**Riferimento dei plug-in**

# D-NUENDO13 Premium Media Production System

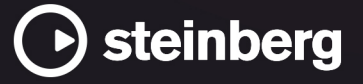

Il team di documentazione di Steinberg: Cristina Bachmann, Martina Becker, Heiko Bischoff, Lillie Harris, Christina Kaboth, Dennis Martinez, Insa Mingers, Matthias Obrecht, Sabine Pfeifer

Traduzione: Ability InterBusiness Solutions (AIBS), Moon Chen, Jérémie Dal Santo, Rosa Freitag, GiEmme Solutions, Josep Llodra Grimalt, Vadim Kupriianov, Roland Münchow, Boris Rogowski, Sergey Tamarovsky

Il presente documento fornisce un accesso migliorato per le persone non vedenti o ipovedenti. Si noti che a causa della complessità del documento e dell'elevato numero di immagini in esso presenti non è stato possibile includere delle descrizioni testuali delle stesse.

Le informazioni contenute in questo manuale sono soggette a variazioni senza preavviso e non rappresentano un obbligo da parte di Steinberg Media Technologies GmbH. Il software descritto in questo manuale è soggetto ad un Contratto di Licenza e non può essere copiato su altri supporti multimediali, tranne quelli specificamente consentiti dal Contratto di Licenza. Nessuna parte di questa pubblicazione può essere copiata, riprodotta o in altro modo trasmessa o registrata, per qualsiasi motivo, senza un consenso scritto da parte di Steinberg Media Technologies GmbH. I licenziatari registrati del prodotto descritto di seguito, hanno diritto a stampare una copia del presente documento per uso personale.

Tutti i nomi dei prodotti e delle case costruttrici sono marchi registrati (™ o ®) dei rispettivi proprietari. Per maggiori informazioni, visitare il sito web www.steinberg.net/trademarks.

© Steinberg Media Technologies GmbH, 2023.

Tutti i diritti riservati.

Nuendo\_13.0.10\_it-IT\_2023-11-15

# **Indice**

**Effetti plug-in audio VST**

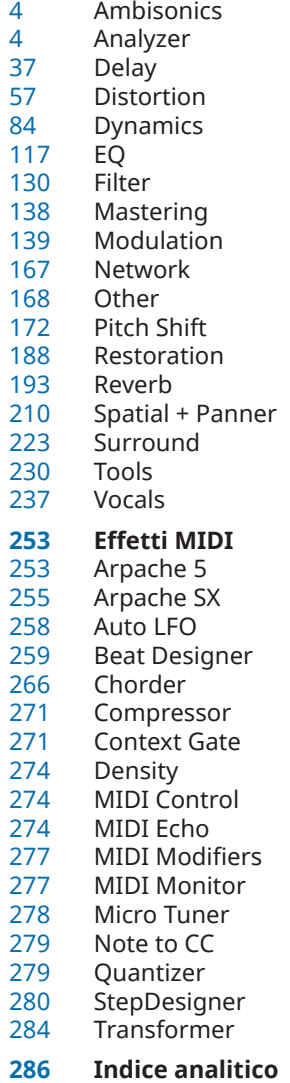

# <span id="page-3-0"></span>**Effetti plug-in audio VST**

Questo capitolo descrive gli effetti audio VST inclusi nel programma, con i relativi parametri. Le modalità di applicazione e gestione degli effetti audio sono descritte nel **Manuale Operativo**.

I plug-in sono organizzati in base alle relative categorie di appartenenza.

# **Ambisonics**

# **VST AmbiConverter**

**VST AmbiConverter** consente di convertire l'audio Ambisonics tra il formato Furse-Malham (FuMa) e il formato AmbiX.

Per una descrizione di **VST AmbiConverter**, consultare il **Manuale Operativo**.

# **Analyzer**

# **SuperVision**

**SuperVision** rappresenta una suite di strumenti professionali per il monitoraggio e l'analisi dell'audio. Il plug-in contiene vari moduli per il monitoraggio del livello, l'analisi spettrale, di fase o della forma d'onda. Fino a nove slot per i moduli consentono di creare dei layout personalizzati per una migliore vista d'insieme.

**SuperVision** dispone di due diverse modalità di processamento: **Maximum Audio Performance**  e **Sample-Accurate Display**. È possibile decidere quale modalità utilizzare per ciascun modulo in maniera indipendente.

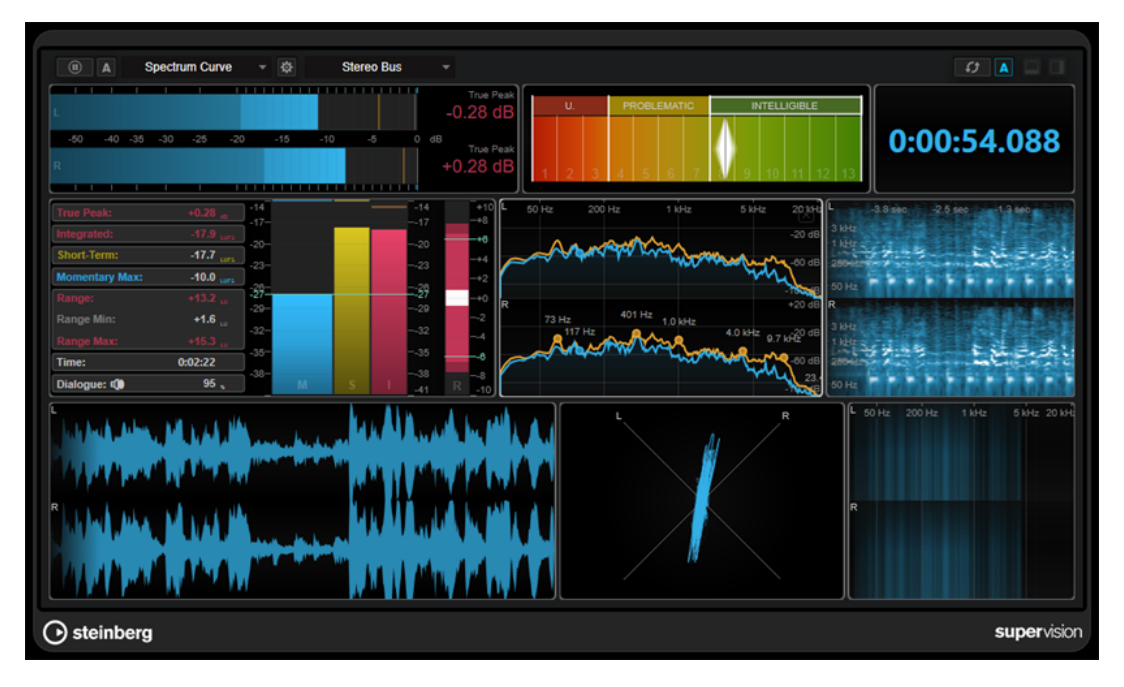

# **Barra degli strumenti**

#### **Pause Measurement**

#### $\sqrt{m}$

Mette in pausa/prosegue la misurazione per il modulo selezionato. Fare **Alt/ Opt** -clic su questo pulsante per mettere in pausa/proseguire tutti i moduli contemporaneamente.

#### **NOTA**

- È anche possibile mettere in pausa/proseguire la misurazione per il modulo selezionato cliccandoci sopra con il tasto destro.
- Se un modulo è in pausa, è comunque possibile regolare il display grafico che mostra gli ultimi valori misurati.
- Per tutti i moduli che visualizzano un cursore di riproduzione, è possibile fare clic nel display in pausa per impostare il cursore di progetto in quella posizione. Questa operazione non è possibile durante la registrazione.

#### **Hold Current Values on Stop**

# $\vert$  A

Se questo pulsante è attivato, gli ultimi valori misurati rimangono nel display quando si arresta la riproduzione.

#### **Selettore dei moduli**

#### Level

Consente di selezionare un modulo per lo slot selezionato.

#### **Open Module Settings**

# $\mathfrak{S}% _{T}=\mathfrak{S}_{T}\!\left( a,b\right) ,\ \mathfrak{S}_{T}=C_{T}\!\left( a,b\right) ,$

Consente di aprire la finestra **Module Settings**. Questa finestra contiene le impostazioni relative al modulo selezionato.

#### **Selettore dei canali**

Stereo Bus

Consente di selezionare quali canali sono visualizzati. Le configurazioni dei canali disponibili dipendono dalla configurazione dei canali della traccia e dal modulo selezionato. L'opzione **Mixdown** consente di visualizzare il valore medio di tutti i canali nella traccia.

#### **NOTA**

- Il selettore dei canali è disponibile solamente per le configurazioni con due o più canali.
- Se è attivato il side-chain, è possibile selezionare i canali **Main** o **Side-Chain**. Sono disponibili anche le viste combinate **Main & Side-Chain** per alcuni moduli.

# **Reset Module Values**

# $\overline{c}$

Reinizializza i valori misurati del modulo selezionato. Fare **Alt/Opt** -clic per reinizializzare tutti i moduli contemporaneamente.

È anche possibile reinizializzare i valori misurati di un modulo cliccandoci sopra tenendo premuto **Ctrl/Cmd** .

#### **Reset Module Values on Start**

#### $\overline{A}$

Se questo pulsante è attivato, tutti i valori vengono automaticamente reinizializzati quando si avvia la riproduzione.

#### **Split Horizontally**

 $\Box$ 

Suddivide lo slot del modulo selezionato in orizzontale.

**NOTA** 

Questo pulsante non è disponibile se un modulo è massimizzato.

#### **Split Vertically**

 $\Box$ 

Suddivide lo slot del modulo selezionato in verticale.

**NOTA** 

Questo pulsante non è disponibile se un modulo è massimizzato.

#### **Controlli degli slot dei moduli**

Ciascuno slot dei moduli visualizza i seguenti controlli nell'angolo superiore-destro se vi si posiziona sopra il cursore del mouse:

#### **Remove module slot**

 $\infty$ 

Rimuove lo slot del modulo dal layout corrente del plug-in.

#### **Split horizontally**

 $\boldsymbol{\Xi}$ 

Suddivide lo slot del modulo in orizzontale.

#### **Split vertically**

# Θ

Suddivide lo slot del modulo in verticale.

È possibile massimizzare un modulo cliccandoci sopra due volte. Per ridurne la dimensione, cliccarci nuovamente sopra due volte o fare clic sul pulsante della visualizzazione standard ...

Se il layout utilizzato visualizza più di un modulo, è possibile cambiare il focus facendo clic sul modulo desiderato o premendo **Tab** .

In alcuni moduli, ad esempio **Level**, **Loudness** o **Time**, è possibile premere i comandi **Ctrl/Cmd** - **S** per copiare i valori dei parametri sotto forma di testo dal modulo selezionato agli appunti, per ulteriori utilizzi in altre applicazioni.

È possibile visualizzare il valore corrente di fotogrammi al secondo (fps) per tutti i moduli premendo **Alt/Opt** - **F** .

LINK CORRELATI Finestra Module Settings a pag. 7 [Moduli della categoria Signal](#page-7-0) a pag. 8 [Moduli della categoria Spectral Domain](#page-20-0) a pag. 21 [Moduli della categoria Phase](#page-26-0) a pag. 27 [Moduli della categoria Spatial Domain](#page-30-0) a pag. 31 [Moduli della categoria Waveform](#page-32-0) a pag. 33 [Moduli della categoria Other](#page-35-0) a pag. 36

# **Finestra Module Settings**

Nella finestra **Module Settings** è possibile regolare delle impostazioni individuali per il modulo selezionato.

● Per aprire la finestra **Module Settings**, fare clic su **Open Module Settings** nella barra degli strumenti del plug-in.

Le impostazioni presenti nella barra degli strumenti della finestra **Module Settings** sono disponibili per tutti i moduli:

#### **Reset Settings**

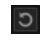

Riporta tutte le impostazioni dei parametri ai valori predefiniti del modulo selezionato.

#### **Maximum Audio Performance/Sample-Accurate Display**

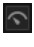

Consente di impostare la modalità di processamento per il modulo selezionato.

Se questo pulsante è attivato, viene selezionata l'opzione **Maximum Audio Performance**. In questa modalità, il plug-in non ha alcun impatto sulle prestazioni audio, ma l'analisi potrebbe non essere precisa al singolo campione.

Se questo pulsante è disattivato, viene selezionata l'opzione **Sample-Accurate Display**. In questa modalità, non viene perso alcun campione audio per l'analisi; tuttavia, le prestazioni audio potrebbero venire leggermente ridotte.

**NOTA** 

L'opzione **Sample-Accurate Display** non è disponibile per tutti i moduli.

#### **Enable Warnings**

# $\Delta$

Se questo pulsante è attivato, un bordo di colore rosso intorno al modulo interessato indica che il risultato dell'analisi visualizzato potrebbe non essere del tutto preciso al singolo campione.

#### **NOTA**

Questa impostazione è disponibile solamente in modalità **Maximum Audio Performance**.

# **Force Horizontal Display**

# $\boxed{4}$

Se questo pulsante è attivato, il modulo viene sempre visualizzato orizzontalmente quando lo si ridimensiona.

<span id="page-7-0"></span>Questa impostazione non è disponibile per tutti i moduli.

#### **Force Vertical Display**

#### 모

Se questo pulsante è attivato, il modulo viene sempre visualizzato verticalmente quando lo si ridimensiona.

**NOTA** 

Questa impostazione non è disponibile per tutti i moduli.

Per conoscere le impostazioni specifiche di un modulo, consultare la rispettiva descrizione.

```
LINK CORRELATI
Moduli della categoria Signal a pag. 8
Moduli della categoria Spectral Domain a pag. 21
Moduli della categoria Phase a pag. 27
Moduli della categoria Spatial Domain a pag. 31
Moduli della categoria Waveform a pag. 33
Moduli della categoria Other a pag. 36
```
# **Moduli della categoria Signal**

I moduli in questa categoria consentono di visualizzare il livello del segnale audio.

Sono disponibili i moduli e le impostazioni modulo-specifiche seguenti:

#### **Level**

Questo modulo visualizza il livello dell'audio. Il modulo fornisce un indicatore di livello multicanale e un display del valore di livello massimo.

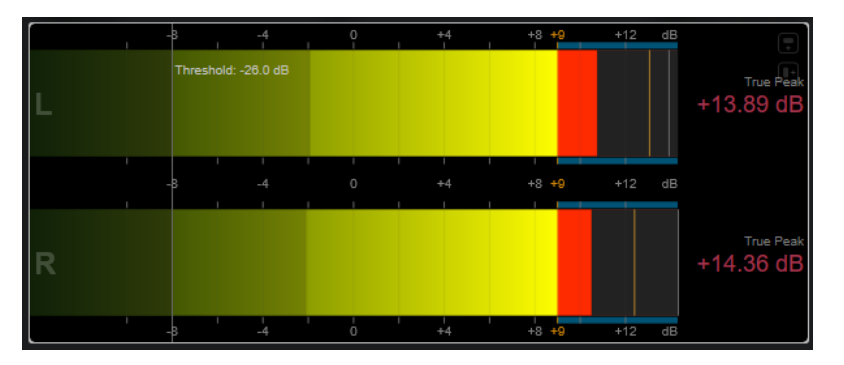

Le seguenti impostazioni modulo-specifiche sono disponibili nella finestra **Module Settings**:

**Scale**

Consente di selezionare una scala in conformità con diversi standard di trasmissione (**Internal**, **Digital**, **DIN**, **EBU**, **British**, **Nordic**, **K-20**, **K-14**, **K-12**, **+3 dB Digital**, **+6 dB Digital** o **+12 dB Digital**).

#### NOTA

Nella finestra di dialogo **Preferenze** (pagina **Indicatori**—**Aspetto**) è possibile personalizzare l'aspetto degli indicatori per tutte le scale in maniera individuale.

#### **Peak Hold**

Specifica il tempo di tenuta dei livelli di picco nel display.

#### **Peak Fallback**

Definisce la velocità di rilascio per gli indicatori di livello e gli indicatori di picco.

**NOTA** 

- In alternativa, è possibile spostare il puntatore del mouse sul modulo selezionato, tenere premuto **Ctrl/Cmd** e utilizzare la rotellina del mouse per regolare questo parametro.
- Se questo controllo viene spostato completamente verso sinistra, gli indicatori di picco vengono disabilitati.

#### **Threshold**

Consente di definire un livello soglia sotto il quale la visualizzazione viene mascherata.

**NOTA** 

In alternativa, è possibile spostare il puntatore del mouse sul modulo selezionato e utilizzare la rotellina del mouse per regolare questo parametro.

#### **Offset**

Consente di definire uno scostamento (offset) tra il valore misurato e il valore visualizzato in dB.

Questo parametro è disponibile solamente per le scale di tipo **DIN**, **EBU**, **British** e **Nordic**.

#### **Clipping**

Definisce il valore di clipping per la scala **Internal**.

#### **Minimum**

Definisce il valore minimo per la scala **Internal**.

#### **Maximum**

Definisce il valore massimo per la scala **Internal**.

#### **Color**

Definisce il colore degli indicatori. È possibile scegliere tra le opzioni **Scale** e **Track**.

#### **RMS AES17**

Visualizza il livello in conformità con lo standard AES17 (RMS + 3 dB).

#### **RMS Resolution**

Imposta la risoluzione RMS per il display del livello in millisecondi.

#### **Max. Value**

Consente di definire la modalità di misurazione per il display del valore di livello massimo. Sono disponibili le seguenti modalità:

- **True Peak** visualizza il valore del picco reale stimato per ciascun canale.
- Peak Max. visualizza il valore massimo del campione per ciascun canale.
- **RMS Max.** visualizza il valore RMS massimo per ciascun canale.
- **RMS Max. + True Peak** visualizza il più elevato valore RMS massimo e il più alto valore di picco reale stimato di tutti i canali.

**RMS Max. + Peak Max.** visualizza il più elevato valore RMS massimo e il più alto valore massimo del campione di tutti i canali.

# **VU**

Questo modulo visualizza il livello dell'audio su un VU meter classico. Oltre all'ago del VU meter e all'indicatore di picco a LED, è presente un altro ago che indica il livello di picco e un display numerico per il valore del livello massimo.

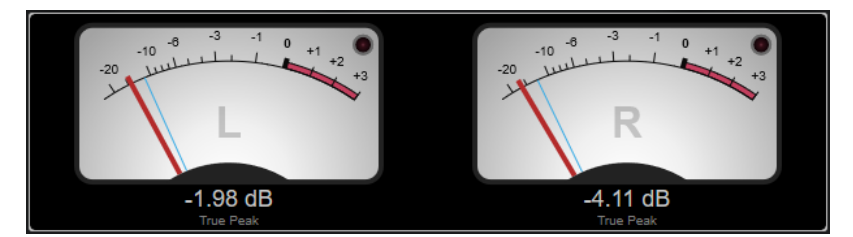

Le seguenti impostazioni modulo-specifiche sono disponibili nella finestra **Module Settings**:

#### **Scale**

Consente di selezionare una scala in conformità con diversi standard di trasmissione (**Internal**, **Digital**, **DIN**, **EBU**, **British**, **Nordic**, **K-20**, **K-14**, **K-12**, **+3 dB Digital**, +**6 dB Digital**, **+12 dB Digital**, **VU dB** e **VU dBFS**).

#### **Peak Hold**

Specifica il tempo di tenuta dei livelli di picco nel display.

#### **Peak Fallback**

Definisce la velocità di rilascio per gli indicatori di livello e gli indicatori di picco.

**NOTA** 

- In alternativa, è possibile spostare il puntatore del mouse sul modulo selezionato, tenere premuto **Ctrl/Cmd** e utilizzare la rotellina del mouse per regolare questo parametro.
- Se questo controllo viene spostato completamente verso sinistra, gli indicatori di picco vengono disabilitati.

#### **Meter Mode**

Imposta il comportamento dell'ago.

- La modalità **VU** imita il comportamento fisico di un VU meter analogico che visualizza il valore di picco corrente.
- La modalità **Peak** visualizza il valore di picco corrente.
- La modalità **RMS** visualizza il valore RMS corrente.

#### **Offset**

Consente di definire uno scostamento (offset) tra il valore misurato e il valore visualizzato in dB.

Questo parametro è disponibile solamente per le scale di tipo **DIN**, **EBU**, **British** e **Nordic**.

#### **Clipping**

Definisce il valore di clipping per la scala **Internal**.

#### **Minimum**

Definisce il valore minimo per la scala **Internal**.

#### **Maximum**

Definisce il valore massimo per la scala **Internal**.

#### **Color**

Definisce il colore degli indicatori. È possibile scegliere tra le opzioni **Track**, **Dark** o **Light**.

#### **RMS AES17**

Visualizza il livello in conformità con lo standard AES17 (RMS + 3 dB).

#### **RMS Resolution**

Imposta la risoluzione RMS per il display del livello in millisecondi.

#### **Max. Value**

Consente di definire la modalità di misurazione per il display del valore di livello massimo. Sono disponibili le seguenti modalità:

- **True Peak** visualizza il valore del picco reale stimato per ciascun canale.
- Peak Max. visualizza il valore massimo del campione per ciascun canale.
- **RMS Max.** visualizza il valore RMS massimo per ciascun canale.
- **RMS Max. + True Peak** visualizza il più elevato valore RMS massimo e il più alto valore di picco reale stimato di tutti i canali.
- **RMS Max. + Peak Max.** visualizza il più elevato valore RMS massimo e il più alto valore massimo del campione di tutti i canali.

# **Level Histogram**

Questo modulo visualizza un istogramma del valore di picco o RMS del livello in ingresso.

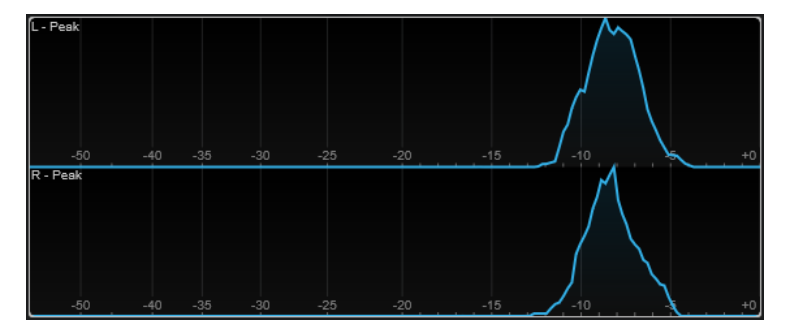

Le seguenti impostazioni modulo-specifiche sono disponibili nella finestra **Module Settings**:

#### **Scale**

Consente di selezionare una scala in conformità con diversi standard di trasmissione (**Internal**, **Digital**, **DIN**, **EBU**, **British**, **Nordic**, **K-20**, **K-14**, **K-12**, **+3 dB Digital**, **+6 dB Digital** o **+12 dB Digital**).

#### **Meter Mode**

Imposta il valore del livello visualizzato.

- La modalità **Peak** visualizza un istogramma del valore di picco.
- La modalità **RMS** visualizza un istogramma del valore RMS.

#### **Peak Fallback**

Definisce la velocità di rilascio per gli indicatori di livello e gli indicatori di picco.

- Se si modifica questo parametro durante la riproduzione, è necessario fare clic su **Reset Module Values** per aggiornare la visualizzazione.
- In alternativa, è possibile spostare il puntatore del mouse sul modulo selezionato, tenere premuto **Ctrl/Cmd** e utilizzare la rotellina del mouse per regolare questo parametro.
- Se questo controllo viene spostato completamente verso sinistra, gli indicatori di picco vengono disabilitati.

#### **Offset**

Consente di definire uno scostamento (offset) tra il valore misurato e il valore visualizzato in dB.

Questo parametro è disponibile solamente per le scale di tipo **DIN**, **EBU**, **British** e **Nordic**.

#### **Clipping**

Definisce il valore di clipping per la scala **Internal**.

#### **Minimum**

Definisce il valore minimo per la scala **Internal**.

#### **Maximum**

Definisce il valore massimo per la scala **Internal**.

#### **RMS AES17**

Visualizza il livello in conformità con lo standard AES17 (RMS + 3 dB).

#### **RMS Resolution**

Imposta la risoluzione RMS per il display del livello in millisecondi.

#### **Smooth**

Consente di smussare la visualizzazione della curva di livello.

#### **NOTA**

In alternativa, è possibile spostare il puntatore del mouse sul modulo selezionato e utilizzare la rotellina del mouse per regolare questo parametro.

# **Moduli di misurazione**

I moduli in questa categoria consentono di misurare l'intensità acustica e l'intelligibilità del segnale audio.

Sono disponibili i moduli e le impostazioni modulo-specifiche seguenti:

# **Intelligibility**

Questo modulo visualizza l'intelligibilità delle parole parlate all'interno del mix. Il rombo diventa bianco se viene rilevata una parola parlata e la sua posizione ne indica il grado di chiarezza e comprensione.

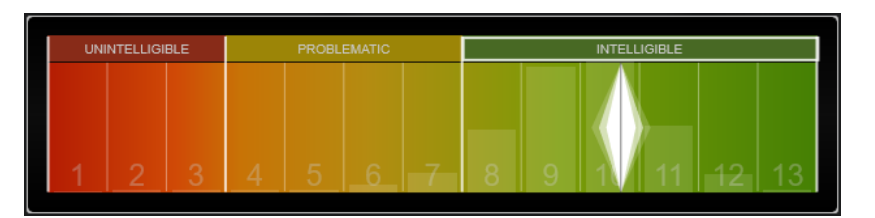

Le seguenti impostazioni modulo-specifiche sono disponibili nella finestra **Module Settings**:

#### **Time Smooth**

Smussa la visualizzazione temporale.

#### **NOTA**

In alternativa, è possibile spostare il puntatore del mouse sul modulo selezionato, tenere premuto **Alt** e utilizzare la rotellina del mouse per regolare questo parametro.

#### **Language**

Consente di specificare la lingua parlata nell'audio.

#### **Hearing-Impaired**

Adatta l'algoritmo di intelligibilità alle necessità delle persone ipoudenti.

#### **Voice over Voice**

Adatta l'algoritmo di intelligibilità all'audio con una voce fuori campo (voice-over), ad esempio un doppiaggio sopra il dialogo originale in sottofondo.

#### **Pause Detection**

Riduce la sensibilità dell'individuazione del parlato, sospendendo l'algoritmo di rilevamento per il tempo definito. Questo parametro è utile se l'algoritmo non riconosce correttamente l'audio come parlato. È possibile ridurre dei falsi positivi molto brevi aumentando questo valore.

#### **NOTA**

Il display dell'intelligibilità viene ritardato del tempo impostato per questo parametro.

#### **Hold Detection**

Specifica per quanto tempo il rombo bianco indica il parlato rilevato. Aumentando il valore di questo parametro è possibile ad esempio coprire brevi pause che un doppiatore lascia tra le parole.

#### **Histogram**

Consente di visualizzare/nascondere l'istogramma per il valore di intelligibilità.

# **Leq(m)/Leq(a)**

Questi moduli visualizzano il volume medio lungo un arco temporale, utilizzando un filtro che enfatizza le frequenze medie e più alte. La misurazione Leq(m) utilizza una curva di ponderazione M, in conformità con le raccomandazioni della Trailer Audio Standards Association (TASA). Essa viene utilizzata principalmente per garantire che un trailer cinematografico rispetti i limiti di volume imposti per i trailer nelle sale di proiezione. La misurazione Leq(a), simile alla precedente, utilizza una curva di ponderazione A e viene impiegata per verificare la conformità del suono per il broadcasting.

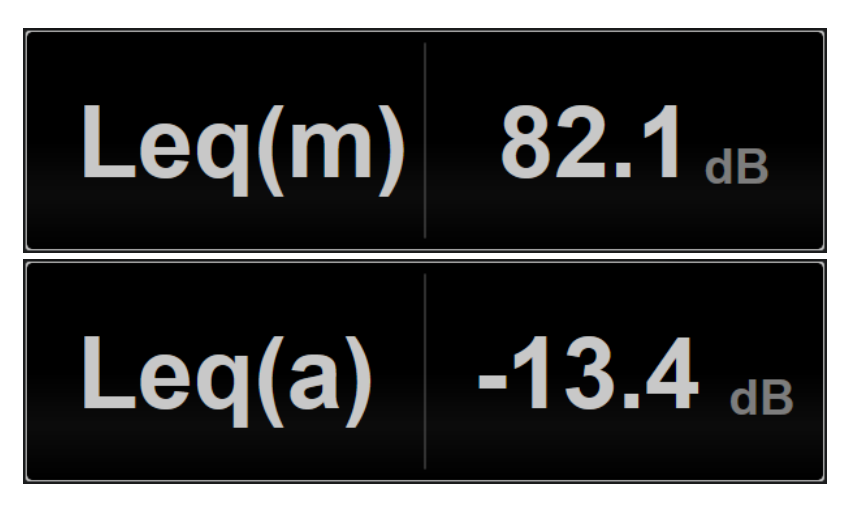

La seguente impostazione modulo-specifiche è disponibile nella finestra **Module Settings**:

#### **Ref. Level**

Consente di definire il livello di riferimento sopra il quale il valore Leq(m)/Lem(a) diventa rosso, a indicare che il limite di volume è stato superato.

#### **LFE**

Imposta la calibrazione del canale degli effetti a bassa frequenza (LFE) durante la misurazione. È possibile scegliere tra +0 dB (valore predefinito) e +10 dB (valore in conformità con lo standard ISO 21727).

# **Loudness**

Questo modulo visualizza l'intensità acustica dell'audio in LU (Loudness Units) o in LUFS (Loudness Units, referenced to Full Scale) in conformità con lo standard EBU R 128.

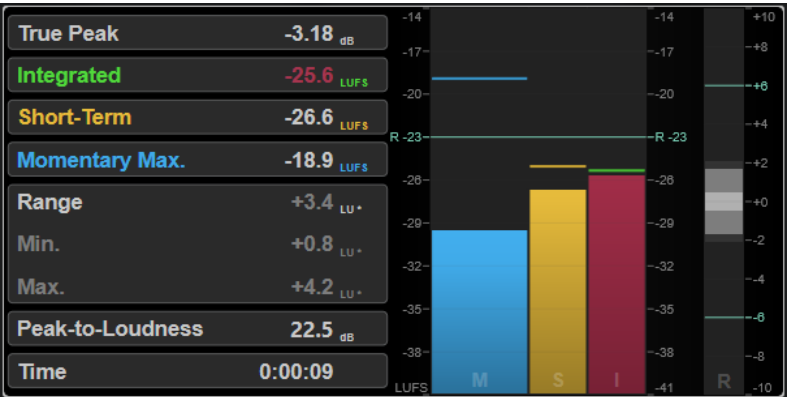

# **TP (True Peak)**

Visualizza il livello di picco reale massimo in dB.

#### **I (Integrated)**

Visualizza il valore di intensità acustica integrata. Si tratta del valore di intensità acustica medio che viene misurato lungo l'intero intervallo audio in LU o LUFS.

#### **S (Short-Term)**

Visualizza il valore di intensità acustica a breve termine che viene misurato ogni secondo su un blocco audio di 3 secondi in LU o LUFS. Questo parametro fornisce informazioni sui passaggi audio a volume più elevato.

#### **M Max. (Momentary Max.)**

Visualizza il valore massimo di tutti i valori di intensità acustica momentanea che vengono misurati ogni 100 ms in un intervallo audio di 400 ms in LU o LUFS.

#### **R (Range)**

Visualizza l'intervallo di intensità acustica (LRA) che viene misurato lungo l'intero intervallo audio in LU.

L'intervallo di intensità acustica indica il rapporto tra le sezioni a volume più elevato e le sezioni a volume più basso non silenziose. L'audio viene diviso in piccoli blocchi. Si ha un blocco audio ogni secondo e ciascun blocco dura 3 secondi, in modo che i blocchi analizzati si sovrappongano. Il 10% superiore dei blocchi a volume basso e il 5% superiore dei blocchi a volume elevato vengono esclusi dall'analisi finale. L'intervallo di intensità acustica calcolato è il rapporto tra i blocchi audio a volume più elevato e i blocchi a volume più basso rimanenti. Questa misurazione è utile per decidere la quantità di compressione o di espansione che deve essere applicata all'audio.

Un asterisco (\*) dopo un valore dell'intervallo di intensità acustica indica che è stato analizzato meno di un minuto di audio.

**Min.** visualizza il valore dell'intervallo di intensità acustica minimo in LU. **Max.**  visualizza il valore dell'intervallo di intensità acustica massimo in LU.

#### **NOTA**

In conformità con le raccomandazioni EBU R 128, la misurazione dell'intervallo di intensità acustica non è consigliata per l'audio di durata inferiore a un minuto a causa del numero troppo ridotto di punti dati.

#### **PLR (Peak-to-Loudness)**

Visualizza il rapporto picco-intensità acustica (PLR), chiamato anche fattore di cresta, che rappresenta la differenza tra il valore del livello di picco reale massimo e il valore di intensità acustica integrata.

#### **Time**

Visualizza la durata complessiva della misurazione dell'intensità acustica.

Le seguenti impostazioni modulo-specifiche sono disponibili nella finestra **Module Settings**:

#### **Unit**

Consente di alternare la scala dell'indicatore tra LUFS (valore assoluto) e LU (valore relativo).

#### **Scale**

Consente di impostare l'indicatore sulla scala EBU +9 (lineare), EBU +18 (lineare) o +23 (logaritmica).

#### **Ref. Integrated**

Consente di definire un valore di riferimento per l'intensità acustica integrata. Se vengono rilevati valori più elevati, l'indicatore dell'intensità acustica visualizza il clipping.

#### **Tol. Integrated**

Consente di definire un valore di tolleranza per l'intensità acustica integrata.

#### **Ref. True Peak**

Consente di definire un valore di riferimento per il livello di picco reale. Se vengono rilevati valori più elevati, l'indicatore dell'intensità acustica visualizza il clipping.

#### **Tol. True Peak**

Consente di definire un valore di tolleranza per il livello di picco reale.

#### **Ref. Short-Term**

Consente di definire un valore di riferimento per l'intensità acustica a breve termine. Se vengono rilevati valori più elevati, l'indicatore dell'intensità acustica visualizza il clipping.

# **Tol. Short-Term**

Consente di definire un valore di tolleranza per l'intensità acustica a breve termine.

#### **Ref. Momentary**

Consente di definire un valore di riferimento per l'intensità acustica momentanea massima. Se vengono rilevati valori più elevati, l'indicatore dell'intensità acustica visualizza il clipping.

#### **Tol. Momentary**

Consente di definire un valore di tolleranza per l'intensità acustica momentanea massima.

#### **Ref. Range**

Consente di definire un valore di riferimento per l'intervallo di intensità acustica. Se vengono rilevati valori più elevati, l'indicatore dell'intensità acustica visualizza il clipping.

#### **Tol. Range**

Consente di definire un valore di tolleranza per l'intervallo di intensità acustica.

# **Loudness (Netflix)**

Questo modulo fornisce una misurazione dell'intensità acustica della sola componente parlata, che utilizza l'algoritmo Dolby Dialogue Intelligence in conformità con le raccomandazioni ITU-R BS.1770 e visualizza l'intensità acustica dell'audio in LU (Loudness Units) o in LUFS (Loudness Units, referenced to Full Scale). Il valore **Dialogue** consente di stimare la percentuale di sequenze parlate all'interno dell'audio.

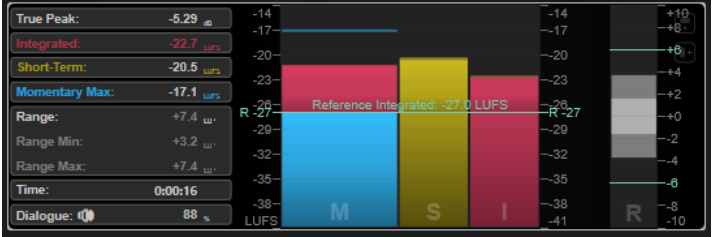

#### **NOTA**

Quando si utilizza la misurazione di tipo **Loudness (Netflix)**, l'algoritmo Dolby Dialogue Intelligence aggiunge una latenza di 2,048 secondi rispetto allo standard della misurazione di tipo **Loudness**.

#### **TP (True Peak)**

Visualizza il livello di picco reale massimo in dB.

#### **I (Integrated)**

Visualizza il valore di intensità acustica integrata. Si tratta del valore di intensità acustica medio che viene misurato lungo l'intero intervallo audio in LU o LUFS.

#### **S (Short-Term)**

Visualizza il valore di intensità acustica a breve termine che viene misurato ogni secondo su un blocco audio di 3 secondi in LU o LUFS. Questo parametro fornisce informazioni sui passaggi audio a volume più elevato.

#### **M Max. (Momentary Max.)**

Visualizza il valore massimo di tutti i valori di intensità acustica momentanea che vengono misurati ogni 100 ms in un intervallo audio di 400 ms in LU o LUFS.

#### **R (Range)**

Visualizza l'intervallo di intensità acustica (LRA) che viene misurato lungo l'intero intervallo audio in LU.

L'intervallo di intensità acustica indica il rapporto tra le sezioni a volume più elevato e le sezioni a volume più basso non silenziose. L'audio viene diviso in piccoli blocchi. Si ha un blocco audio ogni secondo e ciascun blocco dura 3 secondi, in modo che i blocchi analizzati si sovrappongano. Il 10% superiore dei blocchi a volume basso e il 5% superiore dei blocchi a volume elevato vengono esclusi dall'analisi finale. L'intervallo di intensità acustica calcolato è il rapporto tra i blocchi audio a volume più elevato e i blocchi a volume più basso rimanenti. Questa misurazione è utile per decidere la quantità di compressione o di espansione che deve essere applicata all'audio.

Un asterisco (\*) dopo un valore dell'intervallo di intensità acustica indica che è stato analizzato meno di un minuto di audio.

**Min.** visualizza il valore dell'intervallo di intensità acustica minimo in LU. **Max.**  visualizza il valore dell'intervallo di intensità acustica massimo in LU.

#### NOTA

In conformità con le raccomandazioni EBU R 128, la misurazione dell'intervallo di intensità acustica non è consigliata per l'audio di durata inferiore a un minuto a causa del numero troppo ridotto di punti dati.

#### **Dlg. (Dialogue)**

Visualizza la percentuale complessiva di parlato rilevata nell'audio misurato. L'icona altoparlante indica che il parlato è stato rilevato in corrispondenza della posizione corrente del cursore durante la riproduzione.

#### **NOTA**

Se viene rilevata una componente di parlato di almeno il 15 %, per la visualizzazione viene utilizzata una misurazione della sola componente parlata conforme con lo standard ITU-R BS.1770-1. Se la percentuale di parlato rilevata è inferiore, viene utilizzata una misurazione del programma conforme con lo standard ITU-R BS.1770-3.

#### **Time**

Visualizza la durata complessiva della misurazione dell'intensità acustica.

Le seguenti impostazioni modulo-specifiche sono disponibili nella finestra **Module Settings**:

#### **Unit**

Consente di alternare la scala dell'indicatore tra LUFS (valore assoluto) e LU (valore relativo).

#### **Scale**

Consente di impostare l'indicatore sulla scala EBU +9 (lineare), EBU +18 (lineare) o +23 (logaritmica).

#### **Ref. Integrated**

Consente di definire un valore di riferimento per l'intensità acustica integrata. Se vengono rilevati valori più elevati, l'indicatore dell'intensità acustica visualizza il clipping.

#### **Tol. Integrated**

Consente di definire un valore di tolleranza per l'intensità acustica integrata.

#### **Ref. True Peak**

Consente di definire un valore di riferimento per il livello di picco reale. Se vengono rilevati valori più elevati, l'indicatore dell'intensità acustica visualizza il clipping.

#### **Tol. True Peak**

Consente di definire un valore di tolleranza per il livello di picco reale.

#### **Ref. Short-Term**

Consente di definire un valore di riferimento per l'intensità acustica a breve termine. Se vengono rilevati valori più elevati, l'indicatore dell'intensità acustica visualizza il clipping.

#### **Tol. Short-Term**

Consente di definire un valore di tolleranza per l'intensità acustica a breve termine.

#### **Ref. Momentary**

Consente di definire un valore di riferimento per l'intensità acustica momentanea massima. Se vengono rilevati valori più elevati, l'indicatore dell'intensità acustica visualizza il clipping.

#### **Tol. Momentary**

Consente di definire un valore di tolleranza per l'intensità acustica momentanea massima.

#### **Ref. Range**

Consente di definire un valore di riferimento per l'intervallo di intensità acustica. Se vengono rilevati valori più elevati, l'indicatore dell'intensità acustica visualizza il clipping.

#### **Tol. Range**

Consente di definire un valore di tolleranza per l'intervallo di intensità acustica.

# **Loudness Curve**

Questo modulo mostra i valori di intensità acustica sotto forma di una curva temporale.

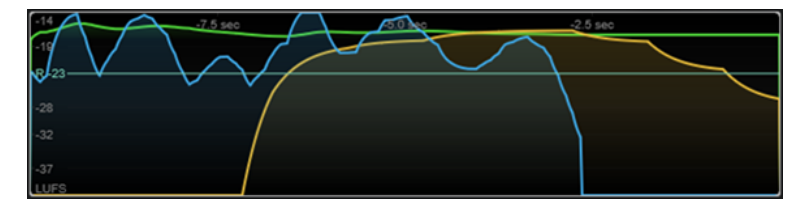

Le seguenti impostazioni modulo-specifiche sono disponibili nella finestra **Module Settings**:

#### **Duration**

Consente di definire la durata del flusso audio che viene visualizzato.

In alternativa, è possibile spostare il puntatore del mouse sul modulo selezionato, tenere premuto **Ctrl/Cmd** e utilizzare la rotellina del mouse per regolare questo parametro.

#### **Unit**

Consente di alternare la scala dell'indicatore tra LUFS (valore assoluto) e LU (valore relativo).

#### **Scale**

Consente di impostare l'indicatore sulla scala EBU +9 (lineare), EBU +18 (lineare) o +23 (logaritmica).

#### **Smooth**

Consente di omogeneizzare la visualizzazione della curva dell'intensità acustica.

#### **Momentary**

Visualizza/nasconde la curva di intensità acustica momentanea massima.

# **Short-Term**

Visualizza/nasconde la curva di intensità acustica a breve termine massima.

#### **Integrated**

Visualizza/nasconde la curva di intensità acustica integrata.

#### **Range**

Visualizza/nasconde un'area di colore grigio intorno alla curva dell'intensità acustica integrata che rappresenta l'intervallo di intensità acustica.

#### **Ref. Integrated**

Consente di definire un valore di riferimento per l'intensità acustica integrata.

#### **Loudness Histogram**

Questo modulo visualizza un istogramma per il valore di intensità acustica o del rapporto di intensità acustica.

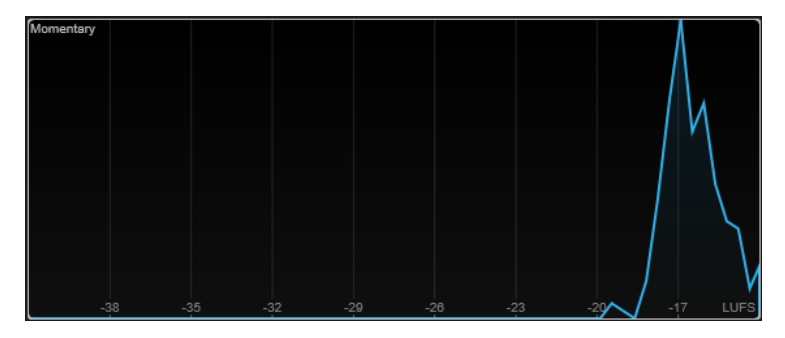

Le seguenti impostazioni modulo-specifiche sono disponibili nella finestra **Module Settings**:

#### **Unit**

Consente di alternare la scala dell'indicatore tra LUFS (valore assoluto) e LU (valore relativo).

#### **Scale**

Consente di impostare l'indicatore sulla scala EBU +9 (lineare), EBU +18 (lineare) o +23 (logaritmica).

#### **Meter Mode**

Definisce il valore di intensità acustica o del rapporto di intensità acustica visualizzato.

- La modalità **Momentary** visualizza un istogramma del valore massimo di tutti i valori di intensità acustica momentanea che vengono misurati ogni 100 ms in un intervallo audio di 400 ms.
- La modalità **Short-Term** visualizza il valore di intensità acustica a breve termine che viene misurato ogni secondo su un blocco audio di 3 secondi.
- La modalità *Integrated* visualizza un istogramma del valore di intensità acustica integrata.
- La modalità PLR visualizza un istogramma del rapporto picco-intensità acustica, chiamato anche fattore di cresta, che rappresenta la differenza tra il valore del livello di picco reale massimo e il valore di intensità acustica integrata.
- La modalità PSR visualizza un istogramma del rapporto picco-intensità acustica a breve termine, in conformità con l'AES Convention e-Brief 373.

#### **Smooth**

Consente di smussare la visualizzazione della curva dell'intensità acustica.

#### **NOTA**

In alternativa, è possibile spostare il puntatore del mouse sul modulo selezionato e utilizzare la rotellina del mouse per regolare questo parametro.

# **Loudness Ratio**

Questo modulo visualizza il rapporto picco-intensità acustica (PLR) e il rapporto picco-intensità acustica a breve termine (PSR), in conformità con le specifiche AES.

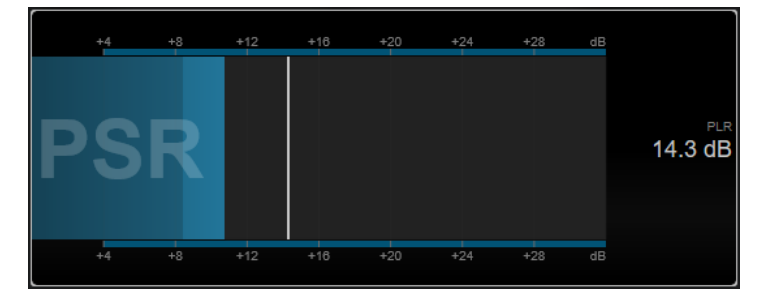

#### **PSR**

Visualizza il rapporto picco-intensità acustica a breve termine, in conformità con l'AES Convention e-Brief 373. L'area più scura dell'indicatore indica il valore PSR minimo.

#### **PLR**

Visualizza il rapporto picco-intensità acustica, chiamato anche fattore di cresta, che rappresenta la differenza tra il valore del livello di picco reale massimo e il valore di intensità acustica integrata. Il valore PLR corrente viene visualizzato in forma numerica e indicato anche da una barra sottile nell'indicatore.

La seguente impostazione modulo-specifiche è disponibile nella finestra **Module Settings**:

#### **Ref. Level**

Consente di definire il livello di riferimento sotto il quale l'indicatore PSR diventa rosso.

#### **Time Smooth**

Smussa la visualizzazione temporale del valore PSR.

In alternativa, è possibile spostare il puntatore del mouse sul modulo selezionato, tenere premuto **Alt** e utilizzare la rotellina del mouse per regolare questo parametro.

# <span id="page-20-0"></span>**Moduli della categoria Spectral Domain**

I moduli in questa categoria consentono di visualizzare delle informazioni spettrali sul segnale audio.

Sono disponibili i moduli e le impostazioni modulo-specifiche seguenti:

#### **Spectrum Curve**

Questo modulo utilizza le tecniche FFT (Fast Fourier Transform) per visualizzare un grafico delle frequenze che offre un'analisi delle frequenze in tempo reale precisa e dettagliata.

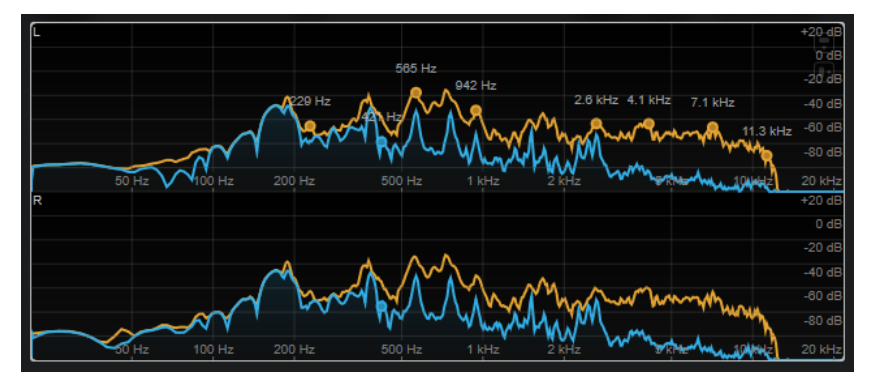

Il display visualizza lo spettro di frequenza sotto forma di grafico lineare. Se si sposta il puntatore del mouse sopra il display, viene visualizzata una curva di picco in arancione. Spostare il puntatore del mouse sopra le curve per visualizzare i valori massimi locali in Hz. Premere **Ctrl/Cmd** per visualizzare i valori massimi in dB o premere **Shift** per visualizzarne l'altezza.

Quando si utilizza il side-chain, questo modulo consente anche di individuare le regioni nel segnale principale che sono acusticamente mascherate dal segnale side-chain.

#### **NOTA**

Oltre al segnale della traccia, il display può visualizzare il segnale di un ingresso side-chain. Affinché ciò funzioni, è necessario selezionare una vista **Main & Side-Chain** dal selettore dei canali. Il segnale side-chain viene quindi visualizzato in bianco.

Le seguenti impostazioni modulo-specifiche sono disponibili nella finestra **Module Settings**:

#### **Time Smooth**

Smussa la visualizzazione temporale.

**NOTA** 

In alternativa, è possibile spostare il puntatore del mouse sul modulo selezionato, tenere premuto **Alt** e utilizzare la rotellina del mouse per regolare questo parametro.

#### **Peak Fallback**

Definisce la velocità di rilascio per la curva dello spettro e per la curva di picco.

- In alternativa, è possibile spostare il puntatore del mouse sul modulo selezionato, tenere premuto **Ctrl/Cmd** e utilizzare la rotellina del mouse per regolare questo parametro.
- Se questo controllo viene spostato completamente verso sinistra, la curva di picco viene disabilitata.

#### **Freq. Smooth**

Rende più omogenea la visualizzazione della frequenza della curva dello spettro.

#### **NOTA**

In alternativa, è possibile spostare il puntatore del mouse sul modulo selezionato e utilizzare la rotellina del mouse per regolare questo parametro.

#### **FFT Window**

Definisce la dimensione del blocco della finestra che viene utilizzata per l'analisi. Se si seleziona l'opzione **Multi**, vengono utilizzate tre diverse dimensioni del blocco contemporaneamente.

#### **Minimum**

Definisce il valore minimo della scala.

#### **Maximum**

Definisce il valore massimo della scala.

#### **Slope**

Aggiunge una pendenza allo spettro della frequenza.

#### **Masking**

Se questo pulsante è attivato, vengono visualizzati gli intervalli di frequenze che sono interessati da un segnale side-chain.

#### **NOTA**

Per poter utilizzare questa funzionalità, è necessario attivare il side-chain e selezionare un canale **Main + Side-Chain** nel selettore dei canali nella barra degli strumenti.

#### **Spectrum Bar**

Questo modulo visualizza una rappresentazione grafica dello spettro di frequenza, analizzato in bande di frequenza separate indicate come barre verticali.

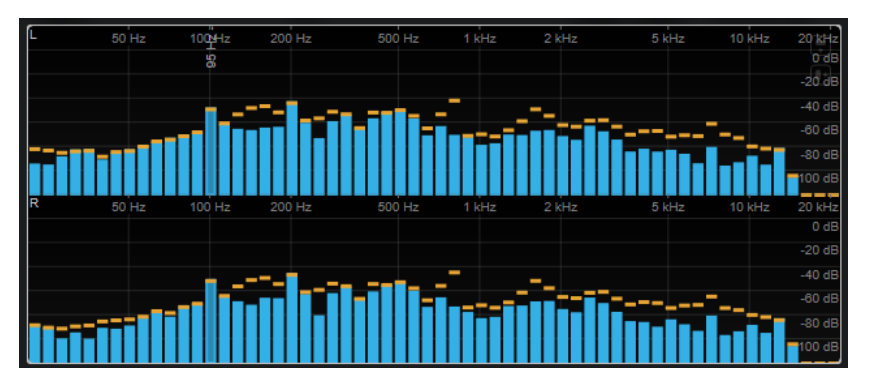

Spostare il puntatore del mouse sopra una barra per visualizzare l'intervallo di frequenze in Hz. Premere **Ctrl/Cmd** per visualizzare il valore corrente in dB o premere **Shift** per visualizzarne l'intervallo di altezze.

Le seguenti impostazioni modulo-specifiche sono disponibili nella finestra **Module Settings**:

#### **Time Smooth**

Smussa la visualizzazione temporale.

**NOTA** 

In alternativa, è possibile spostare il puntatore del mouse sul modulo selezionato, tenere premuto **Alt** e utilizzare la rotellina del mouse per regolare questo parametro.

#### **Peak Fallback**

Definisce la velocità di rilascio per gli indicatori di livello e gli indicatori di picco.

**NOTA** 

- In alternativa, è possibile spostare il puntatore del mouse sul modulo selezionato, tenere premuto **Ctrl/Cmd** e utilizzare la rotellina del mouse per regolare questo parametro.
- Se questo controllo viene spostato completamente verso sinistra, gli indicatori di picco vengono disabilitati.

#### **Threshold**

Consente di definire un livello soglia sotto il quale la visualizzazione viene mascherata.

NOTA

In alternativa, è possibile spostare il puntatore del mouse sul modulo selezionato e utilizzare la rotellina del mouse per regolare questo parametro.

#### **Bands/Oct.**

Definisce il numero di bande per ottava.

#### **Minimum**

Definisce il valore minimo della scala.

#### **Maximum**

Definisce il valore massimo della scala.

#### **Slope**

Aggiunge una pendenza allo spettro della frequenza.

#### **Spectrum Intensity**

Questo modulo rappresenta la magnitudine di frequenza dell'audio. Più intensa è la colorazione di una barra, maggiore è la magnitudine a quella frequenza.

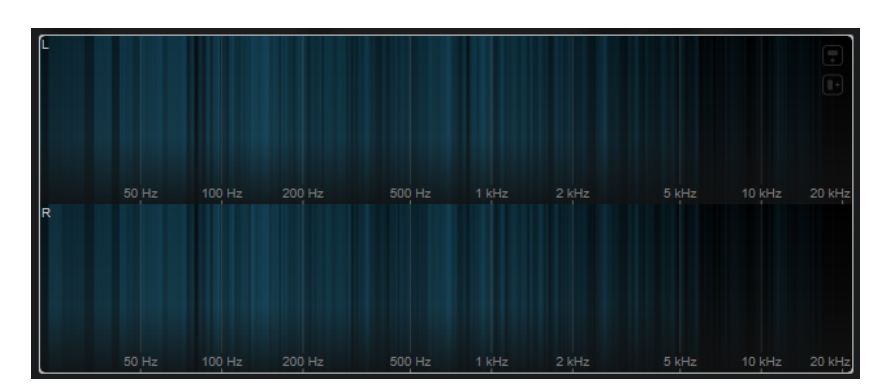

Le seguenti impostazioni modulo-specifiche sono disponibili nella finestra **Module Settings**:

#### **Time Smooth**

Smussa la visualizzazione temporale.

#### **NOTA**

In alternativa, è possibile spostare il puntatore del mouse sul modulo selezionato, tenere premuto **Alt** e utilizzare la rotellina del mouse per regolare questo parametro.

#### **FFT Window**

Definisce la dimensione del blocco della finestra che viene utilizzata per l'analisi. Se si seleziona l'opzione **Multi**, vengono utilizzate tre diverse dimensioni del blocco contemporaneamente.

#### **Color**

Consente di selezionare una combinazione di colori.

#### **Minimum**

Definisce il valore minimo della scala.

#### **Maximum**

Definisce il valore massimo della scala.

#### **Slope**

Aggiunge una pendenza allo spettro della frequenza.

# **Spectrum Keyboard**

Questo modulo rappresenta la magnitudine di frequenza dell'audio mappata sui tasti di una tastiera di pianoforte. Più intensa è la colorazione di un tasto, maggiore è la magnitudine alla rispettiva frequenza.

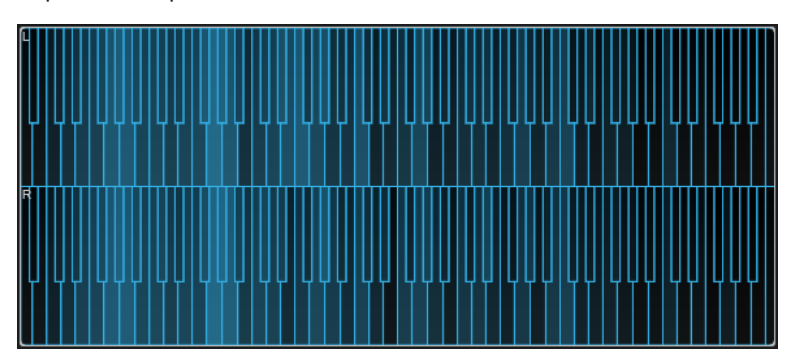

Le seguenti impostazioni modulo-specifiche sono disponibili nella finestra **Module Settings**:

#### **Time Smooth**

Smussa la visualizzazione temporale.

#### **NOTA**

In alternativa, è possibile spostare il puntatore del mouse sul modulo selezionato, tenere premuto **Alt** e utilizzare la rotellina del mouse per regolare questo parametro.

#### **Color**

Consente di selezionare una combinazione di colori.

#### **Minimum**

Definisce il valore minimo della scala.

#### **Maximum**

Definisce il valore massimo della scala.

#### **Slope**

Aggiunge una pendenza allo spettro della frequenza.

#### **Spectrogram**

Questo modulo visualizza gli ultimi secondi del flusso audio. Ciò consente di individuare eventuali disturbi nello spettrogramma e di monitorare ad esempio il livello e le frequenze del rumore.

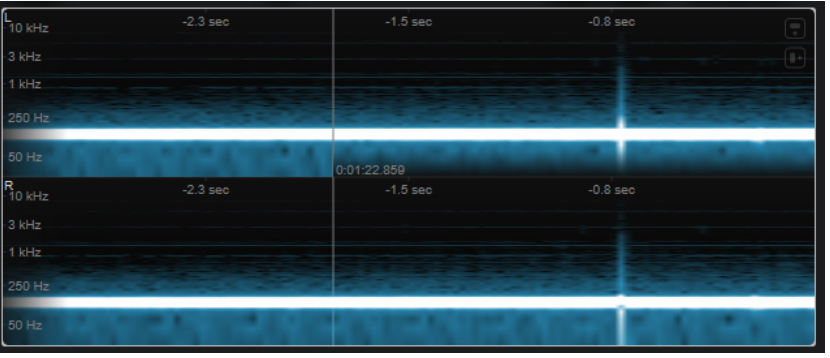

**NOTA** 

Questo modulo opera in modalità **Maximum Audio Performance**.

Le seguenti impostazioni modulo-specifiche sono disponibili nella finestra **Module Settings**:

#### **FFT Window**

Definisce la dimensione del blocco della finestra che viene utilizzata per l'analisi. Questo consente di regolare il trade-off tra la risoluzione temporale e la risoluzione in frequenza. Se si specifica un valore più elevato, viene analizzato un numero maggiore di frequenze, ma queste sono posizionate in maniera meno accurata nel dominio temporale.

#### **Duration**

Consente di definire la durata del flusso audio che viene visualizzato.

In alternativa, è possibile spostare il puntatore del mouse sul modulo selezionato, tenere premuto **Ctrl/Cmd** e utilizzare la rotellina del mouse per regolare questo parametro.

#### **Color**

Consente di selezionare una combinazione di colori.

#### **Minimum**

Definisce il valore minimo della scala.

#### **Maximum**

Definisce il valore massimo della scala.

**NOTA** 

In alternativa, è possibile spostare il puntatore del mouse sul modulo selezionato e utilizzare la rotellina del mouse per regolare i parametri **Minimum** e **Maximum** contemporaneamente.

# **Chromagram**

Questo modulo visualizza un cromagramma dell'audio.

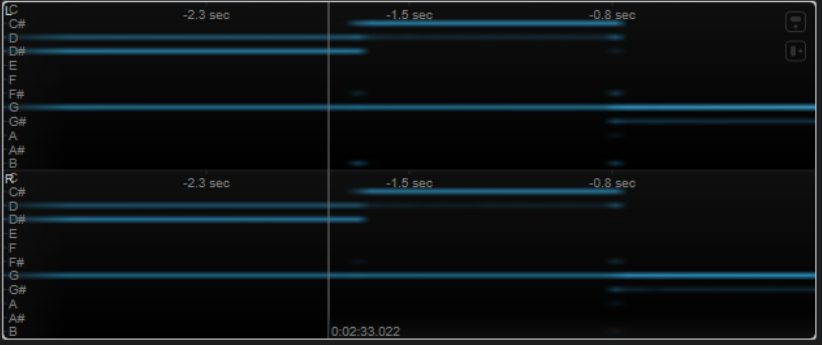

**NOTA** 

Questo modulo opera in modalità **Maximum Audio Performance**.

Le seguenti impostazioni modulo-specifiche sono disponibili nella finestra **Module Settings**:

#### **Duration**

Consente di definire la durata del flusso audio che viene visualizzato.

#### **NOTA**

In alternativa, è possibile spostare il puntatore del mouse sul modulo selezionato, tenere premuto **Ctrl/Cmd** e utilizzare la rotellina del mouse per regolare questo parametro.

#### **Color**

Consente di selezionare una combinazione di colori.

#### **Minimum**

Definisce il valore minimo della scala.

#### <span id="page-26-0"></span>**Maximum**

Definisce il valore massimo della scala.

#### **NOTA**

In alternativa, è possibile spostare il puntatore del mouse sul modulo selezionato e utilizzare la rotellina del mouse per regolare i parametri **Minimum** e **Maximum** contemporaneamente.

# **Moduli della categoria Phase**

I moduli in questa categoria consentono di visualizzare la fase o il rapporto direzionale tra i canali del segnale audio.

Sono disponibili i moduli e le impostazioni modulo-specifiche seguenti:

# **Phasescope**

Questo modulo utilizza una rappresentazione a vettorscopio per visualizzare la fase e il rapporto di ampiezza tra i canali stereo sinistro e destro. Ciò consente di ottenere delle informazioni direzionali su un segnale audio stereo.

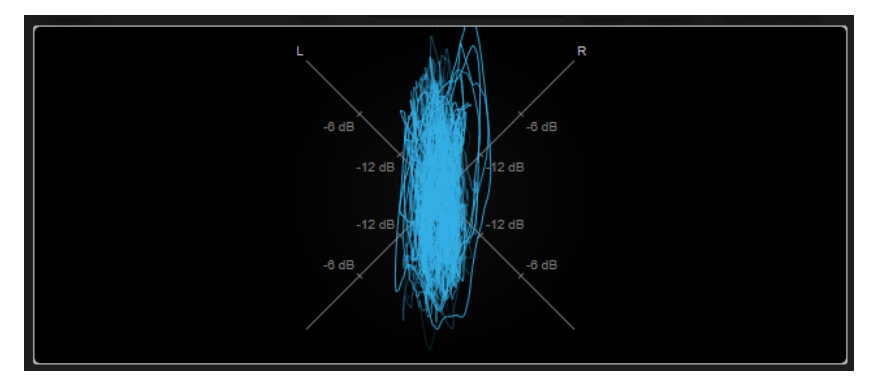

Tenere premuto **Shift** e spostare il puntatore del mouse sul display per misurare l'angolo.

**NOTA** 

Oltre al segnale della traccia, il display può visualizzare il segnale di un ingresso side-chain. Affinché ciò funzioni, è necessario selezionare una vista **Main & Side-Chain** dal selettore dei canali. Il segnale side-chain viene quindi visualizzato in bianco.

Le seguenti impostazioni modulo-specifiche sono disponibili nella finestra **Module Settings**:

#### **Zoom**

Consente di aumentare il fattore di zoom nel display grafico.

**NOTA** 

In alternativa, è possibile spostare il puntatore del mouse sul modulo selezionato e utilizzare la rotellina del mouse per regolare questo parametro.

#### **Auto Zoom**

Se questo pulsante è attivato, il fattore di zoom viene adattato automaticamente.

#### **Mode**

Definisce la modalità di visualizzazione. Sono disponibili le seguenti modalità: **Lines**, **Dots**, **Envelope**.

#### **Peak Fallback**

Definisce la velocità di rilascio per l'inviluppo di picco in modalità **Envelope**.

**NOTA** 

Se questo controllo viene spostato completamente verso sinistra, l'inviluppo di picco viene disabilitato.

#### **Scale**

Attiva/disattiva l'etichetta dell'asse.

**NOTA** 

Questa opzione è disponibile solamente se è disattivata la funzione **Auto Zoom**.

#### **Panorama**

Questo modulo utilizza una rappresentazione a coordinate polari per visualizzare la fase e il rapporto di ampiezza tra i canali stereo sinistro e destro. Ciò consente di ottenere delle informazioni direzionali relative a un segnale audio stereo.

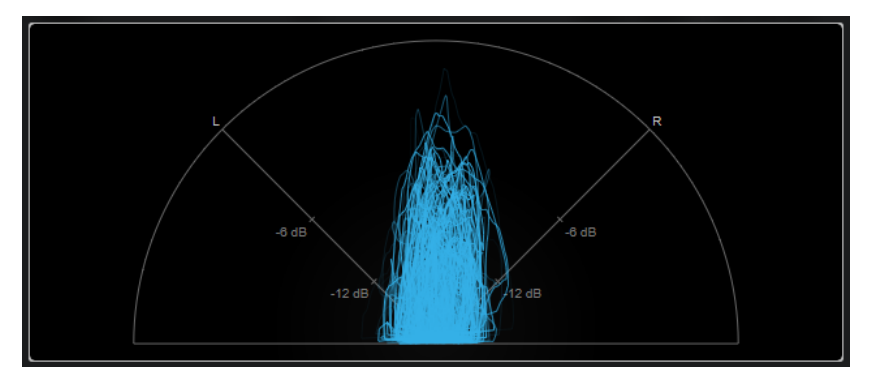

#### **NOTA**

Oltre al segnale della traccia, il display può visualizzare il segnale di un ingresso side-chain. Affinché ciò funzioni, è necessario selezionare una vista **Main & Side-Chain** dal selettore dei canali. Il segnale side-chain viene quindi visualizzato in bianco.

Le seguenti impostazioni modulo-specifiche sono disponibili nella finestra **Module Settings**:

#### **Zoom**

Consente di aumentare il fattore di zoom nel display grafico.

**NOTA** 

In alternativa, è possibile spostare il puntatore del mouse sul modulo selezionato e utilizzare la rotellina del mouse per regolare questo parametro.

#### **Auto Zoom**

Se questo pulsante è attivato, il fattore di zoom viene adattato automaticamente.

#### **Mode**

Definisce la modalità di visualizzazione. Sono disponibili le seguenti modalità: **Lines**, **Dots**, **Envelope**.

#### **Peak Fallback**

Definisce la velocità di rilascio per l'inviluppo di picco in modalità **Envelope**.

**NOTA** 

Se questo controllo viene spostato completamente verso sinistra, l'inviluppo di picco viene disabilitato.

#### **Scale**

Attiva/disattiva l'etichetta dell'asse.

**NOTA** 

Questa opzione è disponibile solamente se è disattivata la funzione **Auto Zoom**.

#### **Multipanorama**

Questo modulo consente di ottenere delle informazioni direzionali dipendenti dalla frequenza relative a un segnale audio stereo.

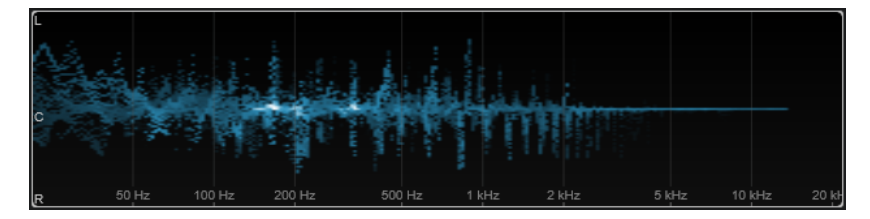

Le seguenti impostazioni modulo-specifiche sono disponibili nella finestra **Module Settings**:

#### **Time Smooth**

Definisce il tempo per il quale viene visualizzato un impulso di energia.

#### **Bands/Oct.**

Definisce il numero di bande per ottava.

#### **Color**

Consente di selezionare una combinazione di colori.

#### **Correlation**

Questo modulo visualizza la correlazione di fase tra il canale sinistro e il canale destro. Ciò consente ad esempio di verificare la compatibilità mono di una registrazione stereo.

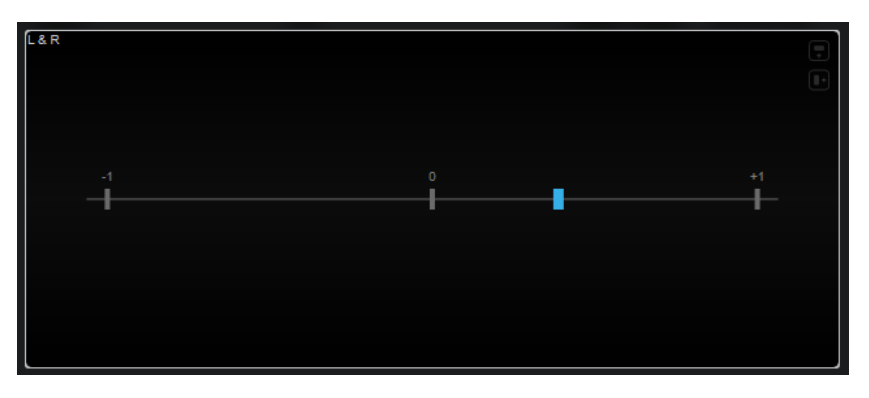

La seguente impostazione modulo-specifiche è disponibile nella finestra **Module Settings**:

#### **Time Smooth**

Smussa la visualizzazione temporale della correlazione.

**NOTA** 

In alternativa, è possibile spostare il puntatore del mouse sul modulo selezionato, tenere premuto **Alt** e utilizzare la rotellina del mouse per regolare questo parametro.

# **Multicorrelation**

Questo modulo visualizza la correlazione di fase tra il canale sinistro e il canale destro per diverse bande di frequenza.

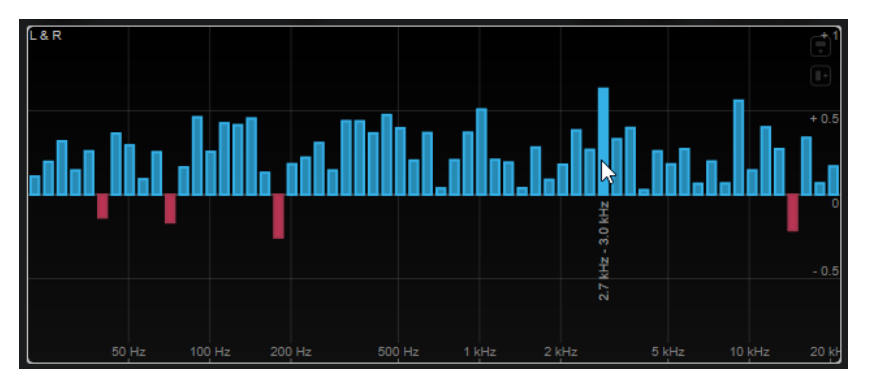

Spostare il puntatore del mouse sopra una barra per visualizzarne l'intervallo di frequenze in Hz. Tenere premuto **Ctrl/Cmd** per visualizzarne il valore corrente. Tenere premuto **Shift** per visualizzarne l'intervallo di altezze.

Le seguenti impostazioni modulo-specifiche sono disponibili nella finestra **Module Settings**:

#### **Time Smooth**

Smussa la visualizzazione temporale della correlazione.

**NOTA** 

In alternativa, è possibile spostare il puntatore del mouse sul modulo selezionato, tenere premuto **Alt** e utilizzare la rotellina del mouse per regolare questo parametro.

#### **Bands/Oct.**

Definisce il numero di bande per ottava.

# **Balance**

Questo modulo visualizza il bilanciamento tra il canale sinistro e il canale destro.

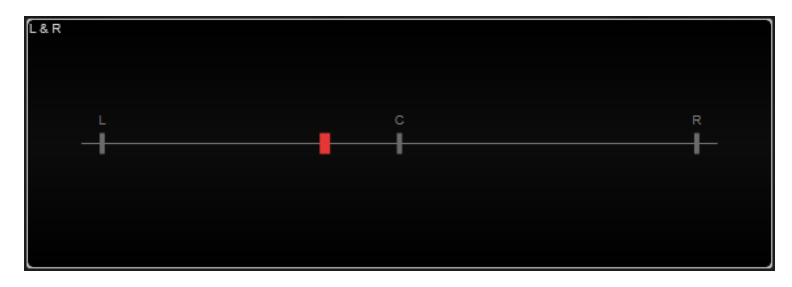

La seguente impostazione modulo-specifiche è disponibile nella finestra **Module Settings**:

#### <span id="page-30-0"></span>**Time Smooth**

Smussa la visualizzazione temporale della correlazione.

**NOTA** 

In alternativa, è possibile spostare il puntatore del mouse sul modulo selezionato, tenere premuto **Alt** e utilizzare la rotellina del mouse per regolare questo parametro.

# **Moduli della categoria Spatial Domain**

I moduli in questa categoria consentono di visualizzare la dimensione spaziale del segnale audio.

Sono disponibili i moduli e le impostazioni modulo-specifiche seguenti:

#### **Surround**

Questo modulo visualizza il livello e la correlazione dei diversi altoparlanti in una configurazione di altoparlanti surround.

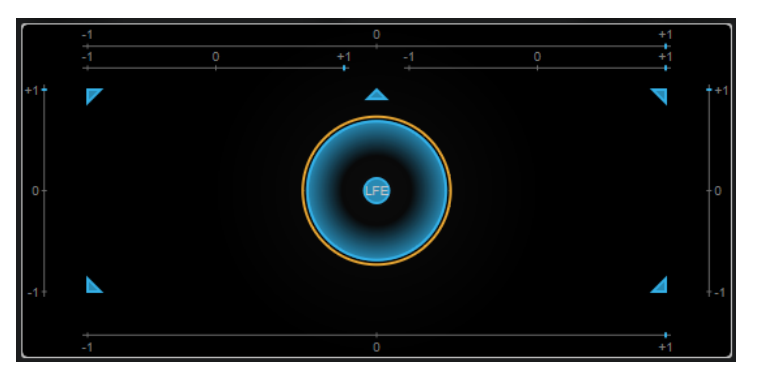

Se tutti i canali presentano lo stesso livello, al centro del display è visualizzato un cerchio perfetto.

#### **NOTA**

Questo modulo è disponibile solamente per le configurazioni surround basate sui canali. Le configurazioni di altoparlanti che includono altoparlanti superiori e canali Ambisonics non sono supportate.

Le seguenti impostazioni modulo-specifiche sono disponibili nella finestra **Module Settings**:

#### **Zoom**

Consente di aumentare il fattore di zoom nel display grafico.

**NOTA** 

In alternativa, è possibile spostare il puntatore del mouse sul modulo selezionato e utilizzare la rotellina del mouse per regolare questo parametro.

#### **Peak Fallback**

Definisce la velocità di rilascio per l'inviluppo di picco.

#### **NOTA**

● In alternativa, è possibile spostare il puntatore del mouse sul modulo selezionato, tenere premuto **Ctrl/Cmd** e utilizzare la rotellina del mouse per regolare questo parametro.

● Se questo controllo viene spostato completamente verso sinistra, l'inviluppo di picco viene disabilitato.

#### **Scale**

Attiva/disattiva l'etichetta dell'asse per il display della correlazione.

# **Ambisonics**

Questo modulo consente di visualizzare la distribuzione dell'energia di un segnale Ambisonics.

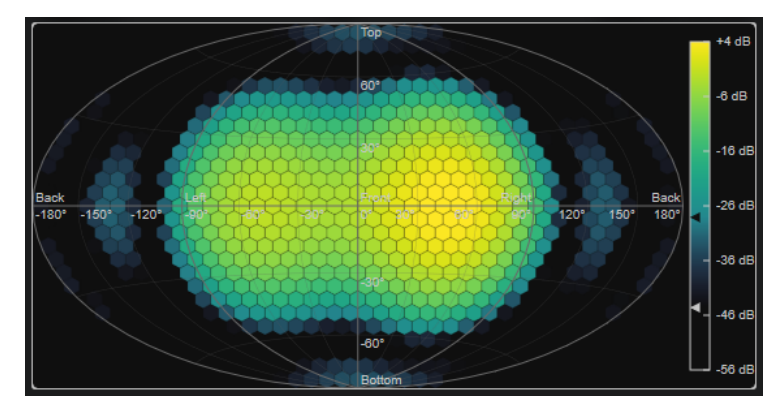

Una rappresentazione piana del campo sonoro sferico Ambisonics mostra una griglia di esagoni. Il colore di un esagono indica il livello RMS in quella posizione. Un filtro consente di smussare la visualizzazione.

#### **NOTA**

Questo modulo è disponibile solamente per le configurazioni dei canali Ambisonics.

Le seguenti impostazioni modulo-specifiche sono disponibili nella finestra **Module Settings**:

#### **Attack**

Definisce il tempo di attacco del filtro di smussamento.

#### **Release**

Definisce il tempo di rilascio del filtro di smussamento.

#### **Minimum**

Definisce il valore minimo della scala di intensità del segnale.

#### **Maximum**

Definisce il valore massimo della scala di intensità del segnale.

#### **Threshold**

Imposta il livello minimo del segnale che viene visualizzato. Questo valore è indicato dal triangolo più in basso nella legenda dei colori sulla destra. Se si modifica questo valore, il parametro **Fade Range** viene adattato di conseguenza.

#### **Fade Range**

Definisce il livello al quale un esagono viene visualizzato completamente opaco. Questo valore è indicato dal triangolo più in alto nella legenda dei colori sulla destra.

#### **Color**

Consente di selezionare una combinazione di colori.

#### **Resolution**

Consente di definire la risoluzione della griglia.

# <span id="page-32-0"></span>**Moduli della categoria Waveform**

I moduli in questa categoria consentono di visualizzare la forma d'onda del segnale audio.

Sono disponibili i moduli e le impostazioni modulo-specifiche seguenti:

# **Oscilloscope**

Questo modulo mostra una vista estremamente ingrandita della forma d'onda.

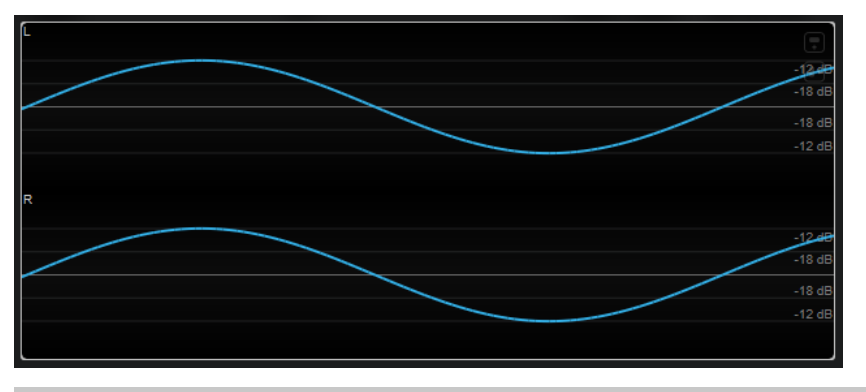

#### **NOTA**

Oltre al segnale della traccia, il display può visualizzare il segnale di un ingresso side-chain. Affinché ciò funzioni, è necessario selezionare una vista **Main & Side-Chain** dal selettore dei canali. Il segnale side-chain viene quindi visualizzato in bianco.

Le seguenti impostazioni modulo-specifiche sono disponibili nella finestra **Module Settings**:

#### **Zoom**

Consente di aumentare il fattore di zoom nel display grafico mediante la regolazione dell'ampiezza.

#### **NOTA**

In alternativa, è possibile spostare il puntatore del mouse sul modulo selezionato, tenere premuto **Alt/Opt** e utilizzare la rotellina del mouse per regolare questo parametro.

#### **Frequency**

Consente di aumentare il fattore di zoom nel display grafico mediante la regolazione della frequenza.

#### **NOTA**

In alternativa, è possibile spostare il puntatore del mouse sul modulo selezionato, tenere premuto **Ctrl/Cmd** e utilizzare la rotellina del mouse per regolare questo parametro.

#### **Trigger**

Imposta il canale che viene utilizzato per sincronizzare il segnale audio.

In alternativa, è possibile fare clic sulla forma d'onda del canale corrispondente.

#### **Scale**

Attiva/disattiva l'etichetta dell'asse.

**NOTA** 

Questa opzione è disponibile solamente se è disattivata la funzione **Auto Zoom**.

#### **Phase**

Consente di spostare la posizione di zero-crossing.

#### **Wavescope**

Questo modulo visualizza la forma d'onda in tempo reale del segnale audio.

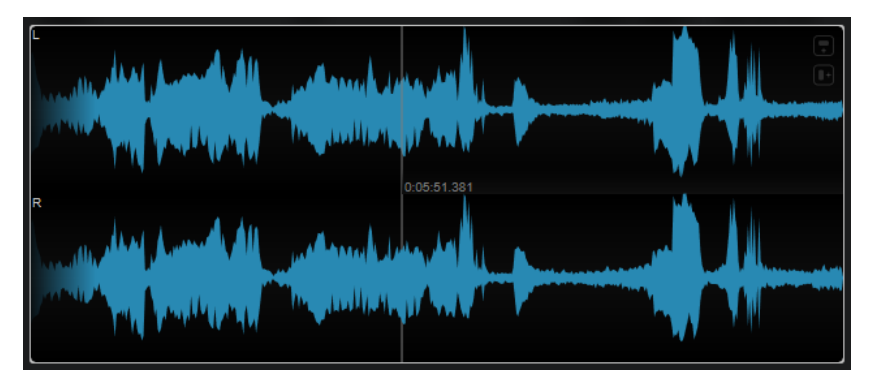

Spostare il puntatore del mouse su una posizione della forma d'onda per visualizzare il tempo del progetto corrispondente.

#### **NOTA**

Oltre al segnale della traccia, il display può visualizzare il segnale di un ingresso side-chain. Affinché ciò funzioni, è necessario selezionare una vista **Main & Side-Chain** dal selettore dei canali. Il segnale side-chain viene quindi visualizzato in bianco.

Le seguenti impostazioni modulo-specifiche sono disponibili nella finestra **Module Settings**:

#### **Zoom**

Consente di aumentare il fattore di zoom nel display grafico.

#### **NOTA**

In alternativa, è possibile spostare il puntatore del mouse sul modulo selezionato e utilizzare la rotellina del mouse per regolare questo parametro.

#### **Duration**

Consente di definire la durata del flusso audio che viene visualizzato.

#### **NOTA**

In alternativa, è possibile spostare il puntatore del mouse sul modulo selezionato, tenere premuto **Ctrl/Cmd** e utilizzare la rotellina del mouse per regolare questo parametro.

#### **Tempo Sync**

Se questo pulsante è attivato, è possibile impostare il parametro **Duration** in beat.

**NOTA** 

La durata equivalente è limitata a un minimo di 0,5 secondi e a un massimo di 30.

#### **Scale**

Attiva/disattiva l'etichetta dell'asse.

**NOTA** 

Questa opzione è disponibile solamente se è disattivata la funzione **Auto Zoom**.

#### **Station. Cursor**

Se questo pulsante è attivato, la forma d'onda si muove in maniera continua sotto il cursore statico. Se è disattivato, la forma d'onda viene aggiornata quando il cursore si sposta sopra di essa.

#### **Wavecircle**

Questo modulo visualizza la forma d'onda in tempo reale del segnale audio in forma circolare.

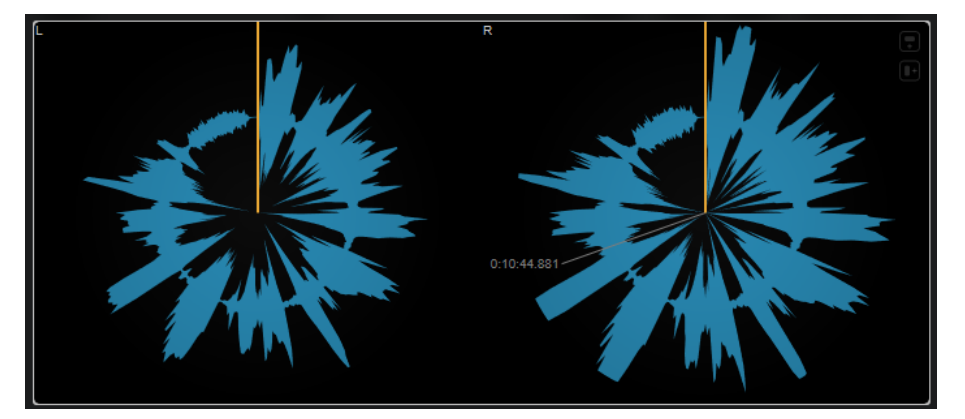

Spostare il puntatore del mouse su una posizione della forma d'onda per visualizzare il tempo del progetto corrispondente.

#### **NOTA**

Oltre al segnale della traccia, il display può visualizzare il segnale di un ingresso side-chain. Affinché ciò funzioni, è necessario selezionare una vista **Main & Side-Chain** dal selettore dei canali. Il segnale side-chain viene quindi visualizzato in bianco.

Le seguenti impostazioni modulo-specifiche sono disponibili nella finestra **Module Settings**:

#### **Zoom**

Consente di aumentare il fattore di zoom nel display grafico.

**NOTA** 

In alternativa, è possibile spostare il puntatore del mouse sul modulo selezionato e utilizzare la rotellina del mouse per regolare questo parametro.

#### **Duration**

Consente di definire la durata del flusso audio che viene visualizzato.

<span id="page-35-0"></span>In alternativa, è possibile spostare il puntatore del mouse sul modulo selezionato, tenere premuto **Ctrl/Cmd** e utilizzare la rotellina del mouse per regolare questo parametro.

#### **Tempo Sync**

Se questo pulsante è attivato, è possibile impostare il parametro **Duration** in beat.

**NOTA** 

La durata equivalente è limitata a un minimo di 0,5 secondi e a un massimo di 30.

#### **Reverse**

Modifica la direzione della rotazione.

#### **Station. Cursor**

Se questo pulsante è attivato, la forma d'onda si muove in maniera continua sotto il cursore statico. Se è disattivato, la forma d'onda viene aggiornata quando il cursore si sposta sopra di essa.

# **Moduli della categoria Other**

Questa categoria fornisce un riquadro del tempo e un bit meter.

# **Time**

Questo modulo visualizza la posizione temporale corrente del cursore di progetto.

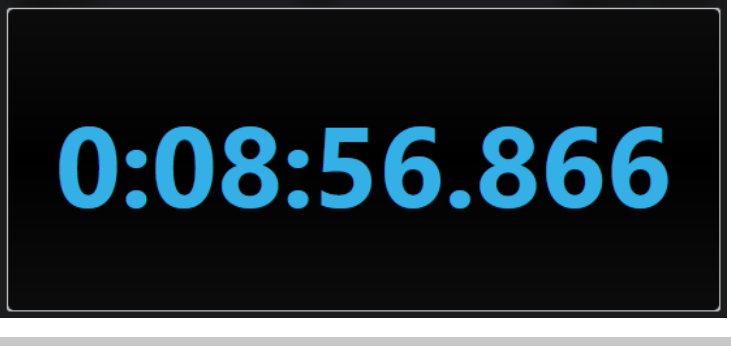

#### **NOTA**

Se il cursore di progetto si trova al di fuori dell'intervallo tra i localizzatori, il colore del riquadro del tempo diventa grigio.

La seguente impostazione modulo-specifiche è disponibile nella finestra **Module Settings**:

#### **Mode**

Consente di selezionare una delle seguenti modalità di visualizzazione: **Time**, **Sample**, **Beats** o **Timecode**.

# **Bits**

Questo modulo mostra quali bit sono attualmente utilizzati dal segnale audio. Più corta è una barra, minore è l'utilizzo del bit. Un quadratino colorato sopra o sotto una barra indica se un bit è stato utilizzato dall'inizio della misurazione.
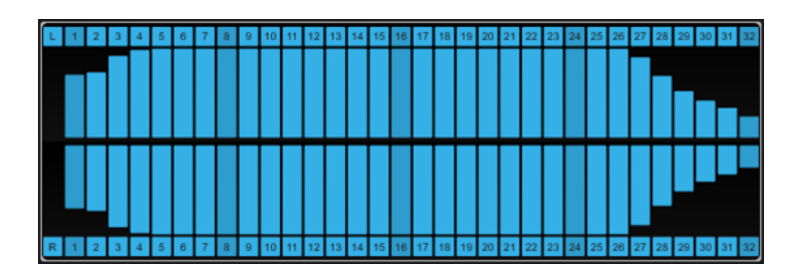

La seguente impostazione modulo-specifiche è disponibile nella finestra **Module Settings**:

### **Time Smooth**

Rende più omogenea la visualizzazione temporale, facilitando il monitoraggio di quali bit sono stati utilizzati per ultimi. Con la funzione **Time Smooth** disattivata, le barre sono completamente visualizzate o completamente nascoste, il che indica semplicemente se un bit è utilizzato o meno.

## **NOTA**

In alternativa, è possibile spostare il puntatore del mouse sul modulo selezionato e utilizzare la rotellina del mouse per regolare questo parametro.

# **Delay**

# **ModMachine**

**ModMachine** combina la modulazione del delay e la modulazione del filtro. La frequenza e la risonanza del filtro vengono modulate da un LFO, oppure possono essere impostate manualmente. Un parametro **Drive** supplementare consente di produrre degli effetti di distorsione.

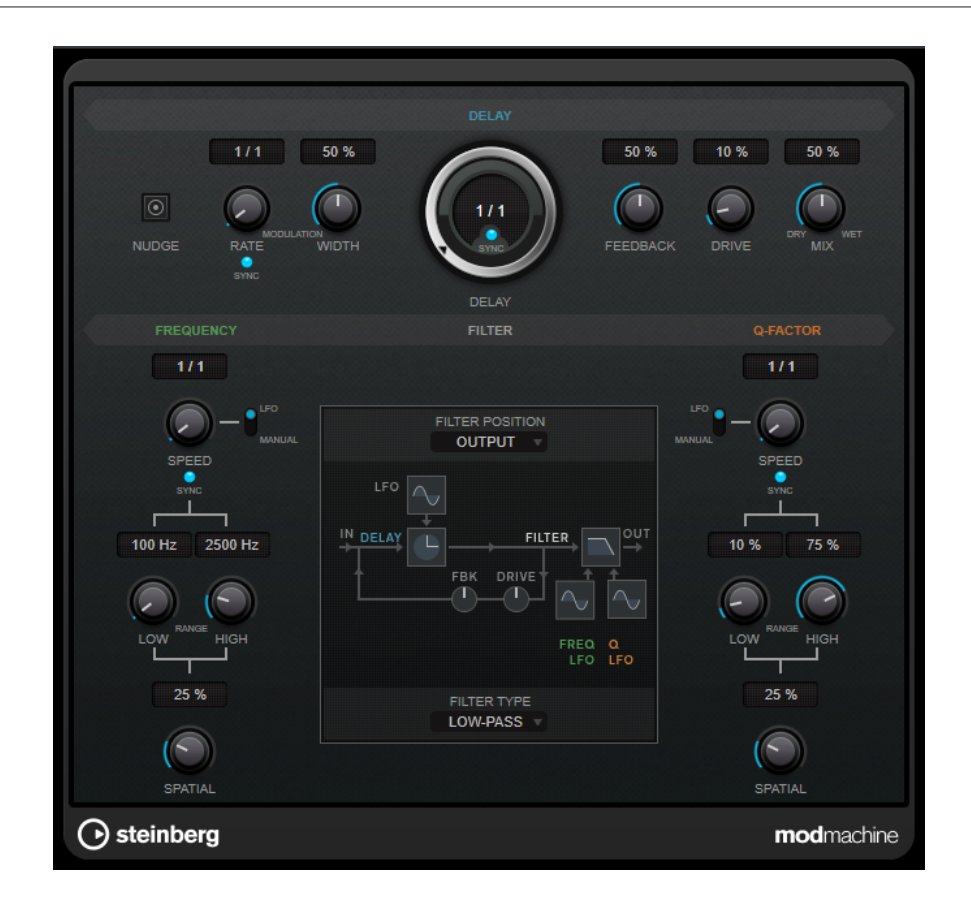

## **Delay**

## **Nudge**

Facendo clic su questo pulsante una sola volta, si velocizza momentaneamente l'audio in entrata nel plug-in, simulando il comportamento del comando nudge (che significa letteralmente spinta) tipico delle piastre a nastro analogiche.

#### **Rate**

Se la funzione **Tempo Sync** è attivata, il parametro **Rate** consente di specificare il valore nota di base per la sincronizzazione dell'effetto al tempo (da 1/1 a 1/32, lineare, terzinato, o col punto).

Se la funzione **Tempo Sync** è disattivata, la velocità della modulazione può essere impostata liberamente utilizzando il quadrante **Rate**.

#### **Tempo Sync (Delay Modulation)**

Attiva/disattiva la sincronizzazione del tempo per il parametro **Rate**.

## **Width**

Imposta la quantità di modulazione del delay. Questo controllo consente di creare un vibrato o un effetto simile a un chorus.

## **Delay**

Se il pulsante **Sync** è attivato, questo parametro definisce il valore nota di base per il delay. Se **Sync** è disattivato, il tempo del delay può essere impostato liberamente in millisecondi.

## **Tempo Sync (Delay)**

Attiva/disattiva la sincronizzazione del tempo per il parametro **Delay**.

## **Feedback**

Definisce la quantità di segnale che viene rimandata all'ingresso del delay. Maggiore è questo valore, più elevato sarà il numero di ripetizioni.

#### **Drive**

Aggiunge una distorsione al loop del feedback. Più lungo è il feedback, più distorte diventano le ripetizioni del delay col passare del tempo.

#### **Mix**

Consente di regolare il bilanciamento del livello tra il segnale originale (dry) e il segnale processato (wet). Se l'effetto viene utilizzato in mandata, impostare questo parametro sul valore massimo dato che tramite il livello della mandata è possibile controllare il bilanciamento del segnale originale/processato.

## **Display grafico**

## **Schema funzionale**

Visualizza il percorso del segnale, in base alle impostazioni dei parametri **Filter Position** e **Filter Type**.

## **Filter Position**

Consente di selezionare la posizione del filtro. L'opzione **Loop** posiziona il filtro nel loop del feedback del delay. L'opzione **Output** lo posiziona nel percorso di uscita dell'effetto, dopo i parametri **Drive** e **Feedback**.

#### **Filter Type**

Consente di selezionare un tipo di filtro. Si può scegliere tra un filtro **Low-Pass** (passabasso), **Band-Pass** (passa-banda) e **High-Pass** (passa-alto).

### **Filter**

## **LFO/Manual (Frequency)**

Consente di alternare le modalità **LFO** e **Manual**. In modalità **LFO**, è possibile definire la velocità della modulazione o sincronizzarla al tempo del progetto. In modalità **Manual**, è possibile impostare la frequenza manualmente.

#### **Speed (Frequency)**

Imposta la velocità della modulazione del LFO per la frequenza del filtro. Se il pulsante sync è attivato, questo parametro definisce il valore nota di base per la sincronizzazione della modulazione al tempo dell'applicazione host.

Se è disattivato, la velocità può essere impostata liberamente mediante il controllo **Speed**.

#### **Tempo Sync (Frequency)**

Attiva/disattiva la sincronizzazione del tempo per il parametro **Speed**. Questo parametro è disponibile solamente in modalità **LFO**.

#### **Low Range/High Range (Frequency)**

Imposta l'intervallo della modulazione di frequenza del filtro. Questi parametri sono disponibili solamente in modalità **LFO**.

#### **Frequency**

Definisce la frequenza di cutoff per il filtro. Questo parametro è disponibile solamente in modalità **Manual**.

## **Spatial (Frequency)**

Definisce un valore di offset (compensazione) tra i canali per creare un effetto di panorama stereo per la modulazione di frequenza del filtro. Ruotare la manopola in senso orario per ottenere un effetto stereo più pronunciato.

#### **LFO/Manual (Q-Factor)**

Consente di alternare le modalità **LFO** e **Manual**. In modalità **LFO**, è possibile definire la velocità della modulazione o sincronizzarla al tempo del progetto. In modalità **Manual** è possibile impostare manualmente la risonanza.

### **Speed (Q-Factor)**

Imposta la velocità della modulazione del LFO per la risonanza del filtro. Se il pulsante sync è attivato, questo parametro definisce il valore nota di base per la sincronizzazione della modulazione.

Se è disattivato, la velocità può essere impostata liberamente mediante il controllo **Speed**.

## **Tempo Sync (Q-Factor)**

Attiva/disattiva la sincronizzazione del tempo per il parametro **Speed**.

## **Low Range/High Range (Q-Factor)**

Imposta l'intervallo della modulazione della risonanza del filtro. Questi parametri sono disponibili solamente in modalità **LFO**.

#### **Q-Factor**

Imposta la risonanza del filtro. Questo parametro è disponibile solamente in modalità **Manual**.

#### **Spatial (Q-Factor)**

Definisce un valore di offset (compensazione) tra i canali per creare un effetto di panorama stereo per la modulazione della risonanza del filtro. Ruotare la manopola in senso orario per ottenere un effetto stereo più pronunciato.

# **MonoDelay**

Si tratta di un effetto delay mono. La linea di delay utilizza delle impostazioni sia basate sul tempo, che definibili liberamente dall'utente.

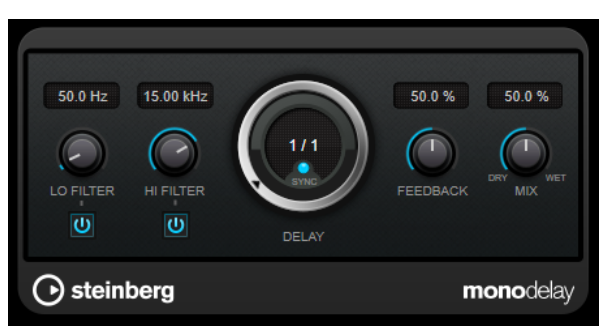

#### **Lo Filter**

Agisce sul feedback del loop del segnale dell'effetto e consente di attenuare le basse frequenze. Il pulsante sotto il controllo attiva/disattiva il filtro.

#### **Hi Filter**

Agisce sul feedback del loop del segnale dell'effetto e consente di attenuare le alte frequenze. Il pulsante sotto il controllo attiva/disattiva il filtro.

## **Delay**

Imposta il tempo del delay in millisecondi.

#### **Sync**

Attiva/disattiva la sincronizzazione al tempo.

## **Feedback**

Definisce la quantità di segnale che viene rimandata all'ingresso del delay. Maggiore è questo valore, più elevato sarà il numero di ripetizioni.

## **Mix**

Consente di regolare il bilanciamento del livello tra il segnale originale (dry) e il segnale processato (wet). Se l'effetto viene utilizzato in mandata, impostare questo parametro sul valore massimo dato che tramite il livello della mandata è possibile controllare il bilanciamento del segnale originale/processato.

#### **NOTA**

Questo plug-in supporta il side-chain esterno. L'ingresso side-chain può essere utilizzato per controllare il delay da un'altra sorgente di segnale. Se il segnale side-chain supera il valore soglia, le ripetizioni del delay vengono silenziate. Se il segnale scende sotto la soglia, le ripetizioni del delay ricompaiono. Per una descrizione dettagliata su come impostare le assegnazioni sidechain, consultare il **Manuale Operativo**.

# **MultiTap Delay**

**MultiTap Delay** è un effetto tap delay estremamente versatile che offre fino a 8 ripetizioni che consentono di creare e modificare manualmente i tap, di crearli battendo un ritmo con il mouse, oppure di generare dei tap casuali. È possibile configurare catene di effetti separate per il loop del delay, per i tap del delay e per l'uscita complessiva del delay, dove ciascuna catena contiene fino a 6 diversi effetti.

Il plug-in offre dei caratteri sonori predefiniti che possono essere personalizzati liberamente. La linea del delay utilizza delle impostazioni sia basate sul tempo che definibili liberamente dall'utente. Il ducker integrato attenua l'uscita del delay a seconda del livello del segnale in ingresso, mantenendo il segnale del delay piuttosto asciutto durante i passaggi suonati con maggiore forza o intensità.

#### **NOTA**

Questo plug-in supporta il side-chain esterno. Per una descrizione dettagliata su come impostare le assegnazioni side-chain, consultare il **Manuale Operativo**.

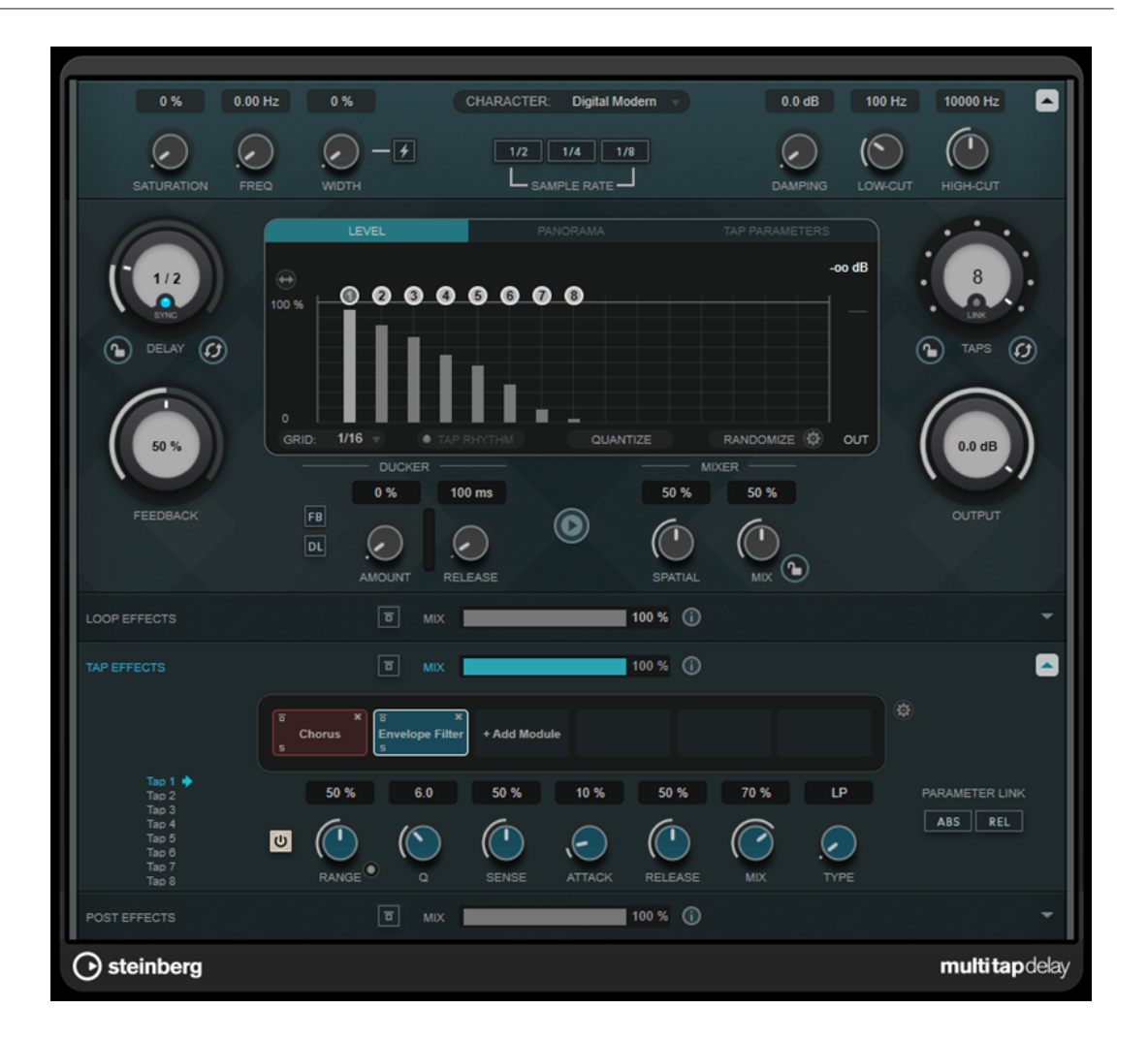

# **Sezione Delay Character**

Questa sezione consente di modellare il suono complessivo del delay. È possibile scegliere tra 4 caratteri sonori predefiniti e regolarne i parametri in base alle proprie esigenze.

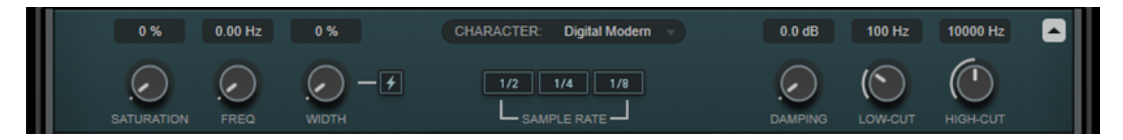

## **Sezione Show/Hide Delay Character**

Consente di visualizzare/nascondere questa sezione.

## **Menu a tendina Character**

Consente di scegliere il carattere generale del delay. Sono disponibili le opzioni **Digital Modern**, **Digital Vintage**, **Tape** e **Crazy**. Se si modificano i parametri in questa sezione, il carattere del delay viene impostato su **Custom**.

## **Saturation**

Imposta la quantità di saturazione. Questo effetto viene inserito nel loop del delay; ciò significa che la saturazione del segnale aumenta con ciascuna ripetizione.

### **Freq**

Imposta la frequenza della modulazione del delay.

#### **Width**

Regola l'intensità della modulazione del delay. Se questo valore è impostato a 0, il segnale non viene modulato. Attivando il parametro **Extreme Modulation**, la modulazione viene aumentata in modo tale che diventano udibili variazioni drastiche nella velocità del nastro.

## **Sample Rate**

Definisce il rapporto di decimazione del campione audio. Valori bassi riducono il contenuto in alte frequenze e la qualità complessiva del suono. Se non viene attivato nessun pulsante, non viene eseguita alcuna decimazione (o downsampling).

#### **Damping**

Consente di definire l'entità di attenuazione delle alte frequenze nel loop del feedback.

#### **Low-Cut**

Determina la frequenza sotto la quale avviene l'attenuazione delle basse frequenze.

#### **High-Cut**

Determina la frequenza sopra la quale avviene l'attenuazione delle alte frequenze.

## **Sezione principale**

Questa sezione contiene i parametri e le impostazioni generali del delay e consente di aggiungere e modificare i tap del delay.

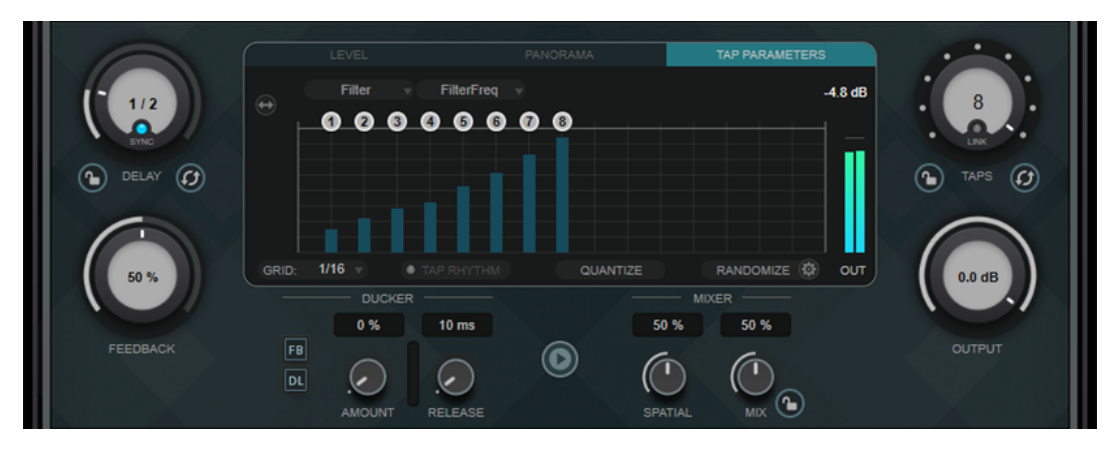

### **Delay**

Se il pulsante **Sync** è attivato, questo parametro definisce il valore nota di base per il delay. Se **Sync** è disattivato, il tempo del delay può essere impostato liberamente in millisecondi.

#### **Sync**

Attiva/disattiva la sincronizzazione al tempo.

#### **Lock/Unlock Delay Value and Number of Taps**

Blocca/sblocca i valori dei parametri **Delay** e **Taps** quando si caricano dei preset.

## **Erase Delay Line**

Cancella la linea del delay.

#### **Feedback**

Definisce la quantità di segnale che viene rimandata all'ingresso del delay. Maggiore è questo valore, più elevato sarà il numero di ripetizioni.

#### **Display dei tap**

Consente di spostare i tap trascinandone le maniglie e di eliminarli con un doppio-clic.

- La scheda Level consente di impostare il livello dei singoli tap.
- La scheda **Panorama** consente di posizionare i singoli tap nel panorama stereo.

Se il plug-in viene utilizzato per le tracce con una configurazione multicanale, il display visualizza la stanza dall'alto e i tap sotto forma di maniglie di panning. È possibile posizionare i tap trascinando le maniglie o inserendo i valori **L/R** e **F/R**  per la maniglia selezionata. Il menu a tendina **Input** consente di scegliere i canali di ingresso per il panner:

- L'opzione L/R utilizza i canali sinistro e destro del segnale in ingresso. Questo consente di regolare il panorama del segnale stereo nella stanza. In questa modalità, nessun segnale viene assegnato agli altoparlanti anteriore o posteriore.
- L'opzione **Sum** utilizza il segnale mono sommato di tutti i canali del segnale in ingresso. In questa modalità è possibile impostare il panorama del segnale su qualsiasi altoparlante nella configurazione dei canali.
- La scheda **Tap Parameters** consente di regolare i parametri del modulo effetti selezionato nella sezione **Tap Effects**. I menu a tendina forniscono l'accesso diretto ai moduli effetti e ai relativi parametri.
- Il parametro **Spread Taps Evenly for Editing** facilita le operazioni di modifica dei tap nel caso in cui questi si trovino molto vicini tra loro.

#### **Grid**

Imposta la griglia di quantizzazione. I tap vengono quantizzati in base alla griglia quando vengono aggiunti o spostati.

### **NOTA**

Se si tiene premuto **Shift** , è possibile spostare i tap liberamente anche se è impostata una griglia.

#### **Activate/Deactivate Tapping Mode**

Attiva/disattiva la modalità tapping (letteralmente "battitura"), la quale consente di fare clic sul pulsante **Tap Rhythm** per creare dei tap.

#### **Tap Rhythm**

Consente di creare dei tap battendo un ritmo con il pulsante sinistro del mouse.

#### **Quantize**

Consente di quantizzare tutti i tap in base alla griglia.

#### **Randomize**

Consente di definire in maniera casuale il numero di tap e le rispettive impostazioni dei parametri. Il menu a tendina **Random Taps Options** consente di specificare il numero minimo e massimo di tap, la temporizzazione, l'intervallo di panning e l'intervallo di livello della funzione Randomize.

#### **Taps**

Definisce il numero di tap.

#### **Link/Unlink Taps**

Consente di spostare tutti i tap contemporaneamente nel display dei tap.

#### **Reset Taps**

Reinizializza il numero di tap e tutti i relativi parametri.

## **Indicatore del livello in uscita**

Visualizza il livello del segnale in uscita.

#### **Output**

Regola il livello in uscita generale.

#### **Ducker**

Questo effetto attenua l'uscita del delay in base al livello del segnale in ingresso. Se il livello del segnale in ingresso è elevato, il segnale dell'effetto viene ridotto o attenuato. Se il livello del segnale in ingresso è basso, il segnale dell'effetto viene aumentato.

- **FB** sopprime il feedback quando il segnale del delay viene attenuato.
- **DL** cancella la linea del delay una volta, non appena inizia l'attenuazione del segnale del delay.
- Amount imposta la riduzione del livello che viene applicata all'uscita del delay. L'indicatore sulla destra mostra l'entità corrente di riduzione del guadagno.
- **Release** definisce il tempo dopo il quale il segnale dell'effetto ritorna al livello originale.

### NOTA

Questo plug-in supporta il side-chain esterno. L'ingresso side-chain può essere utilizzato per controllare l'effetto ducking da un'altra sorgente di segnale. Se il segnale side-chain supera il valore soglia, le ripetizioni del delay vengono attenuate. Se il segnale scende sotto la soglia, le ripetizioni del delay ricompaiono. Per una descrizione dettagliata su come impostare le assegnazioni side-chain, consultare il **Manuale Operativo**.

#### **Play Sample Sound**

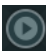

Riproduce un campione sonoro che consente di valutare rapidamente il risultato delle impostazioni dei parametri correnti del plug-in.

#### **Spatial**

Imposta l'estensione stereo per le ripetizioni sinistra/destra. Ruotare la manopola in senso orario per ottenere un effetto stereo più pronunciato.

#### **Mix**

Consente di regolare il bilanciamento del livello tra il segnale originale (dry) e il segnale processato (wet). Se l'effetto viene utilizzato in mandata, impostare questo parametro sul valore massimo dato che tramite il livello della mandata è possibile controllare il bilanciamento del segnale originale/processato.

#### **Lock/Unlock Mix Value**

Blocca/sblocca il valore del parametro **Mix** nella sezione principale quando si caricano dei preset.

# **Sezioni Effects**

Queste sezioni consentono di aggiungere, modificare e rimuovere gli effetti loop, tap e post. È possibile creare delle catene di effetti aggiungendo fino a 6 diversi moduli effetti dai 14 effetti complessivi disponibili. L'ordine degli effetti nella catena può essere modificato trascinando i relativi moduli.

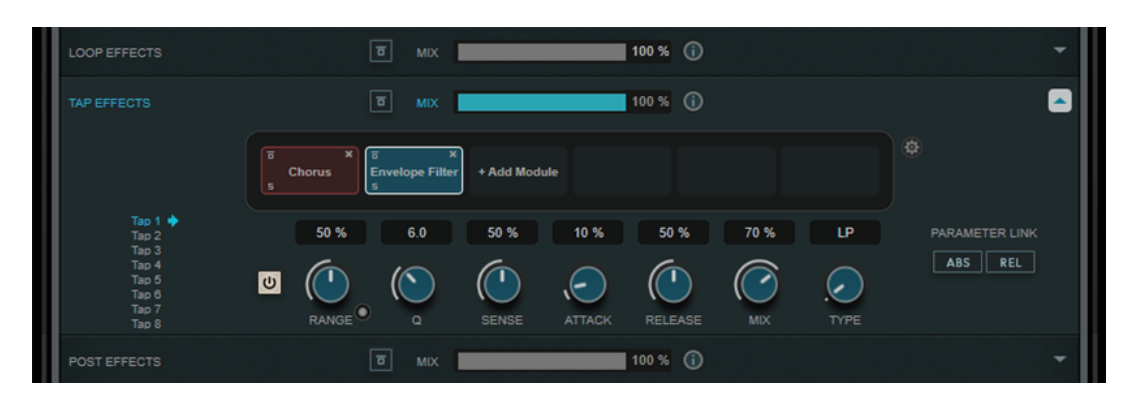

- Gli effetti della sezione **Loop Effects** rimandano il segnale di uscita nell'ingresso del delay, consentendo così un effetto in continuo aumento attraverso la catena degli effetti in loop.
- Gli effetti della sezione **Tap Effects** consentono di processare il segnale in uscita di ciascun tap del delay. È possibile attivare/disattivare ciascun effetto e impostare i parametri in maniera individuale per ogni singolo tap.
- Gli effetti della sezione **Post Effects** agiscono sul segnale di uscita complessivo del plug-in.

## **Bypass**

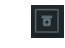

Bypassa la catena degli effetti nella sezione effetti corrispondente.

#### **Mix**

Regola il bilanciamento tra il segnale originale e il segnale processato per la catena di effetti corrispondente.

## **Loop Effects/Tap Effects/Post Effects**

Visualizza/nasconde la sezione effetti corrispondente. La sezione viene evidenziata se è stato aggiunto almeno un modulo effetti.

#### **Show/Hide Functional Diagram**

# $\odot$

Visualizza/nasconde un diagramma funzionale del flusso del segnale per le sezioni **Loop Effects**, **Tap Effects** o **Post Effects** nel display dei tap.

#### **Add Module**

Consente di aggiungere dei moduli alla catena degli effetti della sezione corrispondente.

## **Tap Effects Options**

## $\circledcirc$

Apre il pannello delle opzioni per gli effetti dei tap. L'opzione **Suspend Effect When Disabled** impedisce il processamento degli effetti quando vengono bypassati o disattivati. Questo consente di ridurre il carico di processamento.

### IMPORTANTE

Se questa opzione è attivata, potrebbero verificarsi dei crepitii quando si bypassa o si attiva/disattiva un effetto.

### **Parameter Link (disponibile solamente nella sezione Tap Effects)**

Collega i parametri dello stesso tipo in tutti i tap. Questa funzione consente di modificare contemporaneamente i valori dei parametri di tutti i tap in un modulo. Sono disponibili due modalità di collegamento:

- Se è attivata l'opzione **Absolute Mode** e si modifica il valore di un parametro di un tap, i valori del parametro corrispondente degli altri tap vengono impostati sullo stesso valore.
- Se è attivata l'opzione **Relative Mode** e si modifica il valore di un parametro di un tap, la relazione dei valori dei parametri corrispondenti degli altri tap rimane la stessa.

## **Tap 1-8 (disponibile solamente nella sezione Tap Effects)**

Consente di selezionare un tap per la modifica dei parametri degli effetti.

### **Activate/Deactivate Effect (disponibile solamente nella sezione Tap Effects)**   $\boxed{\mathbf{\Theta}}$

Consente di attivare/disattivare l'effetto per il tap selezionato nel display dei tap.

LINK CORRELATI Moduli effetti a pag. 47

# **Moduli effetti**

I moduli consentono di creare una catena di effetti. Ciascun modulo può essere utilizzato una sola volta nella catena di effetti. È possibile trascinare i moduli nella catena di effetti per modificarne la posizione e cambiare l'ordine di processamento.

## **Impostazioni generali dei moduli**

Per ciascun modulo sono disponibili le seguenti impostazioni:

## **Bypass**

## $\overline{a}$

Bypassa il modulo. Questo parametro consente di comparare il suono del segnale non processato con quello del segnale processato.

#### **Solo**  $\mathbf{S}$

Mette in solo il modulo. È possibile mettere in solo un modulo alla volta.

```
Remove
```
 $\mathbf x$ 

Rimuove il modulo dalla catena dei moduli.

Sono disponibili i seguenti moduli effetti:

# **Chorus**

Si tratta di un effetto chorus a fase singola che agisce raddoppiando il segnale in ingresso con una versione lievemente desintonizzata.

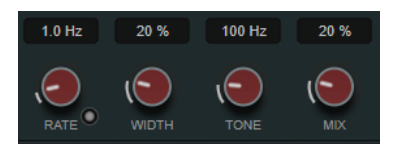

#### **Rate**

Se la funzione **Sync** è attivata, il parametro **Rate** consente di specificare il valore nota di base per la sincronizzazione della modulazione al tempo dell'applicazione host (da 1/1 a 1/32, lineare, terzinato, o col punto).

Se la funzione **Sync** è disattivata, è possibile impostare liberamente la velocità di sweep utilizzando il quadrante **Rate**.

#### **Sync**

Attiva/disattiva la sincronizzazione al tempo.

### **Width**

Determina la profondità dell'effetto chorus. Valori elevati producono un effetto più pronunciato.

#### **Tone**

Modifica le caratteristiche tonali del segnale in uscita.

#### **Mix**

Consente di regolare il bilanciamento del livello tra il segnale originale (dry) e il segnale processato (wet).

## **Flanger**

Un classico effetto flanger.

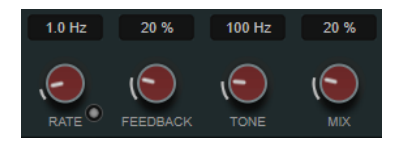

#### **Rate**

Se la funzione **Sync** è attivata, il parametro **Rate** consente di specificare il valore nota di base per la sincronizzazione del flanger al tempo dell'applicazione host (da 1/1 a 1/32, lineare, terzinato, o col punto).

Se la funzione **Sync** è disattivata, è possibile impostare liberamente la velocità di sweep utilizzando il quadrante **Rate**.

## **Sync**

Attiva/disattiva la sincronizzazione al tempo.

## **Feedback**

Determina il carattere dell'effetto flanger. Valori elevati producono un effetto più metallico.

#### **Tone**

Modifica le caratteristiche tonali del segnale in uscita.

## **Mix**

Consente di regolare il bilanciamento del livello tra il segnale originale (dry) e il segnale processato (wet).

## **Phaser**

Un classico effetto phaser.

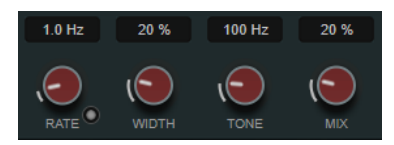

## **Rate**

Se la funzione **Sync** è attivata, il parametro **Rate** consente di specificare il valore nota di base per la sincronizzazione del phaser al tempo dell'applicazione host (da 1/1 a 1/32, lineare, terzinato, o col punto).

Se la funzione **Sync** è disattivata, è possibile impostare liberamente la velocità di sweep utilizzando il quadrante **Rate**.

## **Sync**

Attiva/disattiva la sincronizzazione al tempo.

## **Width**

Definisce l'intensità dell'effetto di modulazione tra le frequenze più alte e le frequenze più basse.

#### **Tone**

Modifica le caratteristiche tonali del segnale in uscita.

#### **Mix**

Consente di regolare il bilanciamento del livello tra il segnale originale (dry) e il segnale processato (wet).

## **Vibrato**

Un effetto di modulazione dell'altezza.

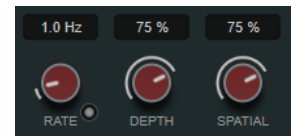

#### **Rate**

Se la funzione **Tempo Sync** è attivata, il parametro **Rate** consente di specificare il valore nota di base per la sincronizzazione dell'effetto al tempo (da 1/1 a 1/32, lineare, terzinato, o col punto).

Se la funzione **Tempo Sync** è disattivata, la velocità della modulazione può essere impostata liberamente utilizzando il quadrante **Rate**.

### **Sync**

Attiva/disattiva la sincronizzazione al tempo.

#### **Depth**

Regola l'intensità della modulazione dell'altezza.

#### **Spatial**

Aggiunge un effetto stereo alla modulazione.

#### **Envelope Filter**

Si tratta di un classico envelope filter che consente di generare degli effetti di auto-wah.

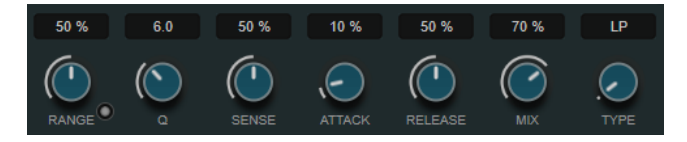

#### **Range**

Determina l'intervallo di frequenze del filtro. **Sweep Downwards** inverte lo sweep del filtro.

#### **Q-Factor**

Definisce l'intensità dell'effetto dell'envelope filter.

#### **Sensitivity**

Determina la sensibilità con cui l'effetto reagisce al livello dello strumento.

#### **Attack**

Determina la rapidità con cui un effetto reagisce al segnale in ingresso.

#### **Release**

Definisce il guadagno della fase di rilascio del segnale.

#### **Mix**

Consente di regolare il bilanciamento del livello tra il segnale originale (dry) e il segnale processato (wet).

#### **Type**

Imposta il tipo di filtro. Sono disponibili i seguenti filtri: passa-basso (**LP**), passa-alto (**HP**), passa-banda (**BP**) e **Notch**.

## **Filter**

Un effetto di modulazione del filtro. La frequenza del filtro viene modulata da un LFO, oppure è possibile impostarla manualmente.

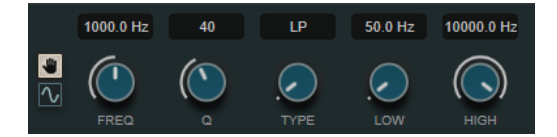

#### **Pulsanti LFO/Manual**

Consentono di selezionare le modalità **LFO** e **Manual**. In modalità **LFO**, è possibile definire la velocità della modulazione o sincronizzarla al tempo del progetto. In modalità **Manual**, è possibile impostare la frequenza manualmente.

## **Freq**

Imposta la frequenza del filtro. Questo parametro è disponibile solamente in modalità **Manual**.

#### **LFO-Freq**

Imposta la frequenza del filtro della modulazione del LFO. Se il pulsante **Tempo Sync** è attivato, questo parametro definisce il valore nota di base per la sincronizzazione della modulazione al tempo dell'applicazione host.

Se è disattivato, è possibile impostare la frequenza liberamente.

Questo parametro è disponibile solamente in modalità **LFO**.

## **Tempo Sync**

Attiva/disattiva la sincronizzazione al tempo per il parametro **LFO-Freq**. Questo parametro è disponibile solamente in modalità **LFO**.

## **Q-Factor**

Imposta la risonanza del filtro.

## **Type**

Imposta il tipo di filtro. Sono disponibili i seguenti filtri: passa-basso (**LP**), passa-alto (**HP**), passa-banda (**BP**) e **Notch**.

## **Low/High**

Imposta l'intervallo della modulazione di frequenza del filtro.

## **Bit Crusher**

Questo effetto utilizza la riduzione di bit per decimare e troncare il segnale audio in ingresso, in modo da ottenere un suono rumoroso e distorto.

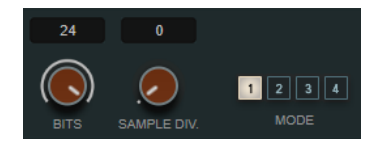

## **Bits (da 0 a 24 bit)**

Definisce la risoluzione in bit. Con un valore pari a 24 si ottiene la massima qualità audio, mentre il valore 1 crea principalmente del rumore.

#### **Sample Div.**

Definisce in che misura i campioni audio vengono decimati. Al valore massimo vengono eliminate quasi tutte le informazioni che descrivono il segnale audio originale, trasformando il suono in un rumore irriconoscibile.

### **Mode**

Consente di selezionare una delle quattro modalità operative disponibili. In ciascuna di queste modalità l'effetto suona in maniera differente. Le modalità **1** e **3** sono più sporche e rumorose, mentre le modalità **2** e **4** sono più tenui e sottili.

## **Overdrive**

Questo effetto crea un suono overdrive tipico delle apparecchiature valvolari.

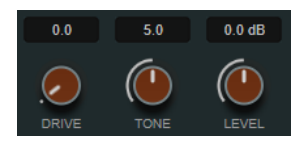

## **Drive**

Aggiunge degli armonici al segnale in uscita.

## **Tone**

Funziona come un effetto di filtro sugli armonici aggiunti.

### **Level**

Regola il livello in uscita.

## **Pitch Shifter**

Un effetto di pitch-shifting.

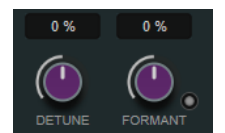

#### **Detune**

Modifica l'altezza del segnale in ingresso in semitoni.

#### **Formant**

Modifica il timbro naturale del segnale in ingresso.

## **Formant Preservation**

Consente di mantenere le formanti quando si modifica l'altezza per mezzo del controllo **Detune**.

## **Frequency Shifter**

Questo effetto sposta ciascuna frequenza del segnale in ingresso di un valore fisso, andando ad alterare le relazioni armoniche. Aggiungendo un feedback viene prodotto un suono simile a un phaser.

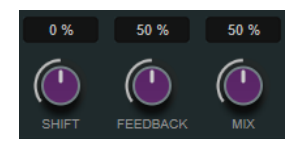

**Shift**

Imposta l'entità dello spostamento delle frequenze.

#### **Feedback**

Definisce la quantità di segnale che viene rimandata dall'uscita dell'effetto al rispettivo ingresso.

#### **Mix**

Consente di regolare il bilanciamento del livello tra il segnale originale (dry) e il segnale processato (wet).

## **Delay**

Si tratta di un effetto delay mono che può essere sia basato sul tempo, che configurato liberamente.

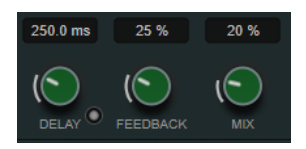

#### **Delay**

Se il pulsante **Sync** è attivato, questo parametro definisce il valore nota di base per il delay. Se **Sync** è disattivato, il tempo del delay può essere impostato liberamente in millisecondi.

## **Sync**

Attiva/disattiva la sincronizzazione al tempo.

## **Feedback**

Definisce la quantità di segnale che viene rimandata all'ingresso del delay. Maggiore è questo valore, più elevato sarà il numero di ripetizioni.

#### **Mix**

Consente di regolare il bilanciamento del livello tra il segnale originale (dry) e il segnale processato (wet).

## **Reverb**

Un riverbero versatile per la creazione di effetti ambientali e di riverbero realistici.

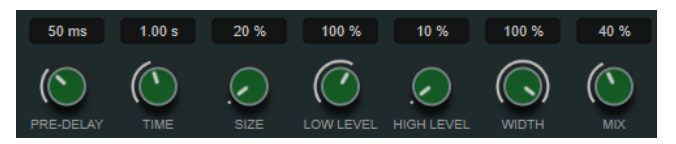

#### **Pre-Delay**

Determina il tempo che trascorre prima dell'applicazione del riverbero. Questo parametro consente di simulare stanze più ampie aumentando il tempo impiegato dalla prima riflessione per raggiungere l'ascoltatore.

#### **Time**

Consente di impostare il tempo del riverbero in secondi.

## **Size**

Altera i tempi di delay delle prime riflessioni per simulare spazi più ampi o più ristretti.

#### **Low Level**

Agisce sul tempo di decadimento delle basse frequenze. Un riverbero di una stanza normale decade più rapidamente nell'intervallo alto e basso rispetto all'intervallo medio. Abbassando la percentuale del livello si farà in modo che le basse frequenze decadano più rapidamente. Valori superiori al 100% fanno sì che le basse frequenze decadano più lentamente rispetto alle medie.

#### **High Level**

Agisce sul tempo di decadimento delle alte frequenze. Un riverbero di una stanza normale decade più rapidamente nell'intervallo alto e basso rispetto all'intervallo medio. Abbassando la percentuale del livello si farà in modo che le alte frequenze decadano più rapidamente. Valori superiori al 100% fanno sì che le alte frequenze decadano più lentamente rispetto alle medie.

#### **Width**

Controlla l'ampiezza dell'immagine stereo. A 0% l'output del riverbero è mono; al 100% è stereo.

#### **Mix**

Consente di regolare il bilanciamento del livello tra il segnale originale (dry) e il segnale processato (wet).

## **AutoPan**

Un effetto di auto-pan che consente di modulare la posizione stereo sinistra/destra.

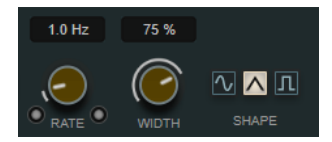

#### **Rate**

Imposta la velocità di auto-pan e visualizza il movimento nel panorama stereo. Se l'opzione **Sync** è disattivata, la velocità viene impostata in Hertz. Se l'opzione **Sync** è attivata, è possibile impostare la velocità in valori di tempo.

## **Sync**

Attiva/disattiva la sincronizzazione al tempo.

## **Link**

Se questo pulsante è attivato, i canali sinistro e destro vengono modulati simultaneamente. Si ottiene in questo modo un effetto chopping al posto dell'autopanning.

In questa modalità, il parametro **Width** imposta l'intensità della modulazione del volume.

## **Width**

Imposta l'entità della deviazione ai lati sinistro e destro del panorama stereo. Se è attivata l'opzione **Link**, questo parametro imposta l'intensità della modulazione del volume.

#### **Shape**

Questi pulsanti consentono di selezionare dei preset per la forma d'onda di modulazione.

- L'opzione *Sine* crea un passaggio omogeneo.
- L'opzione **Triangle** crea una rampa, cioè un movimento lineare che va da completamente a destra a completamente a sinistra e ritorno.
- L'opzione **Square** crea un salto immediato fino a completamente a destra, poi completamente a sinistra, per poi ritornare al centro.

### **Gate**

Questo effetto consente di silenziare i segnali audio che si trovano al di sotto di una determinata soglia. Non appena il livello del segnale supera il valore soglia, il gate si apre per lasciar passare il segnale.

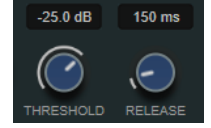

#### **Threshold**

Determina il livello al quale il gate si attiva. Livelli del segnale al di sopra del valore soglia definito causano l'apertura del gate mentre livelli al di sotto di questo valore ne causano la chiusura.

## **Release**

Definisce il tempo dopo il quale si chiude il gate.

LINK CORRELATI [FX Modulator](#page-145-0) a pag. 146

# **PingPongDelay**

Si tratta di un effetto delay stereo che alterna ciascuna ripetizione del delay tra i canali sinistro e destro. La linea di delay utilizza delle impostazioni sia basate sul tempo, che definibili liberamente dall'utente.

## **NOTA**

Questo plug-in agisce solamente sulle tracce stereo.

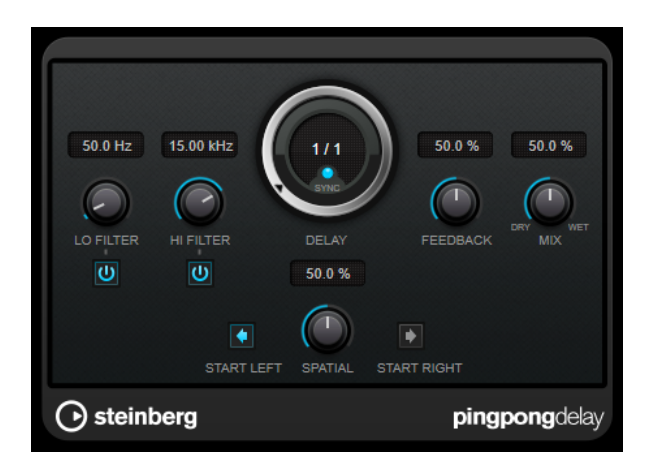

## **Lo Filter**

Agisce sul feedback del loop del segnale dell'effetto e consente di attenuare le basse frequenze. Il pulsante sotto il controllo attiva/disattiva il filtro.

#### **Hi Filter**

Agisce sul feedback del loop del segnale dell'effetto e consente di attenuare le alte frequenze. Il pulsante sotto il controllo attiva/disattiva il filtro.

### **Delay**

Imposta il tempo del delay in millisecondi.

### **Sync**

Attiva/disattiva la sincronizzazione al tempo.

### **Feedback**

Definisce la quantità di segnale che viene rimandata all'ingresso del delay. Maggiore è questo valore, più elevato sarà il numero di ripetizioni.

#### **Mix**

Consente di regolare il bilanciamento del livello tra il segnale originale (dry) e il segnale processato (wet). Se l'effetto viene utilizzato in mandata, impostare questo parametro sul valore massimo dato che tramite il livello della mandata è possibile controllare il bilanciamento del segnale originale/processato.

#### **Spatial**

Imposta l'estensione stereo per le ripetizioni sinistra/destra. Ruotare la manopola in senso orario per ottenere un effetto stereo ping-pong più pronunciato.

#### **Start Left/Start Right**

Determina se la ripetizione del delay inizia sul canale sinistro o sul canale destro.

### **NOTA**

Questo plug-in supporta il side-chain esterno. L'ingresso side-chain può essere utilizzato per controllare il delay da un'altra sorgente di segnale. Se il segnale side-chain supera il valore soglia, le ripetizioni del delay vengono silenziate. Se il segnale scende sotto la soglia, le ripetizioni del delay ricompaiono. Per una descrizione dettagliata su come impostare le assegnazioni sidechain, consultare il **Manuale Operativo**.

# **StereoDelay**

**StereoDelay** è caratterizzato da due linee di delay indipendenti che utilizzano impostazioni di delay sia basate su un tempo specifico, che definibili liberamente.

## **NOTA**

Questo plug-in agisce solamente sulle tracce stereo.

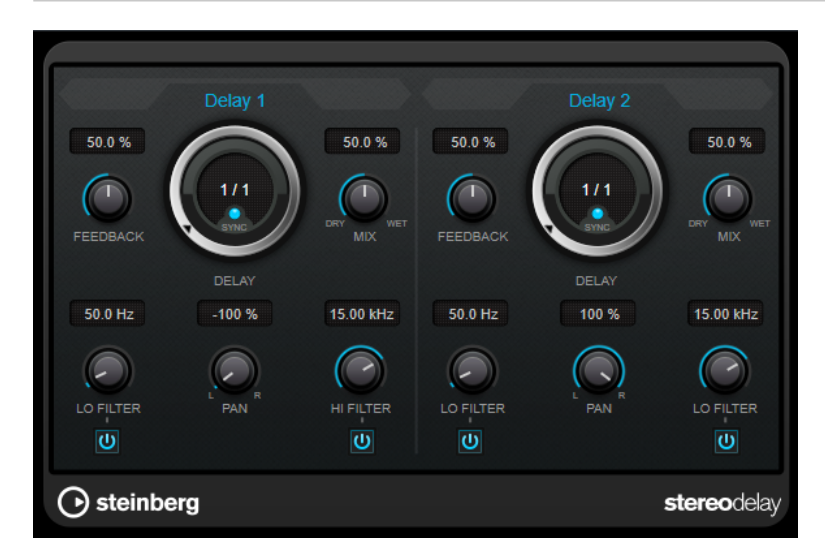

## **Feedback**

Impostano il numero di ripetizioni per ciascun delay.

#### **Delay**

Imposta il tempo del delay in millisecondi.

#### **Sync**

Attiva/disattiva la sincronizzazione del tempo per il delay corrispondente.

#### **Mix**

Consente di regolare il bilanciamento del livello tra il segnale originale (dry) e il segnale processato (wet). Se l'effetto viene utilizzato in mandata, impostare questo parametro sul valore massimo dato che tramite il livello della mandata è possibile controllare il bilanciamento del segnale originale/processato.

#### **Lo Filter**

Agisce sul feedback del loop del segnale dell'effetto e consente di attenuare le basse frequenze. Il pulsante sotto il controllo attiva/disattiva il filtro.

#### **Pan**

Imposta la posizione nel panorama stereo.

## **Hi Filter**

Agisce sul feedback del loop del segnale dell'effetto e consente di attenuare le alte frequenze. Il pulsante sotto il controllo attiva/disattiva il filtro.

### **NOTA**

Questo plug-in supporta il side-chain esterno. L'ingresso side-chain può essere utilizzato per controllare il delay da un'altra sorgente di segnale. Se il segnale side-chain supera il valore soglia, le ripetizioni del delay vengono silenziate. Se il segnale scende sotto la soglia, le ripetizioni del delay ricompaiono. Per una descrizione dettagliata su come impostare le assegnazioni sidechain, consultare il **Manuale Operativo**.

# **Distortion**

# **AmpSimulator**

**AmpSimulator** è un effetto di distorsione che emula il suono di varie combinazioni di amplificatori per chitarra e cabinet di diverso genere. È disponibile un'ampia selezione di amplificatori e modelli di cabinet.

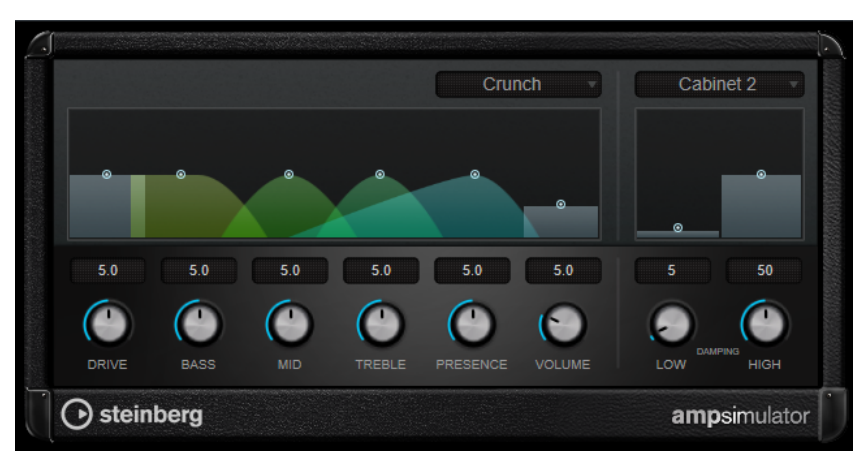

## **Select Amplifier Model**

Questo menu a tendina consente di selezionare un modello di amplificatore. È possibile bypassare questa sezione selezionando **No Amp**.

## **Drive**

Regola la quantità di overdrive dell'amplificatore.

## **Bass**

Controllo di tono per le basse frequenze.

## **Mid**

Controllo di tono per le medie frequenze.

## **Treble**

Controllo di tono per le alte frequenze.

## **Presence**

Enfatizza o smorza le alte frequenze.

## **Volume**

Regola il livello in uscita generale.

## **Select Cabinet Model**

Questo menu a tendina consente di selezionare un modello di cabinet. È possibile bypassare questa sezione selezionando **No Speaker**.

## **Damping Low/High**

Questi controlli consentono di modellare il suono del cabinet selezionato.

# **BitCrusher**

Se si sta lavorando con dei suoni lo-fi, **BitCrusher** è l'effetto giusto da utilizzare. Questo plug-in offre la possibilità di decimare e troncare il segnale audio in ingresso applicando una riduzione di bit, in modo da ottenere un suono rumoroso e distorto. Ad esempio è possibile far suonare

un segnale audio a 24-bit come un segnale a 8 o 4-bit, oppure anche renderlo completamente confuso e irriconoscibile.

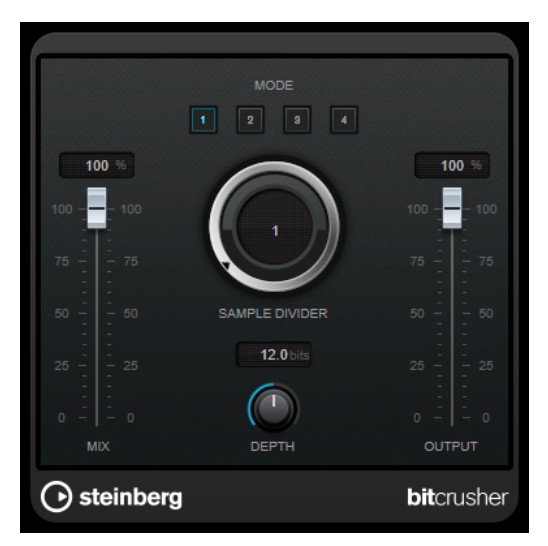

#### **Mode**

Consente di selezionare una delle quattro modalità operative disponibili. In ciascuna di queste modalità l'effetto suona in maniera differente. Le modalità **I** e **III** sono più sporche e rumorose, mentre le modalità **II** e **IV** sono più tenui e sottili.

#### **Mix**

Consente di regolare il bilanciamento del livello tra il segnale originale (dry) e il segnale processato (wet).

#### **Sample Divider**

Definisce in che misura i campioni audio vengono decimati. Al valore massimo vengono eliminate quasi tutte le informazioni che descrivono il segnale audio originale, trasformando il suono in un rumore irriconoscibile.

## **Depth (da 0 a 24 bit)**

Definisce la risoluzione in bit. Con un valore pari a 24 si ottiene la massima qualità audio, mentre il valore 1 crea principalmente del rumore.

#### **Output**

Imposta il livello in uscita.

# **DaTube**

L'effetto **DaTube** emula il caratteristico suono caldo e ricco di un amplificatore a valvole.

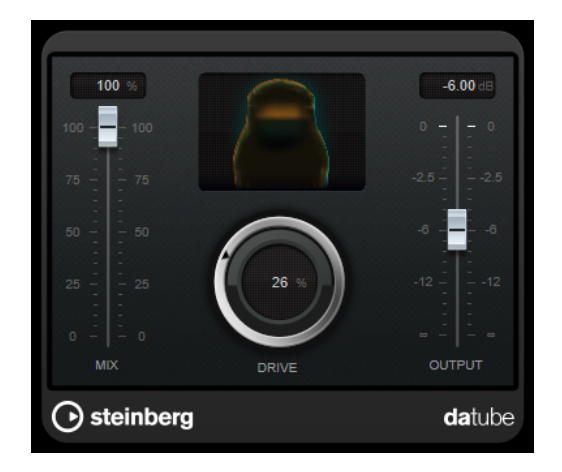

## **Mix**

Consente di regolare il bilanciamento del livello tra il segnale originale (dry) e il segnale processato (wet).

## **Drive**

Regola il pre-gain dell'amplificatore. Usare valori più elevati per ottenere un suono di tipo overdrive al limite della distorsione.

## **Output**

Imposta il livello in uscita.

# **Distortion**

L'effetto **Distortion** aggiunge un suono crunch alle proprie tracce.

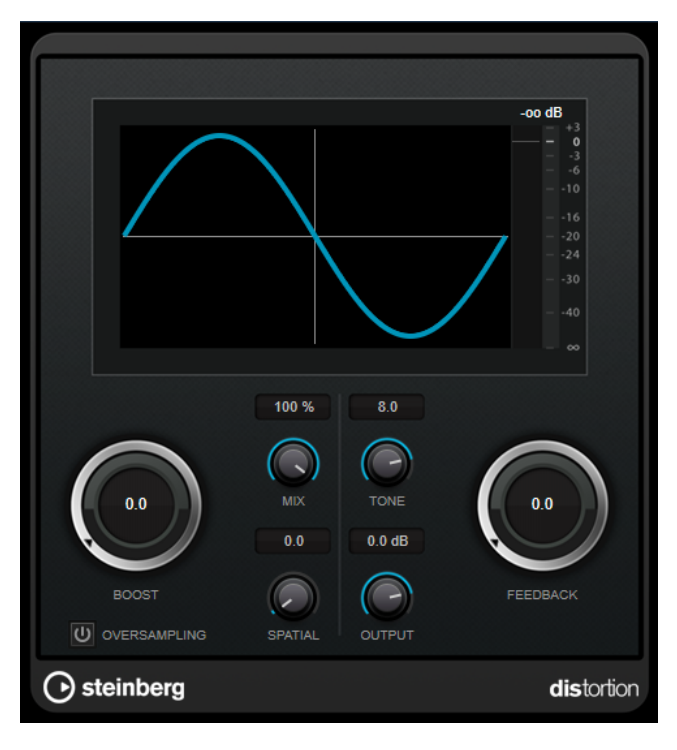

#### **Boost**

Aumenta la quantità di distorsione.

## **Oversampling**

Attiva/disattiva l'oversampling. La funzione di oversampling consente di ottenere un numero minore di artefatti sonori con distorsioni elevate.

## **NOTA**

Se questo parametro è attivato, l'effetto richiede una potenza di processamento maggiore.

#### **Mix**

Consente di regolare il bilanciamento del livello tra il segnale originale (dry) e il segnale processato (wet).

#### **Tone**

Modifica le caratteristiche tonali del segnale in uscita.

#### **Feedback**

Rimanda indietro parte del segnale in uscita all'ingresso dell'effetto. Valori elevati causano l'aumento dell'effetto di distorsione.

## **Spatial**

Modifica le caratteristiche della distorsione dei canali sinistro e destro, creando così un effetto stereo.

## **Output**

Imposta il livello in uscita.

# **Distroyer**

Il plug-in **Distroyer** aggiunge degli armonici allo spettro sonoro e consente di generare degli effetti di distorsione che spaziano da un leggero overdrive a un clipping estremo.

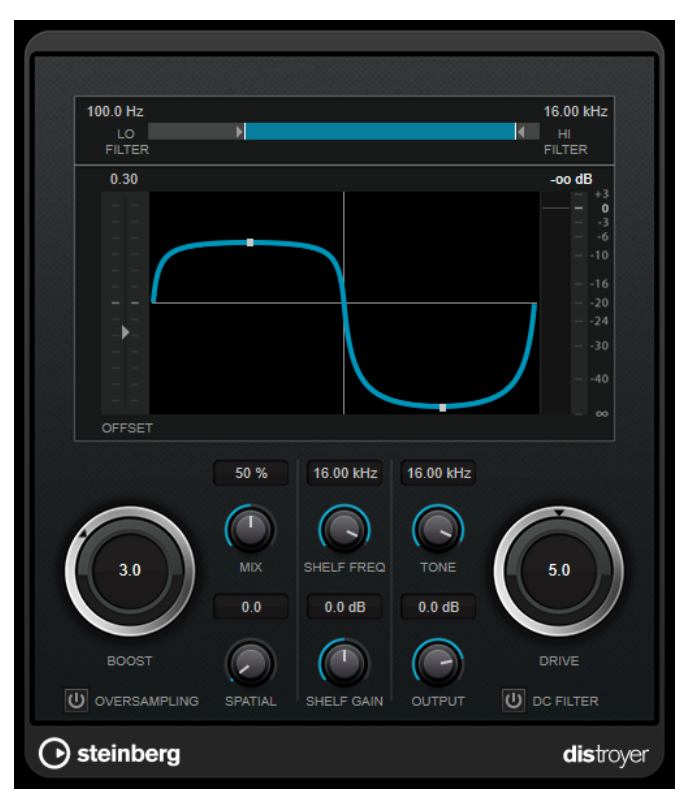

I seguenti parametri agiscono esclusivamente sul segnale processato:

#### **Lo Filter**

Modifica la frequenza di cutoff del filtro passa-basso che viene applicato al segnale processato prima che questo diventi distorto.

### **Hi Filter**

Modifica la frequenza di cutoff del filtro passa-alto che viene applicato al segnale processato che è già stato distorto.

## **Offset**

Modifica la simmetria dell'effetto di distorsione, modificando il punto di funzionamento della curva caratteristica.

#### **Drive**

Modifica le caratteristiche dell'effetto di distorsione. Valori più bassi generano un effetto simile a un leggero overdrive. Valori più elevati conferiscono al segnale una forma rettangolare, generando una distorsione estrema.

#### **Oversampling**

Attiva/disattiva l'oversampling. La funzione di oversampling consente di ottenere un numero minore di artefatti sonori con distorsioni elevate.

#### **NOTA**

Se questo parametro è attivato, l'effetto richiede una potenza di processamento maggiore.

#### **Spatial**

Modifica le caratteristiche della distorsione dei canali sinistro e destro, creando così un effetto stereo.

### **DC Filter**

Rimuove il DC offset (rumore di massa) che si verifica quando si utilizzano dei valori elevati del parametro **Offset**.

I seguenti parametri agiscono sia sul segnale originale che sul segnale processato:

#### **Boost**

Aumenta la quantità di distorsione.

#### **Mix**

Consente di regolare il bilanciamento del livello tra il segnale originale (dry) e il segnale processato (wet).

## **Shelf Freq**

Imposta la frequenza del filtro high shelving.

### **Shelf Gain**

Imposta il guadagno del filtro high shelving.

### **Tone**

Imposta la frequenza del filtro passa-basso in uscita.

## **Output**

Imposta il livello in uscita.

# **Grungelizer**

**Grungelizer** aggiunge del rumore statico alle registrazioni, creando un effetto simile a quello generato dalla cattiva ricezione di una radio o da una registrazione su vinile molto rovinata o consumata.

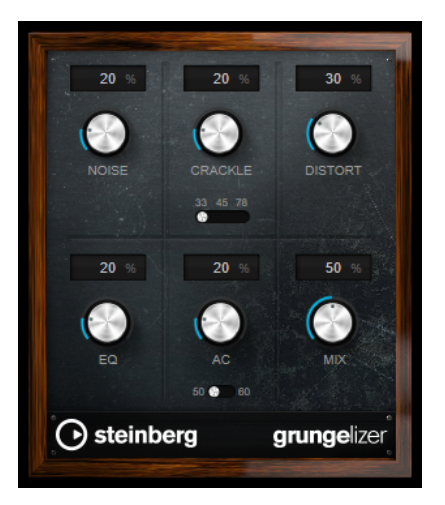

#### **Noise**

Regola la quantità di rumore statico che viene aggiunto.

## **Crackle**

Aggiunge dei crepitii per simulare il suono dei vecchi vinili. L'interruttore per la regolazione della velocità consente di impostare la velocità virtuale della registrazione in RPM (rivoluzioni al minuto).

## **Distort**

Aggiunge una distorsione.

## **EQ**

Taglia le basse frequenze e crea un suono lo-fi particolarmente cupo.

## **AC**

Emula un ronzio basso e costante tipico della corrente alternata. L'interruttore per la regolazione della frequenza consente di impostare la frequenza della corrente alternata (50 o 60 Hz), e quindi l'altezza del ronzio.

## **Mix**

Regola la quantità complessiva di effetto.

# **Magneto II**

**Magneto II** simula la saturazione e la compressione tipiche delle registrazioni su macchine a nastro analogiche.

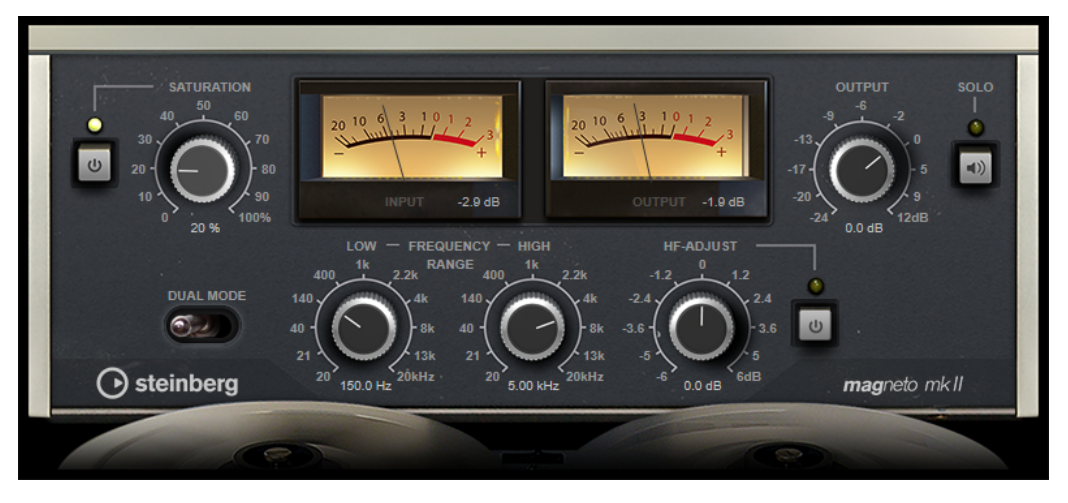

### **Saturation**

Determina la quantità di saturazione e la generazione di sovracuti. Questo può comportare un leggero aumento del guadagno in ingresso.

## **Saturation On/Off**

Attiva/disattiva l'effetto di saturazione.

## **Dual Mode**

Simula l'utilizzo di due macchine.

#### **Frequency Range Low/High**

Questi parametri definiscono l'intervallo di frequenze della banda dello spettro al quale viene applicato l'effetto prodotto dalla macchina a nastro.

Ad esempio, per evitare la saturazione delle frequenze più basse, impostare il valore **Low** a 200 Hz o 300 Hz. Per evitare la saturazione delle altissime frequenze, impostare il parametro **High** su valori inferiori a 10 kHz.

#### **Solo**

Consente di ascoltare solamente l'intervallo di frequenze definito, con incluso l'effetto di simulazione della macchina a nastro. In tal modo è più semplice determinare l'intervallo di frequenze più adatto.

## **HF-Adjust**

Regola la quantità di contenuto in alte frequenze del segnale saturato.

## **HF-Adjust On/Off**

Attiva/disattiva il filtro **HF-Adjust**.

# **Quadrafuzz v2**

**Quadrafuzz v2** è un plug-in di distorsione multibanda con multieffetto integrato, destinato ad esempio al processamento di parti di batteria e loop, oltre che per il trattamento di parti vocali. È possibile distorcere fino a 4 diverse bande. Sono disponibili 5 differenti modalità di distorsione con numerose sotto modalità.

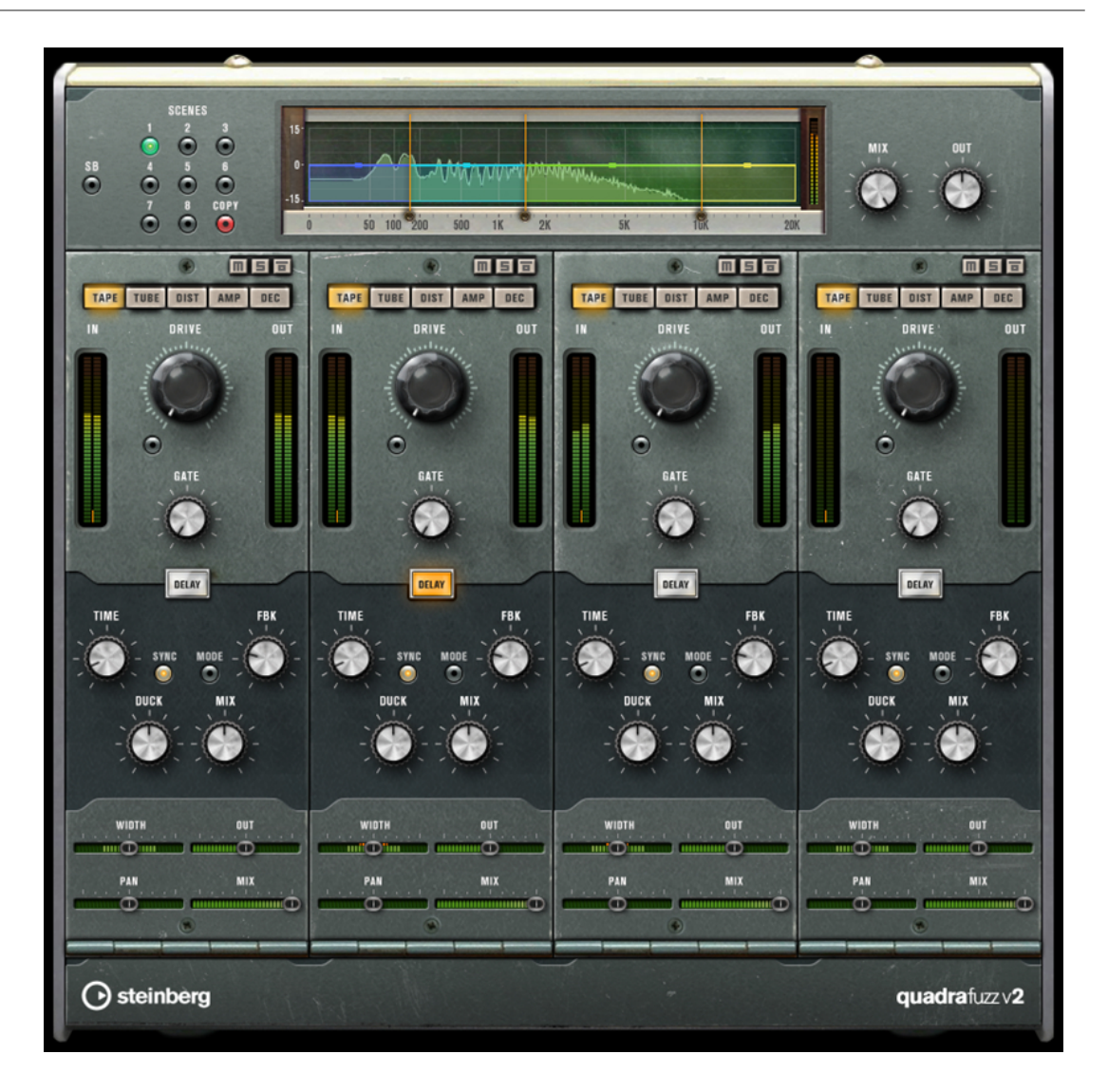

# **Editor delle bande di frequenza**

L'editor delle bande di frequenza che si trova nella metà superiore del pannello è la sezione in cui viene impostata l'ampiezza delle bande di frequenza, oltre al livello di uscita. La scala di valori verticale sulla sinistra visualizza il livello del guadagno di ciascuna banda di frequenza. La scala orizzontale visualizza l'intervallo di frequenze disponibile.

- Per definire l'intervallo di frequenze delle diverse bande, utilizzare le maniglie ai bordi di ciascuna di esse.
- Per attenuare o enfatizzare il livello di uscita di ciascuna banda di frequenza di ±15 dB, utilizzare le maniglie in alto.

# **Global Settings**

**SB**

Consente di alternare le modalità multi band e single band.

## **Scenes**

È possibile salvare fino a 8 diverse configurazioni (chiamate scene) del plug-in. Se l'impostazione di default di una scena è attiva, il pulsante relativo alla scena selezionata si illumina in giallo.

Se si modificano le impostazioni predefinite, il pulsante si illumina in verde, a indicare che quella specifica scena possiede delle impostazioni personalizzate.

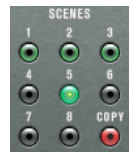

Per copiare le impostazioni da una scena a un'altra, selezionare la scena che si intende copiare, fare clic su **Copy**, quindi fare clic su uno dei pulsanti numerati.

La selezione delle scene può essere automatizzata.

#### **Mix**

Consente di regolare il bilanciamento del livello tra il segnale originale (dry) e il segnale processato (wet).

## **Output (da -24 a 24 dB)**

Imposta il livello in uscita.

## **Impostazioni relative alle bande**

## **Mute Band**

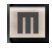

Applica/rimuove il mute a una banda di frequenza.

## **Solo Band**

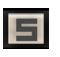

Mette in solo la banda di frequenza corrispondente.

## **Bypass Band**

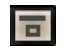

Bypassa una banda di frequenza.

#### **Indicatori In/Out**

Visualizza il livello di ingresso e di uscita.

#### **Gate**

Determina il livello al quale il gate si attiva. Livelli del segnale al di sopra del valore soglia definito causano l'apertura del gate mentre livelli al di sotto di questo valore ne causano la chiusura.

## **Tape**

Questa modalità simula la saturazione e la compressione tipiche delle registrazioni su macchine a nastro analogiche.

### **Drive**

Consente di controllare la quantità di saturazione tipica delle macchine a nastro magnetico.

#### **Tape Mode Dual**

Simula l'utilizzo di due macchine.

## **Tube**

Questa modalità simula gli effetti di saturazione generati dalle valvole analogiche.

## **Drive**

Consente di controllare la quantità di saturazione valvolare.

#### **Tubes**

Determina il numero di valvole che vengono simulate.

## **Dist**

Questa modalità consente di aggiungere una distorsione alle tracce.

#### **Drive**

Controlla la quantità di distorsione.

## **FBK**

Rimanda indietro parte del segnale in uscita all'ingresso dell'effetto. Valori elevati causano l'aumento dell'effetto di distorsione.

## **Amp**

Questa modalità simula il suono di diversi tipi di amplificatori per chitarra.

#### **Drive**

Regola la quantità di overdrive dell'amplificatore.

#### **Tipi di amplificatori**

È possibile selezionare i seguenti tipi di amplificatori per chitarra:

- Amp Clean
- Amp Crunch
- Amp Lead

## **Dec**

Questa modalità consente di ridurre drasticamente e troncare il segnale audio in ingresso in modo da creare un suono rumoroso e distorto.

## **Decimator**

Controlla la risoluzione in bit risultante. Più bassa è la risoluzione, maggiore sarà l'effetto di distorsione.

## **Mode**

Consente di selezionare una delle quattro modalità operative disponibili. In ciascuna di queste modalità l'effetto suona in maniera differente. Le modalità **I** e **III** sono più sporche e rumorose, mentre le modalità **II** e **IV** sono più tenui e sottili.

#### **S&H**

Definisce in che misura i campioni audio vengono decimati. Al valore massimo vengono eliminate quasi tutte le informazioni che descrivono il segnale audio originale, trasformando il suono in un rumore irriconoscibile.

### **Delay**

Per aprire la sezione **Delay**, fare clic sul pulsante **Delay**.

#### **Time**

Se il pulsante sync è attivato, viene qui specificato il valore nota di base per la sincronizzazione dell'effetto (da 1/1 a 1/32, lineare, terzinato, o col punto).

Se è disattivato, il tempo del delay può essere impostato liberamente utilizzando il controllo **Time**.

#### **Sync**

Attiva/disattiva la sincronizzazione del tempo per il delay corrispondente.

#### **Mode**

Se questa opzione è attivata, il segnale del delay viene rimandato indietro all'unità di distorsione in modo da generare un feedback con la distorsione stessa.

### **NOTA**

Valori elevati del parametro **FBK** e valori ridotti del parametro **Duck** in combinazione con l'opzione **Mode** attivata possono dare origine a del rumore indesiderato.

#### **FBK**

Determina il numero di ripetizioni per ciascun delay.

#### **Duck**

Determina il modo in cui il segnale del delay esegue un ducking quando è presente un segnale audio.

#### **Mix**

Consente di regolare il bilanciamento del livello tra il segnale originale (dry) e il segnale processato (wet).

## **Cursori**

## **Width**

Regola l'ampiezza stereo per la banda corrispondente.

#### **Out**

Definisce il guadagno in uscita per la banda corrispondente.

#### **Pan**

Regola la posizione stereo per la banda corrispondente.

## **Mix**

Consente di regolare il bilanciamento del livello tra il segnale originale (dry) e il segnale processato (wet).

# **SoftClipper**

**SoftClipper** aggiunge un leggero overdrive e offre dei controlli indipendenti sui secondi e terzi armonici.

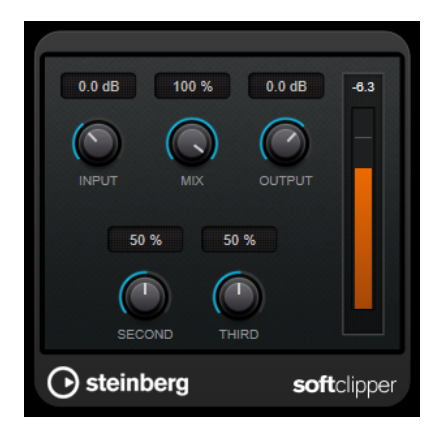

## **Input (da -12 a 24 dB)**

Regola il pre-gain. Usare valori più elevati per ottenere un suono di tipo overdrive al limite della distorsione.

## **Mix**

Consente di regolare il bilanciamento del livello tra il segnale originale (dry) e il segnale processato (wet).

## **Output**

Imposta il livello in uscita.

## **Second**

Controlla i secondi armonici.

## **Third**

Controlla i terzi armonici.

# **VST Amp Rack**

**VST Amp Rack** è un potente simulatore di amplificatore per chitarra. Questo plug-in offre un'ampia scelta di modelli di amplificatori e cabinet, i quali possono a loro volta essere combinati con vari effetti stomp box.

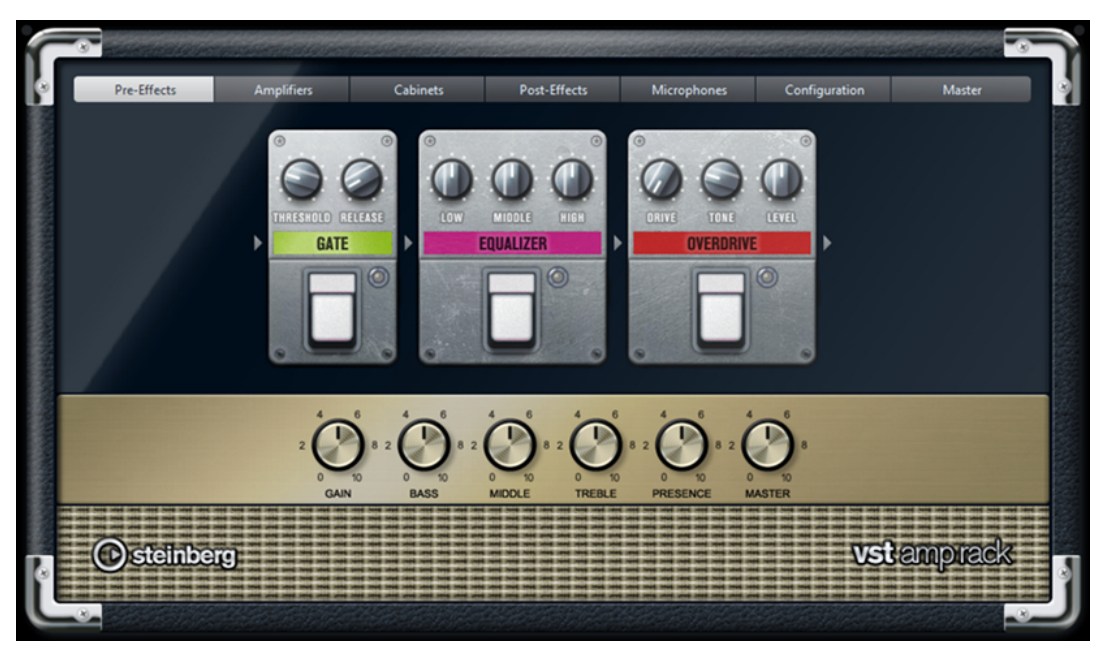

In cima al pannello del plug-in sono disponibili sei pulsanti, organizzati secondo la posizione degli elementi corrispondenti nella catena del segnale. Questi pulsanti aprono diverse pagine nella sezione di visualizzazione principale del pannello del plug-in: **Pre-Effects**, **Amplifiers**, **Cabinets**, **Post-Effects**, **Microphones**, **Configuration** e **Master**.

Sotto la sezione di visualizzazione principale viene mostrato l'amplificatore selezionato. Il colore e la texture dell'area al di sotto dell'amplificatore indicano il cabinet selezionato.

# **Effetti pre/post (pagine Pre/Post-Effects)**

Nelle pagine **Pre-Effects** e **Post-Effects** è possibile selezionare fino a sei tra i più comuni effetti di chitarra. In entrambe le pagine sono disponibili gli stessi effetti; le uniche differenze sono date dalla posizione nella catena del segnale (prima e dopo l'amplificatore). In ciascuna pagina, ogni effetto può essere usato una volta solamente.

Ciascun effetto dispone di un pulsante **On/Off**, derivato direttamente dagli effetti stompbox reali, oltre che di alcuni parametri individuali.

## **Wah Wah**

**Pedal** – Controlla lo sweep della frequenza del filtro.

#### **Volume**

**Pedal** – Controlla il livello del segnale che passa attraverso l'effetto.

#### **Compressor**

**Intensity** – Regola la quantità di compressione applicata a un segnale in ingresso.

#### **Limiter**

**Threshold** – Determina il livello massimo di uscita. I livelli del segnale al di sopra della soglia impostata vengono tagliati.

**Release** – Definisce il tempo dopo il quale il valore del guadagno ritorna al suo livello originale.

## **Maximizer**

**Amount** – Determina la potenza del segnale.

## **Chorus**

**Rate** – Consente di impostare la velocità dello sweep. Questo parametro può essere sincronizzato al tempo del progetto.

**Width** – Determina la profondità dell'effetto chorus. Valori elevati producono un effetto più pronunciato.

#### **Phaser**

**Rate** – Consente di impostare la velocità dello sweep. Questo parametro può essere sincronizzato al tempo del progetto.

**Width** – Determina l'ampiezza dell'effetto di modulazione tra le frequenze più alte e più basse.

## **Flanger**

**Rate** – Consente di impostare la velocità dello sweep. Questo parametro può essere sincronizzato al tempo del progetto.

**Feedback** – Determina il carattere dell'effetto flanger. Valori più elevati producono un effetto più metallico.

**Mix** – Imposta il bilanciamento del livello tra il segnale con e senza effetto applicato.

## **Tremolo**

**Rate** – Consente di impostare la velocità di modulazione. Questo parametro può essere sincronizzato al tempo del progetto.

**Depth** – Regola la profondità della modulazione dell'ampiezza.

### **Octaver**

**Direct** – Regola il mix tra il segnale originale e le voci generate. Con un valore pari a 0 si sentirà solo il segnale generato e trasposto. Aumentando questo valore, si potrà sentire una porzione maggiore del segnale originale.

**Octave 1** – Regola il livello del segnale che viene generato un'ottava sotto l'altezza originale. Un valore pari a 0 significa che la voce è in mute.

**Octave 2** – Regola il livello del segnale che viene generato due ottave sotto l'altezza originale. Un valore pari a 0 significa che la voce è in mute.

#### **Delay**

**Delay** – Imposta il tempo del delay in millisecondi. Questo parametro può essere sincronizzato al tempo del progetto.

**Feedback** – Imposta il numero di ripetizioni per il delay.

**Mix** – Imposta il bilanciamento del livello tra il segnale con e senza effetto applicato.

#### **Tape Delay**

**Delay** – Tape Delay crea un effetto delay tipico delle macchine a nastro. Il parametro Delay definisce il tempo del delay in millisecondi. Questo parametro può essere sincronizzato al tempo del progetto.

**Feedback** – Imposta il numero di ripetizioni per il delay.

**Mix** – Imposta il bilanciamento del livello tra il segnale con e senza effetto applicato.

### **Tape Delay**

**Delay** – Il Tape Ducking Delay crea un effetto delay tipico delle macchine a nastro, con in più un parametro di ducking. Il parametro Delay definisce il tempo del delay in millisecondi. Questo parametro può essere sincronizzato al tempo del progetto.

**Feedback** – Imposta il numero di ripetizioni per il delay.

**Duck** – Funziona come un parametro di mix automatico. Se il livello del segnale in ingresso è elevato, la porzione del segnale dell'effetto viene ridotta o ducked (valore interno del mix basso). Se il livello del segnale in ingresso è basso, la porzione del segnale con applicato l'effetto viene aumentata (valore interno del mix elevato). In tal modo, il segnale a cui viene applicato il delay rimane pressoché privo di effetto nel corso di passaggi particolarmente potenti o suonati con una certa intensità.

#### **Overdrive**

**Drive** – Genera un suono di overdrive tipico delle apparecchiature valvolari. Più elevato è questo valore, maggiore è la quantità di armonici che vengono aggiunti al segnale in uscita di questo effetto.

**Tone** – Funziona come un effetto di filtro sugli armonici che vengono aggiunti.

**Level** – Regola il livello di uscita.

**Fuzz**

**Boost** – Fuzz crea un effetto di distorsione piuttosto ruvido. Più elevato è questo valore, maggiore è la distorsione che viene creata.

**Tone** – Funziona come un effetto di filtro sugli armonici che vengono aggiunti.

**Level** – Regola il livello di uscita.

## **Gate**

**Threshold** – Determina il livello al quale il gate si attiva. Livelli del segnale al di sopra del valore soglia definito causano l'apertura del gate mentre livelli al di sotto di questo valore ne causano la chiusura.

**Release** – Definisce il tempo dopo il quale si chiude il gate.

#### **Equalizer**

**Low** – Definisce il livello della porzione di basse frequenze del segnale in entrata.

**Middle** – Definisce il livello della porzione di medie frequenze del segnale in entrata.

**High** – Definisce il livello della porzione di alte frequenze del segnale in entrata.

#### **Reverb**

**Type** – Un effetto di riverbero a convoluzione. Questo parametro consente di scegliere tra diversi tipi di riverberi (**Studio**, **Hall**, **Plate** e **Room**).

**Mix** – Imposta il bilanciamento del livello tra il segnale con e senza effetto applicato.

## **Modalità di sincronizzazione**

Alcuni parametri possono essere sincronizzati al tempo dell'applicazione host.

I nomi di questi parametri appaiono evidenziati. Fare clic sul controllo corrispondente per attivare o disattivare la sincronizzazione del tempo. Un LED nella parte superiore-destra del controllo indica che la modalità di sincronizzazione è attiva. A questo punto è possibile selezionare un valore nota di base per la sincronizzazione del tempo dal menu a tendina che si trova sopra il controllo.

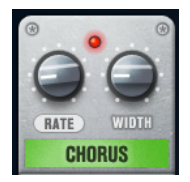

# **Utilizzo degli effetti**

- Per inserire un nuovo effetto, fare clic sul pulsante **+** che compare quando si porta il mouse sopra uno slot dei plug-in vuoto, oppure su una delle frecce situate prima o dopo uno slot degli effetti in uso.
- Per rimuovere un effetto da uno slot, fare clic sul nome dell'effetto e selezionare **None** dal menu a tendina.
- Per modificare l'ordine degli effetti nella catena, fare clic su un effetto e trascinarlo in un'altra posizione.
- Per attivare o disattivare un effetto, fare clic sul pulsante a forma di pedale che si trova sotto il nome dell'effetto. Se un effetto è attivo, il LED a fianco del pulsante di accensione è illuminato.

## **NOTA**

- Gli effetti pre/post possono essere mono o stereo, in base alla configurazione della traccia.
- Mediante i controlli rapidi è possibile configurare una periferica MIDI esterna, come ad esempio un controller a pedale, per controllare gli effetti di **VST Amp Rack**. Per maggiori informazioni sui controlli rapidi, consultare il **Manuale Operativo**.

# **Amplificatori (pagina Amplifiers)**

Gli amplificatori disponibili nella pagina **Amplifiers** sono modellati sulla base di amplificatori fisici reali. Ciascuno di essi dispone dei parametri tipicamente utilizzati per la registrazione delle chitarre, come il gain, una serie di potenziometri per l'equalizzazione e il volume master.

## **Plexi**

Classico tono rock british; suono estremamente trasparente, molto dinamico.

## **Plexi Lead**

Tono rock british tipico degli anni settanta e ottanta.

## **Diamond**

Il suono hard rock e metal graffiante degli anni novanta.

## **Blackface**

Il classico tono pulito di stampo americano.

## **Tweed**

Toni clean e crunchy; sviluppato in origine come amplificatore per basso.

## **Deluxe**

Suono crunch di stampo americano, derivato da un amplificatore di dimensioni piuttosto ridotte, ma dal carattere molto spiccato.

## **British Custom**

Genera i suoni puliti brillanti o le ritmiche armonicamente distorte tipiche delle sonorità degli anni sessanta.

Tutti gli amplificatori forniscono i seguenti parametri relativi al suono, che hanno un impatto significativo sul carattere e sul suono in generale:

## **Gain**

Consente di definire l'entità di enfatizzazione per l'amplificatore.

## **Bass**

Consente di aumentare o ridurre la parte di basse frequenze del segnale.

## **Middle**

Consente di aumentare o ridurre la parte di medie frequenze del segnale.

## **Treble**

Consente di aumentare o ridurre la parte di alte frequenze del segnale.

## **Presence**

Consente di aumentare o ridurre la parte di medie frequenze del segnale.

## **Master**

Definisce il livello in uscita per l'amplificatore.

I diversi amplificatori mantengono le relative impostazioni quando si passa da un modello all'altro. Tuttavia, se si desidera utilizzare le stesse impostazioni dopo aver ricaricato il plug-in, è necessario configurare un preset.

## **Selezione e disattivazione degli amplificatori**

Per passare da un amplificatore all'altro nella pagina **Amplifiers**, fare clic sul modello che si intende usare. Selezionare **No Amplifier** se si desidera utilizzare solamente i cabinet e gli effetti.
## **Cabinet (pagina Cabinets)**

I cabinet disponibili nella pagina **Cabinets** simulano il comportamento di combo box o altoparlanti fisici reali. Per ciascun amplificatore è disponibile un tipo di cabinet corrispondente, ma è comunque possibile combinare qualsiasi modello di amplificatore e cabinet a piacere.

#### **Selezione e disattivazione dei cabinet**

- Per passare da un cabinet all'altro nella pagina Cabinets fare clic sul modello che si intende utilizzare. Selezionare **No Cabinet** se si desidera utilizzare solamente gli amplificatori e gli effetti.
- Se si seleziona **Link Amplifier & Cabinet Choice**, il plug-in seleziona automaticamente il cabinet corrispondente al modello di amplificatore selezionato.

## **Microphones**

Nella pagina **Microphones** è possibile scegliere tra una serie di diverse posizioni di collocamento del microfono. Queste posizioni sono il risultato di due diversi angoli (centrale e laterale) e tre diverse distanze dall'altoparlante, oltre che di una posizione centrale aggiuntiva a una distanza ancora maggiore dall'altoparlante.

Si può scegliere tra due tipi di microfoni: un microfono a condensatore a diaframma largo e un microfono dinamico. È possibile miscelare tra loro le caratteristiche dei due microfoni.

● Per selezionare uno dei tipi di microfono o fondere i due tipi, ruotare il controllo **Mix** che si trova tra i due microfoni.

#### **Posizionamento dei microfoni**

Per selezionare una posizione microfonica, fare clic sulla sfera corrispondente nel grafico. La posizione selezionata viene contrassegnata in rosso.

## **Configuration**

Nella pagina **Configuration**, è possibile specificare se si intende utilizzare **VST Amp Rack** in modalità stereo o mono.

- Per processare gli effetti pre, l'amplificatore e i cabinet in modalità full stereo, assicurarsi che il plug-in sia inserito su una traccia stereo e attivare il pulsante **Stereo**.
- Per utilizzare l'effetto in modalità mono, assicurarsi che il plug-in sia inserito in una traccia mono e attivare il pulsante **Mono**.

#### **NOTA**

In modalità stereo, l'effetto richiede una potenza di processamento maggiore.

## **Master**

Utilizzare la pagina **Master** per eseguire una regolazione di precisione del suono.

#### **Indicatori del livello di ingresso/uscita**

Gli indicatori del livello di ingresso e di uscita a sinistra e a destra della sezione **Master**  visualizzano il livello del segnale audio. Il rettangolo sull'indicatore di ingresso indica l'intervallo di livello ottimale in entrata per le proprie registrazioni. Nella vista compatta, il livello di ingresso/ uscita è mostrato da due indicatori a LED in alto a sinistra e a destra.

#### **Utilizzo dei controlli Master**

- Per attivare/disattivare l'equalizzatore, fare clic sul pulsante **On/Off** a forma di pedale. Se l'equalizzatore è attivo, il LED a fianco del pulsante è illuminato.
- Per attivare/disattivare una banda dell'equalizzatore, fare clic sul controllo **Gain**  corrispondente. Se una banda è attiva, il LED a sinistra del controllo **Gain** è illuminato.
- Per accordare le corde della propria chitarra, fare clic sul pulsante **On/Off** a pedale per attivare l'accordatore (Tuner) e suonare una corda. Se viene visualizzata l'altezza corretta e la striscia di LED sotto il riquadro digitale è di colore verde, la corda è accordata correttamente. Se l'altezza è troppo bassa, a sinistra si illuminano dei LED rossi. Se l'altezza è troppo elevata, a destra si illuminano dei LED rossi. Maggiore è il numero di LED illuminati, più bassa/alta è l'altezza.
- Per mettere in mute il segnale di uscita del plug-in, fare clic sul pulsante **Master** a forma di pedale. Se l'uscita viene messa in mute, il LED non si illumina. Questa modalità è utile ad esempio per accordare la propria chitarra in silenzio.
- Per modificare il volume del segnale in uscita, utilizzare il controllo **Level** disponibile nella pagina **Master**.

## **Impostazione delle viste**

Sono disponibili due diverse viste: la vista predefinita e una vista più compatta, che occupa meno spazio sullo schermo.

Nella vista di default, è possibile utilizzare i pulsanti che si trovano nella parte superiore del pannello del plug-in per aprire la pagina corrispondente nella sezione di visualizzazione sopra i controlli dell'amplificatore. È possibile ridimensionare in senso orizzontale il pannello del plug-in, facendo clic e trascinandone i bordi o gli angoli.

Nella vista compatta, la sezione di visualizzazione viene nascosta. È comunque possibile modificare le impostazioni dell'amplificatore e passare da un amplificatore o da un cabinet all'altro utilizzando la rotellina del mouse.

### **Utilizzo dei controlli smart**

I controlli smart diventano visibili sul bordo del plug-in quando si porta il puntatore del mouse sopra il relativo pannello.

#### **Alternare la vista predefinita e la vista compatta**

Per passare da una vista all'altra, fare clic sul pulsante a freccia su/giù (Show/Hide Extended Display) che si trova al centro del riquadro del plug-in.

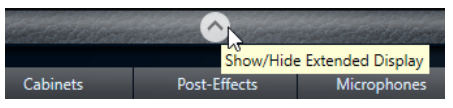

#### **Modificare la selezione di amplificatori e cabinet nella vista compatta**

Nella vista compatta, un controllo smart nel bordo inferiore del riquadro del plug-in consente di selezionare dei diversi modelli di amplificatori e cabinet.

- Per selezionare un diverso amplificatore o cabinet, fare clic sul nome e selezionare un diverso modello dal menu a tendina.
- Per bloccare una determinata combinazione di amplificatore e cabinet, attivare il pulsante **Link/Unlink Amplifier & Cabinet Choice**. Se si seleziona ora un altro modello di amplificatore, la selezione del cabinet verrà eseguita in automatico di conseguenza. Tuttavia, se si seleziona un modello di cabinet differente, il blocco viene disattivato.

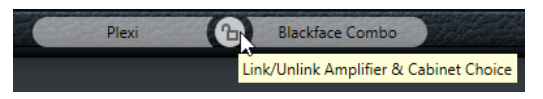

### **Anteprima delle impostazioni degli effetti**

In entrambe le viste, è possibile visualizzare un'anteprima degli effetti pre- e post- che sono stati selezionati nelle pagine corrispondenti:

● Fare clic e tenere premuto il pulsante **Show Pre-Effects** o **Show Post-Effects** che si trovano a sinistra o a destra del riquadro del plug-in.

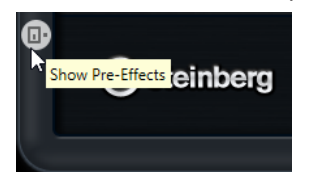

## **VST Bass Amp**

**VST Bass Amp** è un simulatore di amplificatori per basso. Questo plug-in offre un'ampia scelta di modelli di amplificatori e cabinet, i quali possono a loro volta essere combinati con vari effetti stomp box.

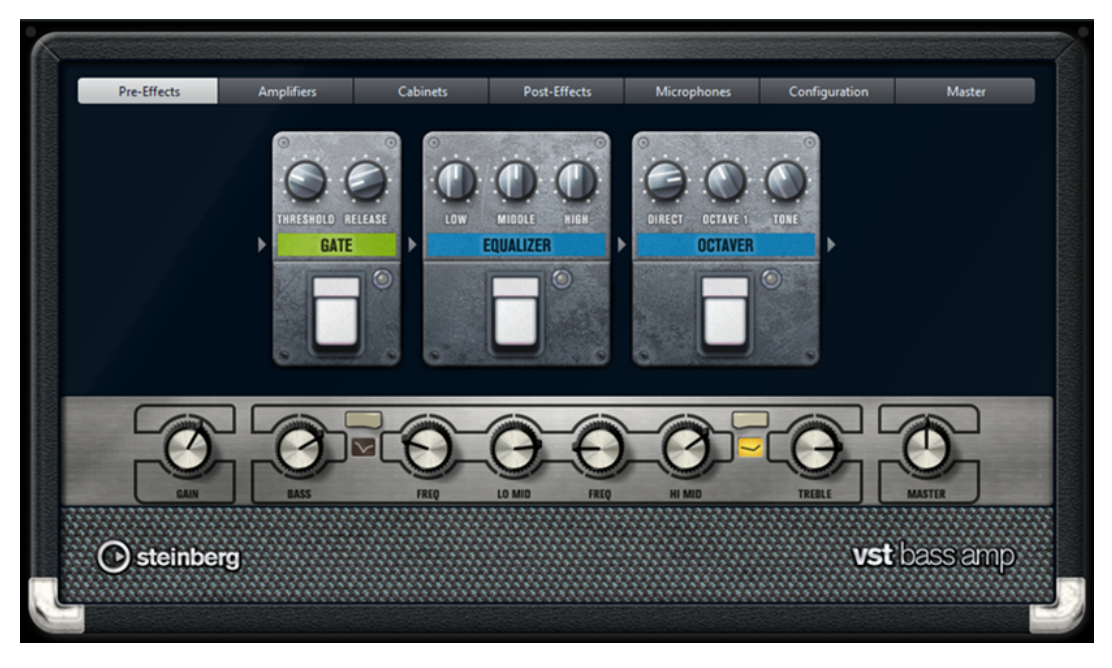

I seguenti pulsanti che si trovano in cima al pannello del plug-in aprono diverse pagine nella sezione di visualizzazione principale del pannello: **Pre-Effects**, **Amplifiers**, **Cabinets**, **Post-Effects**, **Microphones**, **Configuration** e **Master**.

Questi pulsanti sono organizzati in base alle posizioni degli elementi corrispondenti nella catena del segnale.

Sotto la sezione di visualizzazione viene mostrato l'amplificatore per basso selezionato. Il colore e la texture dell'area al di sotto dell'amplificatore indicano il cabinet selezionato.

## **Effetti pre/post (pagine Pre/Post-Effects)**

Nelle pagine **Pre-Effects** e **Post-Effects** è possibile selezionare fino a sei tra i più comuni effetti per basso. In entrambe le pagine sono disponibili gli stessi effetti; le uniche differenze sono date dalla posizione nella catena del segnale (prima o dopo l'amplificatore). In ciascuna pagina, ogni effetto può essere usato una volta solamente.

Ciascun effetto dispone di un pulsante **On/Off**, derivato direttamente dagli effetti stompbox reali, oltre che di alcuni parametri individuali.

#### **Wah Wah**

**Pedal** – Controlla lo sweep della frequenza del filtro.

#### **Envelope Filter**

**Range** – Determina l'intervallo di frequenze.

**Q-Factor** – Definisce l'intensità dell'effetto envelope filter.

**Sensitivity** – Determina con quanta sensibilità l'effetto reagisce al livello dello strumento.

**Attack** – Determina con quanta rapidità un effetto reagisce al segnale in ingresso.

**Mix** – Imposta il bilanciamento del livello tra il segnale con e senza effetto applicato.

**Type** – Imposta il tipo di filtro.

**Release** – Determina con quanta rapidità l'effetto sfuma dopo l'arresto del segnale in ingresso.

#### **Volume**

**Pedal** – Controlla il livello del segnale che passa attraverso l'effetto.

#### **Compressor**

**Intensity** – Regola la quantità di compressione applicata a un segnale in ingresso.

#### **Compressor MB**

**Lo Intensity** – Imposta l'effetto di compressione nella banda delle basse frequenze. Per attivare/disattivare la modalità **Auto Makeup Mode**, fare clic sul LED che si trova nella parte superiore-destra del controllo.

**Hi Intensity** – Imposta l'effetto di compressione nella banda delle alte frequenze. Per attivare/disattivare la modalità **Auto Makeup Mode**, fare clic sul LED che si trova nella parte superiore-destra del controllo.

**Crossover** – Determina la frequenza di crossover tra la banda delle basse e la banda delle alte frequenze.

**Output** – Imposta il livello di uscita.

#### **Limiter**

**Threshold** – Determina il livello massimo di uscita. I livelli del segnale al di sopra della soglia impostata vengono tagliati.

**Release** – Definisce il tempo dopo il quale il valore del guadagno ritorna al suo livello originale.

#### **Maximizer**

**Amount** – Determina la potenza del segnale.

#### **Chorus**

**Rate** – Consente di impostare la velocità dello sweep. Questo parametro può essere sincronizzato al tempo del progetto.

**Width** – Determina la profondità dell'effetto chorus. Valori elevati producono un effetto più pronunciato.

**Tone** – Consente di attenuare le basse frequenze.

**Mix** – Imposta il bilanciamento del livello tra il segnale con e senza effetto applicato.

#### **Phaser**

**Rate** – Consente di impostare la velocità dello sweep. Questo parametro può essere sincronizzato al tempo del progetto.

**Width** – Determina l'ampiezza dell'effetto di modulazione tra le frequenze più alte e più basse.

**Tone** – Consente di attenuare le basse frequenze.

**Mix** – Imposta il bilanciamento del livello tra il segnale con e senza effetto applicato.

#### **Flanger**

**Rate** – Consente di impostare la velocità dello sweep. Questo parametro può essere sincronizzato al tempo del progetto.

**Feedback** – Determina il carattere dell'effetto flanger. Valori più elevati producono un effetto più metallico.

**Tone** – Consente di attenuare le basse frequenze.

**Mix** – Imposta il bilanciamento del livello tra il segnale con e senza effetto applicato.

#### **DI Driver**

**Level** – Imposta il livello di uscita.

**Blend** – Consente di miscelare la normale circuitazione con quella relativa all'emulazione valvolare. Con il parametro **Blend** impostato a 0, i parametri **Drive** e **Presence** non sono attivi.

**Bass** – Enfatizza o attenua le basse frequenze.

**Treble** – Enfatizza o attenua le alte frequenze.

**Presence** – Enfatizza o attenua gli armonici superiori e gli attacchi.

**Drive** – Regola il guadagno e l'overdrive.

#### **Enhancer**

**Enhance** – Simula il classico effetto enhancer.

**Tone** – Consente di attenuare le basse frequenze.

#### **Octaver**

**Direct** – Regola il livello del segnale originale. Con un valore pari a 0 si sentirà solo il segnale generato e trasposto. Aumentando questo valore, si potrà sentire una porzione maggiore del segnale originale.

**Octave 1** – Regola il livello del segnale che viene generato un'ottava sotto l'altezza originale. Un valore pari a 0 significa che la voce è in mute.

**Tone** – Modifica il carattere sonoro del segnale generato.

#### **Delay**

**Delay** – Imposta il tempo del delay in millisecondi. Questo parametro può essere sincronizzato al tempo del progetto.

**Feedback** – Più alto è il valore di questo parametro, maggiore è il numero di ripetizioni del delay che vengono create.

**Mix** – Imposta il bilanciamento del livello tra il segnale con e senza effetto applicato.

#### **Tape Delay**

**Delay** – Il parametro **Delay** definisce il tempo del delay in millisecondi.

**Feedback** – Più alto è il valore di questo parametro, maggiore è il numero di ripetizioni del delay che vengono create.

**Duck** – Funziona come un parametro di mix automatico. Se il livello del segnale in ingresso è elevato, la porzione del segnale dell'effetto viene ridotta o ducked (valore interno del mix basso). Se il livello del segnale in ingresso è basso, la porzione del segnale con applicato l'effetto viene aumentata (valore interno del mix elevato). In tal modo, il segnale a cui viene applicato il delay rimane pressoché privo di effetto nel corso di passaggi particolarmente potenti o suonati con una certa intensità.

**Tone** – Consente di attenuare le basse frequenze.

**Mix** – Imposta il bilanciamento del livello tra il segnale con e senza effetto applicato.

#### **Overdrive**

**Drive** – Genera un suono di overdrive tipico delle apparecchiature valvolari. Più elevato è questo valore, maggiore è la quantità di armonici che vengono aggiunti al segnale in uscita di questo effetto.

**Tone** – Funziona come un effetto di filtro sugli armonici che vengono aggiunti.

**Level** – Regola il livello di uscita.

#### **Magneto II**

**Drive** – Consente di controllare la quantità di saturazione tipica delle macchine a nastro magnetico.

**Low/High** – Questi parametri definiscono l'intervallo di frequenze della banda dello spettro al quale viene applicato l'effetto prodotto dalla macchina a nastro.

**HF-Adjust** – Regola la quantità di contenuto in alte frequenze del segnale saturato.

#### **Gate**

**Threshold** – Determina il livello al quale il gate si attiva. Livelli del segnale al di sopra del valore soglia definito aprono il gate mentre livelli al di sotto di questo valore lo fanno chiudere.

**Release** – Definisce il tempo dopo il quale si chiude il gate.

#### **Equalizer**

**Low** – Definisce il livello della porzione di basse frequenze del segnale in entrata.

**Middle** – Definisce il livello della porzione di medie frequenze del segnale in entrata.

**High** – Definisce il livello della porzione di alte frequenze del segnale in entrata.

#### **Graphical EQ**

**Display** – Consiste in 8 cursori che regolano il livello di ciascuna banda di frequenza. Consente di tracciare delle curve di risposta mediante clic e trascinamento del mouse.

**Reset Sliders** – Si trova nella parte inferiore-destra del display. Questa funzione consente di portare tutti i valori a 0 dB.

**Cursore** Output – Consente di controllare la risposta in frequenza.

### **Reverb**

**Type** – Un effetto di riverbero a convoluzione. Questo parametro consente di scegliere tra i diversi tipi di riverberi disponibili: **Studio**, **Hall**, **Plate** e **Room**.

**Mix** – Imposta il bilanciamento del livello tra il segnale con e senza effetto applicato.

## **Sync**

Alcuni parametri possono essere sincronizzati al tempo dell'applicazione host.

I nomi di questi parametri appaiono evidenziati. Fare clic sul controllo corrispondente per attivare o disattivare la sincronizzazione del tempo. Un LED nella parte superiore-destra del controllo indica che la modalità di sincronizzazione è attiva. A questo punto è possibile selezionare un valore nota di base per la sincronizzazione del tempo dal menu a tendina che si trova sopra il controllo.

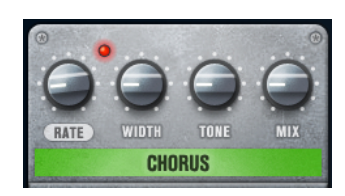

## **Utilizzo degli effetti**

- Per inserire un nuovo effetto, fare clic sul pulsante **+** che compare quando si porta il mouse sopra uno slot dei plug-in vuoto, oppure su una delle frecce situate prima o dopo uno slot degli effetti in uso.
- Per rimuovere un effetto da uno slot, fare clic sul nome dell'effetto e selezionare **None** dal menu a tendina.
- Per modificare l'ordine degli effetti nella catena, fare clic su un effetto e trascinarlo in un'altra posizione.
- Per attivare o disattivare un effetto, fare clic sul pulsante a forma di pedale che si trova sotto il nome dell'effetto. Se un effetto è attivo, il LED a fianco del pulsante di accensione è illuminato.

#### **NOTA**

- Gli effetti pre/post possono essere mono o stereo, in base alla configurazione della traccia.
- Mediante i controlli rapidi è possibile configurare una periferica MIDI esterna, come ad esempio un controller a pedale, per controllare gli effetti di **VST Bass Amp**. Per maggiori informazioni sui controlli rapidi, consultare il **Manuale Operativo**.

## **Amplificatori (pagina Amplifiers)**

Gli amplificatori disponibili nella pagina **Amplifiers** sono modellati sulla base di amplificatori fisici reali. Ciascuno di essi dispone dei parametri tipicamente utilizzati per la registrazione del basso, come il gain, una serie di potenziometri per l'equalizzazione e il volume master. I parametri Shape 1 e Shape 2 offrono delle modalità di modellamento dei toni predefinite.

#### **ValveAmp300**

Un celebre amplificatore a valvole degli anni settanta, utile per generi musicali di stampo rock.

#### **Greyhound**

Un amplificatore famoso per il suo tipico ringhio, adatto a diversi stili musicali.

#### **GreenT**

Un classico amplificatore degli anni ottanta, dedicato a generi funk e rock.

#### **Paradise**

Un amplificatore proveniente dagli anni novanta, caratterizzato da un tono cristallino in stile hi-fi che lo rende adatto a vari generi musicali.

#### **Tweed**

Un classico amplificatore vintage degli anni cinquanta, dal tono brillante e dal carattere spiccato. Creato in origine per i bassisti, questo amplificatore è stato utilizzato anche da molti chitarristi.

#### **iTech**

Un amplificatore moderno dal suono universale.

Tutti gli amplificatori forniscono i seguenti parametri relativi al suono, che hanno un impatto significativo sul carattere e sul suono in generale:

#### **Gain**

Consente di definire l'entità di enfatizzazione per l'amplificatore.

#### **Bass**

Consente di aumentare o ridurre la parte di basse frequenze del segnale.

#### **Shape 1**

Aggiunge una modellazione predefinita del tono alla parte di frequenze medio-basse del segnale.

#### **Lo Mid**

Consente di aumentare o ridurre la parte di basse frequenze del segnale. Il controllo **Freq** corrispondente definisce la frequenza.

#### **Hi Mid**

Consente di aumentare o ridurre la parte di medie frequenze del segnale. Il controllo **Freq** corrispondente definisce la frequenza.

#### **Shape 2**

Aggiunge una modellazione predefinita del tono alla parte di frequenze medio-alte del segnale.

#### **Treble**

Consente di aumentare o ridurre la parte di alte frequenze del segnale.

#### **Master**

Definisce il livello in uscita per l'amplificatore.

I diversi tipi di amplificatore mantengono le relative impostazioni quando si passa da un modello all'altro; tuttavia, queste vengono perse alla chiusura di **VST Bass AMP**. Se si desidera utilizzare le stesse impostazioni dopo aver ricaricato il plug-in, è necessario configurare un preset.

#### **Selezione e disattivazione degli amplificatori**

Per passare da un amplificatore all'altro nella pagina **Amplifiers**, fare clic sul modello che si intende usare. Selezionare **No Amplifier** se si desidera utilizzare solamente i cabinet e gli effetti.

#### **NOTA**

Per scorrere tra i diversi amplificatori, utilizzare la rotellina del mouse quando si porta il cursore sopra uno dei relativi pannelli.

## **Cabinet (pagina Cabinets)**

I cabinet disponibili nella pagina **Cabinets** simulano il comportamento di combo box o altoparlanti fisici reali. Per ciascun amplificatore è disponibile un tipo di cabinet corrispondente, ma è comunque possibile combinare qualsiasi modello di amplificatore e cabinet a piacere.

Sono disponibili i seguenti cabinet:

#### **4x10"**

Gli altoparlanti da 10" offrono un suono intenso e cristallino, adatto per il basso "slappato" e per gli stili esecutivi regolari.

Gli altoparlanti da 10" offrono un suono più chiaro e deciso rispetto alle unità da 15".

#### **8x10"**

Rispetto alla versione 4x10", il numero di altoparlanti è doppio.

#### **4x12"**

Gli altoparlanti da 12" offrono un suono pastoso e pieno, una caratteristica che li rende un'ottima scelta intermedia rispetto agli altoparlanti da 10" e da 15".

#### **1x15"**

Gli altoparlanti da 15" offrono un suono più ricco di basse frequenze rispetto agli altri modelli. Questo li rende particolarmente adatti per gli stili musicali di stampo rock e vintage.

#### **Selezione e disattivazione dei cabinet**

- Per passare da un cabinet all'altro nella pagina **Cabinets** fare clic sul modello che si intende utilizzare. Selezionare **No Cabinet** se si desidera utilizzare solamente gli amplificatori e gli effetti.
- Se si seleziona **Link Amplifier & Cabinet Choice**, il plug-in seleziona automaticamente il cabinet corrispondente al modello di amplificatore selezionato.

#### **Microphones**

Nella pagina **Microphones** è possibile scegliere tra diversi tipi di microfono.

#### **57**

Microfono dinamico con pattern cardioide.

#### **121**

Microfono a nastro con pattern a figura a 8.

#### **409**

Microfono dinamico con pattern supercardioide.

#### **421**

Microfono dinamico con pattern cardioide polare.

#### **545**

Microfono dinamico con pattern cardioide polare con riduzione del feedback.

#### **5**

Microfono dinamico con pattern cardioide.

#### **30**

Microfono di riferimento e da misurazione con pattern omnidirezionale polare.

#### **87**

Microfono a condensatore con pattern omnidirezionale.

È possibile scegliere tra una serie di diverse posizioni di collocamento dei microfoni. Queste posizioni sono una combinazione di due diverse angolazioni (in asse e fuori asse) e di tre diverse distanze dall'altoparlante.

È possibile miscelare tra loro le caratteristiche dei due microfoni.

- Per selezionare uno dei tipi di microfono o fondere i due tipi, ruotare il controllo **Mix** che si trova tra i due microfoni.
- Per selezionare una posizione microfonica, fare clic sulla sfera corrispondente nella pagina frontale del cabinet. La posizione selezionata viene contrassegnata in rosso.

● Per determinare il rapporto tra segnale di **linea** e **microfono**, ruotare il controllo **Mix** che si trova a sinistra dell'altoparlante.

#### **NOTA**

Per scorrere i diversi tipi di microfono, utilizzare la rotellina del mouse quando si porta il cursore sopra un microfono.

## **Configuration**

Nella pagina **Configuration**, è possibile specificare se si intende utilizzare **VST Bass Amp** in modalità stereo o mono.

- Per processare gli effetti pre, l'amplificatore e i cabinet in modalità full stereo, assicurarsi che il plug-in sia inserito su una traccia stereo e attivare il pulsante **Stereo**.
- Per utilizzare l'effetto in modalità mono, assicurarsi che il plug-in sia inserito in una traccia mono e attivare il pulsante **Mono**.

#### **NOTA**

In modalità stereo, l'effetto richiede una potenza di processamento maggiore. Utilizzare una configurazione mono su una traccia stereo per ridurre il carico di processamento.

### **Master**

Utilizzare la pagina **Master** per eseguire una regolazione di precisione del suono.

#### **Indicatori del livello di ingresso/uscita**

Gli indicatori del livello di ingresso e di uscita a sinistra e a destra della sezione Master visualizzano il livello del segnale audio. Il rettangolo sull'indicatore di ingresso indica l'intervallo di livelli ottimale in entrata per le proprie registrazioni. In tutte le altre viste, il livello di ingresso e uscita è mostrato da due indicatori a LED nella parte superiore sinistra e destra.

#### **Utilizzo dei controlli Master**

- Per attivare/disattivare l'equalizzatore, fare clic sul pulsante **On/Off** a forma di pedale. Se l'equalizzatore è attivo, il LED a fianco del pulsante è illuminato.
- Per attivare/disattivare una banda dell'equalizzatore, fare clic sul controllo **Gain**  corrispondente. Se una banda è attiva, il LED a sinistra del controllo **Gain** è illuminato.
- Per accordare le corde della propria chitarra, fare clic sul pulsante a forma di pedale **On/Off** per attivare il **Tuner** (accordatore) e suonare una corda. Se viene visualizzata l'altezza corretta e la striscia di LED sotto il riquadro digitale è di colore verde, la corda è accordata correttamente.

Se l'altezza è troppo bassa, a sinistra si illuminano dei LED rossi. Se l'altezza è troppo elevata, a destra si illuminano dei LED rossi. Maggiore è il numero di LED illuminati, più bassa/alta è l'altezza.

- Per mettere in mute il segnale di uscita del plug-in, fare clic sul pulsante **Master** a forma di pedale. Se l'uscita viene messa in mute, il LED non si illumina. Questa modalità è utile ad esempio per accordare la propria chitarra in silenzio.
- Per modificare il volume del segnale in uscita, utilizzare il controllo **Level** disponibile nella pagina **Master**.

## **NOTA**

L'equalizzatore master funziona solamente quando è selezionato un tipo di cabinet.

## **Impostazione delle viste**

Sono disponibili due diverse viste: la vista predefinita e una vista più compatta, che occupa meno spazio sullo schermo.

Nella vista di default, è possibile utilizzare i pulsanti che si trovano nella parte superiore del pannello del plug-in per aprire la pagina corrispondente nella sezione di visualizzazione sopra i controlli dell'amplificatore. È possibile ridimensionare in senso orizzontale il pannello del plug-in, facendo clic e trascinandone i bordi o gli angoli.

Nella vista compatta, la sezione di visualizzazione viene nascosta. È comunque possibile modificare le impostazioni dell'amplificatore e passare da un amplificatore o da un cabinet all'altro utilizzando la rotellina del mouse.

#### **Utilizzo dei controlli smart**

I controlli smart diventano visibili sul bordo del pannello del plug-in quando vi si porta sopra il puntatore del mouse.

#### **Alternare la vista predefinita e la vista compatta**

● Per passare da una vista all'altra, fare clic sul pulsante a freccia su/giù (**Show/Hide Extended Display**) che si trova al centro del riquadro del plug-in.

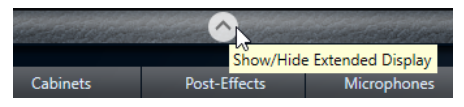

#### **Modificare la selezione di amplificatori e cabinet nella vista compatta**

Nella vista compatta, un controllo smart nel bordo inferiore del riquadro del plug-in consente di selezionare dei diversi modelli di amplificatori e cabinet.

- Per selezionare un diverso amplificatore o cabinet, fare clic sul nome e selezionare un diverso modello dal menu a tendina.
- Per bloccare una determinata combinazione di amplificatore e cabinet, attivare il pulsante **Link/Unlink Amplifier & Cabinet Choice**. Se si seleziona ora un altro modello di amplificatore, la selezione del cabinet verrà eseguita in automatico di conseguenza. Tuttavia, se si seleziona un modello di cabinet differente, il blocco viene disattivato.

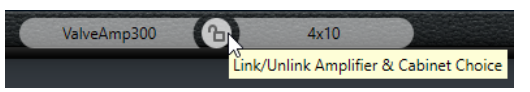

#### **Anteprima delle impostazioni degli effetti**

In entrambe le viste, è possibile visualizzare un'anteprima degli effetti pre- e post- che sono stati selezionati nelle pagine corrispondenti:

● Fare clic e tenere premuto il pulsante **Show Pre-Effects** o **Show Post-Effects** che si trovano a sinistra o a destra del riquadro del plug-in.

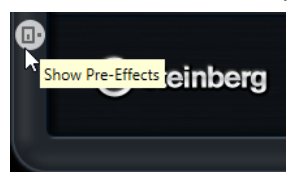

LINK CORRELATI [Tuner](#page-234-0) a pag. 235

# **Dynamics**

## **Black Valve**

**Black Valve** è un compressore altamente adattivo dal suono valvolare vintage. Si basa su una classica unità analogica contenente un preamplificatore valvolare in combinazione con un compressore tradizionale.

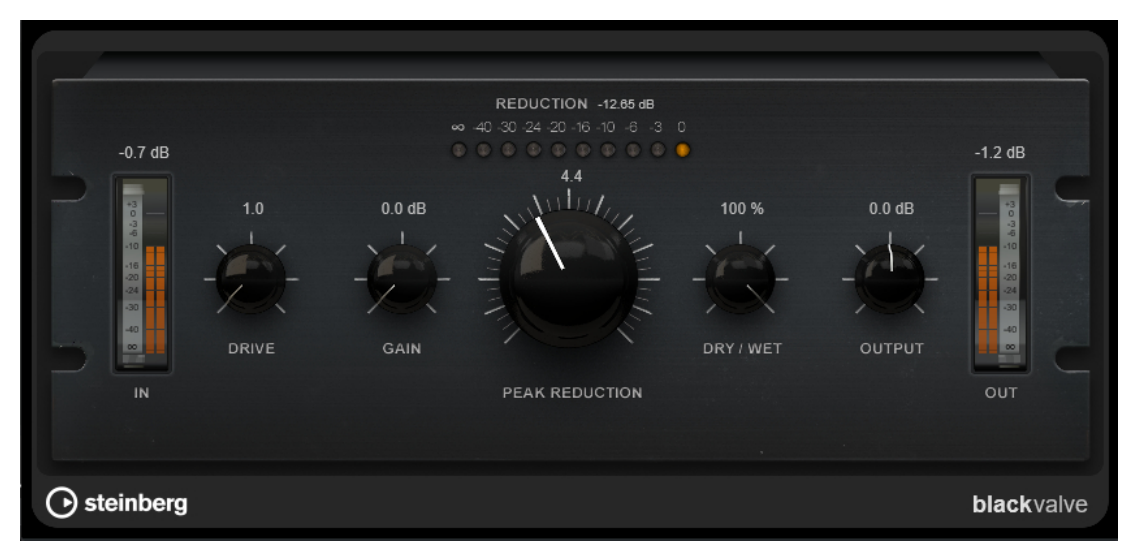

#### **Drive**

Consente di controllare la quantità di saturazione valvolare.

### **Gain**

Imposta il guadagno in ingresso per la sezione del compressore per la regolazione del guadagno dopo lo stadio valvolare.

## **Reduction**

I LED visualizzano la riduzione del guadagno.

## **Peak Reduction**

Combina i parametri threshold e ratio tipici dei comuni compressori. Più alto è il valore, maggiore sarà la compressione applicata.

## **Dry/Wet**

Consente di regolare il mix tra il segnale originale e il segnale processato mantenendo i transienti del segnale in ingresso. Questo permette di ottenere una compressione parallela.

## **Output**

Imposta il guadagno in uscita.

## **Brickwall Limiter**

Il **Brickwall Limiter** agisce in modo che il livello di uscita non superi mai un limite definito.

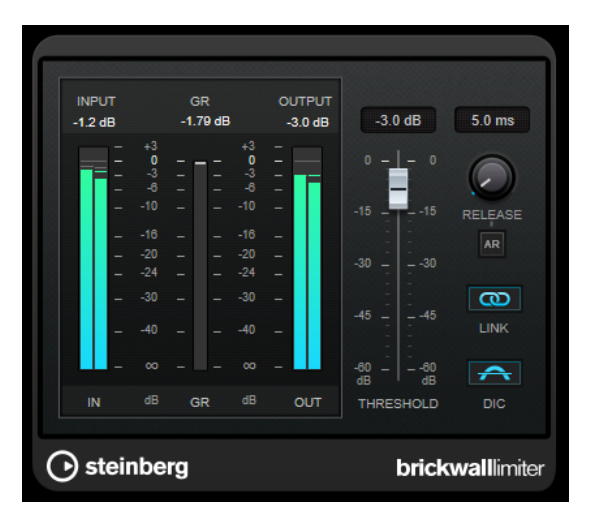

Grazie al suo rapido tempo di attacco, **Brickwall Limiter** è in grado di ridurre anche dei brevi picchi di livello nell'audio senza creare artefatti sonori udibili. Viene generata tuttavia una latenza di 1ms. **Brickwall Limiter** dispone di indicatori separati per il livello di ingresso, di uscita e per la quantità di limiting. Questo plug-in va posizionato alla fine della catena del segnale, prima dei plug-in di dithering.

#### **Threshold**

Determina il livello al quale il limiter entra in funzione. Vengono processati solamente i livelli del segnale al di sopra del valore soglia impostato.

#### **Release (da 3 a 1.000 ms o modalità Auto)**

Determina la quantità di tempo impiegata dal guadagno per ritornare al suo livello originale quando il segnale scende al di sotto della soglia. Se è attivato il pulsante **Auto**, il plug-in individua un'impostazione di release ottimale per il materiale audio utilizzato.

#### **Link Channels**

Se questa opzione è attivata, il plug-in utilizza l'ingresso proveniente dal canale con il livello più alto. Se l'opzione è disattivata, ciascun canale viene analizzato separatamente.

### **Detect Intersample Clipping**

Se questa opzione è attivata, il plug-in utilizza la funzione di sovracampionamento per rilevare e limitare il segnale tra due campioni, al fine di impedire la distorsione durante la conversione dei segnali digitali in segnali analogici.

#### **NOTA**

**Brickwall Limiter** è stato progettato per la riduzione di picchi occasionali nel segnale. Se l'indicatore **Gain Reduction** (GR) indica un limiting costante, provare ad aumentare il valore soglia o a ridurre il livello complessivo del segnale in ingresso.

#### **NOTA**

Questo plug-in supporta il side-chain esterno. Per una descrizione dettagliata su come impostare le assegnazioni side-chain, consultare il **Manuale Operativo**.

## **Compressor**

Il plug-in **Compressor** riduce l'intervallo dinamico dell'audio, rendendo più potenti i suoni più deboli o rendendo più deboli i suoni più potenti, oppure eseguendo entrambe le operazioni.

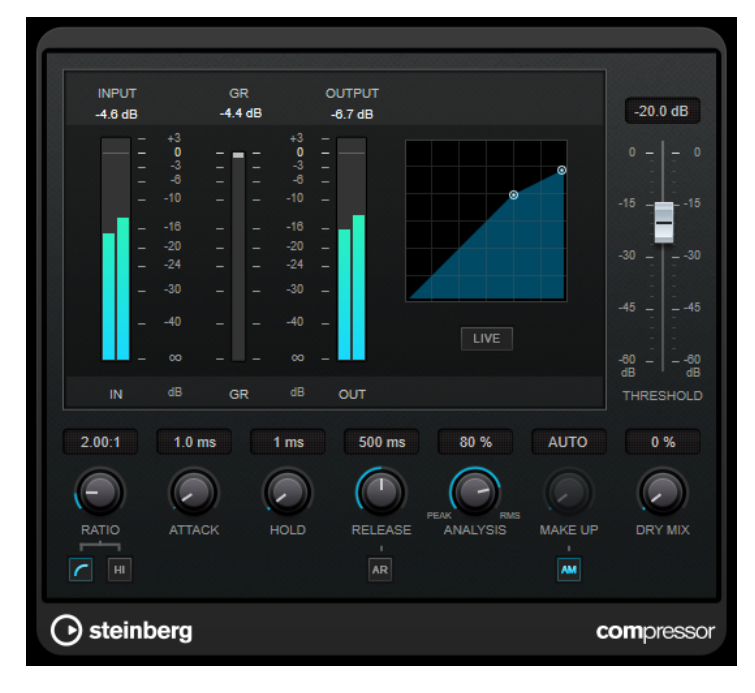

**Compressor** dispone di un display separato per la visualizzazione grafica della curva di compressione che viene modellata sulla base delle impostazioni dei parametri **Threshold** e **Ratio**. È presente anche un indicatore di **Gain Reduction (GR)** che visualizza la quantità di riduzione del guadagno in dB, le modalità di compressione **Soft Knee**/**Hard Knee** e una funzione Auto dipendente dal programma per il parametro **Release**.

#### **Threshold**

Determina il livello al quale il compressore entra in funzione.

## **Ratio**

Determina la quantità di gain reduction (riduzione del guadagno) applicata ai segnali oltre la soglia impostata. Un valore di 3:1 significa ad esempio che per ogni aumento di 3 dB del livello in ingresso, il livello in uscita aumenta di 1 dB.

#### **Soft Knee**

Se questo pulsante è disattivato, i segnali al di sopra della soglia verranno compressi istantaneamente, in base al valore ratio (hard knee) impostato. Se il parametro **Soft Knee** è attivato, l'inizio della compressione è più graduale e si ottengono risultati meno drastici.

#### **High Ratio**

Imposta il rapporto su un valore fisso di 20:1.

## **Make-up (da 0 a 24 dB o modalità Auto)**

Compensa le perdite di guadagno in uscita causate dalla compressione. Se l'opzione **Auto Make-Up Gain** è attivata, l'uscita viene automaticamente regolata per compensare le perdite di guadagno.

#### **Dry Mix**

Miscela il segnale non processato (dry) con il segnale compresso.

#### **Attack (da 0,1 a 100 ms)**

Determina la rapidità con la quale il compressore risponde ai segnali che superano la soglia impostata. Se il tempo di attacco è lungo, un'ampia porzione della prima parte del segnale passerà oltre senza essere processata.

#### **Hold (da 0 a 5.000 ms)**

Imposta il tempo in cui la compressione applicata agirà sul segnale dopo aver superato il valore soglia (Threshold). Beat brevi sono utili per ottenere un effetto ducking in «stile DJ», mentre tempi più lunghi sono necessari per un effetto ducking musicale, ad esempio quando si lavora a un documentario.

#### **Release (da 10 a 1.000 ms o modalità Auto)**

Consente di determinare il tempo impiegato dal guadagno per ritornare al suo livello originale quando il segnale scende al di sotto della soglia. Se il pulsante **Auto Release**  è attivato, il plug-in individua automaticamente un'impostazione di release ottimale per il materiale audio considerato.

### **Analysis (da Pure Peak a Pure RMS)**

Consente di determinare se il segnale in ingresso viene analizzato in base al valore di picco, al valore RMS o a un'unione di entrambi. Un valore pari a 0 corrisponde a puro picco, pari a 100 a puro RMS. La modalità **RMS** opera usando la potenza media del segnale audio come base, mentre la modalità **Peak** agisce più sui livelli di picco. Come linea guida generale, la modalità **RMS** funziona meglio su materiale con pochi transienti, come ad esempio le parti vocali, mentre la modalità **Peak** è più adatta a materiale percussivo con molti picchi dei transienti.

#### **Live**

Se questo pulsante è attivato, viene disattivata la funzionalità look-ahead dell'effetto. La funzionalità look-ahead produce un processamento più preciso ma aggiunge uno specifico quantitativo di latenza come compromesso. Se la modalità **Live** è attivata, non vi è alcuna latenza, una situazione particolarmente indicata per il processamento in tempo reale.

#### **NOTA**

Questo plug-in supporta il side-chain esterno. Per una descrizione dettagliata su come impostare le assegnazioni side-chain, consultare il **Manuale Operativo**.

## **DeEsser**

**DeEsser** è un tipo speciale di compressore che riduce le sibilanti eccessive, principalmente per le registrazioni vocali.

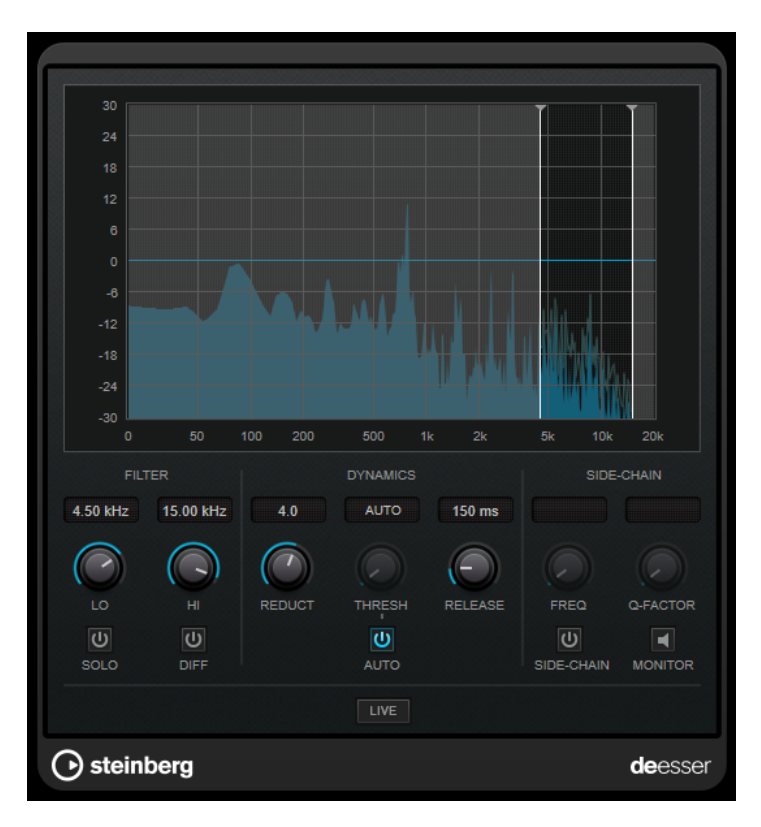

Può essere utilizzato ad esempio quando un posizionamento microfonico molto ravvicinato e l'equalizzazione portano a situazioni di suono complessivamente buono, ma con problemi con le sibilanti.

Quando si registra una voce, generalmente il **DeEsser** si trova nella catena del segnale dopo il pre-amplificatore microfonico e prima di un compressore/limiter. Ciò consente di evitare che il compressore/limiter vada a limitare dove non necessario le dinamiche del segnale a livello complessivo.

## **Display grafico**

Visualizza lo spettro del segnale in ingresso.

- Per regolare una banda di frequenza, trascinare le linee ai bordi o fare clic al centro della banda ed eseguire un trascinamento.
- Per modificare l'ampiezza della banda di frequenza, tenere premuto **Shift** e trascinare verso sinistra o verso destra.

## **Filter**

## **Lo/Hi**

Imposta i bordi sinistro e destro della banda di frequenza corrispondente. La frequenza può essere definita in Hz o come valori nota. Se si inserisce un valore nota, la frequenza viene automaticamente visualizzata nel relativo valore in Hz corrispondente. Ad esempio, un valore nota pari ad A3 (La3) imposta la frequenza al valore corrispondente di 440 Hz. Quando si inserisce un valore nota è inoltre possibile aggiungere un offset in centesimi. Si può digitare ad esempio A5 -23 o C4 +49.

## **NOTA**

Assicurarsi di inserire uno spazio tra la nota e il valore dell'offset in centesimi. Solo così questo valore viene preso in considerazione.

#### **Solo**

Mette in solo la banda di frequenza. Ciò consente di individuare con maggiore facilità la posizione e l'ampiezza appropriata per quella banda specifica.

#### **Diff**

Riproduce ciò che è stato rimosso dal segnale da parte del **DeEsser**. In tal modo sarà possibile regolare con maggiore precisione la banda di frequenza, la soglia e i parametri di riduzione, così da andare a rimuovere ad esempio solamente i suoni delle «s» più acute.

### **Dynamics**

#### **Reduction**

Controlla l'intensità dell'effetto de-esser.

#### **Threshold (da -50 a 0 dB)**

Se l'opzione **Auto** è disattivata, è possibile utilizzare questo controllo per impostare una soglia del livello del segnale in entrata sopra la quale il plug-in inizia a ridurre le sibilanti.

### **Release (da 1 a 1000 ms)**

Determina la quantità di tempo impiegata dall'effetto di de-essing per ritornare al livello zero, quando il segnale va sotto il livello di soglia.

### **Auto**

Imposta automaticamente e in maniera continua una soglia ottimale, indipendente dal segnale in ingresso. L'opzione **Auto** non funziona per i segnali a basso livello (livello di picco <-30 dB). Per ridurre le sibilanti in un file di questo tipo, impostare il valore soglia manualmente.

### **Side-Chain**

#### **Side-Chain**

Attiva il filtro side-chain interno. È così possibile modellare il segnale in ingresso in base ai parametri di filtro. Il side-chain interno può essere usato per regolare il modo in cui opera il gate.

#### **Freq (da 25 Hz a 20 kHz)**

Se la funzione **Side-Chain** è attivata, questa opzione definisce la frequenza del filtro. La frequenza può essere definita in Hz o come valori nota. Se si inserisce un valore nota, la frequenza viene automaticamente visualizzata nel relativo valore in Hz corrispondente. Ad esempio, un valore nota pari ad A3 (La3) imposta la frequenza al valore corrispondente di 440 Hz. Quando si inserisce un valore nota è inoltre possibile aggiungere un offset in centesimi. Si può digitare ad esempio A5 -23 o C4 +49.

#### **NOTA**

Assicurarsi di inserire uno spazio tra la nota e il valore dell'offset in centesimi. Solo così questo valore viene preso in considerazione.

#### **Q-Factor**

Se la funzione **Side-Chain** è attivata, questa opzione imposta la risonanza o l'ampiezza del filtro.

#### **Monitor**

Consente di monitorare il segnale filtrato.

#### **Live**

Se questo pulsante è attivato, viene disattivata la funzionalità look-ahead dell'effetto. La funzionalità look-ahead produce un processamento più preciso ma aggiunge uno specifico quantitativo di latenza come compromesso. Se la modalità **Live** è attivata, non vi è alcuna latenza, una situazione particolarmente indicata per il processamento in tempo reale.

#### **NOTA**

Questo plug-in supporta il side-chain esterno. Per una descrizione dettagliata su come impostare le assegnazioni side-chain, consultare il **Manuale Operativo**.

## **Posizionamento del DeEsser nella catena del segnale**

Quando si registra una voce, generalmente il **DeEsser** è posizionato nella catena del segnale dopo il pre-amp microfonico e prima di un compressore/limiter. Ciò consente di evitare che il compressore/limiter vada a limitare dove non necessario le dinamiche del segnale a livello complessivo.

## **EnvelopeShaper**

**EnvelopeShaper** può essere utilizzato per attenuare o enfatizzare il guadagno della fase di attacco e di rilascio del materiale audio.

Per modificare i valori dei parametri è possibile utilizzare i controlli oppure trascinare i nodi nel display grafico. Fare attenzione ai livelli quando si va a enfatizzare il guadagno e, se necessario, ridurre il livello di uscita (Output) per evitare il clipping.

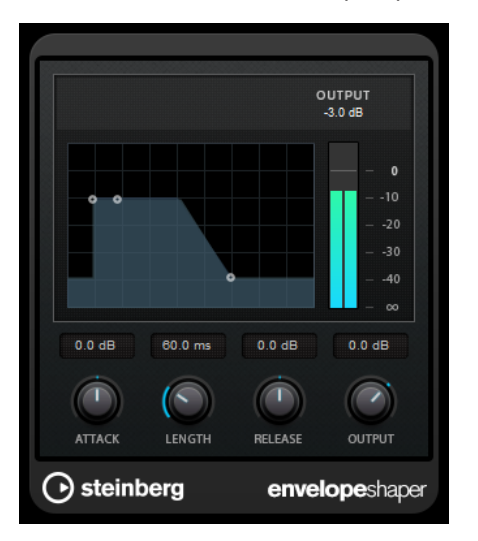

#### **Attack (da -20 a 20 dB)**

Definisce il guadagno della fase di attacco del segnale.

#### **Length (da 5 a 200 ms)**

Determina la durata della fase d'attacco.

#### **Release**

Definisce il guadagno della fase di rilascio del segnale.

#### **Output**

Imposta il livello in uscita.

#### **NOTA**

Questo plug-in supporta il side-chain esterno. L'ingresso side-chain può essere utilizzato per controllare l'effetto da un'altra sorgente di segnale. Se il segnale side-chain supera il valore soglia, l'effetto viene attivato. Per una descrizione dettagliata su come impostare le assegnazioni side-chain, consultare il **Manuale Operativo**.

## **Expander**

**Expander** riduce il livello in uscita in relazione al livello in entrata per i segnali al di sotto del valore soglia definito. Questo effetto è particolarmente utile se si desidera enfatizzare l'intervallo dinamico o ridurre il rumore nei passaggi silenziosi.

È possibile sia utilizzare i controlli, oppure trascinare i nodi nel display grafico per modificare i valori dei parametri **Threshold** e **Ratio**.

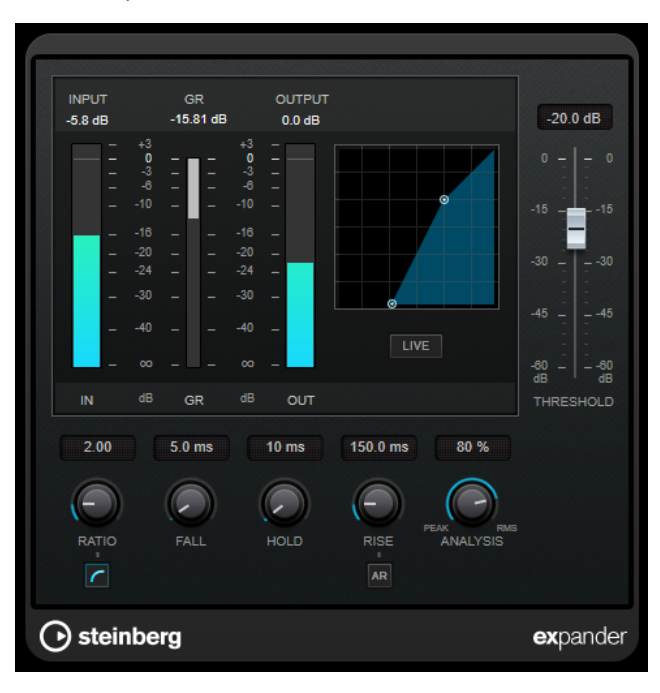

## **Threshold**

Determina il livello al quale l'espansione entra in funzione.

#### **Ratio**

Determina la quantità di enfatizzazione del guadagno applicata ai segnali che stanno al di sotto del valore soglia.

#### **Soft Knee**

Se questo pulsante è disattivato, i segnali al di sotto della soglia vengono espansi istantaneamente in base al valore del parametro 'Ratio' (hard knee) impostato. Se il pulsante **Soft Knee** è attivato, l'inizio dell'espansione è più graduale e si ottiene un risultato meno drastico.

#### **Fall (da 0,1 a 100 ms)**

Determina la rapidità con la quale l'expander risponde ai segnali che stanno sotto la soglia impostata. Se il tempo di caduta (fall) è lungo, un'ampia porzione della prima parte del segnale passerà oltre senza essere processata.

#### **Hold (da 0 a 2.000 ms)**

Imposta il tempo in cui l'espansione applicata agisce sul segnale che sta al di sotto del valore soglia (Threshold).

#### **Rise (da 10 a 1.000 ms o modalità Auto)**

Consente di definire dopo quanto tempo il guadagno ritorna al livello originale quando il segnale supera il valore soglia. Se è attivato il pulsante **Auto Rise**, il plug-in individua un'impostazione di risalita ottimale per il materiale audio utilizzato.

#### **Analysis (da Pure Peak a Pure RMS)**

Consente di determinare se il segnale in ingresso viene analizzato in base al valore di picco, al valore RMS o a un'unione di entrambi. Un valore pari a 0 corrisponde a puro picco, pari a 100 a puro RMS. La modalità **RMS** opera usando la potenza media del segnale audio come base, mentre la modalità **Peak** agisce più sui livelli di picco. Come linea guida generale, la modalità **RMS** funziona meglio su materiale con pochi transienti, come ad esempio le parti vocali, mentre la modalità **Peak** è più adatta a materiale percussivo con molti picchi dei transienti.

#### **Live**

Se questo pulsante è attivato, viene disattivata la funzionalità look-ahead dell'effetto. La funzionalità look-ahead produce un processamento più preciso ma aggiunge uno specifico quantitativo di latenza come compromesso. Se la modalità **Live** è attivata, non vi è alcuna latenza, una situazione particolarmente indicata per il processamento in tempo reale.

#### **NOTA**

Questo plug-in supporta il side-chain esterno. L'ingresso side-chain può essere utilizzato per controllare l'espansione da un'altra sorgente di segnale. Se il segnale side-chain supera il valore soglia, l'espansione viene attivata. Per una descrizione dettagliata su come impostare le assegnazioni side-chain, consultare il **Manuale Operativo**.

## **Gate**

L'applicazione di un gate o di un noise gate, consente di silenziare i segnali audio che si trovano al di sotto di una soglia impostata. Non appena il livello del segnale supera il valore soglia, il gate si apre per lasciar passare il segnale.

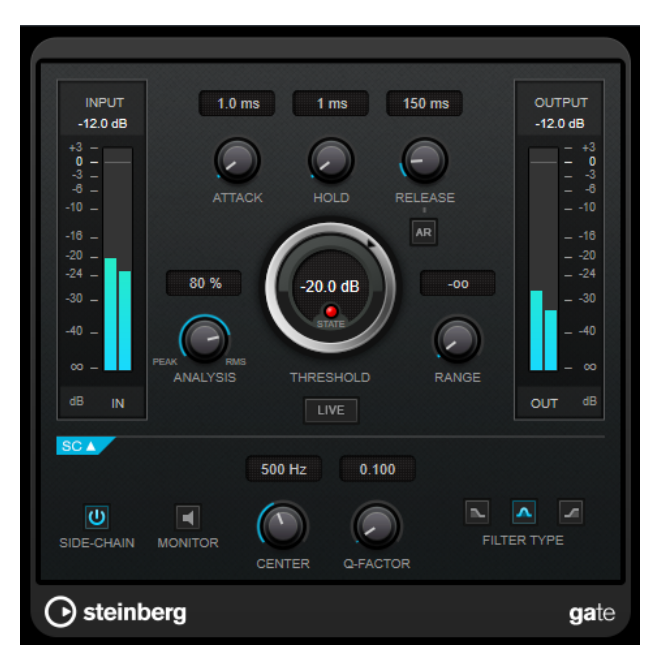

### **Attack (da 0,1 a 1.000 ms)**

Definisce il tempo dopo il quale il gate si apre quando viene attivato.

## **NOTA**

Disattivare il pulsante **Live** per garantire che il gate sia aperto quando viene riprodotto un segnale al di sopra della soglia.

#### **Hold (da 0 a 2.000 ms)**

Determina quanto a lungo il gate rimane aperto dopo che il segnale scende al di sotto del livello di soglia.

#### **Release (da 10 a 1.000 ms o modalità Auto)**

Definisce il tempo dopo il quale si chiude il gate dopo il tempo di tenuta impostato tramite il parametro **Hold**. Se il pulsante **Auto Release** è attivato, il plug-in individua automaticamente un'impostazione di release ottimale per il materiale audio considerato.

#### **Threshold**

Determina il livello al quale il gate si attiva. Livelli del segnale al di sopra del valore soglia definito causano l'apertura del gate mentre livelli al di sotto di questo valore ne causano la chiusura.

#### **LED State**

Indica se il gate è aperto (LED di colore verde), chiuso (LED di colore rosso) o in uno stato intermedio (LED di colore giallo).

### **Analysis (da Pure Peak a Pure RMS)**

Consente di determinare se il segnale in ingresso viene analizzato in base al valore di picco, al valore RMS o a un'unione di entrambi. Un valore pari a 0 corrisponde a puro picco, pari a 100 a puro RMS. La modalità **RMS** opera usando la potenza media del segnale audio come base, mentre la modalità **Peak** agisce più sui livelli di picco. Come linea guida generale, la modalità **RMS** funziona meglio su materiale con pochi transienti, come ad esempio le parti vocali, mentre la modalità **Peak** è più adatta a materiale percussivo con molti picchi dei transienti.

#### **Range**

Regola l'attenuazione del gate quando è chiuso. Se il parametro **Range** è impostato a meno infinito <sub>coo</sub>, il gate è completamente chiuso. Più alto è il valore, maggiore sarà il livello del segnale che viene fatto passare.

#### **Live**

Se questo pulsante è attivato, viene disattivata la funzionalità look-ahead dell'effetto. La funzionalità look-ahead produce un processamento più preciso ma aggiunge uno specifico quantitativo di latenza come compromesso. Se la modalità **Live** è attivata, non vi è alcuna latenza, una situazione particolarmente indicata per il processamento in tempo reale.

## **Sezione Side-chain**

#### **Side-Chain**

Attiva il filtro side-chain interno. Il segnale in ingresso può quindi essere modellato in base ai parametri di filtro. Il side-chain interno è utile per regolare il modo in cui opera il gate.

#### **Monitor**

Consente di monitorare il segnale filtrato.

#### **Center**

Se la funzione **Side-Chain** è attivata, questa opzione definisce la frequenza centrale del filtro.

#### **Q-Factor**

Se la funzione **Side-Chain** è attivata, questa opzione imposta la risonanza o l'ampiezza del filtro.

#### **Filter Type (Low-Pass/Band-Pass/High-Pass)**

Se la funzione **Side-Chain** è attivata, questi pulsanti consentono di impostare il tipo di filtro su Low-Pass (passa-basso), Band-Pass (passa-banda) o High-Pass (passa-alto).

#### **NOTA**

Questo plug-in supporta il side-chain esterno. L'ingresso side-chain può essere utilizzato per controllare il gate da un'altra sorgente di segnale. Se il segnale side-chain supera il valore soglia, il gate si apre. Per una descrizione dettagliata su come impostare le assegnazioni side-chain, consultare il **Manuale Operativo**.

## **Limiter**

Il plug-in **Limiter** è progettato per garantire che il livello in uscita non superi mai una determinata soglia e non produca quindi clipping nei dispositivi che seguono nella catena.

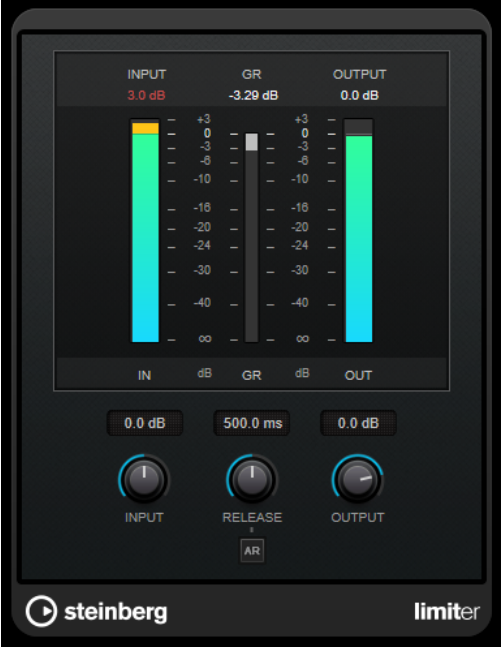

Il plug-in **Limiter** è in grado di regolare e ottimizzare automaticamente il parametro **Release** in base al materiale audio. In alternativa è possibile impostarlo manualmente. **Limiter** dispone di un indicatore separato per l'ingresso, l'uscita e la quantità di limitazione (indicatori centrali).

#### **Input (da -24 a 24 dB)**

Imposta il guadagno d'ingresso.

#### **Release (da 0,1 a 1.000 ms o modalità Auto)**

Consente di impostare il tempo dopo il quale il guadagno ritorna al suo livello originale. Se il pulsante **Auto Release** è attivato, il plug-in individua automaticamente un'impostazione di release ottimale per il materiale audio considerato.

#### **Output**

Imposta il livello massimo in uscita.

## **Maximizer**

**Maximizer** consente di aumentare l'intensità acustica del materiale audio senza rischio di clipping. Questo plug-in dispone di due modalità operative, **Classic** e **Modern**, che offrono algoritmi e parametri differenti.

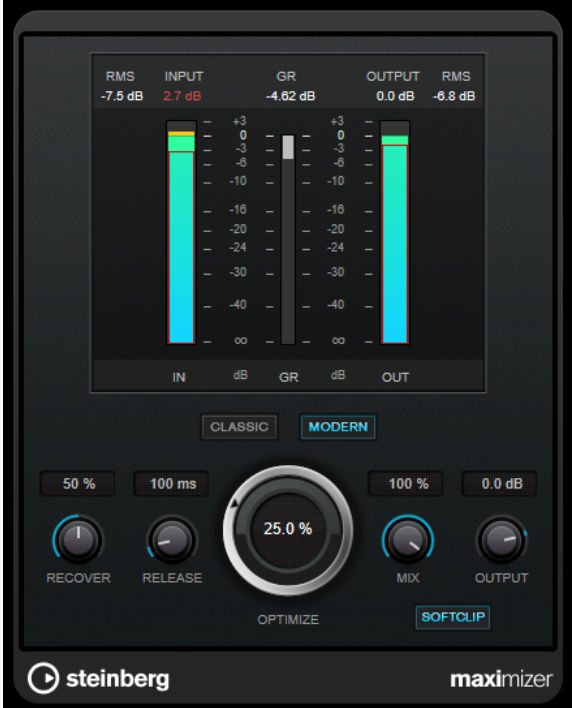

#### **Classic**

La modalità **Classic** fornisce i classici algoritmi presenti nelle versioni precedenti del plug-in. Questa modalità è adatta a tutti gli stili musicali.

#### **Modern**

In modalità **Modern**, l'algoritmo consente di ottenere un volume maggiore rispetto alla modalità **Classic**. Questa modalità è particolarmente indicata per gli stili musicali contemporanei.

La modalità **Modern** offre inoltre una serie di impostazioni supplementari per controllare la fase di rilascio:

- Il parametro **Release** consente di impostare il tempo di rilascio complessivo.
- Il parametro **Recover** consente un più rapido recupero del segnale all'inizio della fase di rilascio.

#### **Optimize**

Determina la potenza del segnale.

#### **Mix**

Consente di regolare il bilanciamento del livello tra il segnale originale (dry) e il segnale processato (wet).

#### **Output**

Imposta il livello massimo in uscita.

#### **Soft Clip**

Se questo pulsante è attivato, **Maximizer** inizia a limitare o ad applicare il clipping al segnale in maniera morbida. Allo stesso tempo, vengono generati degli armonici che aggiungono il calore tipico delle apparecchiature a valvole al materiale audio.

## **MidiGate**

Questo plug-in applica un gate ai segnali audio. Il gate viene attivato dalle note MIDI.

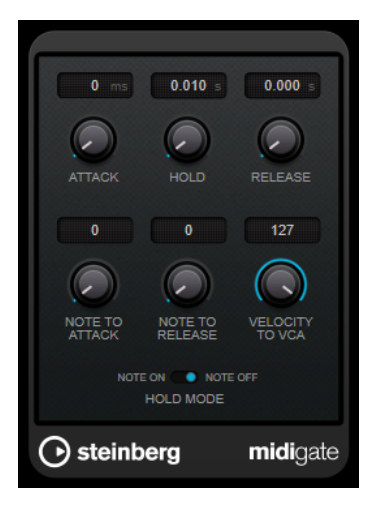

Gli effetti di gate consentono sostanzialmente di silenziare i segnali audio che si trovano al di sotto di un determinato livello di soglia. Se un segnale supera il livello impostato, il gate si apre in modo da lasciarlo passare. I segnali al di sotto di questo livello vengono silenziati. Il plug-in **MidiGate** non viene però attivato da dei livelli soglia, ma dalle note MIDI. Di conseguenza, questo plug-in necessita sia di dati audio che di dati MIDI per operare.

### **Attack (da 0 a 500 ms)**

Definisce il tempo dopo il quale il gate si apre quando viene attivato.

### **Hold**

Determina per quanto tempo il gate rimane aperto dopo un messaggio di note-on o note-off. Vengono tenute in considerazione le impostazioni del parametro **Hold Mode**.

#### **Release (da 0 a 3000 ms)**

Definisce il tempo dopo il quale si chiude il gate dopo il tempo di tenuta impostato tramite il parametro **Hold**.

#### **Note To Attack**

Determina in quale misura i valori di velocity delle note MIDI influiscono sul tempo di attacco. Maggiore è il valore, più il tempo di attacco aumenta con valori di velocity elevati. Valori negativi danno tempi di attacco brevi, con elevati valori di velocity. Se non si intende utilizzare questo parametro, impostarlo alla posizione 0.

#### **Note To Release**

Determina in quale misura i valori di velocity delle note MIDI influiscono sul tempo di rilascio. Maggiore è il valore, più il tempo di rilascio aumenterà. Se non si intende utilizzare questo parametro, impostarlo alla posizione 0.

### **Velocity To VCA**

Controlla in quale misura i valori di velocity delle note MIDI determinano il volume di uscita. A un valore pari a **127**, il volume viene interamente controllato dai valori di velocity, mentre a **0** le velocity non avranno alcun effetto sul volume.

#### **Hold Mode**

Imposta la modalità **Hold Mode**.

- In modalità **Note On**, il gate rimane aperto solamente per il tempo impostato con i parametri **Hold** e **Release**, indipendentemente dalla lunghezza della nota MIDI che lo ha attivato.
- In modalità **Note Off**, il gate rimane aperto per tutto il tempo in cui le note MIDI vengono suonate. I parametri **Hold** e **Release** vengono applicati una volta che è stato ricevuto un segnale note-off.

## **Configurazione di MidiGate**

Per poter utilizzare **MidiGate** sul proprio materiale audio, sono necessarie una traccia audio e una traccia MIDI.

#### PROCEDIMENTO

**1.** Selezionare la traccia audio alla quale si desidera applicare **MidiGate**.

Si può utilizzare sia materiale audio registrato o audio in tempo reale proveniente da una qualsiasi traccia audio.

- **2.** Selezionare **MidiGate** come effetto in insert per la traccia audio.
- **3.** Selezionare una traccia MIDI per controllare l'effetto **MidiGate**.

È possibile suonare le note su una tastiera MIDI collegata o utilizzare delle note MIDI registrate.

**4.** Aprire il menu a tendina **Assegnazione uscita** relativo alla traccia MIDI e selezionare **MidiGate**.

## **Applicazione del plug-in MidiGate**

#### PREREQUISITI

Configurare in maniera adeguata il plug-in.

Le modalità di applicazione di **MidiGate** dipendono dal fatto che si stia utilizzando materiale MIDI in tempo reale o registrato. Per gli scopi di questo manuale, si presuppone che si stia impiegando materiale audio registrato e si stia riproducendo il MIDI in tempo reale.

#### PROCEDIMENTO

- **1.** Se si utilizza del materiale MIDI in tempo reale per attivare il plug-in, assicurarsi che sia selezionata una traccia MIDI.
- **2.** Avviare la riproduzione.
- **3.** Se si utilizza del materiale MIDI in tempo reale, suonare qualche nota sulla propria tastiera.

#### RISULTATO

Le note MIDI attivano il Gate. Il plug-in applica un gate ai segnali audio.

LINK CORRELATI Configurazione di MidiGate a pag. 98

## **MultibandCompressor**

Il **MultibandCompressor** consente di suddividere il segnale in quattro bande di frequenza. È possibile specificare il livello, l'ampiezza di banda e le caratteristiche del compressore per ciascuna banda.

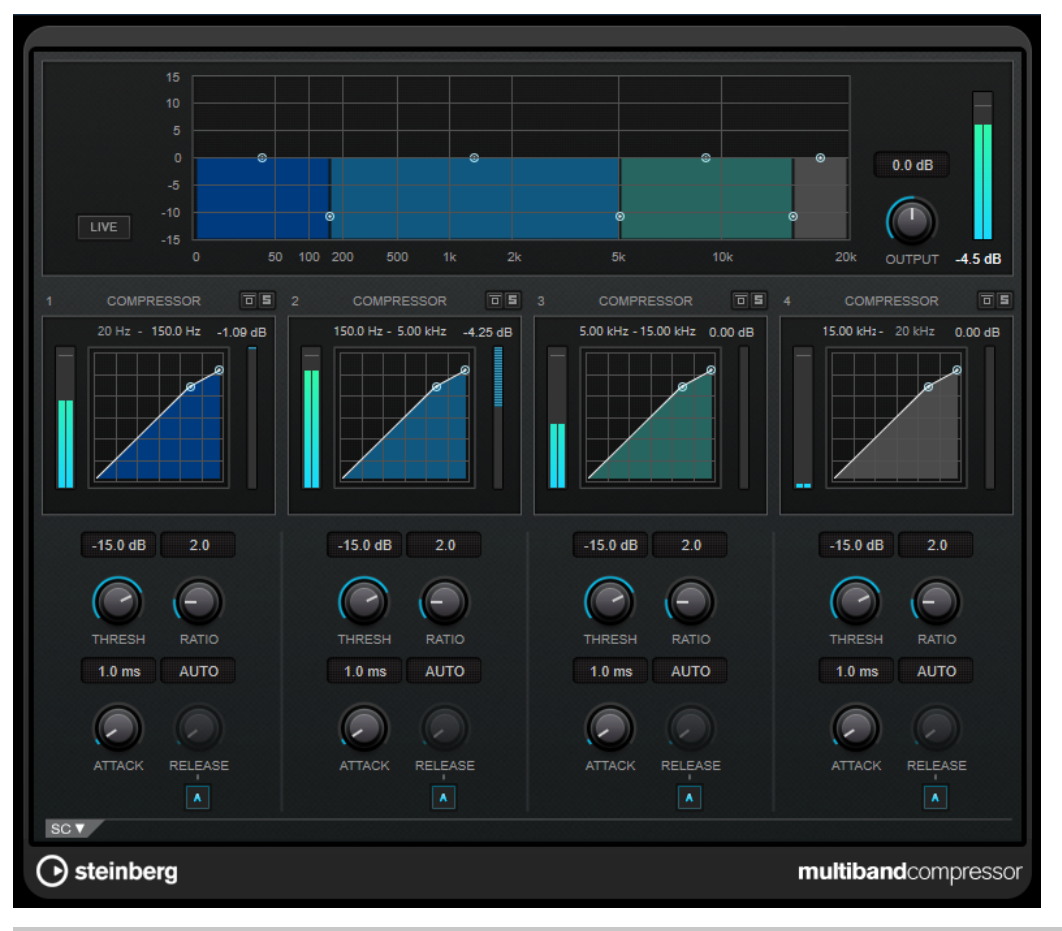

#### **NOTA**

Per compensare le perdite di guadagno in uscita causate dalla compressione, **MultibandCompressor** utilizza una funzione di make-up gain automatica. Se nella sezione sidechain è attivata la funzionalità side-chain per una banda di frequenza, la funzione di make-up gain automatica viene disattivata per quella specifica banda. Ciò consente di impostare il plug-in in modalità ducking per la banda.

## **Editor delle bande di frequenza**

L'editor delle bande di frequenza che si trova nella metà superiore del pannello, è la sezione in cui vengono impostate le bande di frequenza, oltre ai relativi livelli dopo la compressione. La scala di valori verticale sulla sinistra visualizza il livello del guadagno di ciascuna banda di frequenza. La scala orizzontale visualizza l'intervallo di frequenze disponibile.

- Per definire l'intervallo di frequenze delle diverse bande, utilizzare le maniglie ai bordi di ciascuna di esse.
- Per attenuare o enfatizzare il guadagno di una banda di frequenza di ±15 dB dopo la compressione, utilizzare le maniglie in alto.

#### **Live**

Se questo pulsante è attivato, viene disattivata la funzionalità look-ahead dell'effetto. La funzionalità look-ahead produce un processamento più preciso ma aggiunge uno specifico quantitativo di latenza come compromesso. Se la modalità **Live** è attivata, non vi è alcuna latenza, una situazione particolarmente indicata per il processamento in tempo reale.

### **Output**

Imposta il livello in uscita.

**Bypass Band**

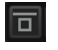

Bypassa una banda di frequenza.

**Solo Band**

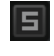

Mette in solo la banda di frequenza corrispondente.

## **Sezione Compressor**

È possibile specificare i valori **Threshold** e **Ratio** spostando i nodi o utilizzando i controlli corrispondenti. Il valore soglia è contrassegnato dal primo nodo dal quale la linea devia rispetto alla diagonale rettilinea.

#### **Threshold**

Determina il livello al quale il compressore entra in funzione.

#### **Ratio**

Determina la quantità di gain reduction (riduzione del guadagno) applicata ai segnali oltre la soglia impostata. Un valore di 3:1 significa ad esempio che per ogni aumento di 3 dB del livello in ingresso, il livello in uscita aumenta di 1 dB.

#### **Attack (da 0,1 a 100 ms)**

Determina la rapidità con la quale il compressore risponde ai segnali che superano la soglia impostata. Se il tempo di attacco è lungo, un'ampia porzione della prima parte del segnale passerà oltre senza essere processata.

#### **Release (da 10 a 1.000 ms o modalità Auto)**

Consente di determinare il tempo impiegato dal guadagno per ritornare al suo livello originale quando il segnale scende al di sotto della soglia. Se il pulsante **Auto Release**  è attivato, il plug-in individua automaticamente un'impostazione di release ottimale per il materiale audio considerato.

## **Sezione Side-chain**

Per aprire la sezione side-chain, fare clic sul pulsante **SC** che si trova in basso a sinistra nella finestra del plug-in.

#### IMPORTANTE

Per poter utilizzare le funzionalità side-chain per le bande di frequenza, deve essere attivata l'opzione side-chain globale per il plug-in.

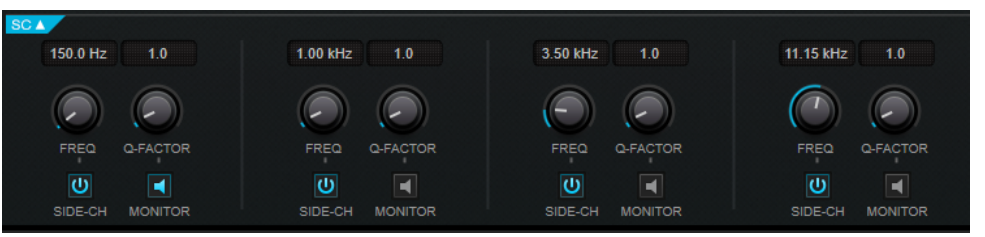

#### **Frequency**

Se la funzione **Side-Chain** è attivata, questa opzione definisce la frequenza del filtro side-chain.

#### **Q-Factor**

Se la funzione **Side-Chain** è attivata, questa opzione imposta la risonanza o l'ampiezza del filtro.

### **Side-Chain**

Attiva il filtro side-chain interno. Il segnale side-chain può quindi essere modellato in base al parametro di filtro.

#### **Monitor**

Consente di monitorare il segnale filtrato.

## **MultibandEnvelopeShaper**

**MultibandEnvelopeShaper** consente di dividere un segnale in quattro bande di frequenza. È possibile attenuare o enfatizzare il guadagno della fase di attacco e di rilascio del materiale audio per ciascuna banda.

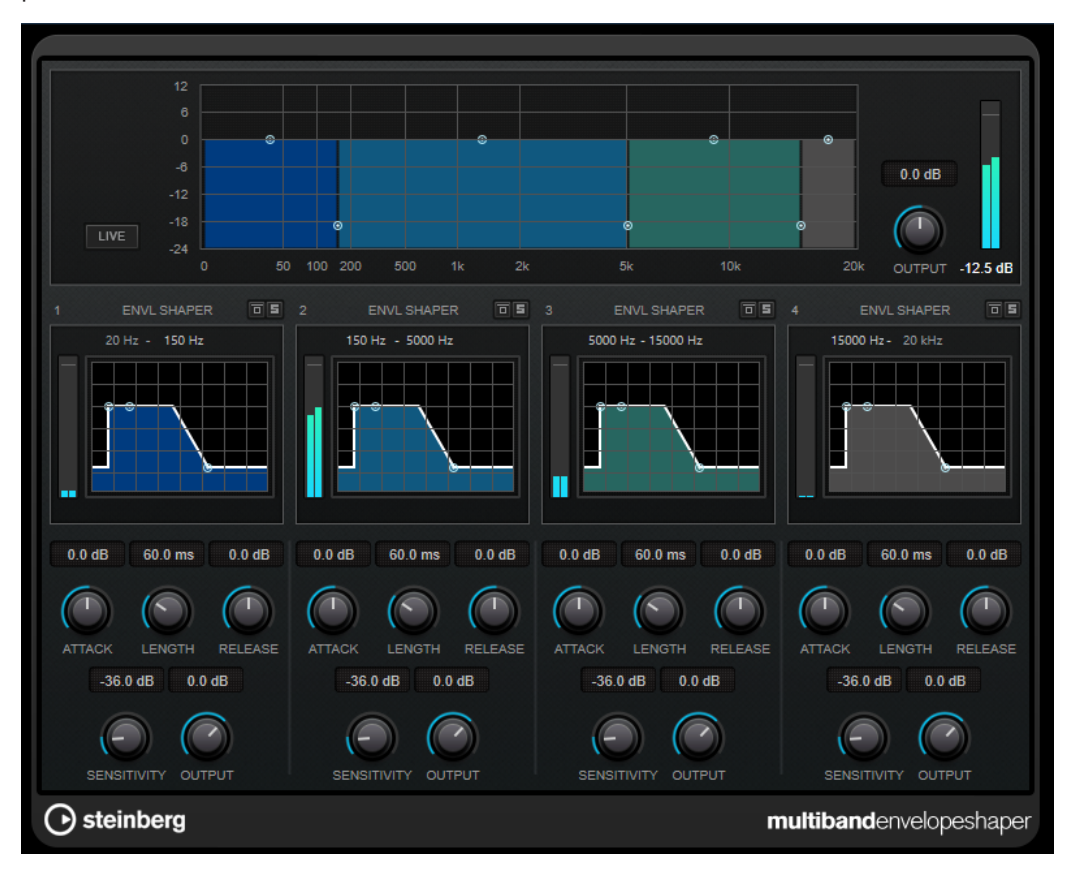

## **Editor delle bande di frequenza**

L'editor delle bande di frequenza che si trova nella metà superiore del pannello è la sezione in cui viene impostata l'ampiezza delle bande di frequenza, oltre al livello di uscita. La scala di valori verticale sulla sinistra visualizza il livello del guadagno di ciascuna banda di frequenza. La scala orizzontale visualizza l'intervallo di frequenze disponibile.

Per definire l'intervallo di frequenze delle diverse bande, utilizzare le maniglie ai bordi di ciascuna di esse.

Per attenuare o enfatizzare il guadagno di una banda, utilizzare le maniglie in alto.

#### **Live**

Se questo pulsante è attivato, viene disattivata la funzionalità look-ahead dell'effetto. La funzionalità look-ahead produce un processamento più preciso ma aggiunge uno specifico quantitativo di latenza come compromesso. Se la modalità **Live** è attivata, non vi è alcuna latenza, una situazione particolarmente indicata per il processamento in tempo reale.

### **Output**

Imposta il livello in uscita.

## **Bypass Band**

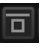

Bypassa una banda di frequenza.

#### **Solo Band**

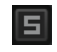

Mette in solo la banda di frequenza corrispondente.

#### **Sezione Shaper**

È possibile specificare i valori **Attack**, **Length** e **Release** spostando i nodi o utilizzando i controlli corrispondenti. Fare attenzione ai livelli quando si va a enfatizzare il guadagno. È possibile ridurre il livello di uscita per prevenire il clipping.

#### **Attack (da -20 a 20 dB)**

Definisce il guadagno della fase di attacco del segnale.

#### **Length (da 5 a 200 ms)**

Determina la durata della fase d'attacco.

#### **Release**

Definisce il guadagno della fase di rilascio del segnale.

#### **Sensitivity (da -40 a -10 dB)**

Imposta la sensibilità del rilevamento.

### **Output**

Imposta il livello in uscita.

## **MultibandExpander**

**MultibandExpander** consente di dividere un segnale in quattro bande di frequenza. È possibile ridurre il livello in uscita in relazione al livello in entrata per i segnali al di sotto del valore soglia definito per ciascuna banda. Questo effetto è particolarmente utile se si desidera enfatizzare l'intervallo dinamico o ridurre il rumore nei passaggi silenziosi.

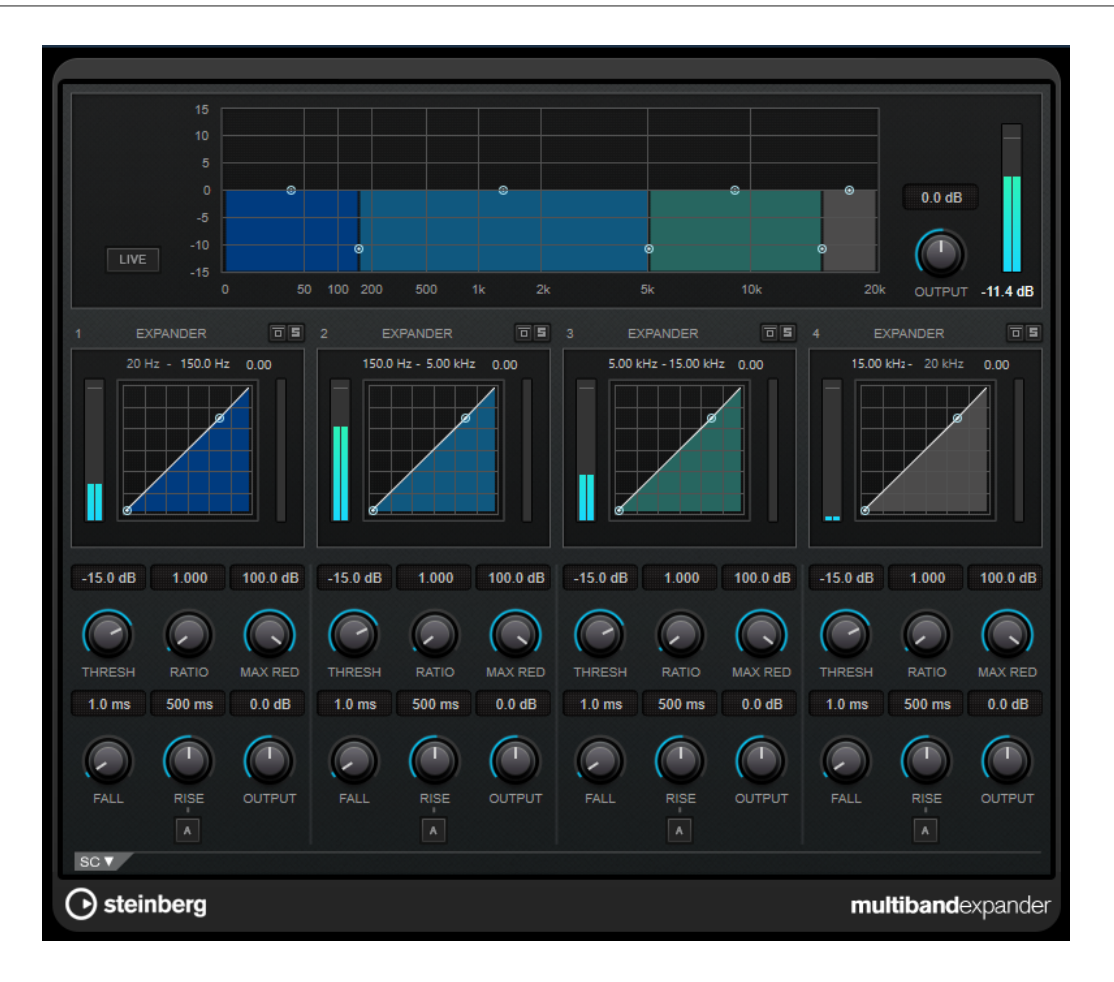

## **Editor delle bande di frequenza**

L'editor delle bande di frequenza che si trova nella metà superiore del pannello è la sezione in cui viene impostata l'ampiezza delle bande di frequenza, così come il relativo livello dopo l'espansione. La scala di valori verticale sulla sinistra visualizza il livello del guadagno di ciascuna banda di frequenza. La scala orizzontale visualizza l'intervallo di frequenze disponibile.

- Per definire l'intervallo di frequenze delle diverse bande, utilizzare le maniglie che si trovano ai bordi.
- Per attenuare o enfatizzare il guadagno di una banda di frequenze dopo l'espansione, utilizzare le maniglie in alto.

#### **Live**

Se questo pulsante è attivato, viene disattivata la funzionalità look-ahead dell'effetto. La funzionalità look-ahead produce un processamento più preciso ma aggiunge uno specifico quantitativo di latenza come compromesso. Se la modalità **Live** è attivata, non vi è alcuna latenza, una situazione particolarmente indicata per il processamento in tempo reale.

### **Output**

Imposta il livello in uscita.

#### **Bypass Band**

## 同

Bypassa una banda di frequenza.

### **Solo Band**

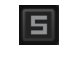

Mette in solo la banda di frequenza corrispondente.

## **Sezione Expander**

È possibile specificare i valori **Threshold** e **Ratio** spostando i nodi o utilizzando i controlli corrispondenti. Il primo nodo dal quale devia la linea rispetto alla diagonale rettilinea sarà il punto di soglia.

#### **Threshold**

Determina il livello al quale l'espansione entra in funzione.

#### **Ratio**

Determina la quantità di enfatizzazione del guadagno applicata ai segnali che stanno al di sotto del valore soglia.

#### **Maximum Reduction**

Imposta il valore di riduzione massimo del livello quando il segnale scende al di sotto del valore soglia impostato.

#### **Fall (da 0,1 a 100 ms)**

Determina la rapidità con la quale l'expander risponde ai segnali che stanno sotto la soglia impostata. Se il tempo di caduta (fall) è lungo, un'ampia porzione della prima parte del segnale passerà oltre senza essere processata.

#### **Rise (da 10 a 1.000 ms o modalità Auto)**

Consente di definire dopo quanto tempo il guadagno ritorna al livello originale quando il segnale supera il valore soglia. Se è attivato il pulsante **Auto Rise**, il plug-in individua un'impostazione di risalita ottimale per il materiale audio utilizzato.

#### **Output**

Imposta il livello in uscita.

## **Sezione Side-chain**

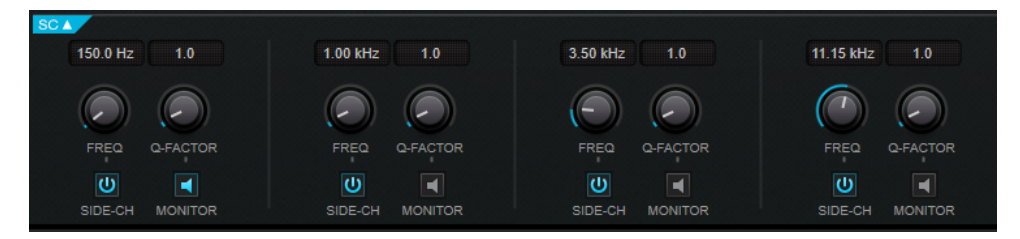

#### **Frequency**

Se la funzione **Side-Chain** è attivata, questa opzione definisce la frequenza del filtro side-chain.

#### **Q-Factor**

Se la funzione **Side-Chain** è attivata, questa opzione imposta la risonanza o l'ampiezza del filtro.

#### **Side-Chain**

Attiva il filtro side-chain interno. Il segnale side-chain può quindi essere modellato in base ai parametri di filtro. La funzione side-chain è utile per regolare il modo in cui opera l'effetto.

### **Monitor**

Consente di monitorare il segnale filtrato.

## **Raiser**

**Raiser** è un plug-in limiter estremamente versatile, in grado di aumentare notevolmente il volume del materiale audio. La sua gamma operativa va da una limitazione omogenea di tracce soliste e mix completi a una limitazione piuttosto aggressiva, più adatta per materiale percussivo.

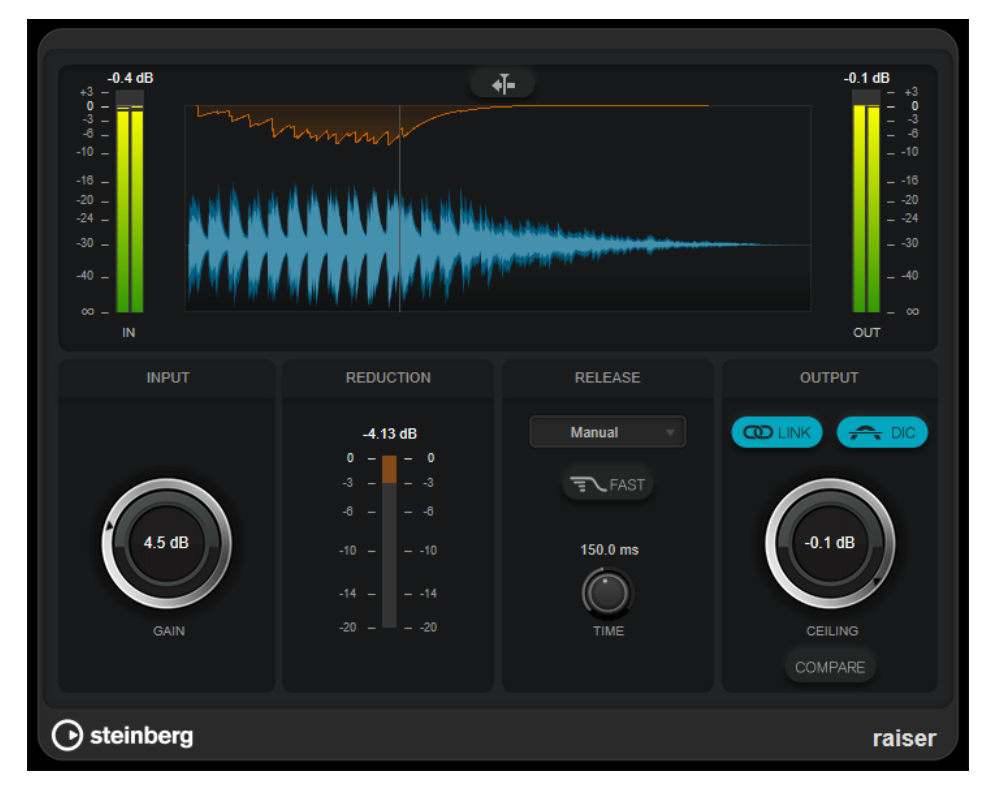

Il plug-in **Raiser** è in grado di regolare e ottimizzare automaticamente il parametro **Release** in base al materiale audio. In alternativa è possibile impostarlo manualmente. **Raiser** dispone di un indicatore separato per l'ingresso, l'uscita e la quantità di limitazione (indicatori centrali).

#### **Stationary Cursor**

Se questo pulsante è attivato, la forma d'onda si muove in maniera continua sotto il cursore statico. Se è disattivato, la forma d'onda viene aggiornata quando il cursore si sposta sopra di essa.

#### **Gain**

Imposta il guadagno d'ingresso.

#### **Reduction**

Consente di visualizzare l'entità di riduzione del guadagno.

#### **Release**

Questo menu a tendina consente di definire la modalità del tempo di rilascio:

- La modalità **Manual** permette di definire liberamente il tempo di rilascio con il controllo **Time**.
- La modalità **Auto** applica automaticamente la migliore impostazione di rilascio per il materiale audio.
- La modalità **Restricted Min.** applica automaticamente la migliore impostazione di rilascio per il materiale audio ma consente di definire un tempo di rilascio minimo con il controllo **Release**.
- La modalità **Restricted Max.** applica automaticamente la migliore impostazione di rilascio per il materiale audio ma consente di definire un tempo di rilascio massimo con il controllo **Release**.
- La modalità **Aggressive** applica una limitazione aggressiva e preserva i transienti del segnale in ingresso senza creare effetti di pompaggio.

#### **Fast**

Se questa opzione è attivata, prima della seconda fase impostata dal parametro **Time**  viene aggiunta una fase iniziale di rilascio rapido. Si consiglia di utilizzare questa opzione per il materiale percussivo.

#### **Release Time**

Determina la quantità di tempo impiegata dal guadagno per ritornare al suo livello originale quando il segnale scende al di sotto della soglia. Questo parametro è disponibile solamente se è selezionata la modalità **Manual**, **Restricted Min.** o **Restricted Max.**.

#### **Link Channels**

Se questa opzione è attivata, il plug-in utilizza l'ingresso proveniente dal canale con il livello più alto. Se l'opzione è disattivata, ciascun canale viene analizzato separatamente.

#### **Detect Intersample Clipping**

Se questa opzione è attivata, il plug-in utilizza la funzione di sovracampionamento per rilevare e limitare il segnale tra due campioni, al fine di impedire la distorsione durante la conversione dei segnali digitali in segnali analogici.

#### **Ceiling**

Imposta il livello massimo in uscita. Se l'opzione **Detect Intersample Clipping** è attivata, il livello massimo in uscita è il livello di picco reale.

#### **Compare**

Imposta il livello in uscita sul livello del segnale in ingresso non processato. Questo consente di monitorare l'effetto di limiting senza enfatizzazione del livello.

## **Squasher**

**Squasher** rappresenta un compressore multi-banda che combina una compressione verso l'alto e una compressione verso il basso, che consente di schiacciare il segnale audio. È possibile configurare diversi parametri per un massimo di tre bande di frequenza e utilizzare le sorgenti side-chain interne o esterne per controllare l'entità della compressione per ciascuna banda.

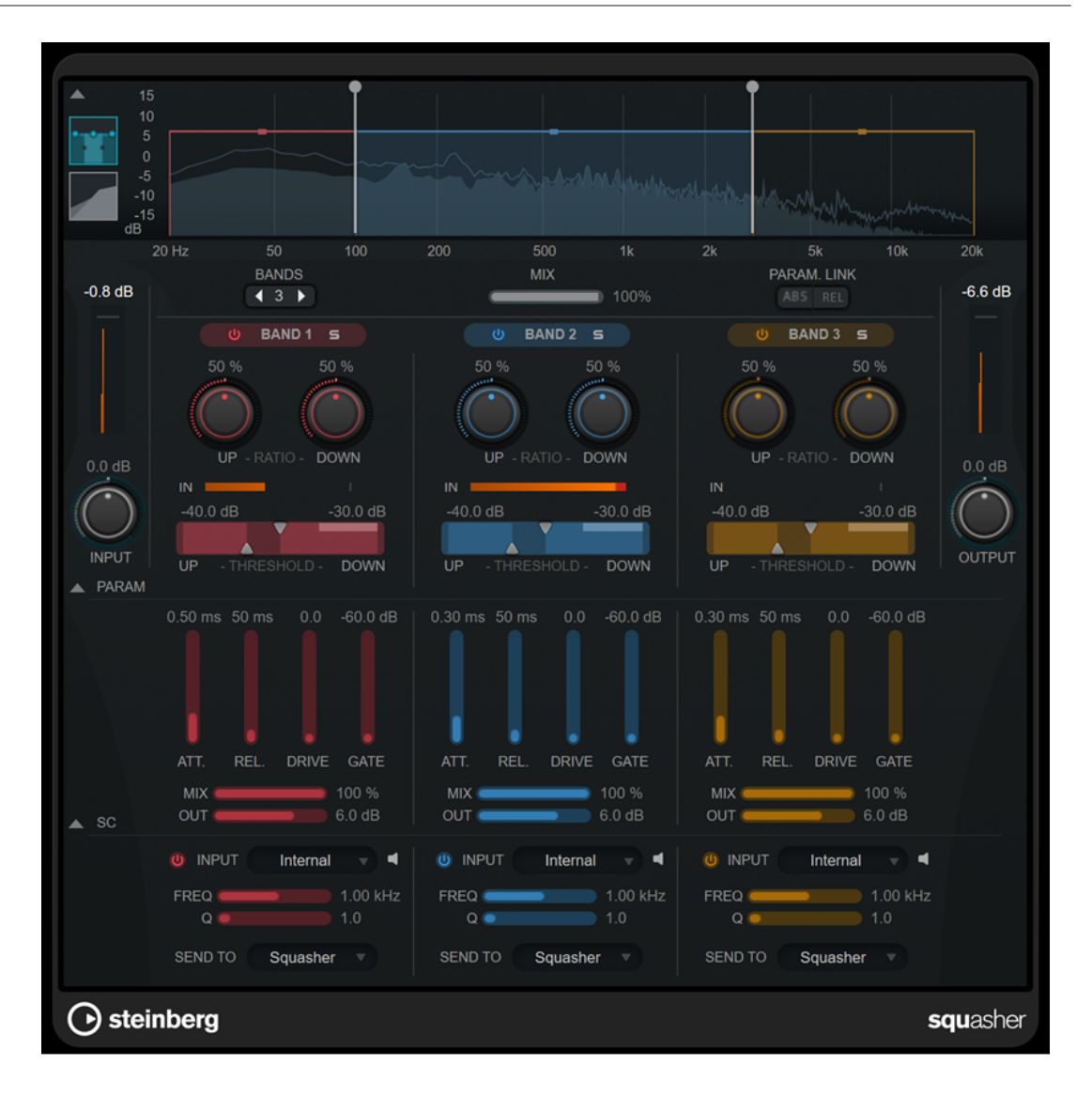

## **Sezione principale**

Questa sezione contiene le impostazioni generali per la compressione verso l'alto e verso il basso per ciascuna banda di frequenza.

#### **Display delle frequenze/del compressore**

Visualizza lo spettro di frequenza. Questo display consente di modificare l'intervallo della banda, il livello in uscita, il rapporto verso l'alto/verso il basso e la soglia verso l'alto/verso il basso per ciascuna banda. È possibile alternare una visualizzazione dello spettro di frequenza e una visualizzazione con le caratteristiche di compressione facendo clic sui pulsanti corrispondenti a sinistra del display:

## m

Spettro di frequenza

## $\overline{\phantom{a}}$

Caratteristiche di compressione

È possibile modificare il livello in uscita di una banda o la frequenza di cutoff tra due bande trascinando la maniglia corrispondente nel display dello spettro di frequenza.

### **Show/Hide Full Frequency Band View**

Visualizza/nasconde il display dello spettro di frequenza/del compressore.

#### **Indicatore del livello in ingresso (IN)**

Visualizza il livello del segnale in ingresso complessivo.

### **Input**

Regola il livello in ingresso complessivo.

#### **Bands**

Imposta il numero delle bande di frequenza.

#### **Mix**

Consente di regolare il mixaggio tra il segnale originale (dry) e il segnale processato (wet), mantenendo i transienti del segnale in ingresso.

#### **Parameter Link**

Collega i parametri dello stesso tipo in tutte le bande. Questa funzione consente di modificare contemporaneamente i valori dei parametri di tutte le bande in un modulo. Sono disponibili due modalità di collegamento:

- Se è attivata l'opzione **Absolute Mode** e si modifica il valore di un parametro di una banda, i valori del parametro corrispondente delle altre bande vengono impostati sullo stesso valore.
- Se è attivata l'opzione **Relative Mode** e si modifica il valore di un parametro di una banda, la relazione dei valori dei parametri corrispondenti delle altre bande rimane la stessa.

#### **Activate/Deactivate Band**

Attiva/disattiva la banda di frequenza corrispondente.

#### **Solo Band**

Mette in solo la banda di frequenza corrispondente.

#### **Up Ratio/Down Ratio**

Definisce l'entità della compressione verso l'alto e verso il basso. Questi parametri consentono di regolare l'effetto di schiacciamento dell'audio.

#### **In**

Visualizza il livello in ingresso per la banda di frequenza corrispondente.

#### **Up Threshold/Down Threshold**

Il triangolo di sinistra imposta la soglia per la compressione verso l'alto. Se il segnale in ingresso sta sotto questo valore soglia, il compressore verso l'alto aumenta il livello in base al valore del parametro **Up Ratio**.

Il triangolo di destra imposta la soglia per la compressione verso il basso. Se il segnale in ingresso sta sopra questo valore soglia, il compressore verso il basso riduce il livello in base al valore del parametro **Down Ratio**.

È possibile trascinare l'area più scura tra le due maniglie per regolare i valori **Up Threshold** e **Down Threshold** contemporaneamente.

#### **Indicatore del livello in uscita**

Visualizza il livello del segnale in uscita complessivo.

#### **Output**

Imposta il livello in uscita generale.

#### **Sezione dei parametri**

Questa sezione fornisce una serie di impostazioni supplementari di compressione e di filtro per ciascuna banda di frequenza.
#### **Show/Hide Squash Parameter Section**

Consente di visualizzare/nascondere la sezione dei parametri per lo schiacciamento del segnale.

#### **Att.**

Regola il tempo di attacco della compressione per il compressore verso l'alto e verso il basso.

## **Rel.**

Regola il tempo di rilascio della compressione per il compressore verso l'alto e verso il basso.

## **Drive**

Imposta la quantità di saturazione. Questo parametro aggiunge degli armonici al segnale in uscita.

#### **Gate**

Definisce la soglia per l'effetto di gating interno. I livelli del segnale al di sopra di questo valore soglia attivano l'apertura del gate. I livelli del segnale al di sotto della soglia chiudono il gate.

### **NOTA**

Questo parametro può essere controllato via side-chain.

### **Mix**

Regola il mixaggio tra il segnale originale e il segnale processato per la banda corrispondente.

#### **Output**

Definisce il livello in uscita per la banda corrispondente.

**NOTA** 

In alternativa, è possibile modificare questo parametro trascinando la maniglia corrispondente nel display delle frequenze.

## **Sezione Side-chain**

Questa sezione fornisce una serie di impostazioni per il side-chain interno ed esterno per ciascuna banda di frequenza. È disponibile solamente se è visualizzata la sezione dei parametri.

#### **Show/Hide Side-Chain Section**

Visualizza/nasconde la sezione side-chain.

## **Activate/Deactivate Side-Chaining for Band**

Attiva/disattiva il side-chain per la banda corrispondente.

#### **Side-Chain Input**

Questo menu a tendina consente di selezionare l'ingresso side-chain per la banda corrispondente.

- L'opzione **Internal** utilizza il segnale in ingresso della traccia.
- Le opzioni **Side-Chain 1 Side-Chain 3** consentono di utilizzare gli ingressi sidechain del plug-in.

## **Side-Chain Filter Listen**

 $\blacksquare$ 

Consente di monitorare il segnale side-chain e il filtro applicato.

## **Freq**

Imposta la frequenza del filtro side-chain.

## **Q**

Imposta il fattore Q del filtro side-chain.

## **Send to**

Questo menu a tendina consente di inviare il segnale side-chain alla sezione del compressore (**Squasher**) o al gate interno.

## **Tube Compressor**

Questo compressore estremamente versatile, dotato di una simulazione integrata del suono valvolare, consente di ottenere degli effetti di compressione morbidi e caldi. Il VU meter consente di visualizzare la quantità di riduzione del guadagno. **Tube Compressor** dispone inoltre di una sezione side-chain interna che consente di filtrare il segnale di attivazione.

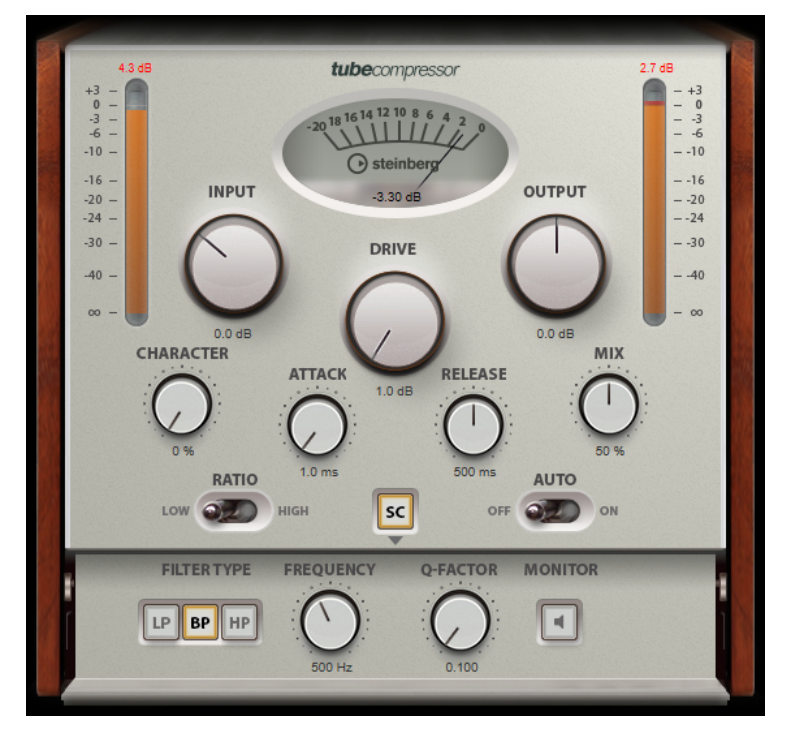

#### **VU Meter**

Consente di visualizzare l'entità di riduzione del guadagno.

#### **Indicatori In/Out**

Consentono di visualizzare i picchi più elevati di tutti i canali di ingresso e uscita disponibili.

## **Input**

Consente di determinare il valore di compressione. Più alto è il guadagno in ingresso, maggiore sarà la compressione applicata.

## **Drive**

Consente di controllare la quantità di saturazione valvolare.

## **Output**

Imposta il guadagno in uscita.

## **Character**

Regola il carattere dell'espansione/compressione riducendo la saturazione valvolare per le basse frequenze e aggiungendo brillantezza mediante la creazione di armonici per le alte frequenze.

## **Attack (da 0,1 a 100 ms)**

Consente di determinare la velocità di risposta del compressore. Se il tempo di attacco è lungo, un'ampia porzione della parte iniziale del segnale passerà oltre senza essere processata.

## **Release (da 10 a 1.000 ms o modalità Auto)**

Consente di impostare il tempo dopo il quale il guadagno ritorna al suo livello originale. Se il pulsante **Auto Release** è attivato, il plug-in individua automaticamente un'impostazione di release ottimale per il materiale audio considerato.

#### **Mix**

Consente di regolare il mixaggio tra il segnale originale (dry) e il segnale processato (wet), mantenendo i transienti del segnale in ingresso.

### **Ratio**

Consente di alternare un rapporto di compressione basso (Low) e alto (High).

### **Side-Chain**

Attiva il filtro side-chain interno. Il segnale in ingresso può quindi essere modellato in base ai parametri di filtro. Il side-chain interno è utile per regolare il modo in cui opera il gate.

## **Sezione Side-chain**

## **Filter Type (Low-Pass/Band-Pass/High-Pass)**

Se la funzione **Side-Chain** è attivata, questi pulsanti consentono di impostare il tipo di filtro su Low-Pass (passa-basso), Band-Pass (passa-banda) o High-Pass (passa-alto).

#### **Center**

Se la funzione **Side-Chain** è attivata, questa opzione definisce la frequenza centrale del filtro.

#### **Q-Factor**

Se la funzione **Side-Chain** è attivata, questa opzione imposta la risonanza o l'ampiezza del filtro.

#### **Monitor**

Consente di monitorare il segnale filtrato.

#### **NOTA**

Questo plug-in supporta il side-chain esterno. Per una descrizione dettagliata su come impostare le assegnazioni side-chain, consultare il **Manuale Operativo**.

## **VintageCompressor**

Il plug-in **VintageCompressor** è costruito sulla falsa riga dei compressori vintage.

Questo compressore è dotato di controlli separati per il guadagno in ingresso (**Input**) e in uscita (**Output**) e per i parametri **Attack** e **Release**. Inoltre, è disponibile una modalità **Punch**  che mantiene la fase di attacco del segnale e una funzione **Auto Release** dipendente dal programma.

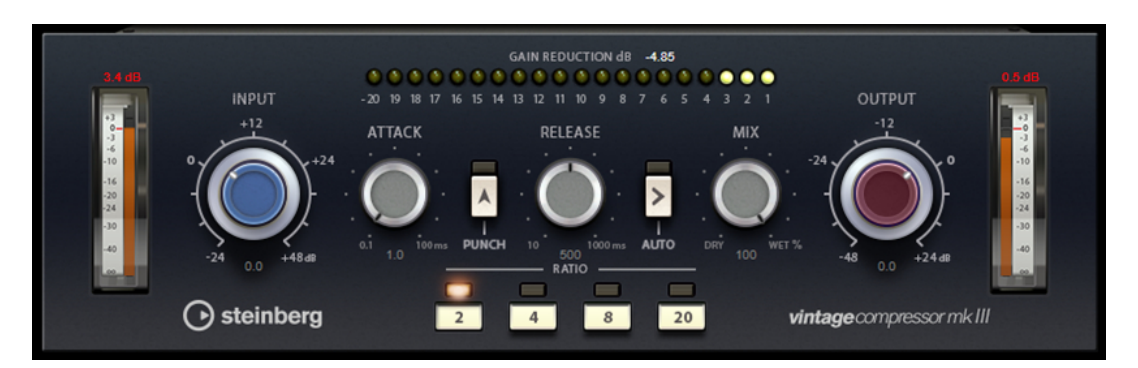

## **VU Meter**

Consente di visualizzare l'entità di riduzione del guadagno.

## **Indicatori In/Out**

Consentono di visualizzare i picchi più elevati di tutti i canali di ingresso e uscita disponibili.

## **Input**

Consente di determinare il valore di compressione. Più alto è il guadagno in ingresso, maggiore sarà la compressione applicata.

### **Attack (da 0,1 a 100 ms)**

Consente di determinare la velocità di risposta del compressore. Se il tempo di attacco è lungo, un'ampia porzione della parte iniziale del segnale passerà oltre senza essere processata.

#### **Punch**

Se il pulsante è attivo, la prima fase di attacco del segnale viene mantenuta, conservando il punch originale nel materiale audio, anche se è il parametro **Attack**  è impostato su valori ridotti.

## **Release (da 10 a 1.000 ms o modalità Auto)**

Consente di impostare il tempo dopo il quale il guadagno ritorna al suo livello originale. Se il pulsante **Auto Release** è attivato, il plug-in individua automaticamente un'impostazione di release ottimale per il materiale audio considerato.

#### **Mix**

Consente di regolare il mixaggio tra il segnale originale (dry) e il segnale processato (wet), mantenendo i transienti del segnale in ingresso.

## **Output (da -48 a 24 dB)**

Imposta il guadagno in uscita.

## **NOTA**

Questo plug-in supporta il side-chain esterno. Per una descrizione dettagliata su come impostare le assegnazioni side-chain, consultare il **Manuale Operativo**.

## **VoxComp**

**VoxComp** è un compressore progettato per il trattamento delle voci. Questo plug-in utilizza un algoritmo altamente adattivo, che rende facile ottenere i risultati desiderati.

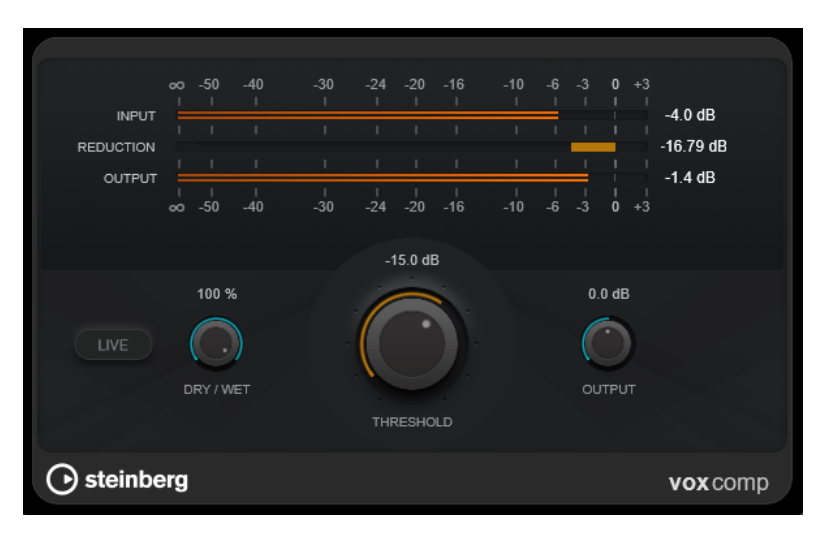

## **Sezione Indicatori**

Visualizza i livelli in ingresso, in uscita e di riduzione del guadagno.

## **Live**

Se questo pulsante è attivato, viene disattivata la funzionalità look-ahead dell'effetto. La funzionalità look-ahead produce un processamento più preciso ma aggiunge uno specifico quantitativo di latenza come compromesso. Se la modalità **Live** è attivata, non vi è alcuna latenza, una situazione particolarmente indicata per il processamento in tempo reale.

#### **Dry/Wet**

Consente di regolare il mix tra il segnale originale e il segnale processato mantenendo i transienti del segnale in ingresso. Questo permette di ottenere una compressione parallela.

## **Threshold**

Determina il livello al quale il compressore entra in funzione.

## **Output**

Imposta il guadagno in uscita.

## **VSTDynamics**

**VSTDynamics** è un processore di dinamica molto avanzato. Questo plug-in combina tre effetti separati (**Gate**, **Compressor** e **Limiter**) che coprono un'ampia gamma di funzioni di processamento della dinamica.

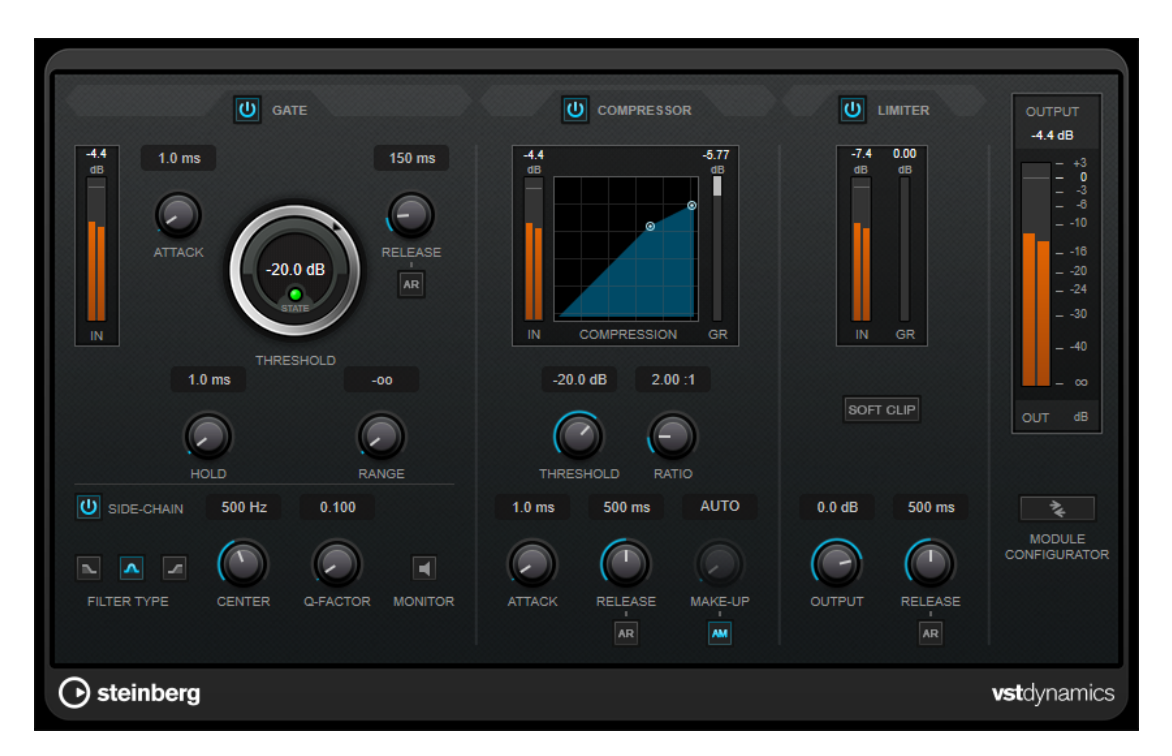

La finestra del plug-in è divisa in tre sezioni, ciascuna contenente controlli e indicatori dedicati per ciascun effetto. Per attivare i singoli effetti, utilizzare i pulsanti **Gate**, **Compressor** e **Limiter**. È possibile scegliere tra tre diverse opzioni di assegnazione utilizzando il pulsante **Module Configurator**.

## **Gate**

L'applicazione di un gate o di un noise gate è un metodo di processamento dinamico che silenzia i segnali audio che si trovano al di sotto di una soglia impostata. Non appena il livello del segnale supera il valore soglia, il gate si apre per lasciar passare il segnale. L'input di attivazione del Gate può essere filtrato anche tramite un segnale side-chain interno.

Sono disponibili i seguenti parametri:

## **Indicatore del livello in ingresso (IN)**

Visualizza il livello del segnale in ingresso.

## **Attack (da 0,1 a 100 ms)**

Determina la rapidità con la quale il compressore risponde ai segnali che superano la soglia impostata. Se il tempo di attacco è lungo, un'ampia porzione della prima parte del segnale passerà oltre senza essere processata.

## **Threshold**

Determina il livello al quale il gate si attiva. Livelli del segnale al di sopra del valore soglia definito causano l'apertura del gate mentre livelli al di sotto di questo valore ne causano la chiusura.

### **LED State**

Indica se il gate è aperto (LED di colore verde), chiuso (LED di colore rosso) o in uno stato intermedio (LED di colore giallo).

## **Release (da 10 a 1.000 ms o modalità Auto)**

Definisce il tempo dopo il quale si chiude il gate dopo il tempo di tenuta impostato tramite il parametro **Hold**. Se il pulsante **Auto Release** è attivato, il plug-in

individua automaticamente un'impostazione di release ottimale per il materiale audio considerato.

## **Hold (da 0 a 2.000 ms)**

Determina quanto a lungo il gate rimane aperto dopo che il segnale scende al di sotto del livello di soglia.

### **Range**

Regola l'attenuazione del gate quando è chiuso. Se il parametro **Range** è impostato a meno infinito <sub>coo</sub>, il gate è completamente chiuso. Più alto è il valore, maggiore sarà il livello del segnale che viene fatto passare.

#### **Side-Chain**

Attiva il filtro side-chain interno. Il segnale in ingresso può quindi essere modellato in base ai parametri di filtro. Il side-chain interno è utile per regolare il modo in cui opera il gate.

### **Filter Type (Low-Pass/Band-Pass/High-Pass)**

Se la funzione **Side-Chain** è attivata, questi pulsanti consentono di impostare il tipo di filtro su Low-Pass (passa-basso), Band-Pass (passa-banda) o High-Pass (passa-alto).

#### **Center**

Se la funzione **Side-Chain** è attivata, questa opzione definisce la frequenza centrale del filtro.

## **Q-Factor**

Se la funzione **Side-Chain** è attivata, questa opzione imposta la risonanza o l'ampiezza del filtro.

### **Monitor**

Consente di monitorare il segnale filtrato.

## **Compressor**

Il plug-in **Compressor** riduce l'intervallo dinamico dell'audio, rendendo più potenti i suoni più deboli o rendendo più deboli i suoni più potenti, oppure eseguendo entrambe le operazioni. Questo plug-in dispone di un display separato che illustra a livello grafico la curva di compressione modellata in base alle proprie impostazioni.

## **Indicatore del livello in ingresso (IN)**

Visualizza il livello del segnale in ingresso.

#### **Display grafico**

Visualizza le impostazioni dei parametri **Threshold** e **Ratio** e consente di regolarli trascinando le rispettive maniglie.

## **Indicatore Gain Reduction (GR)**

Consente di visualizzare l'entità di riduzione del guadagno.

#### **Threshold**

Determina il livello al quale il compressore entra in funzione.

#### **Ratio**

Determina la quantità di gain reduction (riduzione del guadagno) applicata ai segnali oltre la soglia impostata. Un valore di 3:1 significa ad esempio che per ogni aumento di 3 dB del livello in ingresso, il livello in uscita aumenta di 1 dB.

## **Make-up (da 0 a 24 dB o modalità Auto)**

Compensa le perdite di guadagno in uscita causate dalla compressione. Se l'opzione **Auto Make-Up Gain** è attivata, l'uscita viene automaticamente regolata per compensare le perdite di guadagno.

#### **Attack (da 0,1 a 100 ms)**

Determina la rapidità con la quale il compressore risponde ai segnali che superano la soglia impostata. Se il tempo di attacco è lungo, un'ampia porzione della prima parte del segnale (attacco) passerà oltre non processata.

## **Release (da 10 a 1.000 ms o modalità Auto)**

Consente di determinare il tempo impiegato dal guadagno per ritornare al suo livello originale quando il segnale scende al di sotto della soglia. Se il pulsante **Auto Release**  è attivato, il plug-in individua automaticamente un'impostazione di release ottimale per il materiale audio considerato.

## **Limiter**

Un limiter garantisce che il livello in uscita non superi mai un determinato valore soglia, per evitare che si generi il clipping negli effetti che seguono nella catena. I limiter convenzionali di solito necessitano di una configurazione molto accurata dei parametri di attacco e rilascio, per prevenire che il livello in uscita superi il livello di soglia impostato. Il plug-in **Limiter** regola e ottimizza automaticamente questi parametri, in base al materiale audio.

#### **Indicatore del livello in ingresso (IN)**

Visualizza il livello del segnale in ingresso.

## **Indicatore Gain Reduction (GR)**

Consente di visualizzare l'entità di riduzione del guadagno.

### **Soft Clip**

Se questo pulsante è attivato, il segnale viene limitato quando supera il valore di -6  dB. Allo stesso tempo, vengono generati degli armonici che aggiungono il calore tipico delle apparecchiature a valvole al materiale audio.

### **Output**

Imposta il livello massimo in uscita.

## **Release (da 10 a 1.000 ms o modalità Auto)**

Consente di impostare il tempo dopo il quale il guadagno ritorna al suo livello originale. Se il pulsante **Auto Release** è attivato, il plug-in individua automaticamente un'impostazione di release ottimale per il materiale audio considerato.

## **Sezione Output**

## **Indicatore del livello in uscita**

Visualizza il livello del segnale in uscita.

#### **Module Configurator**

Modifica il flusso del segnale cambiando l'ordine dei tre effetti. Invertendo l'ordine degli effetti si possono ottenere risultati differenti; le configurazioni di assegnazione disponibili consentono inoltre di trovare rapidamente la configurazione che meglio si adatta a una determinata situazione. Fare clic su **Module Configurator** per alternare le seguenti configurazioni di assegnazione:

- G-C-L (Gate-Compressor-Limiter)
- C-L-G (Compressor-Limiter-Gate)

● C-G-L (Compressor-Gate-Limiter)

# **EQ**

# **CurveEQ**

Voxengo **CurveEQ** è un equalizzatore di tipo spline destinato all'utilizzo all'interno di applicazioni di produzione musicale e audio professionali. **CurveEQ** consente di visualizzare la risposta del filtro mediante una spline, cioè una linea curva regolare. Questo consente di vedere il modo in cui l'equalizzatore altera il suono.

**CurveEQ** implementa la tecnologia di corrispondenza spettrale (chiamata anche spectrum matching), che consente di trasferire l'immagine spettrale di una determinata registrazione a un'altra registrazione. In altre parole, è possibile copiare il bilanciamento delle frequenze di determinati mix esistenti di comprovata efficacia, in modo da migliorare la qualità e la resa di altri mix. I filtri di **CurveEQ** possono essere impostati a scelta sulle modalità a fase lineare e a fase minima. **CurveEQ** dispone inoltre di un analizzatore di spettro personalizzabile. Inoltre, è possibile visualizzare, salvare e caricare dei grafici di spettri statici a scopo di confronto e corrispondenza.

Per informazioni dettagliate su **CurveEQ** e sui relativi parametri, fare riferimento alla documentazione fornita da Voxengo all'indirizzo web http://www.voxengo.com.

# **DJ-EQ**

**DJ-EQ** è un equalizzatore parametrico a 3 bande di semplice utilizzo, simile agli equalizzatori presenti sui classici mixer da DJ. Questo plug-in è stato progettato per apportare delle rapide regolazioni al suono.

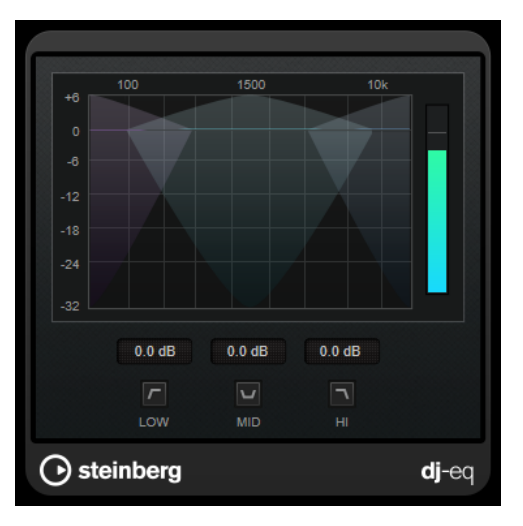

## **Display grafico**

Consente di impostare l'entità di enfatizzazione o attenuazione per le basse, medie o alte frequenze mediante trascinamento.

- Per regolare il guadagno delle basse, medie o alte frequenze, fare clic sulla maniglia della banda corrispondente ed eseguire un trascinamento.
- Per regolare il guadagno con un livello di precisione maggiore, premere **Shift** ed eseguire un trascinamento.
- Per impostare un parametro sul valore zero, premere **Ctrl/Cmd** e cliccarci sopra.

## **Low Frequency Gain/Mid Frequency Gain/High Frequency Gain**

Impostano l'entità di attenuazione o enfatizzazione per le basse, medie o alte frequenze.

## **Cut Low Frequencies/Cut Mid Frequencies/Cut High Frequencies**

Consentono di tagliare le basse, medie e alte frequenze.

## **Indicatore del livello in uscita**

Visualizza il livello del segnale in uscita.

## **EQ-P1A**

**EQ-P1A** è un equalizzatore valvolare vintage dal suono unico, dotato di celebri funzionalità di enfatizzazione e attenuazione delle basse frequenze, che si basa su un classico equalizzatore analogico. Offre filtri shelving bassi e alti e un filtro high peak aggiuntivo.

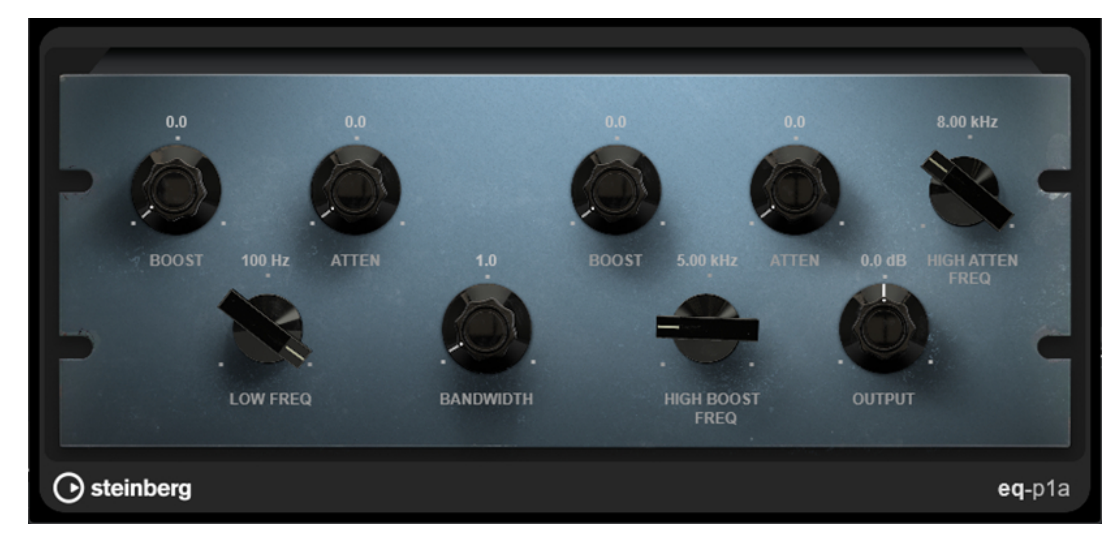

#### **Low Boost**

Imposta l'enfatizzazione del filtro shelving basso.

#### **Low Attenuate**

Imposta l'attenuazione del filtro shelving basso.

#### **Low Boost/Attenuate Frequency**

Imposta la frequenza dei filtri **Low Boost** e **Low Attenuate**.

### **High Boost Bandwidth**

Imposta l'ampiezza di banda del filtro **High Boost**.

#### **High Boost**

Imposta l'enfatizzazione del filtro di picco alto.

#### **High Boost Frequency**

Imposta la frequenza del filtro **High Boost**.

#### **High Attenuate**

Imposta l'attenuazione del filtro shelving alto.

## **High Attenuate Frequency**

Imposta la frequenza del filtro **High Attenuate**.

## **Output**

Imposta il guadagno in uscita.

## **EQ-M5**

**EQ-M5** è un caratteristico equalizzatore valvolare vintage, particolarmente adatto per il processamento delle medie frequenze. Offre filtri di picco basso, medio e alto.

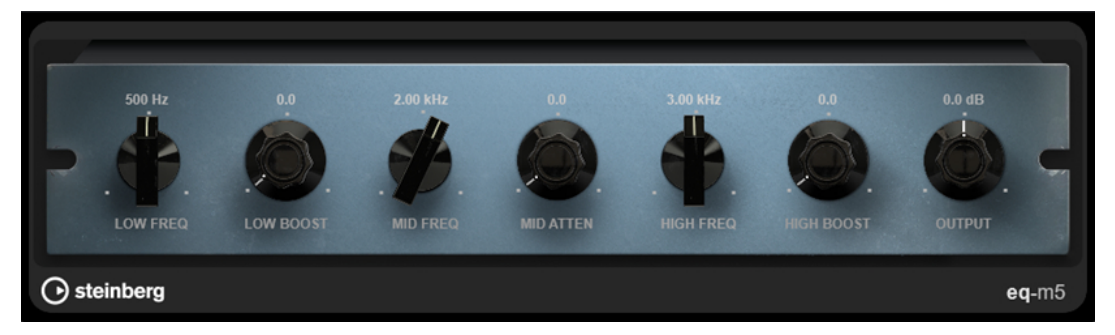

## **Low Frequency**

Imposta la frequenza del filtro **Low Boost**.

## **Low Boost**

Imposta l'enfatizzazione del filtro di picco basso.

#### **Mid Frequency**

Imposta la frequenza del filtro **Mid Attenuate**.

### **Mid Attenuate**

Imposta l'attenuazione del filtro di picco medio.

#### **High Frequency**

Imposta la frequenza del filtro **High Boost**.

#### **High Boost**

Imposta l'enfatizzazione del filtro di picco alto.

## **Output**

Imposta il guadagno in uscita.

## **Frequency 2**

**Frequency 2** è un equalizzatore di alta qualità dotato di 8 bande completamente parametriche. Le bande possono agire come filtro shelving, come filtro peak o notch, oppure come filtro cut passa-basso/passa-alto.

Il plug-in supporta il side-chain interno o esterno separati per ciascuna banda. Per i filtri **Low Shelf**, **High Shelf** e **Peak**, il filtraggio dinamico consente di determinare quando e come l'equalizzazione viene applicata, in base alle dinamiche del materiale audio considerato.

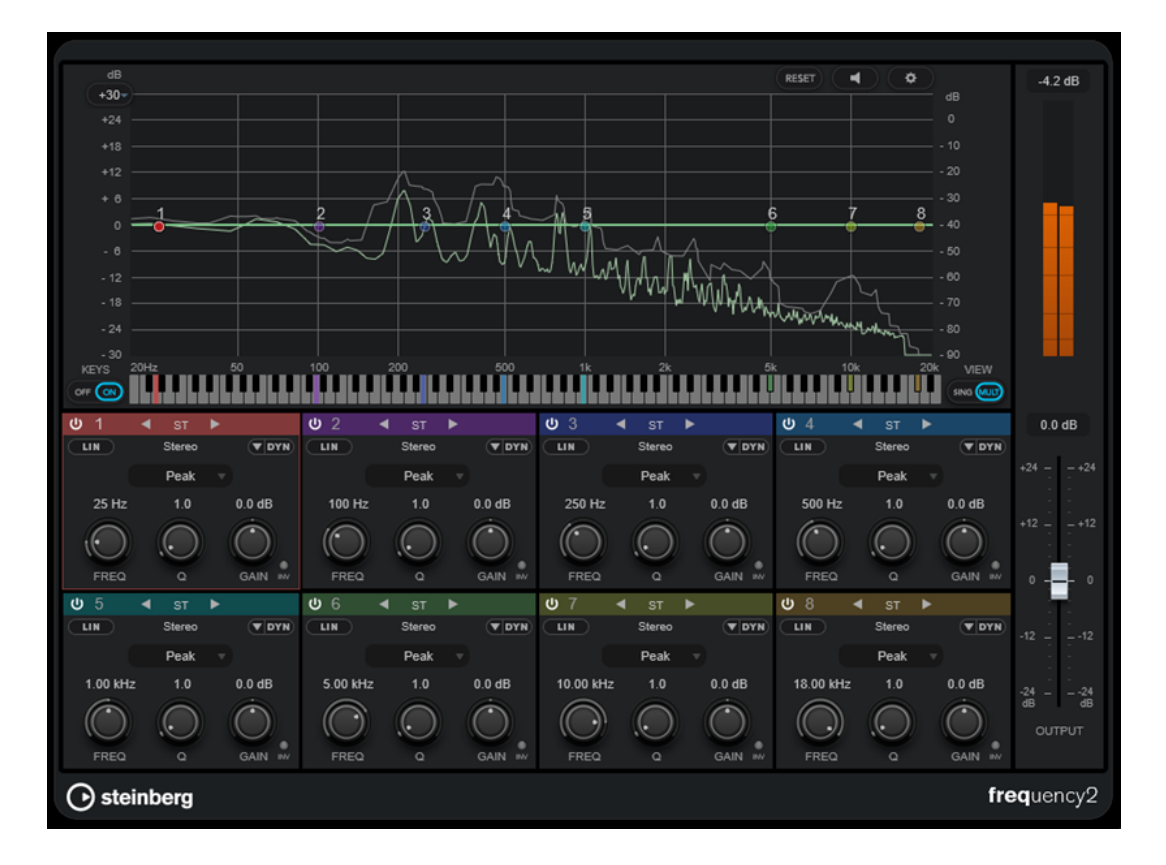

## **Sezione principale**

## **Reset**

RESET

 $\overline{\phantom{a}}$ 

Fare **Alt/Opt** -clic su questo pulsante per reinizializzare i valori di tutti i parametri.

## **Auto Listen for Filters**

Se questa opzione è attivata e si modifica un parametro di una banda, l'intervallo di frequenze corrispondente viene isolato. Questa funzionalità è utile per focalizzarsi su un particolare intervallo di frequenze e consente di individuare delle frequenze indesiderate nell'audio.

## **Global Settings**

 $\overline{\bullet}$ 

Apre la finestra di dialogo relativa alle impostazioni per il display dello spettro.

## **Display Gain Range**

 $(+30)$ 

Consente di regolare l'intervallo di guadagno visualizzato nel display dello spettro.

## **Keys**

Visualizza/nasconde la tastiera sotto l'editor grafico.

Sulla tastiera, una serie di indicatori colorati riflettono le frequenze centrali di tutte le bande dell'equalizzatore attive. È possibile regolare la frequenza di una banda semplicemente trascinando il relativo indicatore colorato. Se si trascina l'indicatore colorato di una banda su un tasto, la banda viene impostata esattamente sulla rispettiva frequenza.

## **View**

Alterna le viste a singola banda e multi banda. La vista a singola banda fornisce una serie di parametri supplementari per ciascuna banda.

### **NOTA**

Per alternare le viste a singola banda e multi banda, è anche possibile fare doppio-clic in cima alla sezione relativa a una banda.

## **Output**

Regola il livello in uscita generale.

## **Indicatore del livello in uscita**

Visualizza il livello del segnale in uscita complessivo.

## **Impostazioni relative alle bande**

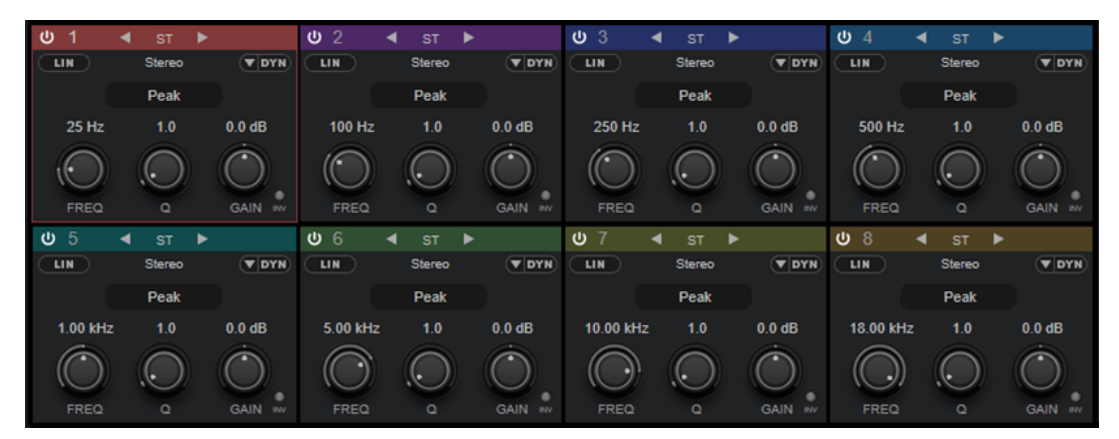

Vista multi banda

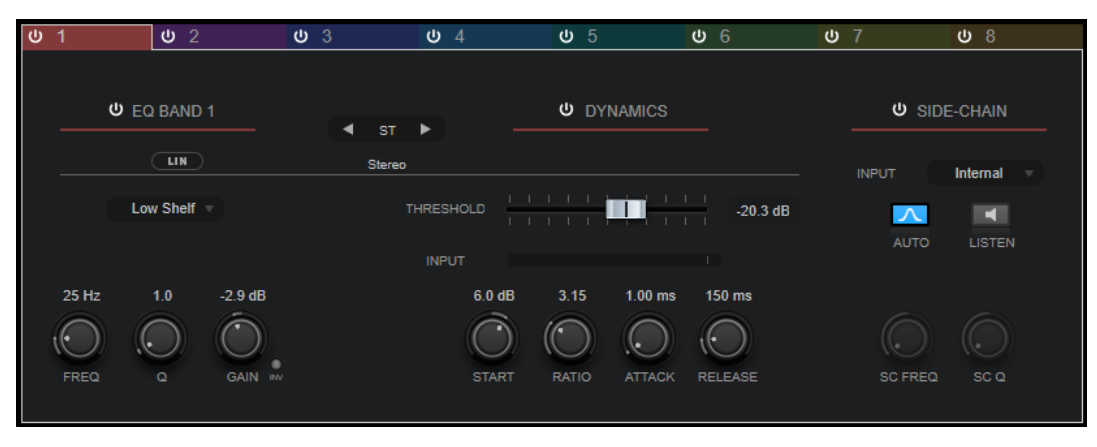

Vista a singola banda

#### **Activate/Deactivate Band**

Attiva/disattiva la banda corrispondente.

## **NOTA**

- Per attivare/disattivare una banda, è anche possibile fare doppio-clic sulla maniglia corrispondente nell'editor grafico.
- È possibile modificare i parametri delle bande disattivate.

## **Pulsanti di selezione del processamento**

Consentono di alternare il tipo di processamento tra le impostazioni left/right, stereo e mid/side. Nelle modalità di processamento **Left/Right** o **Mid/Side**, è possibile definire delle impostazioni differenti per ciascuno dei due canali.

#### IMPORTANTE

Quando si utilizza la modalità di processamento **Mid/Side**, si consiglia di attivare l'opzione **Linear Phase Processing** per evitare che si verifichino colorazioni del suono indesiderate.

### **NOTA**

Questa impostazione è disponibile solamente per le tracce stereo.

#### **Linear Phase Processing**

Attiva/disattiva la modalità a linearità di fase per la banda corrispondente.

La modalità a linearità di fase consente di evitare sfasamenti indesiderati dell'audio dipendenti dalla frequenza che potrebbero verificarsi con una equalizzazione standard a fase minima.

Attivando questa opzione viene disattivato il filtraggio dinamico per la banda corrispondente.

## **NOTA**

- La modalità a linearità di fase genera un aumento della latenza.
- In alcuni rari casi, ad esempio quando si utilizza un filtro di tipo passa-alto con elevata pendenza per i segnali di basso, potrebbe essere udibile anche un effetto pre-ringing indesiderato.

#### **Filter Type**

È possibile scegliere tra i tipi di filtro **Low Shelf**, **Peak**, **High Shelf** e **Notch**. Per le bande 1 e 8, è inoltre possibile scegliere i tipi **Cut 6**, **Cut 12**, **Cut 24**, **Cut 48** e **Cut 96**.

- Il filtro Low Shelf enfatizza o attenua della quantità specificata le frequenze al di sotto della frequenza di cutoff.
- Il filtro **Peak** enfatizza o attenua le frequenze al valore di frequenza impostato, con un filtro a campana.
- Il filtro **High Shelf** enfatizza o attenua della quantità specificata le frequenze al di sopra della frequenza di cutoff.
- L'opzione **Notch** enfatizza o attenua, per mezzo di un filtro molto stretto, le frequenze al valore di frequenza impostato.
- L'opzione **Cut** attenua le frequenze al di sotto (band 1) o al di sopra (band 8) della frequenza impostata. È possibile scegliere tra diversi valori di pendenza: 6 dB, 12 dB, 24 dB, 48 dB o 96 dB per ottava.

## **Freq**

Imposta la frequenza della banda corrispondente. La frequenza può essere definita in Hz o come valori nota. Se si inserisce un valore nota, la frequenza viene automaticamente trasformata in Hz. Ad esempio, un valore nota pari ad A3 (La3) imposta la frequenza al valore corrispondente di 440 Hz. Quando si inserisce un valore nota è inoltre possibile aggiungere uno scostamento (offset) in centesimi, ad esempio A5 $-23$  o  $C4 + 49$ .

## **NOTA**

- È possibile regolare il parametro **Freq** relativo a una banda nell'editor grafico facendo **Alt/Opt** -clic sulla maniglia corrispondente e muovendo il mouse verso sinistra e destra.
- Per fare in modo che gli scostamenti (offset) in centesimi vengano presi in considerazione, inserire uno spazio tra la nota e il valore dello scostamento.

Se la banda è attiva, il valore della frequenza si riflette sulla tastiera che si trova sotto l'editor grafico, sotto forma di un tasto illuminato.

**Q**

Per i filtri di tipo **Peak** e **Notch**, questo parametro controlla l'ampiezza della banda. Per i filtri di tipo **Low Shelf** e **High Shelf**, aggiunge un'attenuazione o un'enfatizzazione, a seconda dell'impostazione di guadagno della banda. Per i filtri di tipo **Cut**, aggiunge invece una risonanza.

### **NOTA**

- È possibile regolare il parametro **Q** relativo a una banda nell'editor grafico facendo **Shift** -clic sulla maniglia corrispondente e muovendo il mouse verso l'alto e il basso. In alternativa, è possibile puntare il cursore sulla maniglia e muovere la rotellina del mouse.
- Questo parametro non è disponibile per i filtri di tipo **Cut 6**.

#### **Gain**

Imposta l'entità di attenuazione/enfatizzazione per la banda corrispondente. Se è attivata l'opzione **Dynamic Filtering**, questo valore rappresenta anche il guadagno di destinazione.

**NOTA** 

- È possibile regolare il parametro **Gain** relativo a una banda nell'editor grafico facendo **Ctrl/Cmd** -clic sulla maniglia corrispondente e muovendo il mouse verso l'alto e il basso.
- Questo parametro non è disponibile per i filtri di tipo **Cut**.

#### **Invert Gain**

Inverte il valore del guadagno. Valori positivi di guadagno diventano negativi e viceversa.

#### **Show Dynamics Parameters**

Visualizza/nasconde i parametri per il filtraggio delle dinamiche nella vista multi banda.

**NOTA** 

Questa impostazione è disponibile solamente per i tipi di filtro **Low Shelf**, **Peak**, **High Shelf** e **Notch**.

#### **Activate/Deactivate Dynamic Filtering**

Attiva/disattiva il filtraggio dinamico per la banda corrispondente. Se questa opzione è attivata, il filtraggio della banda dipende dalle dinamiche del segnale in ingresso. Attivando questa impostazione, viene disattivata la modalità a linearità di fase per la banda corrispondente.

#### **NOTA**

Questa impostazione è disponibile solamente per i tipi di filtro **Low Shelf**, **Peak**, **High Shelf** e **Notch**.

#### **Threshold**

Determina il livello della soglia. Vengono filtrati dinamicamente solo i livelli del segnale al di sopra del valore soglia.

#### **Indicatore del livello in ingresso (IN)**

Visualizza il livello del segnale in ingresso.

#### **NOTA**

Nella vista multi banda, l'indicatore del livello in ingresso è combinato con la maniglia della soglia.

#### **Start**

Consente di regolare il punto di partenza per il guadagno. Il filtraggio dinamico avviene a partire da questo punto fino al valore di guadagno (**Gain**) definito della banda di equalizzazione.

#### **NOTA**

Questa impostazione è disponibile solamente nella vista a singola banda.

#### **Ratio**

Più il livello del segnale in ingresso supera la soglia, maggiore è il filtraggio che viene eseguito. Con valori bassi del parametro ratio, il filtro inizia a enfatizzare o attenuare le frequenze in maniera morbida sopra il valore soglia. Valori elevati del parametro Ratio indicano che il guadagno di destinazione viene raggiunto quasi immediatamente.

## **Attack**

Determina la velocità con cui l'equalizzazione dinamica risponde ai segnali al di sopra della soglia. Se il tempo di attacco è lungo, un'ampia porzione della prima parte del segnale passerà oltre senza essere processata.

#### **Release**

Consente di determinare il tempo impiegato dall'equalizzazione dinamica per ritornare al suo livello originale quando il segnale scende al di sotto della soglia.

#### **Side-Chain**

Attiva/disattiva il side-chain interno per la banda corrispondente. Questo consente di modellare il segnale in ingresso in base ai parametri del filtro side-chain.

#### **NOTA**

- Questa impostazione è disponibile solamente nella vista a singola banda.
- Il side-chain è disponibile solamente se è attivato il filtraggio dinamico.
- Se il side-chain è attivato, viene visualizzata la dicitura **SC** in cima alla sezione relativa a una banda.

#### **Input**

Consente di impostare l'ingresso side-chain per la banda corrispondente. Se è selezionata l'opzione **Internal**, il segnale in ingresso del plug-in viene utilizzato come sorgente side-chain. Se è selezionata un'opzione da **Side-Chain 1** a **Side-Chain 8**, viene utilizzato il segnale delle tracce che sono assegnate all'ingresso side-chain del plug-in corrispondente.

#### **NOTA**

Questa impostazione è disponibile solamente nella vista a singola banda.

## **Side-Chain Filter Auto**

Attiva/disattiva il filtraggio automatico del segnale side-chain. Se questo parametro è attivato, i parametri **SC Freq** e **SC Q** sono disattivati. Vengono invece utilizzati i valori **Freq** e **Q** della banda corrispondente.

**NOTA** 

Questa impostazione è disponibile solamente nella vista a singola banda.

## **Side-Chain Filter Listen**

Consente di mettere in solo il filtro side-chain. Ciò consente di verificare rapidamente la parte del segnale che viene filtrata utilizzando le impostazioni correnti.

**NOTA** 

Questa impostazione è disponibile solamente nella vista a singola banda.

#### **SC Freq**

Imposta la frequenza del filtro side-chain per la banda corrispondente. La frequenza può essere definita in Hz o come valori nota. Se si inserisce un valore nota, la frequenza viene automaticamente trasformata in Hz. Ad esempio, un valore nota pari ad A3 (La3) imposta la frequenza al valore corrispondente di 440 Hz. Quando si inserisce un valore nota è inoltre possibile aggiungere un offset in centesimi. Si può digitare ad esempio A5 -23 o C4 +49.

## **NOTA**

- Assicurarsi di inserire uno spazio tra la nota e il valore di offset in centesimi. Solo così questo valore viene preso in considerazione.
- Questa impostazione è disponibile solamente nella vista a singola banda.

#### **SC Q**

Imposta la risonanza o l'ampiezza del filtro side-chain per la banda corrispondente.

### **NOTA**

Questa impostazione è disponibile solamente nella vista a singola banda.

#### **NOTA**

Questo plug-in supporta il side-chain esterno. Per una descrizione dettagliata su come impostare le assegnazioni side-chain, consultare il **Manuale Operativo**.

## **Impostazioni globali**

Per aprire le **Impostazioni globali**, fare clic su **Impostazioni globali solutori display dello** spettro.

## **Display dello spettro**

## **Show Spectrum**

Attiva/disattiva il display dello spettro.

### **Peak Hold**

Tiene per un breve tempo i valori di picco del display dello spettro.

## **Smooth**

Determina il tempo di reazione del display dello spettro. Valori più bassi consentono di ottenere tempi di reazione più rapidi e transizioni più omogenee.

### **Bar Graph**

Se questa opzione è attivata, lo spettro di frequenze viene analizzato in 60 bande separate, visualizzate sotto forma di barre verticali.

## **Two Channels**

Se questa opzione è attivata, gli spettri dei canali sinistro e destro vengono visualizzati separatamente.

## **Slope**

Consente di inclinare la visualizzazione dello spettro intorno al valore di 1 khz.

## **EQ Curve**

## **Show Curve**

Visualizza/nasconde la curva di equalizzazione nel display dello spettro.

## **Filled**

Se questa opzione è attivata, la curva di equalizzazione viene riempita. Il parametro **Amount** consente di specificare il grado di copertura tra il 10 e l'80 %.

## **GEQ-10/GEQ-30**

Si tratta di equalizzatori grafici. **GEQ-10** e **GEQ-30** sono identici tra di loro, a eccezione del numero di bande di frequenza disponibili (rispettivamente 10 e 30).

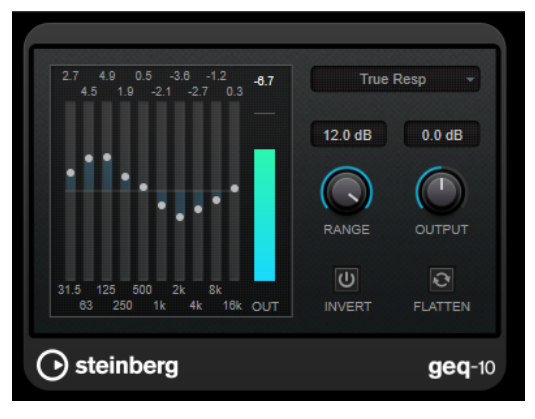

GEQ-10

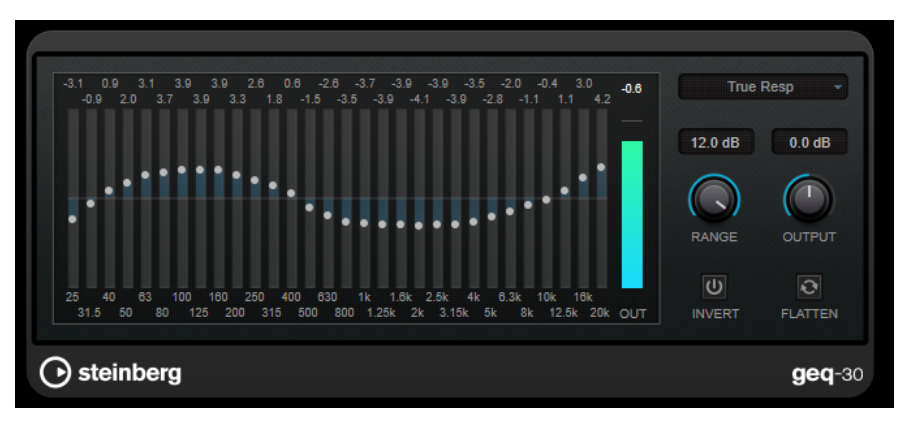

#### GEQ-30

Ciascuna banda può essere attenuata o enfatizzata fino a 12 dB, consentendo un controllo preciso della risposta in frequenza. Sono inoltre disponibili numerose modalità di preset che consentono di aggiungere colore al suono di **GEQ-10**/**GEQ-30**.

È possibile disegnare delle curve di risposta nel display principale, facendo clic e trascinamento con il mouse. Per poter eseguire un trascinamento nel display è necessario prima fare clic su uno dei cursori.

In fondo alla finestra, le singole bande di frequenza sono visualizzate in Hz. In cima al display, la quantità di attenuazione/enfatizzazione viene visualizzata in dB.

## **Output**

Imposta il guadagno complessivo dell'equalizzatore.

### **Flatten**

Consente di riportare tutte le bande di frequenza a 0 dB.

## **Range**

Consente di regolare l'intensità con cui una curva definita taglia o enfatizza il segnale.

## **Invert**

Inverte la curva di risposta corrente.

## **Menu a tendina Mode**

Consente di impostare la modalità di filtro. Le diverse modalità determinano il modo in cui i diversi controlli delle bande di frequenza interagiscono tra loro per creare le curve di risposta.

## **Modalità di equalizzazione**

Il menu a tendina **Mode** nell'angolo inferiore-destro consente di selezionare una modalità di equalizzazione per aggiungere colore e carattere al segnale in uscita in molti modi differenti.

#### **True Response**

Applica dei filtri in serie caratterizzati da una precisa risposta in frequenza.

## **Digital Standard**

In questa modalità, la risonanza dell'ultima banda dipende dalla frequenza di campionamento.

## **Classic**

Applica una struttura di filtro classico parallelo nelle situazioni in cui la risposta non segue precisamente i valori di guadagno impostati.

## **VariableQ**

Applica dei filtri in parallelo nelle situazioni in cui la risonanza dipende dalla quantità di guadagno.

## **ConstQ asym**

Applica dei filtri in parallelo nelle situazioni in cui la risonanza viene incrementata quando si aumenta il guadagno e viceversa.

## **ConstQ sym**

Applica dei filtri in parallelo nelle situazioni in cui la risonanza della prima e dell'ultima banda dipendono dalla frequenza di campionamento.

## **Resonant**

Applica dei filtri in serie nelle situazioni in cui l'aumento di guadagno di una banda genera la diminuzione del guadagno nelle bande adiacenti.

## **StudioEQ**

**StudioEQ** è un equalizzatore stereo parametrico a 4 bande di alta qualità. Tutte e quattro le bande possono operare come filtri di picco completamente parametrici. Inoltre, le bande delle frequenze basse e alte possono agire sia come filtri shelving (tre tipi), che come filtri cut (passabasso/passa-alto).

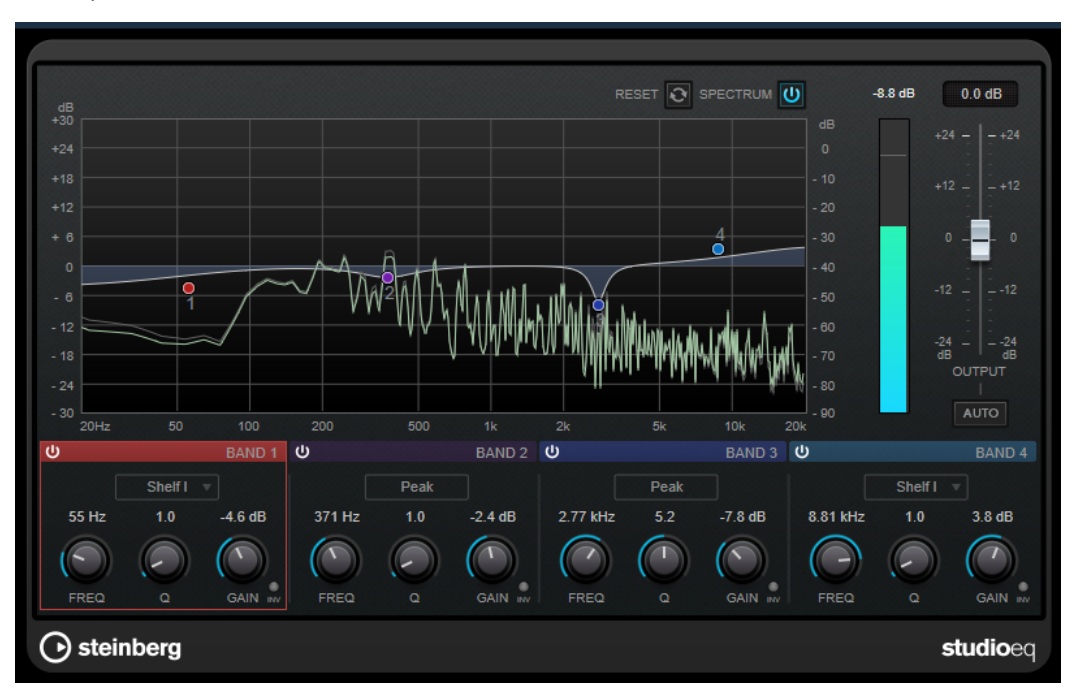

## **Layout principale**

## **Reset**

Fare **Alt/Opt**-clic su questo pulsante per reinizializzare i valori di tutti i parametri.

## **Show Input/Output Spectrum**

Visualizza lo spettro prima e dopo il filtraggio.

## **Output**

Regola il livello in uscita generale.

## **Auto Gain**

Se questo pulsante è attivato, il guadagno viene regolato automaticamente, mantenendo il livello in uscita pressoché costante, indipendentemente dalle impostazioni di equalizzazione.

## **Impostazioni relative alle bande**

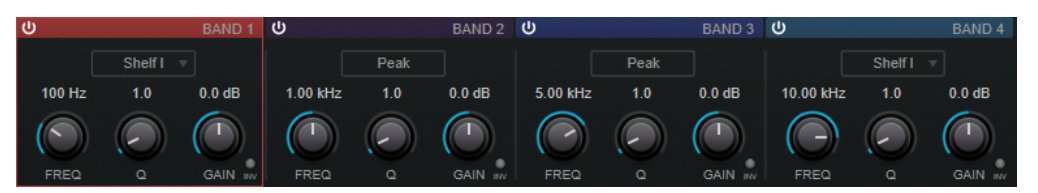

## **Activate/Deactivate Band**

Attiva/disattiva la banda corrispondente.

**NOTA** 

● È possibile modificare i parametri anche per una banda disattivata.

#### **Freq**

Imposta la frequenza della banda corrispondente. La frequenza può essere definita in Hz o come valori nota. Se si inserisce un valore nota, la frequenza viene automaticamente trasformata in Hz. Ad esempio, un valore nota pari ad A3 (La3) imposta la frequenza al valore corrispondente di 440 Hz. Quando si inserisce un valore nota è inoltre possibile aggiungere uno scostamento (offset) in centesimi, ad esempio A5 -23 o C4 +49.

## **NOTA**

- È possibile regolare il parametro **Freq** relativo a una banda nell'editor grafico facendo **Alt** -clic sulla maniglia corrispondente e muovendo il mouse verso sinistra e destra.
- Per fare in modo che gli scostamenti (offset) in centesimi vengano presi in considerazione, inserire uno spazio tra la nota e il valore dello scostamento.

#### **Inv**

Inverte il valore del guadagno del filtro. Usare questo pulsante per filtrare del rumore indesiderato. Quando si cerca la frequenza da escludere, talvolta inizialmente può risultare utile enfatizzarla (impostando il filtro sul guadagno positivo). Dopo che è stata individuata la frequenza del rumore, è possibile utilizzare il pulsante **Inv** per filtrarla.

## **Q**

Per i filtri di tipo **Peak**, questo parametro controlla l'ampiezza della banda. Per i filtri **Shelf**, aggiunge un'attenuazione o un'enfatizzazione, a seconda dell'impostazione di guadagno della banda. Per i filtri di tipo **Cut**, aggiunge invece una risonanza.

## **NOTA**

● È possibile regolare il parametro **Q** relativo a una banda nell'editor grafico facendo **Shift** -clic sulla maniglia corrispondente e muovendo il mouse verso l'alto e il basso. In alternativa, è possibile puntare il cursore sulla maniglia e muovere la rotellina del mouse.

#### **Gain**

Imposta l'entità di attenuazione/enfatizzazione per la banda corrispondente.

## **NOTA**

- È possibile regolare il parametro **Gain** relativo a una banda nell'editor grafico facendo **Ctrl/Cmd** -clic sulla maniglia corrispondente e muovendo il mouse verso l'alto e il basso.
- Questo parametro non è disponibile per i filtri di tipo Cut.

### **Filter type**

Per la banda bassa e la banda alta è possibile scegliere tra tre diversi tipi di filtri shelving, un filtro peak e un filtro cut. Se viene selezionata la modalità **Cut**, il parametro **Gain** è fisso.

- **Shelf I** aggiunge risonanza nella direzione del guadagno opposta, leggermente oltre la frequenza impostata.
- **Shelf II** aggiunge risonanza nella direzione del guadagno alla frequenza impostata.
- **Shelf III** è una combinazione di **Shelf I** e **II**.

# **Filter**

## **DualFilter**

Il plug-in **DualFilter** filtra specifiche frequenze e consente il passaggio delle altre.

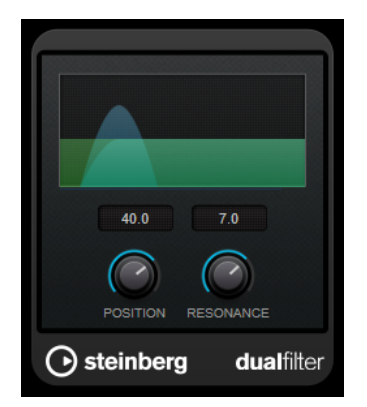

#### **Position**

Imposta la frequenza di cutoff del filtro. Se si imposta su un valore negativo, il **DualFilter** funziona come un filtro passa-basso. Valori positivi fanno invece in modo che il **DualFilter** agisca da filtro passa-alto.

## **Resonance**

Regola la caratteristica sonora del filtro. Con valori elevati, viene prodotto un suono squillante.

## **MorphFilter**

Il plug-in **MorphFilter** consente di mixare gli effetti di filtro passa-basso, passa-alto, passa-banda e riduzione di banda, in modo da produrre delle miscelazioni o dei morphing creativi tra i due filtri.

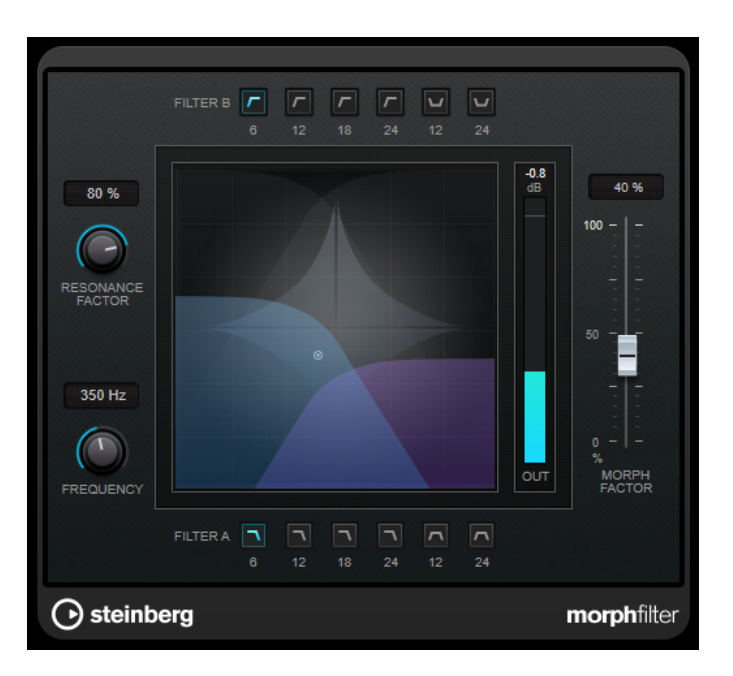

## **Pulsanti Filter A**

Consentono di selezionare le caratteristiche del primo filtro.

● **Low Pass**

Elimina le componenti ad alta frequenza del segnale. Per il filtro sono disponibili le pendenze di 6, 12, 18, e 24 dB per decade.

● **Band Pass**

Consente il passaggio dei segnali che decadono entro un determinato intervallo di frequenze. Per il filtro sono disponibili le pendenze di 12 e 24 dB per decade.

#### **Pulsanti Filter B**

Consentono di selezionare le caratteristiche del secondo filtro.

● **High Pass**

Elimina le componenti a bassa frequenza del segnale. Per il filtro sono disponibili le pendenze di 6, 12, 18, e 24 dB per decade.

**Band Rejection** 

Lascia passare tutte le frequenze, tranne quelle interdette. Per il filtro sono disponibili le pendenze di 12 e 24 dB per decade.

## **Resonance Factor**

Imposta il valore di risonanza di entrambi i filtri contemporaneamente.

#### **Frequency**

Imposta la frequenza di cutoff di entrambi i filtri contemporaneamente.

## **Display grafico**

Consente di visualizzare le impostazioni di tutti i parametri. La maniglia consente di regolare i parametri **Morph Factor** e **Frequency** contemporaneamente.

#### **Indicatore del livello in uscita**

Visualizza il livello del segnale in uscita.

#### **Morph Factor**

Consente di miscelare l'uscita dei due filtri.

## **PostFilter**

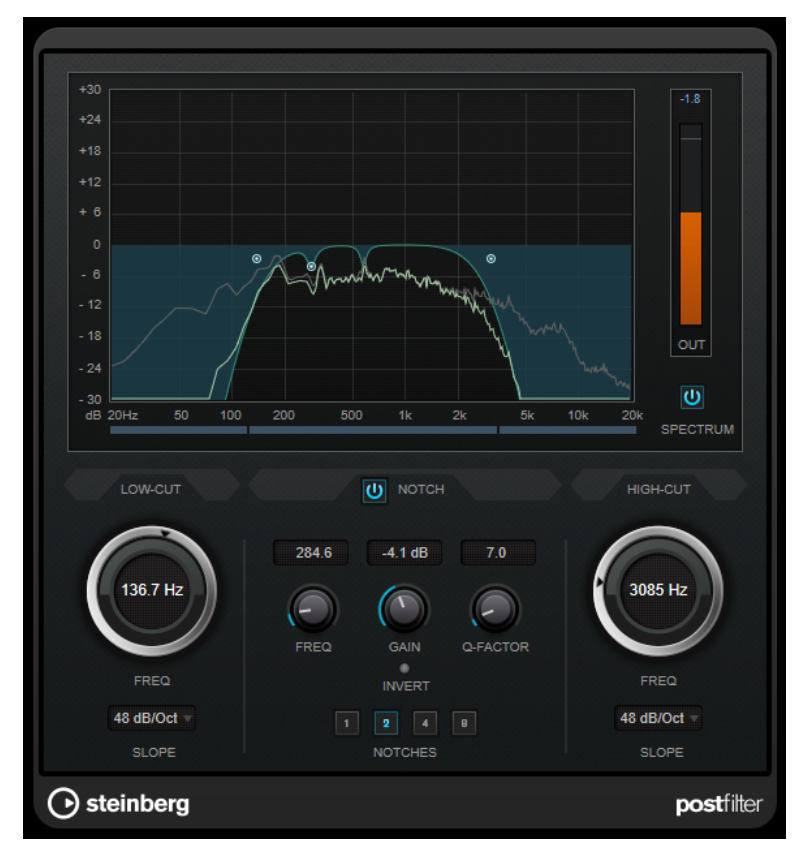

Questo effetto consente di filtrare in maniera estremamente semplice le frequenze indesiderate, lasciando così spazio ai suoni di maggiore rilevanza all'interno del proprio mix.

Il plug-in **PostFilter** combina un filtro taglia-basso, un filtro notch e un filtro taglia-alto. Le impostazioni possono essere modificate sia trascinando i punti curva nel display grafico, sia regolando i controlli che si trovano sotto il display.

## **Display grafico**

Consente di visualizzare le impostazioni di tutti i parametri.

## **Indicatore di livello**

Visualizza il livello in uscita, fornendo un'indicazione di come il filtraggio agisce sul livello complessivo del materiale audio modificato.

## **Low-Cut Freq (da 20 Hz a 1 kHz o Off)**

Consente di eliminare il rumore a bassa frequenza. Il filtro è inattivo se il punto curva viene posizionato completamente verso sinistra. La frequenza può essere definita in Hz o come valori nota. Se si inserisce un valore nota, la frequenza viene automaticamente trasformata in Hz. Ad esempio, un valore nota pari ad A3 (La3) imposta la frequenza al valore corrispondente di 440 Hz. Quando si inserisce un valore nota è inoltre possibile aggiungere un offset in centesimi. Si può digitare ad esempio A5 -23 o C4 +49.

## **NOTA**

Assicurarsi di inserire uno spazio tra la nota e il valore di offset in centesimi. Solo così questo valore viene preso in considerazione.

## **Low-Cut Slope**

Consente di scegliere un valore di pendenza (slope) per il filtro passa-alto.

### **Low-Cut Preview**

Utilizzare questo pulsante, situato tra il controllo **Low-Cut** e il display grafico, per impostare un filtro passa-basso complementare. Ciò comporta la disattivazione di qualsiasi altro filtro, consentendo così di ascoltare solamente le frequenze che si desidera vengano effettivamente filtrate.

### **Notch Freq**

Imposta la frequenza centrale del filtro notch. La frequenza può essere definita in Hz o come valori nota. Se si inserisce un valore nota, la frequenza viene automaticamente trasformata in Hz. Ad esempio, un valore nota pari ad A3 (La3) imposta la frequenza al valore corrispondente di 440 Hz. Quando si inserisce un valore nota è inoltre possibile aggiungere un offset in centesimi. Si può digitare ad esempio A5 -23 o C4 +49.

#### **NOTA**

Assicurarsi di inserire uno spazio tra la nota e il valore di offset in centesimi. Solo così questo valore viene preso in considerazione.

## **Notch Gain**

Regola il guadagno della frequenza selezionata. Usare valori positivi per identificare le frequenze che si desidera filtrare.

#### **Notch Gain Invert**

Questo pulsante inverte il valore del guadagno del filtro notch. Usare questo pulsante per filtrare del rumore indesiderato. Quando si sta cercando la frequenza da omettere, può spesso risultare utile andare prima a enfatizzare quella frequenza (impostando il filtro notch sul guadagno positivo). Dopo che è stata individuata la frequenza del rumore, è possibile utilizzare il pulsante **Invert** per eliminarla.

#### **Notch Q-Factor**

Imposta l'ampiezza del filtro notch.

### **Notch Preview**

Utilizzare questo pulsante che si trova tra i controlli del filtro notch e il display grafico per creare un filtro passa-banda con la frequenza del filtro e il fattore Q del picco. Viene in tal modo disattivato qualsiasi altro filtro, potendo così ascoltare solamente le frequenze che si desidera filtrare.

## **Pulsanti Notch (1, 2, 4, 8)**

Questi pulsanti aggiungono dei filtri notch supplementari per filtrare gli armonici.

## **High-Cut Freq (da 3 Hz a 20 kHz o Off)**

Questo filtro passa-basso consente di rimuovere il rumore ad alta frequenza. Il filtro è inattivo se il punto curva viene posizionato completamente verso destra. La frequenza può essere definita in Hz o come valori nota. Se si inserisce un valore nota, la frequenza viene automaticamente trasformata in Hz. Ad esempio, un valore nota pari ad A3 (La3) imposta la frequenza al valore corrispondente di 440 Hz. Quando si inserisce un valore nota è inoltre possibile aggiungere un offset in centesimi. Si può digitare ad esempio A5 -23 o C4 +49.

### **NOTA**

Assicurarsi di inserire uno spazio tra la nota e il valore di offset in centesimi. Solo così questi ultimi vengono presi in considerazione.

#### **High-Cut Slope**

Consente di scegliere un valore di pendenza (slope) per il filtro passa-basso.

## **High-Cut Preview**

Questo pulsante, situato tra i controlli **High-Cut** e il display grafico, consente di attivare un filtro taglia-basso complementare. Ciò comporta la disattivazione di qualsiasi altro filtro, consentendo così di ascoltare solamente le frequenze che si desidera vengano effettivamente filtrate.

## **StepFilter**

**StepFilter** è un filtro multimodale controllato dai pattern, in grado di creare effetti di filtro ritmici e pulsanti. È anche possibile attivare gli step dei pattern in maniera individuale via MIDI.

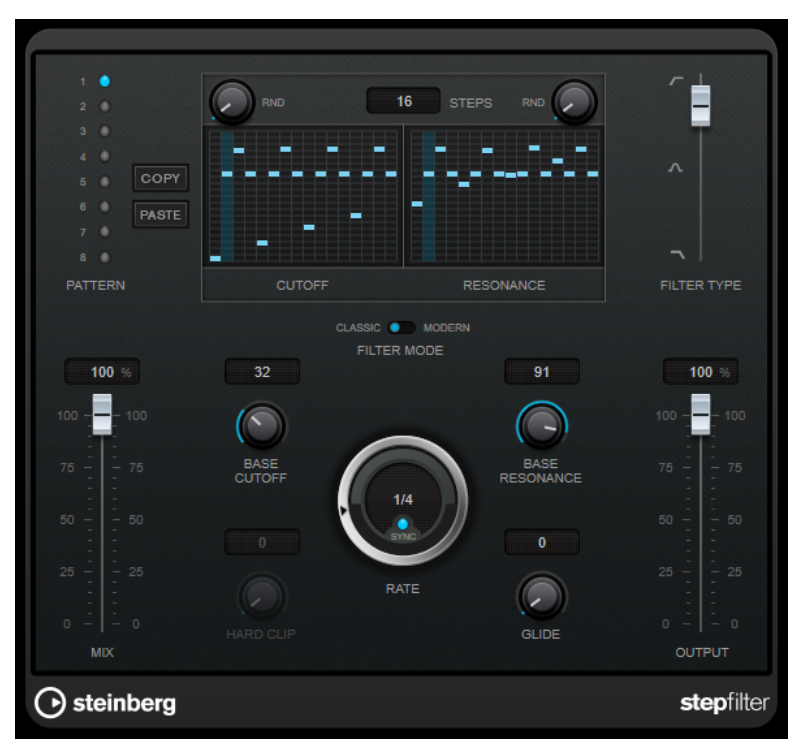

## **Operazioni generali**

**StepFilter** è in grado di generare simultaneamente due pattern da 16 step per i parametri di cutoff e di risonanza del filtro, sincronizzati al tempo del sequencer.

L'asse orizzontale visualizza gli step dei pattern da 1 a 16, da sinistra verso destra mentre l'asse verticale determina la frequenza di cutoff (relativa) del filtro e le impostazioni di risonanza. Più in alto nell'asse verticale viene inserito il valore di uno step, maggiore sarà la frequenza di cutoff relativa del filtro o l'impostazione di risonanza del filtro.

Avviando la riproduzione e modificando i pattern per i parametri di cutoff e di risonanza, è possibile ascoltare in che modo i pattern di filtro agiscono sulla sorgente sonora collegata a **StepFilter**.

Se il parametro **Sync** è disattivato, **StepFilter** consente di attivare gli step dei pattern in maniera individuale attraverso le note MIDI.

## **Impostazione dei valori degli step**

- Per inserire uno step, fare clic nella finestra della griglia dei pattern.
- I singoli step possono essere trascinati verso l'alto o il basso lungo l'asse verticale, oppure possono essere impostati direttamente facendo clic in un box della griglia vuoto. Facendo

clic e trascinando verso sinistra o destra, gli step consecutivi verranno impostati alla posizione del puntatore.

- Per modificare il valore per uno step, trascinarlo verso l'alto o verso il basso.
- Per disegnare una curva, fare clic e trascinamento nel display.

## **Selezione di nuovi pattern**

- I pattern vengono salvati col progetto; possono essere salvati internamente fino a un massimo di 8 diversi pattern di cutoff e risonanza. Entrambe le impostazioni di cutoff e risonanza vengono salvate insieme negli 8 slot dei pattern.
- Utilizzare gli slot dei **Pattern** per selezionare un nuovo pattern. I nuovi pattern vengono tutti impostati sullo stesso valore predefinito.

## **Parametri di StepFilter**

### **Filter Type**

Imposta il tipo di filtro. Sono disponibili un filtro passa-basso, un filtro passa-banda e un filtro passa-alto.

## **Modalità di filtro**

Consente di scegliere tra due modalità di filtro. La modalità **Classic** è compatibile con le versioni precedenti di questo plug-in. La modalità **Modern** offre un parametro **Hard Clip** supplementare.

#### **Mix**

Consente di regolare il bilanciamento del livello tra il segnale originale (dry) e il segnale processato (wet).

#### **Base Cutoff**

Definisce la frequenza di cutoff di base del filtro. I valori impostati nella griglia **Cutoff**  sono relativi al valore **Base Cutoff**.

Il controllo **RND** sopra la griglia **Cutoff** consente di applicare una deviazione casuale dal valore **Base Cutoff** impostato con ciascun nuovo ciclo del pattern. Più elevato è il valore **RND**, maggiore è la deviazione consentita.

### **Base Resonance**

Definisce la risonanza di base del filtro. I valori impostati nella griglia **Resonance** sono relativi al valore **Base Resonance**.

Il controllo **RND** sopra la griglia **Resonance** consente di applicare una deviazione casuale dal valore **Resonance** impostato con ciascun nuovo ciclo del pattern. Più elevato è il valore **RND**, maggiore è la deviazione consentita.

#### **NOTA**

Valori di **Base Resonance** molto elevati possono produrre dei marcati effetti squillanti a determinate frequenze.

### **Rate**

Se la funzione **Sync** è attivata, il parametro **Rate** consente di specificare il valore nota di base per la sincronizzazione del pattern di riproduzione al tempo dell'applicazione host (da 1/1 a 1/32, lineare, terzinato, o col punto).

Se la funzione **Sync** è disattivata, è possibile attivare gli step del pattern in maniera individuale via MIDI.

## **Hard Clip**

Aggiunge un'elevata quantità di armoniche e distorsione ad alta frequenza al segnale. Questo parametro è disponibile solamente in modalità **Modern**.

#### **Glide**

Applica un passaggio progressivo tra i diversi step dei pattern, facendo in modo che tra un valore e l'altro vi sia una transizione più uniforme.

## **Output**

Imposta il livello in uscita.

LINK CORRELATI Creazione di variazioni per i pattern di StepFilter a pag. 136 Controllo di StepFilter via MIDI a pag. 136

## **Creazione di variazioni per i pattern di StepFilter**

All'interno di **StepFilter**, è possibile copiare un pattern in un altro slot. Questa funzionalità è utile per creare delle variazioni su un determinato pattern del plug-in.

#### PROCEDIMENTO

- **1.** Selezionare il pattern che si desidera copiare.
- **2.** Fare clic sul pulsante **Copy**.
- **3.** Selezionare un altro slot.
- **4.** Fare clic sul pulsante **Paste**.

#### RISULTATO

Il pattern viene copiato nel nuovo slot e potrà ora essere modificato per creare delle variazioni.

## **Controllo di StepFilter via MIDI**

**StepFilter** consente di attivare i singoli step in maniera individuale attraverso le note MIDI.

PREREQUISITI

- Il proprio progetto contiene una traccia MIDI assegnata all'ingresso MIDI di una traccia che utilizza **StepFilter** come plug-in in insert.
- In **StepFilter**, il parametro **Sync** è disattivato.

## PROCEDIMENTO

- **●** Eseguire una delle seguenti operazioni:
	- Utilizzare la nota C0 per aumentare di uno il numero di step.
	- Utilizzare le note da C1 a D#2 per attivare direttamente gli step da 1 a 16.

## **ToneBooster**

**ToneBooster** è un filtro che consente di aumentare il guadagno in un intervallo di frequenze selezionato. Questo plug-in è particolarmente utile se inserito prima di **AmpSimulator** nella catena dei plug-in, ampliando enormemente le varietà tonali disponibili.

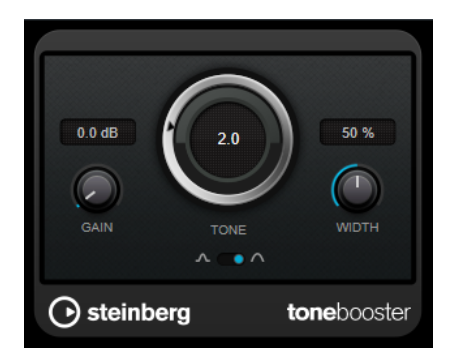

### **Gain**

Consente di regolare il guadagno dell'intervallo di frequenze selezionato fino a un massimo di 24 dB.

### **Tone**

Imposta la frequenza centrale del filtro.

## **Width**

Imposta la risonanza del filtro.

## **Selettore Mode**

Imposta la modalità operativa di base del filtro: **Peak** o **Band**.

LINK CORRELATI [AmpSimulator](#page-56-0) a pag. 57

## **WahWah**

**WahWah** rappresenta un filtro passa-banda a inclinazione variabile che può essere controllato automaticamente da un segnale side-chain oppure tramite la modellazione via MIDI del celeberrimo effetto a pedale analogico.

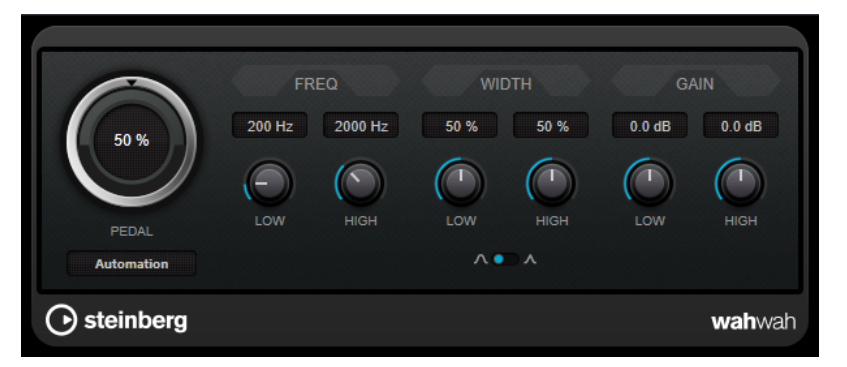

È possibile specificare in maniera indipendente la frequenza, l'ampiezza e il guadagno delle posizioni **Low** e **High** Pedal. Il punto di crossover tra le posizioni Lo and Hi Pedal si trova a 50.

## **NOTA**

Questo plug-in supporta il side-chain esterno. L'ingresso side-chain può essere utilizzato per controllare il parametro **Pedal** da un'altra sorgente di segnale. Più forte è il segnale, maggiore è l'aumento della frequenza del filtro, in modo che il plug-in funzioni come un effetto auto-wha. Per una descrizione dettagliata su come impostare le assegnazioni side-chain, consultare il **Manuale Operativo**.

## **Parametri del plug-in WahWah**

### **Pedal**

Controlla lo sweep della frequenza del filtro.

## **Pedal Control (MIDI)**

Consente di scegliere il controller MIDI che controlla il plug-in. Impostare questo parametro su **Automation** se non si desidera usare un controller MIDI in tempo reale.

#### **Freq Low/Freq High**

Imposta la frequenza del filtro delle posizioni Lo e Hi Pedal.

### **Width Low/Width High**

Imposta l'ampiezza (risonanza) del filtro per le posizioni Lo e Hi Pedal.

## **Gain Low/Gain High**

Imposta il guadagno del filtro per le posizioni Lo e Hi Pedal.

## **Selettore della pendenza del filtro**

Consente di scegliere tra due valori di pendenza del filtro: 6 dB o 12 dB.

## **MIDI Control**

Per un controllo MIDI in tempo reale del parametro **Pedal**, il MIDI deve essere inviato al plug-in **WahWah**.

Se **WahWah** viene utilizzato come effetto in insert (per una traccia audio o un canale FX), esso sarà disponibile nel menu a tendina **Assegnazione uscita** per le tracce MIDI.

Se nel menu a tendina **Assegnazione uscita** è selezionato l'effetto **WahWah**, i dati MIDI verranno indirizzati al plug-in dalla traccia selezionata.

# **Mastering**

## **Lin One Dither**

**Lin One Dither** è un plug-in di dithering che utilizza degli algoritmi estremamente avanzati e offre una serie di funzioni di noise shaping aggiuntive per aumentare il rapporto segnale-rumore apparente alterando lo spettro del segnale audio di basso livello.

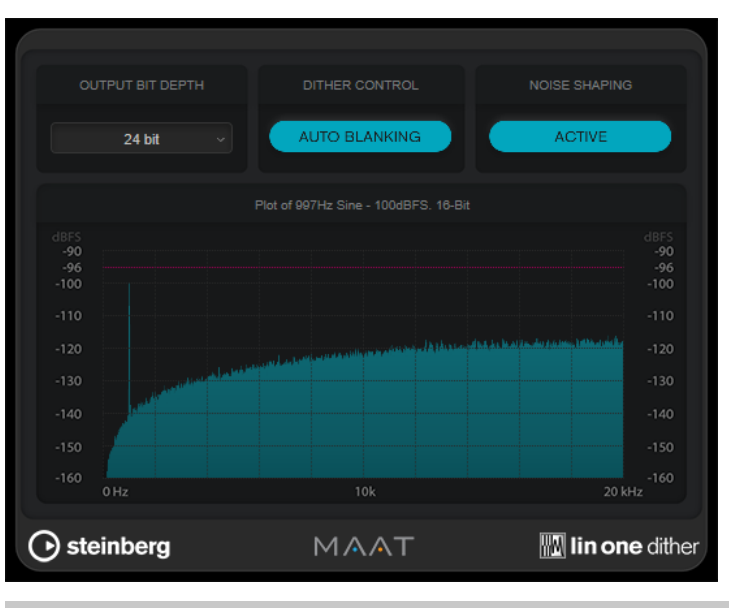

### **NOTA**

Si consiglia di applicare il dithering post-fader sui bus di uscita.

## **Output Bit Depth**

Regola la risoluzione in bit del segnale in uscita.

**NOTA** 

Il dithering modifica la risoluzione in bit, ma non la dimensione dei campioni. Ad esempio, quando si esegue il dithering da 24 bit a 16 bit, le dimensioni rimangono quelle del file a 24 bit, sebbene soltanto 16 bit di informazioni siano significativi. Quando si processa un file a 16 bit, specificare di conseguenza il valore **Output Bit Depth**, per evitare la creazione di file inutilmente grandi.

## **Dither Control**

Se l'opzione **Auto Blanking** è attivata, al rumore di dithering viene applicato un gate durante i passaggi silenziosi.

## **Noise Shaping**

Attiva/disattiva il noise shaping. Il noise shaping aumenta il rapporto segnale-rumore apparente.

# **Modulation**

## **AutoPan**

Questo effetto auto-pan offre vari parametri per la modulazione della posizione stereo sinistra/ destra. È possibile utilizzare i preset esistenti oppure creare delle curve indipendenti per la forma d'onda di modulazione. Il plug-in **AutoPan** consente inoltre di creare degli effetti di chopping collegando la modulazione dei canali sinistro e destro.

#### **NOTA**

L'effetto panning di questo plug-in agisce solamente sulle tracce stereo.

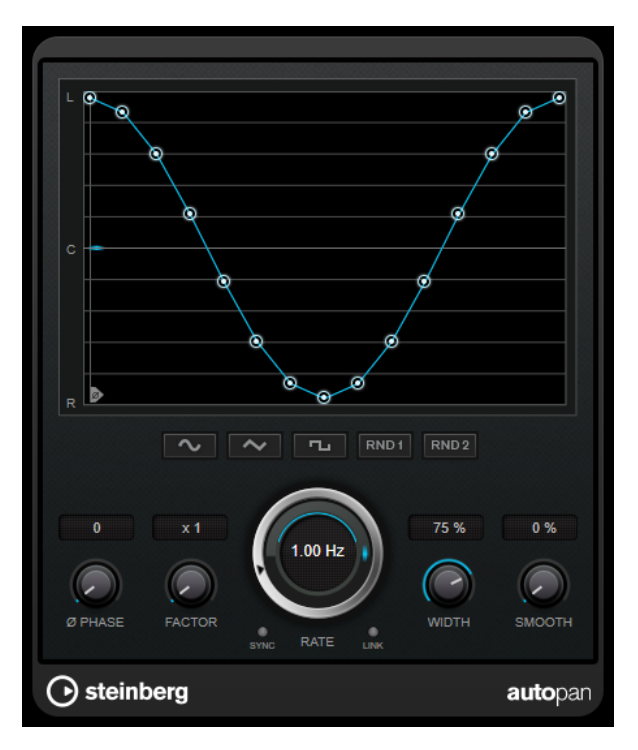

## **Display delle forme d'onda**

Visualizza l'aspetto della forma d'onda di modulazione e consente di regolarla manualmente. Per disegnare una curva, fare clic su un nodo e muovere il mouse. Per tracciare una linea retta, fare **Shift** -clic su un nodo e muovere il mouse.

### **Pulsanti preset delle forme d'onda**

Questi pulsanti consentono di selezionare una serie di preset per la forma d'onda di modulazione.

- L'opzione **Sine** crea un passaggio omogeneo.
- L'opzione **Triangle** crea una rampa, cioè un movimento lineare che va da completamente a destra a completamente a sinistra e ritorno.
- L'opzione **Square** crea un salto immediato fino a completamente a destra, poi completamente a sinistra, per poi ritornare al centro.
- L'opzione **Random One Shot** crea una curva casuale. Fare ancora clic su questo pulsante per creare una nuova curva casuale.
- L'opzione **Random Continuous** crea automaticamente una nuova curva casuale dopo ciascun periodo.

### **Phase**

Imposta la compensazione per il punto iniziale della curva. Se si utilizzano più plug-in di **AutoPan** su tracce differenti, l'utilizzo di diverse impostazioni di compensazione per ciascuna traccia consente di ottenere un suono più naturale nel suo complesso.

#### **Factor**

Se è attivata l'opzione **Sync**, questo parametro moltiplica del valore selezionato il sync rate. Ciò consente di creare dei movimenti estremamente lenti nel panorama.

## **Rate**

Imposta la velocità di auto-pan e visualizza il movimento nel panorama stereo. Se l'opzione **Sync** è disattivata, la velocità viene impostata in Hertz. Se l'opzione **Sync** è attivata, è possibile impostare la velocità in valori di tempo.

## **Sync**

Attiva/disattiva la sincronizzazione al tempo.

### **Link**

Se questo pulsante è attivato, i canali sinistro e destro vengono modulati simultaneamente. Si ottiene in questo modo un effetto chopping al posto dell'autopanning.

In questa modalità, il parametro **Width** imposta l'intensità della modulazione del volume.

## **Width**

Imposta l'entità della deviazione ai lati sinistro e destro del panorama stereo. Se è attivata l'opzione **Link**, questo parametro imposta l'intensità della modulazione del volume.

## **NOTA**

Questo plug-in supporta il side-chain esterno. L'ingresso side-chain può essere utilizzato per controllare il parametro **Width** da un'altra sorgente di segnale. Per una descrizione dettagliata su come impostare le assegnazioni side-chain, consultare il **Manuale Operativo**.

### **Smooth**

Consente di rendere più omogenea la transizione tra i singoli step della curva del panorama.

## **Chopper**

L'effetto **Chopper** consente di creare un tremolo, con o senza un effetto di panning aggiuntivo.

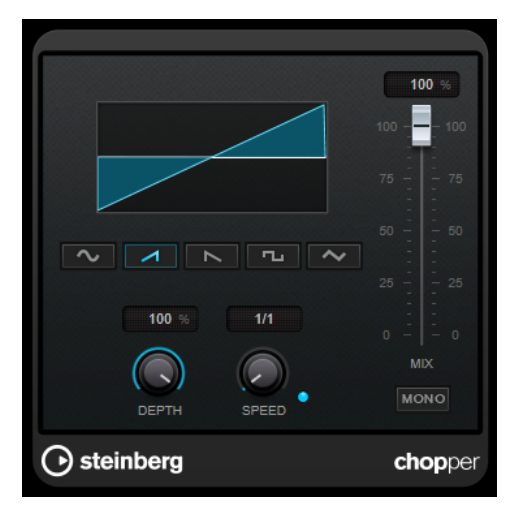

## **Pulsanti delle forme d'onda**

Consentono di selezionare la forma d'onda di modulazione.

## **Depth**

Regola l'intensità dell'effetto. Questo valore può essere impostato anche facendo clic e trascinamento nel display grafico.

## **Sync**

Attiva/disattiva la sincronizzazione al tempo.

#### **Speed**

Se il pulsante sync è attivato, viene qui specificato il valore nota di base per la sincronizzazione dell'effetto (da 1/1 a 1/32, lineare, terzinato, o col punto).

Se è disattivato, la velocità del tremolo può essere impostata liberamente mediante il controllo **Speed**.

#### **Mono**

Se questa opzione è attivata, **Chopper** funziona solamente come un effetto tremolo. Se è disattivata, le forme d'onda della modulazione dei canali sinistro e destro vengono spostate di fase, creando così un effetto di panning aggiuntivo.

#### **Mix**

Consente di regolare il bilanciamento del livello tra il segnale originale (dry) e il segnale processato (wet). Se l'effetto viene utilizzato in mandata, impostare questo parametro sul valore massimo dato che tramite il livello della mandata è possibile controllare il bilanciamento del segnale originale/processato.

## **Chorus**

Si tratta di un effetto chorus a fase singola. Agisce raddoppiando l'audio che viene inviato al plug-in con una versione lievemente desintonizzata.

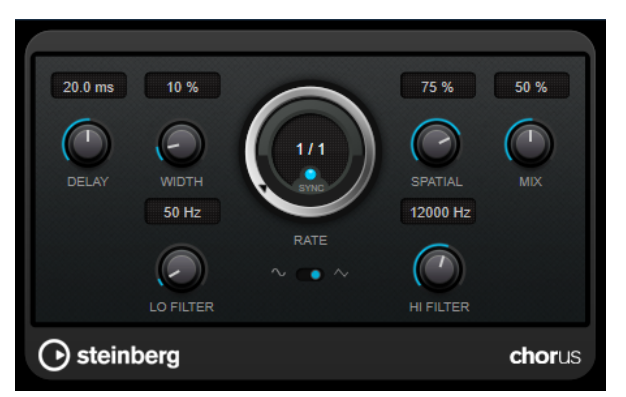

#### **Delay**

Agisce sull'intervallo di frequenze della modulazione, modificando il tempo di delay iniziale.

### **Width**

Determina la profondità dell'effetto chorus. Valori elevati producono un effetto più pronunciato.

### **Spatial**

Determina l'ampiezza stereo dell'effetto. Ruotare la manopola in senso orario per ottenere un effetto stereo più ampio.

#### **Mix**

Consente di regolare il bilanciamento del livello tra il segnale originale (dry) e il segnale processato (wet). Se l'effetto viene utilizzato in mandata, impostare questo parametro sul valore massimo dato che tramite il livello della mandata è possibile controllare il bilanciamento del segnale originale/processato.

#### **Rate**

Se la funzione **Sync** è attivata, il parametro **Rate** consente di specificare il valore nota di base per la sincronizzazione della modulazione al tempo dell'applicazione host (da 1/1 a 1/32, lineare, terzinato, o col punto).

Se la funzione **Sync** è disattivata, è possibile impostare liberamente la velocità di sweep utilizzando il quadrante **Rate**.

### **Sync**

Attiva/disattiva la sincronizzazione al tempo.

### **Forma dell'onda**

Consente di selezionare la forma d'onda di modulazione che altera il carattere del chorus. Sono disponibili una forma d'onda sinusoidale e una triangolare.

### **Lo Filter/Hi Filter**

Consente di attenuare le basse e le alte frequenze del segnale dell'effetto.

#### **NOTA**

Questo plug-in supporta il side-chain esterno. L'ingresso side-chain può essere utilizzato per controllare la modulazione da un'altra sorgente di segnale. Se il segnale side-chain supera il valore soglia, la modulazione verrà controllata dall'inviluppo del segnale side-chain. Per una descrizione dettagliata su come impostare le assegnazioni side-chain, consultare il **Manuale Operativo**.

## **Cloner**

Il plug-in **Cloner** aggiunge fino a un massimo di quattro voci desintonizzate e ritardate al segnale, in modo da generare degli effetti di modulazione e chorus particolarmente ricchi.

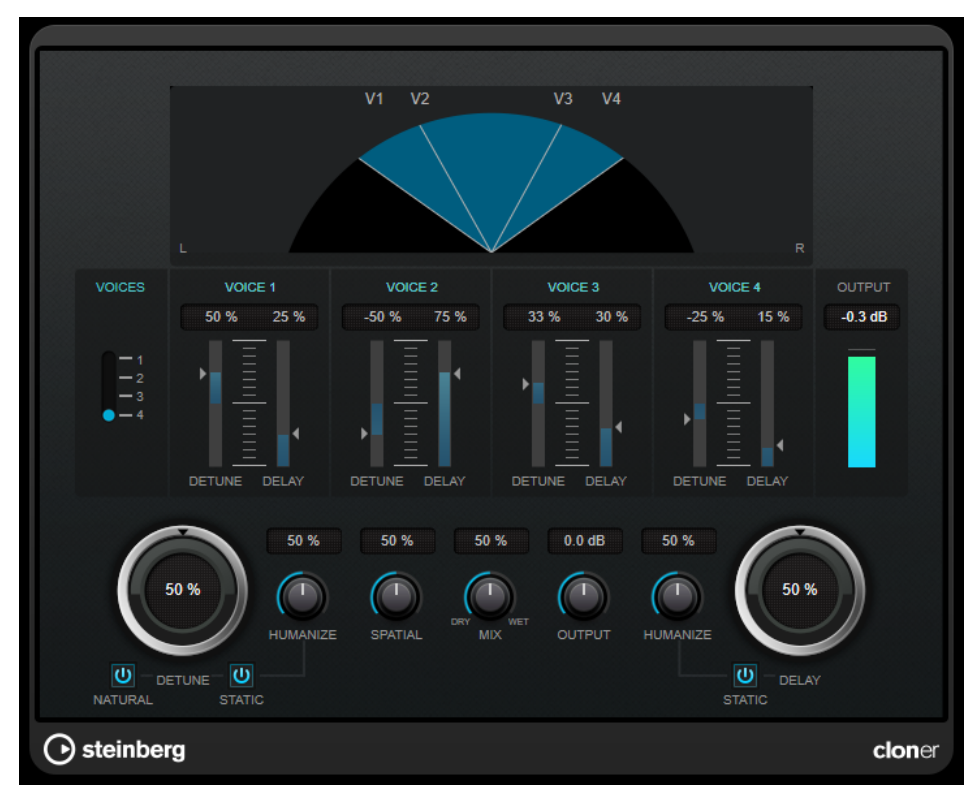

## **Display grafico**

Visualizza la posizione di ciascuna voce nello spettro stereo.

## **Voices**

Definisce il numero di voci. Ciascuna voce dispone di un cursore **Detune** e di un cursore **Delay**.

## **Cursore Detune (da 1 a 4)**

Definisce l'entità di desintonizzazione relativa per ciascuna voce. Possono essere impostati sia valori positivi che negativi. Se impostato a zero, per quella voce non viene eseguita alcuna desintonizzazione.

#### **Cursore Delay (da 1 a 4)**

Imposta l'entità di delay relativa per ciascuna voce. Se impostato a zero, non viene prodotto alcun delay per quella voce.

## **Detune**

Definisce l'entità di desintonizzazione complessiva per tutte le voci. Se impostato a zero, non viene prodotta alcuna desintonizzazione, indipendentemente dall'impostazione del cursore **Detune**.

#### **Natural**

Modifica l'algoritmo dell'altezza che viene utilizzato per la desintonizzazione.

#### **Humanize (Detune)**

Imposta la quantità di variazione di desintonizzazione se è disattivato il parametro **Static Detune**. Con il parametro **Humanize**, la desintonizzazione viene modulata in maniera costante, in modo da generare un effetto più naturale.

### **Static (Detune)**

Attivare questo pulsante per utilizzare un valore di desintonizzazione statico.

## **Mix**

Consente di regolare il bilanciamento del livello tra il segnale originale (dry) e il segnale processato (wet). Se l'effetto viene utilizzato in mandata, impostare questo parametro sul valore massimo dato che tramite il livello della mandata è possibile controllare il bilanciamento del segnale originale/processato.

#### **Spatial**

Espande le voci nello spettro stereo. Girare il controllo in senso orario per ottenere un effetto stereo più profondo.

## **Output**

Imposta il guadagno in uscita.

## **Delay**

Regola la profondità generale del delay per tutte le voci. Se impostato a zero, non viene prodotto alcun delay, indipendentemente dall'impostazione del cursore **Delay**.

## **Humanize (Delay)**

Controlla la quantità di variazione del delay se è disattivata l'opzione **Static Delay**. Con il parametro **Humanize**, il delay viene modulato in maniera continua, in modo da generare un effetto più naturale.

#### **Static (Delay)**

Attivare questo pulsante per utilizzare un valore di delay statico.

## **Flanger**

Si tratta di un classico effetto flanger con l'aggiunta di alcune regolazioni stereo.
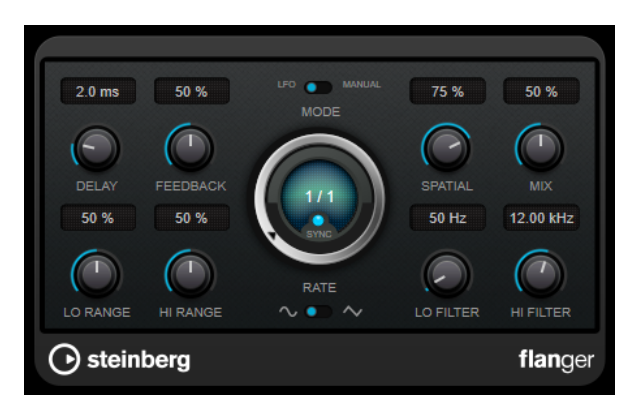

### **Delay**

Agisce sull'intervallo di frequenze della modulazione, modificando il tempo di delay iniziale.

### **Feedback**

Determina il carattere dell'effetto flanger. Valori elevati producono un effetto più metallico.

### **Mode**

Consente di alternare le modalità **LFO** e **Manual**.

In modalità **LFO**, è possibile definire la velocità dello sweep o sincronizzarla al tempo del progetto. In modalità **Manual**, lo sweep può essere modificato manualmente.

### **Rate**

Se la funzione **Sync** è attivata, il parametro **Rate** consente di specificare il valore nota di base per la sincronizzazione del flanger al tempo dell'applicazione host (da 1/1 a 1/32, lineare, terzinato, o col punto).

Se la funzione **Sync** è disattivata, è possibile impostare liberamente la velocità di sweep utilizzando il quadrante **Rate**.

### **Sync**

Attiva/disattiva la sincronizzazione al tempo.

### **Spatial**

Determina l'ampiezza stereo dell'effetto. Ruotare la manopola in senso orario per ottenere un effetto stereo più ampio.

### **Mix**

Consente di regolare il bilanciamento del livello tra il segnale originale (dry) e il segnale processato (wet). Se l'effetto viene utilizzato in mandata, impostare questo parametro sul valore massimo dato che tramite il livello della mandata è possibile controllare il bilanciamento del segnale originale/processato.

### **Lo Range/Hi Range**

Imposta i limiti delle frequenze per il flanger.

### **Forma d'onda**

Consente di selezionare la forma d'onda di modulazione che altera il carattere del flanger. Sono disponibili una forma d'onda sinusoidale e una triangolare.

### **Lo Filter/Hi Filter**

Consente di attenuare le basse e le alte frequenze del segnale dell'effetto.

### **NOTA**

Questo plug-in supporta il side-chain esterno. L'ingresso side-chain può essere utilizzato per controllare la modulazione da un'altra sorgente di segnale. Se il segnale side-chain supera il valore soglia, la modulazione verrà controllata dall'inviluppo del segnale side-chain. Per una descrizione dettagliata su come impostare le assegnazioni side-chain, consultare il **Manuale Operativo**.

# **FX Modulator**

Questo plug-in di modulazione multieffetto combina diversi effetti di modulazione che consentono un'ampia modellazione del suono, dai classici effetti di ducking a interessanti pattern ritmici. È possibile creare LFO personalizzati e modulare fino a 6 moduli di effetti integrati contemporaneamente. Il LFO può essere attivato via MIDI o tramite gli ingressi side-chain separati, dove l'inviluppo del segnale side-chain viene aggiunto al LFO.

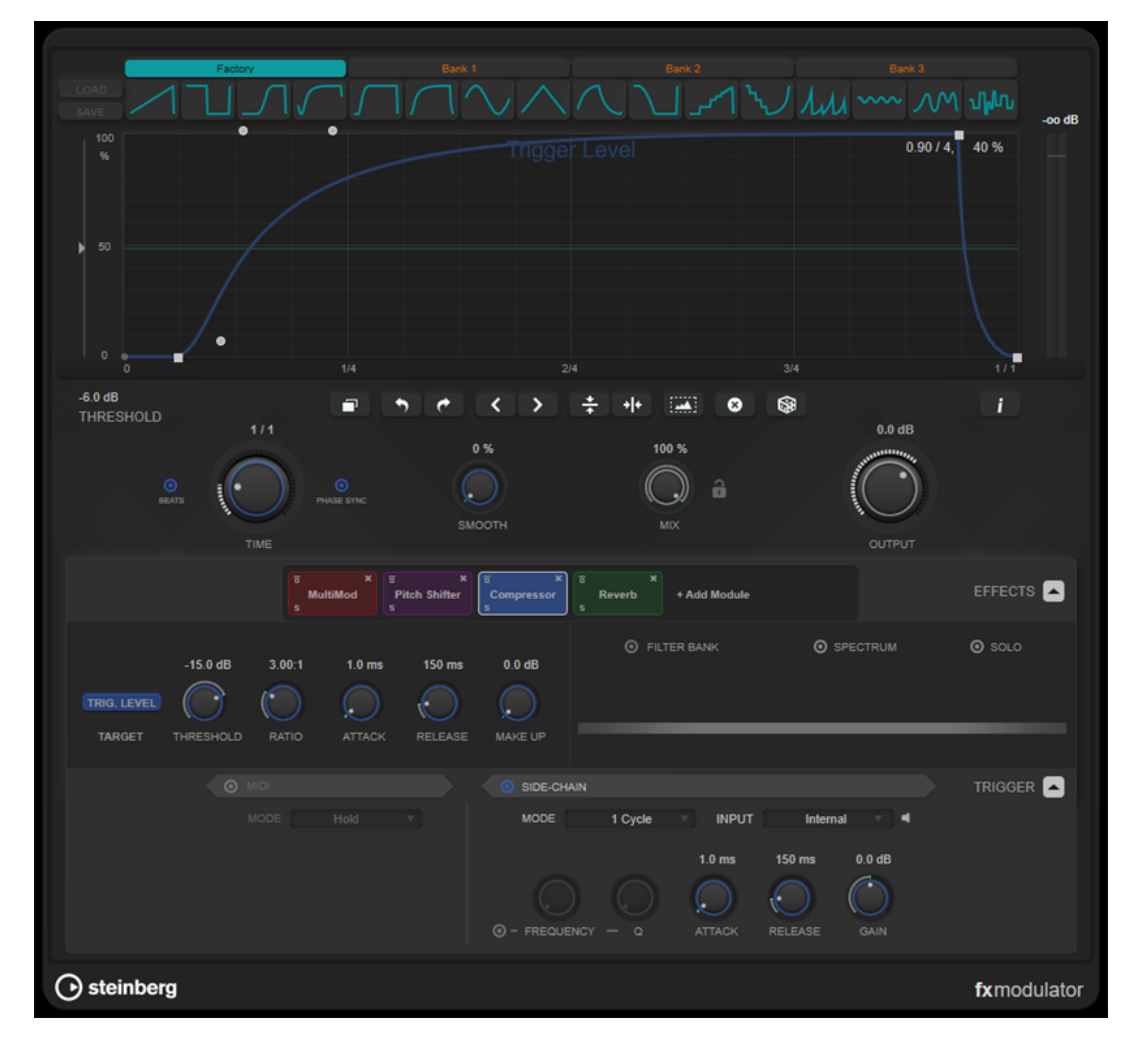

### **Sezione delle curve**

Questa sezione contiene un editor delle curve che consente di definire la curva di modulazione. È possibile applicare forme delle curve predefinite o creare e memorizzare forme personalizzate.

### **Factory**

Il banco Factory consente di applicare forme delle curve predefinite all'intera curva o a un intervallo di selezione. Non è possibile modificare l'assegnazione degli slot factory

(di fabbrica). Tuttavia, le curve di fabbrica possono essere modificate nell'editor dopo averle applicate.

### **Bank 1-3**

I banchi utente consentono di applicare forme personalizzate all'intera curva o a un intervallo di selezione.

- Per aggiungere la forma della curva che è visualizzata nell'editor a un banco utente, fare clic su uno slot vuoto.
- Per rimuovere la forma della curva di uno slot, fare clic su **x** e fare nuovamente clic per confermare. Per annullare, fare clic altrove.

**Load** apre una finestra del browser che mostra i preset disponibili per i banchi.

- Per caricare un preset nel banco selezionato, cliccarci sopra due volte.
- Per filtrare l'elenco dei preset, fare clic su **Set Up Window Layout** in alto a destra nella finestra del browser, attivare **Filters** e selezionare le impostazioni di filtro desiderate.

**Save** consente di salvare le forme delle curve nel banco selezionato sotto forma di preset.

### **Lock Banks 1-3 When Loading Presets**

Blocca/sblocca i banchi **Bank  1**, **Bank  2** e **Bank  3** mentre si naviga tra i preset.

### **Editor delle curve**

Visualizza l'aspetto della curva di modulazione e consente di regolarla manualmente. L'editor consente di utilizzare le seguenti tecniche di editing:

- Per aggiungere un nodo, fare doppio-clic sulla curva.
- Per spostare un nodo, trascinarlo. Se si sposta un nodo vicino a una linea della griglia orizzontale o verticale, questo si aggancia automaticamente alla griglia. Per sospendere questo comportamento, tenere premuto **Shift** durante il trascinamento.
- Per eliminare un nodo o una maniglia, cliccarci sopra due volte.
- Per spostare, eliminare o capovolgere più nodi o maniglie, tracciare un rettangolo di selezione che li ricomprenda, quindi procedere con le modifiche necessarie.
- Per modificare la forma della curva, trascinare la curva tra due nodi.
- Per creare una curva a forma di S, tenere premuto **Shift** e trascinare la maniglia a sinistra di un nodo.
- Per comprimere o espandere la curva, tenere premuto **Alt** e trascinare un nodo di una selezione verso l'alto o verso il basso.

### **Threshold**

Consente di definire il valore soglia per la modalità di attivazione **1 Cycle**. Il valore soglia viene visualizzato sotto forma di una linea orizzontale all'interno del display. Questo controllo è disponibile solamente se è attivata l'opzione **Side-Chain** e nella sezione **Trigger** è selezionata la modalità **1 Cycle**.

### **Duplicate Curve**

Duplica la forma della curva.

### **Undo/Redo**

Annulla/ripete le azioni nell'editor delle curve.

### **NOTA**

Ciascuna curva di modulazione dispone di una propria cronologia di annullamenti/ ripetizioni.

### **Shift Curve to the Left**

Sposta la curva verso sinistra.

#### **Shift Curve to the Right**

Sposta la curva verso destra.

### **Flip Vertically**

Capovolge la forma dell'intera curva o di un intervallo di selezione verticalmente.

### **Flip Horizontally**

Capovolge la forma dell'intera curva o di un intervallo di selezione orizzontalmente.

#### **Select All Curve Points**

Seleziona tutti i nodi e le maniglie della curva.

### **Reset Curve**

Ripristina la forma predefinita della curva.

### **Create Random Curve**

Applica una forma casuale all'intera curva o a un intervallo di selezione.

### **Show Curve Editing Instructions**

Visualizza/nasconde un elenco di tecniche per la modifica della curva di modulazione nell'editor.

### **Sezione principale**

Questa sezione contiene i parametri e le impostazioni generali della modulazione.

### **Time**

Imposta la base dei tempi per la curva di modulazione, in maniera individuale per ciascun parametro dell'effetto modulato. Il valore predefinito di 1/1 significa che 1 ciclo di modulazione ha una lunghezza di 1 misura. Il tempo del brano viene automaticamente preso in considerazione.

Se l'opzione **Beats** è attivata, il valore **Time** viene visualizzato in movimenti anziché in millisecondi.

Se l'opzione **Phase Sync** è attivata, la curva di modulazione viene sincronizzata con la posizione del brano nel progetto, rendendo la modulazione altamente riproducibile. Se **Phase Sync** è disattivata, il controllo **Time** consente una modulazione libera, rendendo imprevedibili gli effetti come chorus e flanger.

### **Smooth**

Smussa gli spigoli vivi e le pendenze ripide della curva di modulazione in maniera individuale per ciascun parametro dell'effetto modulato. Ciò può evitare artefatti causati da brusche modifiche dei valori.

### **Mix**

Consente di regolare il bilanciamento del livello tra il segnale originale (dry) e il segnale processato (wet).

### **Lock Mix Value When Loading Presets**

Blocca/sblocca il bilanciamento tra il segnale originale e il segnale processato quando si caricano i preset.

### **Output**

Imposta il livello in uscita.

### **Sezione Effects**

Questa sezione consente di aggiungere, modificare e rimuovere gli effetti. È possibile creare delle catene di effetti aggiungendo fino a 6 diversi moduli di effetti dai 14 effetti complessivi disponibili. L'ordine degli effetti nella catena può essere modificato trascinando i relativi moduli.

Per ciascun effetto, è possibile vedere qual è il relativo parametro di destinazione su cui agisce la curva di modulazione. Alcuni effetti presentano più parametri di destinazione. Un banco di filtri consente di limitare la modulazione a un intervallo di frequenze definito.

#### **Effects**

Visualizza/nasconde i parametri degli effetti e le impostazioni del banco di filtri.

### **Target**

Visualizza il parametro che viene modulato dalla curva di modulazione. Per gli effetti con più parametri di destinazione, fare clic su un parametro per mostrare e modificare la rispettiva curva di modulazione specifica.

### **Filter Bank**

Attiva/disattiva il banco di filtri per il modulo selezionato. Se questa opzione è attivata, l'effetto è limitato all'intervallo definito nel display delle frequenze. Le frequenze al di sotto e al di sopra di questo intervallo vengono bypassate.

#### **Spectrum**

Attiva/disattiva la visualizzazione dello spettro per il segnale dell'effetto nel display delle frequenze.

#### **NOTA**

L'attivazione di questa opzione aumenta il carico della CPU.

#### **Solo**

Consente di ascoltare esclusivamente l'intervallo di frequenze definito. Le frequenze al di sotto e al di sopra di questo intervallo vengono disattivate.

#### **Display delle frequenze**

Visualizza lo spettro del segnale dell'effetto e consente di definire l'intervallo di frequenze del banco di filtri. Per regolare l'intervallo, trascinare le maniglie delle frequenze o trascinare l'area tra le maniglie.

### **Sezione Trigger**

Questa sezione consente di determinare come vengono applicate le curve di modulazione quando sono attivate via MIDI o tramite side-chain.

Per l'attivazione via MIDI sono disponibili le seguenti impostazioni:

### **Trigger**

Visualizza/nasconde le impostazioni per l'attivazione via MIDI e tramite side-chain.

### **MIDI**

Attiva/disattiva l'attivazione via MIDI.

### **Mode**

Consente di impostare la modalità per l'attivazione via MIDI.

- Se si seleziona **Hold**, la curva di modulazione viene applicata finché è suonata una nota MIDI.
- Se si seleziona 1 Cycle e viene suonata una nota MIDI, la curva di modulazione viene applicata una sola volta, indipendentemente dalla durata della nota. È necessario suonare ancora una nota per applicare nuovamente la curva.

### **NOTA**

Questa modalità è utile per creare effetti di ducking attivati via MIDI con i moduli di effetti **Volume** o **Compressor**.

Per l'attivazione tramite side-chain sono disponibili le seguenti impostazioni:

#### **Side-Chain**

Attiva/disattiva l'attivazione tramite l'ingresso side-chain.

### **Mode**

Consente di definire la modalità per l'attivazione tramite side-chain.

- Se si seleziona **Continuous**, l'inviluppo del segnale side-chain viene aggiunto alla curva di modulazione.
- Se si seleziona 1 Cycle e l'inviluppo del segnale side-chain supera il valore soglia, la curva di modulazione viene applicata una volta.

### **NOTA**

- Questa modalità è utile per creare effetti di ducking attivati dagli inviluppi con i moduli di effetti **Volume** o **Compressor**.
- Se questa modalità è selezionata, l'inviluppo del segnale side-chain e la soglia vengono visualizzati nell'editor delle curve, ed è possibile impostare qui il valore **Threshold**.

### **Input**

Consente di impostare l'ingresso side-chain. Se è selezionata l'opzione **Internal**, il segnale in ingresso del plug-in viene utilizzato come sorgente side-chain. Se è selezionata un'opzione da **Side-Chain 1** a **Side-Chain 6**, viene utilizzato il segnale delle tracce che sono assegnate all'ingresso side-chain del plug-in corrispondente.

### **Side-Chain Filter Listen**

Consente di mettere in solo il filtro side-chain. In questo modo è possibile verificare rapidamente la parte del segnale che viene filtrata utilizzando le impostazioni correnti.

### **Frequency**

Imposta la frequenza del filtro side-chain.

La frequenza può essere definita in Hz o come valori nota. Se si inserisce un valore nota, la frequenza viene automaticamente trasformata in Hz. Ad esempio, un valore nota pari ad A3 (La3) imposta la frequenza al valore corrispondente di 440 Hz. Quando si inserisce un valore nota è inoltre possibile aggiungere un offset in centesimi. Si può digitare ad esempio A5 -23 o C4 +49.

### **NOTA**

● Assicurarsi di inserire uno spazio tra la nota e il valore di offset in centesimi. Solo così gli offset in centesimi vengono presi in considerazione.

### **Q**

Imposta la risonanza o l'ampiezza del filtro side-chain.

### **Attack**

Consente di definire il tempo di attacco per il segnale dell'inviluppo side-chain.

#### **Release**

Consente di definire il tempo di rilascio per il segnale dell'inviluppo side-chain.

### **Gain**

Attenua o enfatizza il segnale dell'inviluppo side-chain.

LINK CORRELATI Moduli effetti a pag. 151

## **Moduli effetti**

I moduli consentono di creare una catena di effetti. Ciascun effetto può essere utilizzato una sola volta nella catena dei moduli. È possibile trascinare i moduli nella catena dei moduli per modificarne la posizione e cambiare l'ordine di processamento.

### **Impostazioni generali degli effetti**

Per ciascun modulo sono disponibili le seguenti impostazioni:

#### **Bypass**  $\overline{a}$

Bypassa il modulo. Questo parametro consente di comparare il suono del segnale non processato con quello del segnale processato.

# **Solo**

 $\overline{\mathbf{5}}$ 

Mette in solo il modulo. È possibile mettere in solo un modulo alla volta.

## **Remove**

 $\mathbf x$ 

Rimuove il modulo dalla catena dei moduli.

Sono disponibili i seguenti moduli effetti:

### **Chorus**

Si tratta di un effetto chorus a fase singola che agisce raddoppiando il segnale in ingresso con una versione lievemente desintonizzata.

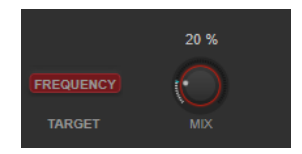

### **Target**

Visualizza il parametro che viene modulato. L'opzione **Frequency** cambia la modulazione.

#### **Mix**

Consente di regolare il bilanciamento del livello tra il segnale originale (dry) e il segnale processato (wet).

### **Flanger**

Un classico effetto flanger.

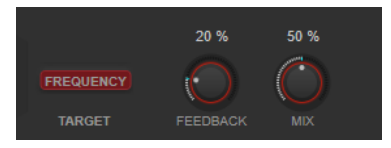

#### **Target**

Visualizza il parametro che viene modulato. L'opzione **Frequency** cambia la modulazione.

### **Feedback**

Determina il carattere dell'effetto flanger. Valori elevati producono un effetto più metallico.

### **Mix**

Consente di regolare il bilanciamento del livello tra il segnale originale (dry) e il segnale processato (wet).

### **Filter**

Un effetto di modulazione del filtro. La frequenza e la risonanza del filtro possono essere modulate da un LFO.

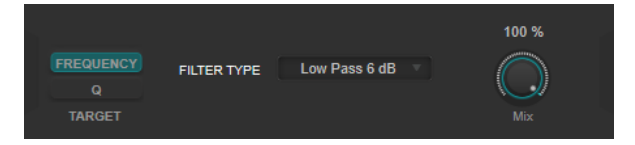

#### **Target**

Seleziona un parametro per la modifica della rispettiva curva di modulazione. **Frequency** modifica la frequenza del filtro. **Q** modifica la risonanza del filtro.

#### **Filter Type**

Imposta il tipo di filtro. Sono disponibili dei filtri low-pass, high-pass, band-pass e notch.

### **Mix**

Consente di regolare il bilanciamento del livello tra il segnale originale (dry) e il segnale processato (wet).

### **MultiMod**

Un effetto combinato chorus-flanger a tre stadi.

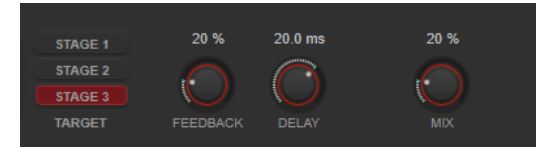

### **Target**

Seleziona uno stadio per la modifica della rispettiva curva di modulazione.

#### **Feedback**

Determina il carattere dell'effetto flanger. Valori elevati producono un effetto più metallico.

### **Delay**

Agisce sull'intervallo di frequenze della modulazione, modificando il tempo di delay iniziale.

#### **Mix**

Consente di regolare il bilanciamento del livello tra il segnale originale (dry) e il segnale processato (wet).

### **Width**

Questo effetto espande o riduce l'ampiezza stereo.

**NOTA** 

Questo modulo di effetti funziona solo se il plug-in è applicato su una traccia stereo.

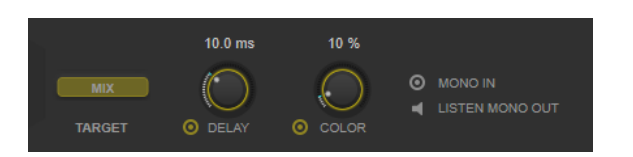

#### **Target**

Visualizza il parametro che viene modulato. L'opzione **Mix** modifica il bilanciamento del livello tra il segnale originale e il segnale processato.

#### **Delay**

Aumenta le differenze tra i canali sinistro e destro per incrementare ulteriormente l'effetto stereo.

### **Color**

Genera delle differenze aggiuntive tra i canali per incrementare lo stereo enhancement.

### **Mono In**

Definisce il segnale in ingresso come audio dual-mono.

**NOTA** 

Affinché l'effetto stereo funzioni, è necessario attivare questa opzione se il segnale in ingresso è un file audio dual-mono.

### **Listen Mono Out**

Imposta l'uscita in mono. Questa funzione consente di verificare la presenza di colore indesiderato nel suono che potrebbe verificarsi quando si crea un'immagine stereo artificiale.

### **Pan**

Un effetto di panning.

**NOTA** 

Questo modulo di effetti funziona solo se il plug-in è applicato su una traccia stereo.

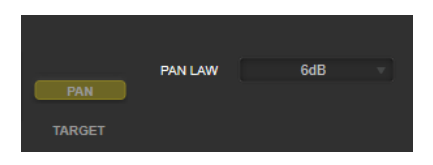

### **Target**

Visualizza il parametro che viene modulato. L'opzione **Pan** modifica il bilanciamento del livello tra il canale sinistro e il canale destro.

### **Pan Law**

Imposta la legge di ripartizione stereo. I valori **6 dB**, **4,5 dB**, **3 dB** e **0 dB**  determinano l'attenuazione del segnale in corrispondenza della posizione centrale. **Equal Power** significa che la potenza del segnale rimane la stessa indipendentemente dall'impostazione del panorama.

### **Bit Crusher**

Questo effetto utilizza la riduzione di bit per decimare e troncare il segnale audio in ingresso, in modo da ottenere un suono rumoroso e distorto.

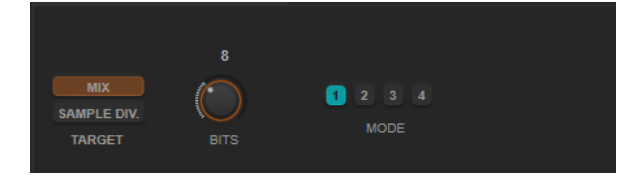

#### **Target**

Seleziona un parametro per la modifica della rispettiva curva di modulazione. **Mix**  modifica il bilanciamento del livello tra il segnale originale e il segnale processato. **Sample Div.** definisce in che misura i campioni audio vengono decimati. Al valore massimo vengono eliminate quasi tutte le informazioni che descrivono il segnale audio originale, trasformando il suono in un rumore irriconoscibile.

### **Bits (da 0 a 24 bit)**

Definisce la risoluzione in bit. Con un valore pari a 24 si ottiene la massima qualità audio, mentre il valore 1 crea principalmente del rumore.

### **Mode**

Consente di selezionare una delle quattro modalità operative disponibili. In ciascuna di queste modalità l'effetto suona in maniera differente. Le modalità **1** e **3** sono più sporche e rumorose, mentre le modalità **2** e **4** sono più tenui e sottili.

### **Overdrive**

Questo effetto crea un suono overdrive tipico delle apparecchiature valvolari.

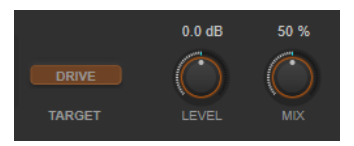

### **Target**

Visualizza il parametro che viene modulato. L'opzione **Drive** aggiunge degli armonici al segnale in uscita.

### **Level**

Regola il livello in uscita.

### **Mix**

Consente di regolare il bilanciamento del livello tra il segnale originale (dry) e il segnale processato (wet).

### **Pitch Shifter**

Un effetto di pitch-shifting.

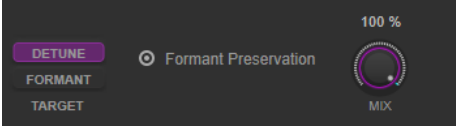

### **Target**

Seleziona un parametro per la modifica della rispettiva curva di modulazione. **Detune**  modifica l'altezza del segnale in ingresso in semitoni. **Formant** modifica il timbro naturale del segnale in ingresso.

#### **Formant Preservation**

Consente di mantenere le formanti quando si modifica l'altezza per mezzo del controllo **Detune**.

### **Mix**

Consente di regolare il bilanciamento del livello tra il segnale originale (dry) e il segnale processato (wet).

### **Frequency Shifter**

Questo effetto sposta ciascuna frequenza del segnale in ingresso di un valore fisso, andando ad alterare le relazioni armoniche. Aggiungendo un feedback viene prodotto un suono simile a un phaser.

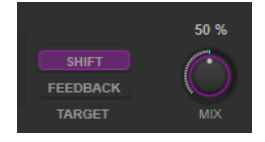

#### **Target**

Seleziona un parametro per la modifica della rispettiva curva di modulazione. **Shift**  modifica l'entità dello spostamento delle frequenze. **Feedback** modifica la quantità di segnale che viene rimandata dall'uscita dell'effetto al rispettivo ingresso.

### **Mix**

Consente di regolare il bilanciamento del livello tra il segnale originale (dry) e il segnale processato (wet).

### **Compressor**

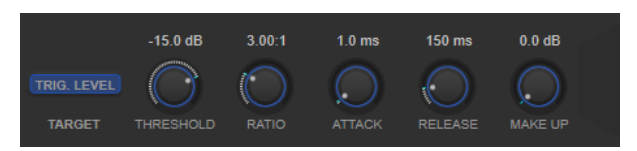

### **Target**

Visualizza il parametro che viene modulato. **Trig. Level** modifica l'inviluppo. Rispetto a un effetto compressore standard che genera l'inviluppo dal segnale in ingresso, questo modulo utilizza la curva di modulazione come inviluppo. Quando il segnale dell'inviluppo supera la soglia, viene applicata la compressione.

### **Threshold**

Determina il livello al quale il compressore entra in funzione.

### **Ratio**

Determina la quantità di gain reduction (riduzione del guadagno) applicata ai segnali oltre la soglia impostata. Un valore di 3:1 significa ad esempio che per ogni aumento di 3 dB del livello in ingresso, il livello in uscita aumenta di 1 dB.

### **Attack (da 0,1 a 100 ms)**

Determina la rapidità con la quale il compressore risponde ai segnali che superano la soglia impostata. Se il tempo di attacco è lungo, un'ampia porzione della prima parte del segnale passerà oltre senza essere processata.

### **Release (da 10 a 1.000 ms)**

Consente di determinare il tempo impiegato dal guadagno per ritornare al suo livello originale quando il segnale scende al di sotto della soglia.

### **Make-up (da 0 a 24 dB o modalità Auto)**

Compensa le perdite di guadagno in uscita causate dalla compressione.

### **Volume**

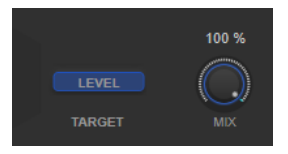

#### **Target**

Visualizza il parametro che viene modulato. L'opzione **Level** modifica il livello in uscita.

### **Mix**

Consente di regolare il bilanciamento del livello tra il segnale originale (dry) e il segnale processato (wet).

### **Time Shifter**

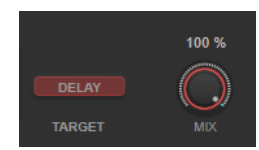

### **Target**

Visualizza il parametro che viene modulato. L'opzione **Delay** modifica il tempo del delay.

### **Mix**

Consente di regolare il bilanciamento del livello tra il segnale originale (dry) e il segnale processato (wet).

### **Reverb**

Un riverbero versatile per la creazione di effetti ambientali e di riverbero realistici.

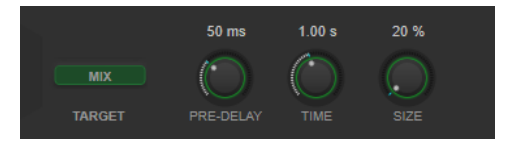

### **Target**

Visualizza il parametro che viene modulato. L'opzione **Mix** modifica il bilanciamento del livello tra il segnale originale e il segnale processato.

### **Pre-Delay**

Determina il tempo che trascorre prima dell'applicazione del riverbero. Questo parametro consente di simulare stanze più ampie aumentando il tempo impiegato dalla prima riflessione per raggiungere l'ascoltatore.

### **Time**

Consente di impostare il tempo del riverbero in secondi.

### **Size**

Altera i tempi di delay delle prime riflessioni per simulare spazi più ampi o più ristretti.

# **Metalizer**

Il plug-in **Metalizer** invia il segnale audio attraverso un filtro di frequenza variabile e dispone di una funzione di sincronizzazione al tempo o di modulazione temporale e controllo del feedback.

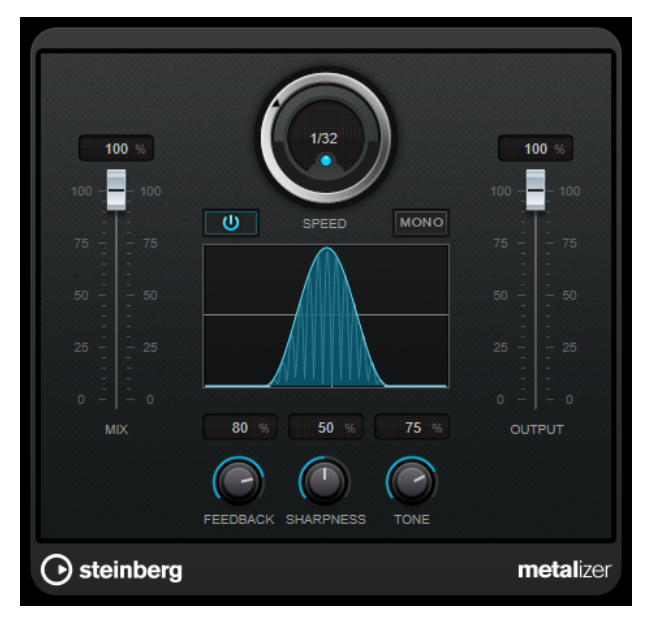

### **Mix**

Consente di regolare il bilanciamento del livello tra il segnale originale (dry) e il segnale processato (wet). Se l'effetto viene utilizzato in mandata, impostare questo parametro sul valore massimo dato che tramite il livello della mandata è possibile controllare il bilanciamento del segnale originale/processato.

### **On/Off**

Attiva/disattiva la modulazione del filtro. Se è disattivato, **Metalizer** funziona come un filtro statico.

### **Speed**

Se il pulsante sync è attivato, viene qui specificato il valore nota di base per la sincronizzazione dell'effetto al tempo dell'applicazione host (da 1/1 a 1/32, lineare, terzina, o col punto).

Se è disattivato, la velocità della modulazione può essere impostata liberamente mediante il controllo **Speed**.

### **Sync**

Attiva/disattiva la sincronizzazione al tempo.

### **Mono**

Imposta l'uscita in mono.

### **Feedback**

Determina il carattere dell'effetto. Valori più elevati producono un suono più metallico.

### **Sharpness**

Regola il carattere dell'effetto di filtro. Maggiore è il valore, più ristretta sarà l'area delle frequenze interessata, col risultato che verrà prodotto un suono più acuto e un effetto più pronunciato.

### **Tone**

Regola la frequenza del feedback. L'effetto che si ottiene sarà più evidente con impostazioni di **Feedback** elevate.

### **Output**

Imposta il livello in uscita.

# **Phaser**

Il plug-in **Phaser** produce il celebre effetto phaser, con l'aggiunta di alcune regolazioni stereo.

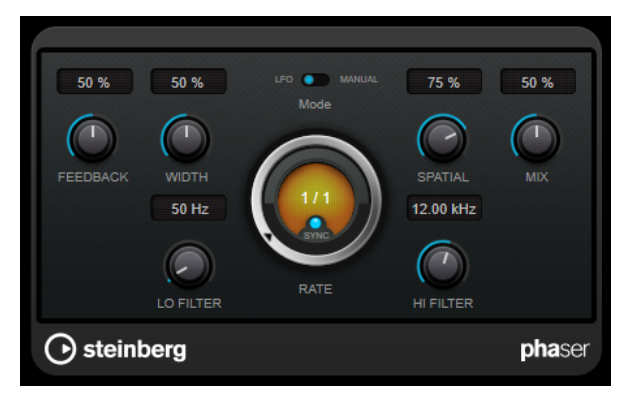

### **Feedback**

Determina il carattere dell'effetto phaser. Valori elevati producono un effetto più pronunciato.

### **Width**

Definisce l'intensità dell'effetto di modulazione tra le frequenze più alte e le frequenze più basse.

### **Mode**

Consente di alternare le modalità **LFO** e **Manual**.

In modalità **LFO**, è possibile definire la velocità dello sweep o sincronizzarla al tempo del progetto. In modalità **Manual**, lo sweep può essere modificato manualmente.

### **Rate**

Se la funzione **Sync** è attivata, il parametro **Rate** consente di specificare il valore nota di base per la sincronizzazione del phaser al tempo dell'applicazione host (da 1/1 a 1/32, lineare, terzinato, o col punto).

Se la funzione **Sync** è disattivata, è possibile impostare liberamente la velocità di sweep utilizzando il quadrante **Rate**.

### **Sync**

Attiva/disattiva la sincronizzazione al tempo.

#### **Spatial**

Se si utilizza del materiale audio multicanale, il parametro **Spatial** crea un senso tridimensionale, ritardando la modulazione in ciascun canale.

#### **Mix**

Consente di regolare il bilanciamento del livello tra il segnale originale (dry) e il segnale processato (wet). Se l'effetto viene utilizzato in mandata, impostare questo parametro sul valore massimo dato che tramite il livello della mandata è possibile controllare il bilanciamento del segnale originale/processato.

### **Lo Filter/Hi Filter**

Consente di attenuare le basse e le alte frequenze del segnale dell'effetto.

### **NOTA**

Questo plug-in supporta il side-chain esterno. L'ingresso side-chain può essere utilizzato per controllare la modulazione da un'altra sorgente di segnale. Se il segnale side-chain supera il valore soglia, la modulazione verrà controllata dall'inviluppo del segnale side-chain. Per una descrizione dettagliata su come impostare le assegnazioni side-chain, consultare il **Manuale Operativo**.

# **RingModulator**

**RingModulator** è in grado di generare suoni enarmonici molto complessi, simili al suono di una campana.

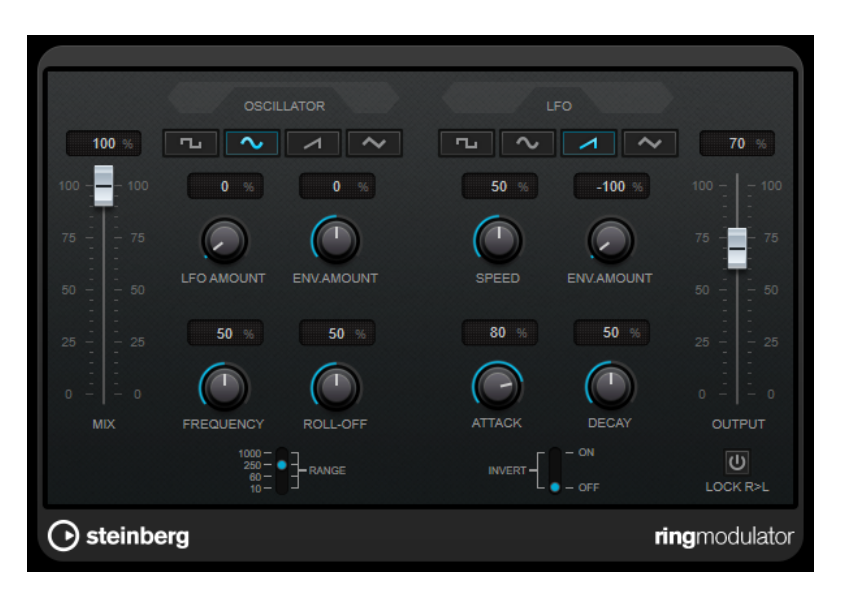

Questo plug-in agisce moltiplicando due segnali audio. I segnali sui quali viene applicata la ring modulation contengono frequenze aggiuntive generate dalla somma e dalla differenza tra le frequenze dei due segnali.

**RingModulator** dispone di un oscillatore integrato che viene moltiplicato con il segnale in ingresso per produrre l'effetto.

### **Sezione Oscillator**

### **Pulsanti delle forme d'onda**

Consentono di selezionare la forma d'onda dell'oscillatore tra le tipologie quadra, sinusoidale, a dente di sega o triangolare.

### **LFO Amount**

Definisce in quale misura il LFO agisce sulla frequenza dell'oscillatore.

### **Env. Amount**

Controlla in quale misura la frequenza dell'oscillatore viene influenzata dall'inviluppo che viene attivato dal segnale in ingresso. Se si ruota il potenziometro verso sinistra rispetto alla posizione centrale, un segnale in ingresso potente fa diminuire l'altezza dell'oscillatore, mentre ruotandolo verso destra, l'altezza dell'oscillatore aumenta se vi è un segnale in ingresso potente.

### **Frequency**

Imposta la frequenza dell'oscillatore su ± 2 ottave entro l'intervallo selezionato.

### **Roll-Off**

Attenua le alte frequenze nella forma d'onda dell'oscillatore, in modo da ammorbidire il suono complessivo. Questa funzione trova il suo impiego ideale con le forme d'onda ricche da un punto di vista armonico, ad esempio forme d'onda quadre o a dente di sega.

### **Range**

Determina l'intervallo di frequenze dell'oscillatore in Hz.

### **Sezione LFO**

### **Pulsanti delle forme d'onda**

Consentono di selezionare la forma d'onda del LFO tra le tipologie quadra, sinusoidale, a dente di sega o triangolare.

### **Speed**

Imposta la velocità del LFO.

### **Env. Amount**

Controlla in quale misura il livello del segnale in ingresso (attraverso il generatore d'inviluppo) influenza la velocità del LFO. Con valori negativi, un segnale in ingresso potente rallenta il LFO, mentre valori positivi lo velocizzano.

### **Invert**

Inverte la forma d'onda del LFO per il canale destro dell'oscillatore, il quale produce un effetto stereo più ampio per la modulazione.

## **Sezione Envelope Generator**

I parametri dell'envelope generator controllano il modo in cui il segnale in ingresso viene convertito in dati degli inviluppi, i quali possono poi essere utilizzati per controllare l'altezza dell'oscillatore e la velocità del LFO.

#### **Attack**

Controlla la velocità con cui il livello di uscita dell'inviluppo cresce in risposta a un segnale in ingresso crescente.

### **Decay**

Controlla la velocità con cui il livello di uscita dell'inviluppo decade in risposta a un segnale in ingresso decrescente.

### **Lock R>L**

Se questo pulsante è attivato, i segnali in ingresso L ed R vengono uniti e produrranno lo stesso livello in uscita per l'inviluppo, per entrambi i canali dell'oscillatore. Se non è attivato, ciascun canale possiede il proprio inviluppo che agisce sui due canali dell'oscillatore in maniera indipendente.

### **Impostazione dei livelli**

#### **Mix**

Consente di regolare il bilanciamento del livello tra il segnale originale (dry) e il segnale processato (wet).

### **Output**

Imposta il livello in uscita.

# **Rotary**

Questo effetto di modulazione simula il classico effetto di un altoparlante rotativo.

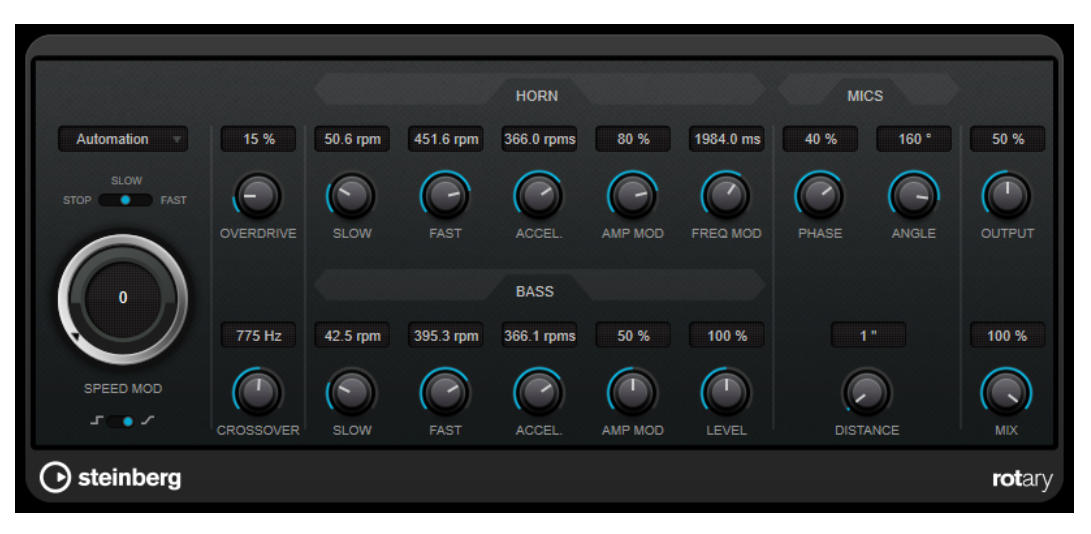

Il cabinet è caratterizzato da una serie di altoparlanti che ruotano con velocità variabile e producono un effetto chorus con movimento circolare, usato comunemente con gli organi.

# **Impostazioni di velocità**

### **Speed Mod Control (MIDI)**

Questo menu a tendina consente di selezionare il controller MIDI che controlla la velocità dell'effetto. Se non si desidera utilizzare il controller MIDI in tempo reale, impostare questo parametro su **Automation**. Se si seleziona **PitchBend** come controller MIDI, la velocità cambia con un colpo in su o in giù della rotellina del pitchbend. Se vengono utilizzati degli altri controller MIDI, la velocità cambia in corrispondenza del valore MIDI 64.

### **Selettore della velocità (Stop/Slow/Fast)**

Consente di controllare la velocità dell'altoparlante rotante.

### **Speed Mod**

Se il parametro **Set Speed Change Mode** è impostato a destra, questo controllo consente di modulare la velocità dell'effetto.

### **Set Speed Change Mode**

Se è posizionato a sinistra, vengono tenute in considerazione le impostazioni del selettore della velocità. Se è posizionato a destra, è possibile modulare la velocità tramite il controllo **Speed Mod** e/o utilizzando un controller MIDI, selezionabile dal menu a tendina **Speed Mod Control (MIDI)**.

### **Impostazioni aggiuntive**

### **Overdrive**

Applica un leggero overdrive o una distorsione.

#### **Crossover**

Imposta la frequenza di crossover (da 200 a 3.000 Hz) tra gli altoparlanti delle basse e delle alte frequenze.

### **Horn**

### **Slow**

Consente una regolazione di precisione della velocità **Slow** (lenta) del rotore ad alta frequenza.

### **Fast**

Consente una regolazione di precisione della velocità **Fast** (rapida) del rotore ad alta frequenza.

### **Accel.**

Consente una regolazione di precisione del tempo di accelerazione del rotore ad alta frequenza.

### **Amp Mod**

Controlla la modulazione d'ampiezza del rotore ad alta frequenza.

### **Freq Mod**

Controlla la modulazione di frequenza del rotore ad alta frequenza.

### **Bass**

### **Slow**

Consente una regolazione di precisione della velocità **Slow** (lenta) del rotore a bassa frequenza.

### **Fast**

Consente una regolazione di precisione della velocità **Fast** (rapida) del rotore a bassa frequenza.

### **Accel.**

Consente una regolazione di precisione del tempo di accelerazione del rotore a bassa frequenza.

### **Amp Mod**

Regola la profondità della modulazione dell'ampiezza.

### **Level**

Regola il livello complessivo dei bassi.

### **Mics**

### **Phase**

Consente di regolare la quantità di phasing nel suono del rotore ad alta frequenza.

### **Angle**

Imposta l'angolo simulato del microfono. Un valore di 0° corrisponde a una configurazione mono con un singolo microfono di fronte al cabinet dell'altoparlante, mentre 180° corrisponde a una configurazione stereo con un microfono su ciascun lato del cabinet.

#### **Distance**

Imposta la distanza simulata del microfono dall'altoparlante (in pollici).

### **Impostazioni finali**

#### **Output**

Imposta il livello in uscita.

#### **Mix**

Consente di regolare il bilanciamento del livello tra il segnale originale (dry) e il segnale processato (wet).

# **Invio dei dati MIDI all'effetto Rotary**

Per il controllo via MIDI in tempo reale del parametro **Speed**, è necessario inviare i dati MIDI all'effetto **Rotary**.

Se **Rotary** viene utilizzato come effetto in insert (per una traccia audio o canale FX), l'effetto sarà disponibile nel menu a tendina **Assegnazione uscita** per le tracce MIDI. Se nel menu a tendina **Assegnazione uscita** è selezionato l'effetto **Rotary**, il MIDI viene inviato al plug-in dalla traccia selezionata.

# **StudioChorus**

**StudioChorus** è un effetto chorus a due stadi che aggiunge dei brevi ritardi al segnale e modula l'altezza dei segnali ritardati per produrre un effetto di raddoppiamento. Le due fasi separate di modulazione del chorus sono indipendenti e vengono processate in serie (in cascata).

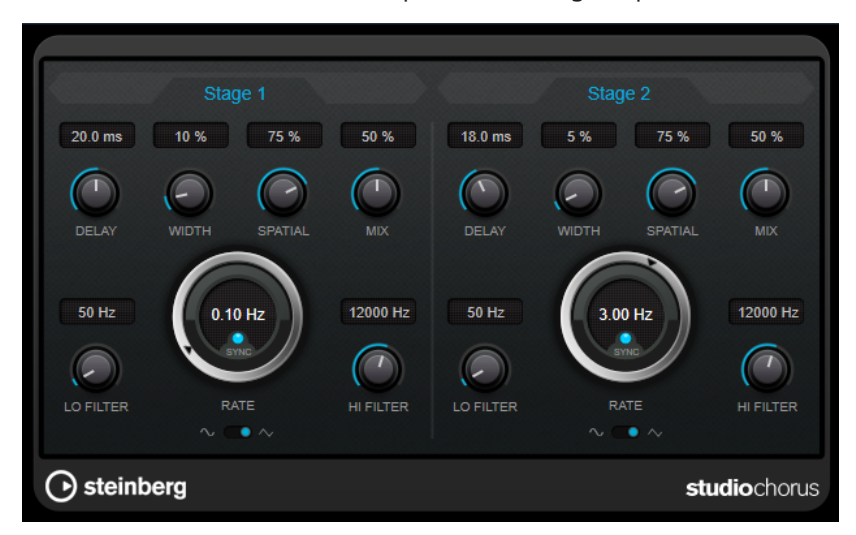

### **Delay**

Agisce sull'intervallo di frequenze della modulazione, modificando il tempo di delay iniziale.

### **Width**

Determina la profondità dell'effetto chorus. Valori elevati producono un effetto più pronunciato.

### **Spatial**

Determina l'ampiezza stereo dell'effetto. Ruotare la manopola in senso orario per ottenere un effetto stereo più ampio.

### **Mix**

Consente di regolare il bilanciamento del livello tra il segnale originale (dry) e il segnale processato (wet). Se l'effetto viene utilizzato in mandata, impostare questo parametro sul valore massimo dato che tramite il livello della mandata è possibile controllare il bilanciamento del segnale originale/processato.

### **Rate**

Se la funzione **Sync** è attivata, il parametro **Rate** consente di specificare il valore nota di base per la sincronizzazione della modulazione al tempo dell'applicazione host (da 1/1 a 1/32, lineare, terzinato, o col punto).

Se la funzione **Sync** è disattivata, è possibile impostare liberamente la velocità di sweep utilizzando il quadrante **Rate**.

### **Sync**

Attiva/disattiva la sincronizzazione al tempo.

### **Forma dell'onda**

Consente di selezionare la forma d'onda di modulazione che altera il carattere del chorus. Sono disponibili una forma d'onda sinusoidale e una triangolare.

### **Lo Filter/Hi Filter**

Consente di attenuare le basse e le alte frequenze del segnale dell'effetto.

**NOTA** 

Questo plug-in supporta il side-chain esterno. L'ingresso side-chain può essere utilizzato per controllare la modulazione da un'altra sorgente di segnale. Se il segnale side-chain supera il valore soglia, la modulazione verrà controllata dall'inviluppo del segnale side-chain. Per una descrizione dettagliata su come impostare le assegnazioni side-chain, consultare il **Manuale Operativo**.

# **Tranceformer**

**Tranceformer** è un effetto ring modulator che consente di modulare l'audio in entrata per mezzo di un oscillatore interno a frequenza variabile, producendo così dei nuovi armonici. È possibile utilizzare un secondo oscillatore per modulare la frequenza del primo oscillatore, in sincrono con il tempo del proprio brano, se necessario.

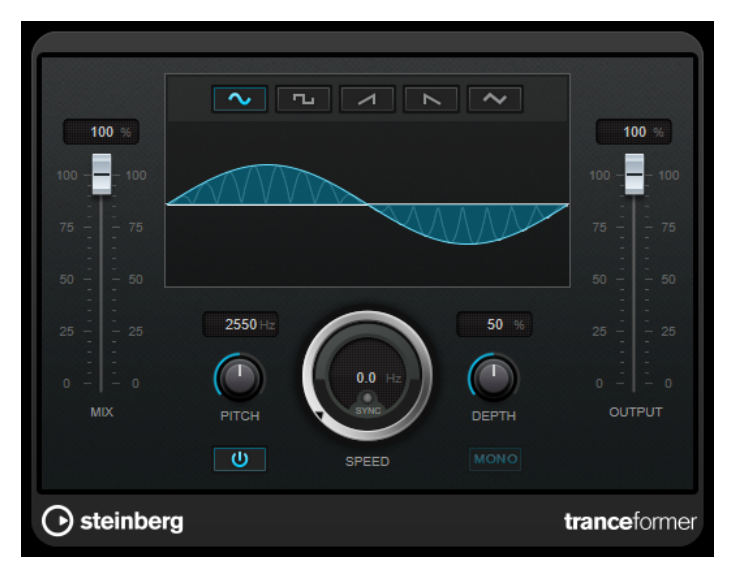

### **Mix**

Consente di regolare il bilanciamento del livello tra il segnale originale (dry) e il segnale processato (wet).

#### **Pulsanti delle forme d'onda**

Consentono di selezionare una forma d'onda per la modulazione dell'altezza.

### **Display delle forme d'onda**

Consente di modificare contemporaneamente i parametri **Pitch** e **Depth** mediante trascinamento.

### **Pitch**

Regola la frequenza dell'oscillatore di modulazione.

### **Activate/Deactivate Pitch Modulation**

Attiva/disattiva la modulazione del parametro dell'altezza.

#### **Speed**

Se il pulsante sync è attivato, viene qui specificato il valore nota di base per la sincronizzazione dell'effetto al tempo dell'applicazione host (da 1/1 a 1/32, lineare, terzina, o col punto).

Se è disattivato, la velocità della modulazione può essere impostata liberamente mediante il controllo **Speed**.

### **Sync**

Attiva/disattiva la sincronizzazione al tempo.

### **Depth**

Regola l'intensità della modulazione dell'altezza.

#### **Mono**

Imposta l'uscita in mono.

#### **Output**

Imposta il livello in uscita.

# **Tremolo**

L'effetto **Tremolo** produce una modulazione dell'ampiezza.

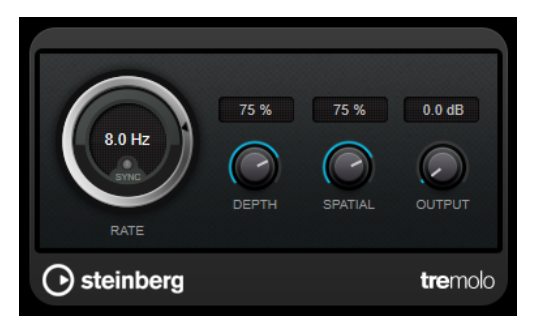

#### **Rate**

Se la funzione **Tempo Sync** è attivata, il parametro **Rate** consente di specificare il valore nota di base per la sincronizzazione dell'effetto al tempo (da 1/1 a 1/32, lineare, terzinato, o col punto).

Se la funzione **Tempo Sync** è disattivata, la velocità della modulazione può essere impostata liberamente utilizzando il quadrante **Rate**.

### **Sync**

Attiva/disattiva la sincronizzazione al tempo.

#### **Depth**

Regola la profondità della modulazione dell'ampiezza.

### **Spatial**

Aggiunge un effetto stereo alla modulazione.

### **Output**

Imposta il livello in uscita.

### **NOTA**

Questo plug-in supporta il side-chain esterno. L'ingresso side-chain può essere utilizzato per controllare la modulazione da un'altra sorgente di segnale. Se il segnale side-chain supera il valore soglia, la modulazione verrà controllata dall'inviluppo del segnale side-chain. Per una descrizione dettagliata su come impostare le assegnazioni side-chain, consultare il **Manuale Operativo**.

# **Vibrato**

L'effetto **Vibrato** crea una modulazione dell'altezza.

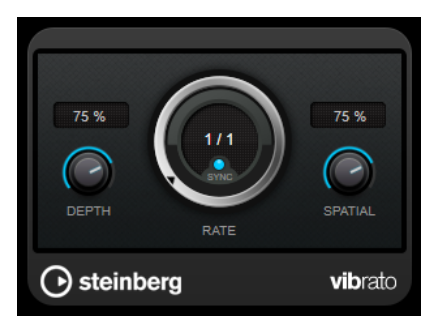

#### **Depth**

Regola l'intensità della modulazione dell'altezza.

#### **Rate**

Se la funzione **Tempo Sync** è attivata, il parametro **Rate** consente di specificare il valore nota di base per la sincronizzazione dell'effetto al tempo (da 1/1 a 1/32, lineare, terzinato, o col punto).

Se la funzione **Tempo Sync** è disattivata, la velocità della modulazione può essere impostata liberamente utilizzando il quadrante **Rate**.

#### **Sync**

Attiva/disattiva la sincronizzazione al tempo.

#### **Spatial**

Aggiunge un effetto stereo alla modulazione.

### NOTA

Questo plug-in supporta il side-chain esterno. L'ingresso side-chain può essere utilizzato per controllare la modulazione da un'altra sorgente di segnale. Se il segnale side-chain supera il valore soglia, la modulazione verrà controllata dall'inviluppo del segnale side-chain. Per una descrizione dettagliata su come impostare le assegnazioni side-chain, consultare il **Manuale Operativo**.

# **Network**

# **VST Connect CUE Mix**

Questo plug-in è descritto nel dettaglio nel documento separato **VST Connect SE**.

# **VST Connect SE**

Questo plug-in è descritto nel dettaglio nel documento separato **VST Connect SE**.

# **Other**

# **LoopMash FX**

**LoopMash FX** è un effetto studiato per le performance live che offre una serie di effetti da DJ controllabili mediante una tastiera MIDI.

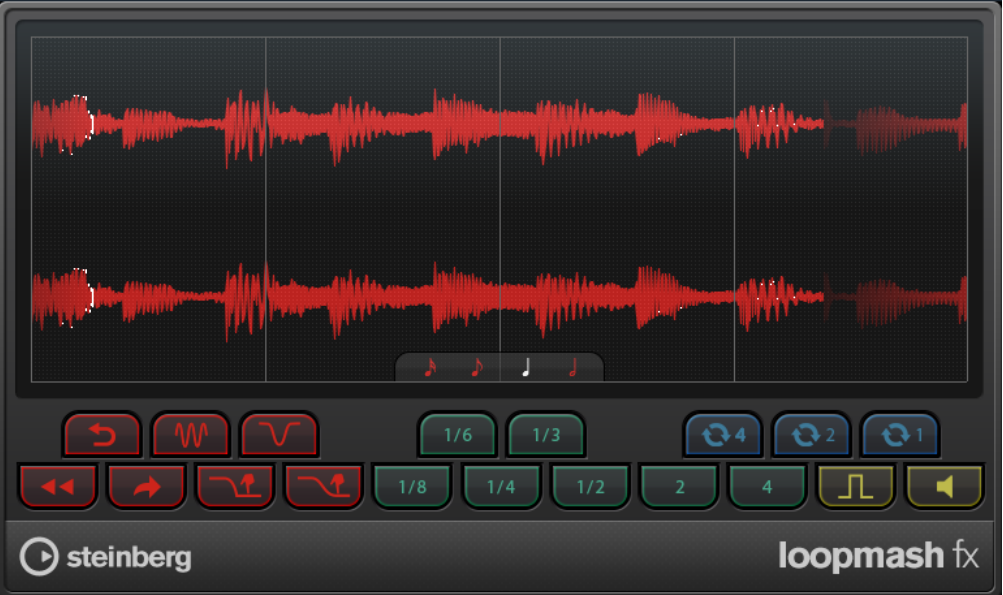

### **Quantizzazione**

J.

Determina il valore nota sul quale si basa la griglia di quantizzazione degli effetti.

## **Performance Controls**

Facendo clic su questi pulsanti nel corso della riproduzione si possono applicare degli effetti alla performance nella sua interezza.

Un effetto verrà applicato per tutto il tempo in cui viene tenuto premuto il pulsante.

### **NOTA**

Gli effetti possono essere automatizzati. Le procedure per l'automazione dei parametri degli effetti sono descritte nel **Manuale Operativo**.

### **Backspin**

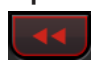

Simula un turntable backspin.

**Reverse**

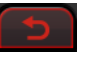

Riproduce il segmento al contrario.

**Tapestart**

Simula un tapestart, cioè velocizza il segmento.

**Scratch**

Riproduce il segmento come se fosse "scratchato".

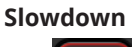

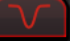

Applica uno slowdown.

# **Tapestop 1**

Simula un tapestop, cioè riduce la velocità del segmento, inizialmente in maniera leggera, poi bruscamente.

### **Tapestop 2**

Simula un tapestop, cioè riduce la velocità del segmento in maniera costante.

### **Stutter**

 $1/6$ 

Riproduce solamente la porzione iniziale di un segmento e lo ripete 2, 3, 4, 6, o 8 volte durante la lunghezza di un segmento.

### **Slur**

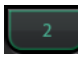

Stira il segmento sulla lunghezza di 2 o 4 segmenti.

**Cycle**

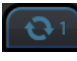

Imposta un breve ciclo su quattro, due o su un solo segmento. Questo breve ciclo viene sempre definito all'interno dell'intervallo del loop, impostato nel righello. Impostare un ciclo su un segmento, significa che questo segmento viene ripetuto fino al rilascio del pulsante.

### **Staccato**

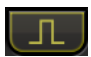

Accorcia il segmento.

### **Mute**

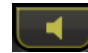

Mette in mute i segmenti.

### **Attivazione dei controlli di performance attraverso una tastiera MIDI**

È possibile attivare i controlli di performance utilizzando la propria tastiera MIDI, a partire dal tasto C3 in avanti. A tale scopo si può utilizzare anche la tastiera virtuale (per maggiori informazioni riferirsi al **Manuale Operativo**).

## **Controllare LoopMash FX utilizzando una tastiera MIDI**

### PROCEDIMENTO

- **1.** Creare una traccia audio e importare un file audio, ad esempio un loop percussivo.
- **2.** Inserire **LoopMash FX** come effetto in insert.
- **3.** Riprodurre il loop in un ciclo.
- **4.** Creare una traccia MIDI.
- **5.** Aprire il menu a tendina **Assegnazione uscita** relativo alla traccia MIDI e selezionare **LoopMash FX**.

#### RISULTATO

È possibile attivare i diversi effetti di performance di **LoopMash FX** utilizzando una tastiera MIDI.

# **Randomizer**

Il plug-in **Randomizer** consente di creare delle variazioni di un determinato suono. Regolando i valori per una serie di specifici parametri, è possibile definire quanto questi vengono randomizzati. Questa funzionalità è utile nel caso in cui si intenda utilizzare un file audio, ad esempio il suono di una porta che si chiude, più volte nello stesso progetto, facendo in modo che questo suoni ogni volta in maniera differente.

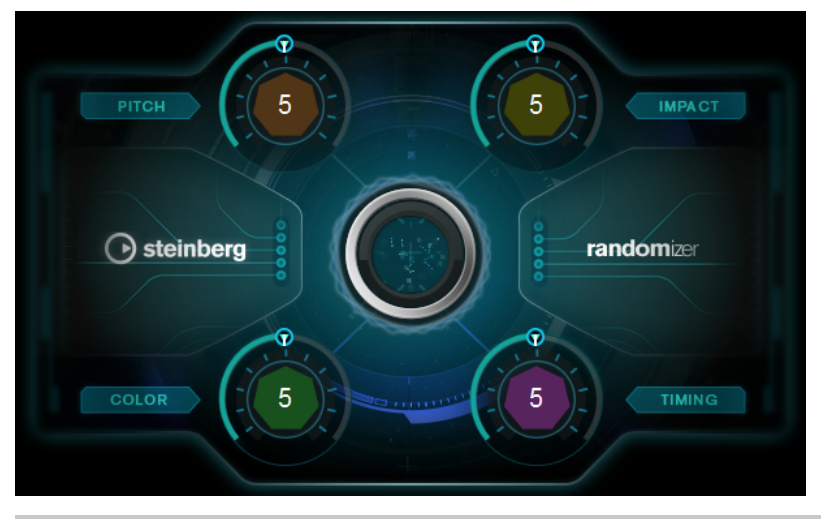

#### **NOTA**

L'utilizzo di questo plug-in è consigliato nel processamento offline. Il suo impiego in tempo reale potrebbe causare un notevole incremento della latenza.

Randomizer consente di definire l'intervallo entro cui i propri parametri possono variare. I parametri **Pitch**, **Impact**, **Color** e **Timing** funzionano da meta-parametri. Ciò significa che quando si modifica uno di essi, viene modificato un intero insieme di parametri in background.

### **Pitch**

Definisce la variazione massima dell'altezza.

Questo parametro consente di effettuare delle variazioni sonore di base ma estremamente efficaci. È particolarmente adatto per le voci e i suoni tonali, ma può comunque dare buoni risultati anche sui rumori di tipo atonale.

### **Impact**

Definisce le variazioni massime delle impostazioni di attacco e inviluppo.

Questo parametro consente di ottenere delle variazioni degli attacchi e delle transizioni dei suoni. Anche i suoni privi di attacchi particolarmente forti ed evidenti possono generare delle variazioni interessanti.

### **Color**

Definisce l'entità massima della colorazione del suono.

Questo parametro consente di modificare il bilanciamento tonale della frequenza fondamentale e dei relativi armonici. Può dare buoni risultati con suoni particolarmente ricchi, come ad esempio cigolii ed effetti, ma anche con le voci.

### **Timing**

Definisce la variazione massima della temporizzazione (timing).

Questo parametro consente di variare la temporizzazione dei suoni caratterizzati da un pattern riconoscibile. Se si impostano dei valori estremi potrebbe venire alterato anche l'ordine dei segmenti in un suono.

#### **NOTA**

Configurando i parametri sopra descritti su un valore pari a 5 si ottiene una variazione evidente e che suona al contempo naturale. Valori superiori a 8 alterano invece in maniera drastica il suono.

### LINK CORRELATI

Creazione di variazioni degli eventi audio a pag. 171

## **Creazione di variazioni degli eventi audio**

Il plug-in **Randomizer** consente di creare in un unico passaggio numerose variazioni di un determinato evento audio.

#### PREREQUISITI

Nella finestra **Processamento diretto offline** è attivata l'opzione **Applica automaticamente**.

#### **NOTA**

Per informazioni dettagliate sulla funzione **Processamento diretto offline**, consultare il **Manuale Operativo**.

### PROCEDIMENTO

- **1.** Creare tutte le copie desiderate dell'evento scelto.
- **2.** Selezionare tutte le copie create.
- **3.** Selezionare **Audio** > **Plug-in** > **Other** > **Randomizer**.
- **4.** Nella finestra di dialogo, selezionare **Nuova versione**.

### **NOTA**

È anche possibile rendere permanente questa impostazione nella finestra di dialogo **Preferenze** (pagina **Modifica**-**Audio**).

**5.** Nella finestra di dialogo **Processamento diretto offline**, impostare i valori desiderati per i parametri **Pitch**, **Impact**, **Color** e **Timing**.

Gli eventi selezionati vengono modificati in maniera casuale entro i valori definiti per i diversi parametri.

#### RISULTATO

Sono state create più variazioni dell'evento audio scelto, ciascuna delle quali suona in maniera differente.

DOPO IL COMPLETAMENTO DI QUESTA OPERAZIONE

Creare delle risorse audio utilizzando la finestra di dialogo **Esporta gli eventi selezionati** e trasferirli a un motore audio di gioco per la riproduzione casuale. Con Wwise di Audiokinetic, utilizzare Game Audio Connect per il trasferimento delle risorse audio.

#### **NOTA**

Per informazioni dettagliate su Game Audio Connect, consultare il **Manuale Operativo**.

# **Pitch Shift**

## **Doppler**

Il plug-in **Doppler** consente di emulare le caratteristiche fisiche che si verificano nel caso in cui una sorgente sonora, ad esempio la sirena di un'ambulanza, compie uno spostamento rispetto alla posizione fissa di un ascoltatore.

L'altezza di una sorgente sonora aumenta quando l'oggetto si sposta verso l'ascoltatore, cambia quando arriva di fronte a esso e diminuisce quando si allontana. L'effetto finale che si ottiene è determinato da diversi parametri. L'aspetto più importante è rappresentato dalla velocità della sorgente sonora: maggiore è la sua velocità, più consistenti saranno le modifiche di altezza e volume. A seconda della distanza tra la sorgente sonora e l'ascoltatore, le frequenze con minore energia vengono assorbite con più forza da parte dell'aria rispetto alle frequenze con energia maggiore, e il volume cambia di conseguenza.

Il plug-in **Doppler** consente di emulare questo effetto. È possibile definire l'intervallo e l'entità del cambio di altezza, la direzione del movimento e l'intervallo del panorama. Inoltre, è possibile regolare la distanza tra l'ascoltatore e la sorgente sonora, oltre che tra l'ascoltatore e l'inizio/la fine del movimento.

L'effetto **Doppler** offre due diverse modalità:

● In modalità **Automatic** il movimento della sorgente sonora viene creato automaticamente.

Questa modalità è consigliata per il processamento offline. Se la propria traccia audio contiene più di un evento tra la posizione iniziale e finale del movimento, è necessario convertire questi eventi in un unico evento continuo prima di aggiungere **Doppler** come processo offline.

In alternativa è possibile caricare il plug-in come effetto in insert e utilizzare l'automazione per registrare il movimento. In questo caso, è necessario passare in modalità **Manual**  durante la lettura dell'automazione per garantire una corretta riproduzione.

● In modalità **Manual** è possibile spostare manualmente la sorgente sonora. Se si utilizza questa modalità, è necessario caricare il plug-in come effetto in insert e utilizzare l'automazione per registrare il movimento.

**NOTA** 

La modalità **Manual** non è adatta per il processamento offline.

LINK CORRELATI

[Creazione di un effetto doppler utilizzando la modalità automatica come processo offline](#page-174-0) a pag. 175

[Creazione di un effetto doppler utilizzando la modalità automatica come processo in insert](#page-175-0) a pag. 176

[Creazione di un effetto doppler utilizzando la modalità manuale](#page-176-0) a pag. 177

## **Pannello del plug-in**

Il pannello del plug-in **Doppler** contiene le seguenti sezioni: la sezione **Mode/Display grafico**, la sezione **Parameters** e la sezione **Panorama**.

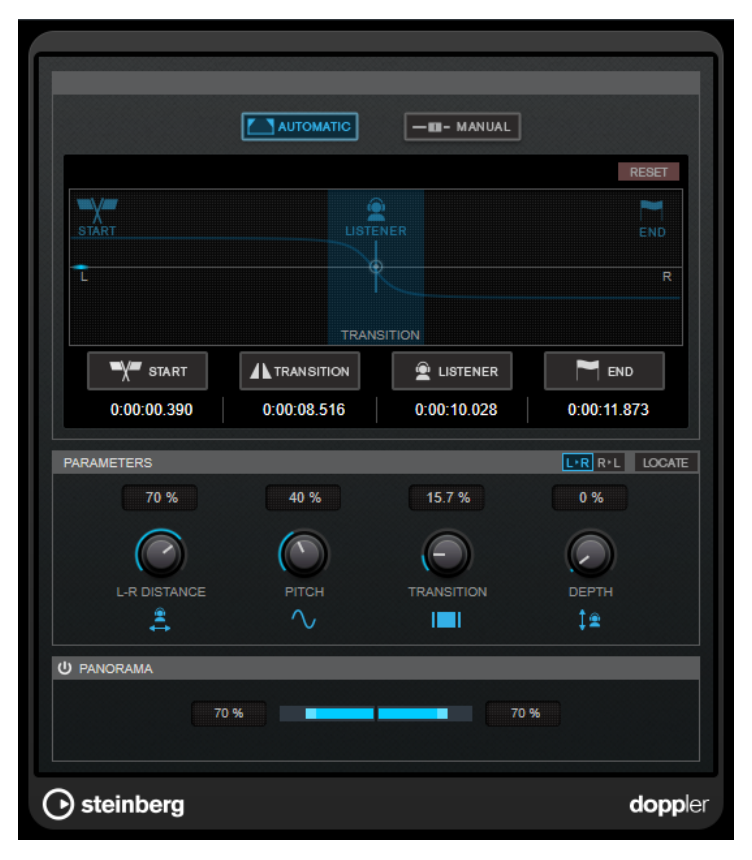

Nella sezione **Mode/Display grafico** sono disponibili i seguenti controlli:

### **Automatic/Manual**

Consentono di selezionare una delle modalità disponibili: **Automatic** o **Manual**.

### **Reset**

Riporta tutte le impostazioni del plug-in ai valori predefiniti.

### **Display grafico**

Visualizza le impostazioni dei parametri.

### **Start/Transition/Listener/End (disponibili solo in modalità Automatic)**

Il parametro **Set Start Position** consente di definire la posizione in cui ha inizio il movimento della sorgente sonora.

Il parametro **Set Transition Start Position** consente di definire la posizione in cui ha inizio il cambio di altezza. Se questa posizione non è definita, viene utilizzato un valore predefinito.

Il parametro **Set Listener Position** consente di definire la posizione in cui la sorgente sonora passa davanti all'ascoltatore.

Il parametro **Set End Position** consente di definire la posizione in cui termina il movimento della sorgente sonora.

Per regolare una posizione, spostare il puntatore del mouse sopra il timecode corrispondente e muovere la rotellina del mouse.

### **Cursore Object Position (disponibile solo in modalità Manual)**

Consente di seguire manualmente il movimento della sorgente sonora utilizzando il cursore.

Nella sezione **Parameters** sono disponibili i seguenti controlli:

#### **Panning Direction**

Consente di alternare un movimento da sinistra a destra e un movimento da destra a sinistra.

### **Locate (disponibile solo in modalità Automatic)**

Imposta i localizzatori sinistro e destro rispettivamente alle posizioni iniziale e finale e sposta il cursore di progetto alla posizione iniziale.

#### **L-R Distance**

Definisce la distanza orizzontale tra l'ascoltatore e la posizione iniziale/finale.

#### **Pitch**

Definisce lo scostamento dell'altezza iniziale della sorgente sonora.

#### **Transition**

Consente di definire l'intervallo del cambio di altezza. Questo parametro influisce sulla percezione della velocità della sorgente sonora. Un intervallo di transizione breve genera un cambio di altezza tardivo e drastico in prossimità della posizione dell'ascoltatore e restituisce una percezione di velocità più elevata. Un intervallo di transizione lungo genera un cambio di altezza anticipato e omogeneo e offre una percezione di velocità più ridotta.

#### **Depth**

Definisce la distanza tra la sorgente sonora e l'ascoltatore sull'asse verticale.

Nella sezione **Panorama** sono disponibili i seguenti controlli:

### **Activate Panning**

Se questo pulsante è attivato, la posizione nel panorama viene determinata dalle impostazioni dei parametri del plug-in.

#### **NOTA**

La definizione della posizione nel panorama nel plug-in **Doppler** ha effetto solamente sulle tracce stereo.

Se questo pulsante è disattivato, la posizione nel panorama deve essere impostata utilizzando il panner del canale.

### <span id="page-174-0"></span>**Left Panning Range/Right Panning Range**

Consente di regolare in maniera indipendente l'intervallo di panning per i canali sinistro e destro. Un valore del 100% per il canale sinistro e per il canale destro corrisponde a un movimento da completamente a sinistra a completamente a destra. Valori più piccoli restringono il panorama.

# **Creazione di un effetto doppler utilizzando la modalità automatica come processo offline**

Se si desidera creare un effetto Doppler come processo offline, è necessario utilizzare il plug-in in modalità **Automatic**. In questa modalità, la sorgente sonora è collegata al cursore di progetto. Questo consente di creare un passaggio con un effetto Doppler impostando delle posizioni specifiche.

### PREREQUISITI

- Il proprio progetto contiene una traccia video e una traccia audio relative a una sorgente sonora che passa davanti all'ascoltatore, ad esempio un'automobile, ed è selezionato l'evento audio nella traccia.
- Se la traccia audio contiene più di un evento tra la posizione iniziale e la posizione finale del movimento, questi eventi sono stati convertiti in un unico evento continuo.
- È stata aperta la finestra **Riproduttore video**.
- Nella finestra **Processamento diretto offline** è stata attivata l'opzione **Applica automaticamente**.
- Il plug-in **Doppler** è stato aggiunto come processo offline.
- Nel pannello del plug-in è stata attivata la modalità **Automatic**.

### PROCEDIMENTO

- **1.** Facoltativo: fare clic su **Panning Direction** per impostare la direzione in cui si muove la sorgente sonora.
- **2.** Nella **Barra di trasporto**, avviare la riproduzione.
- **3.** In corrispondenza della posizione temporale in cui si desidera che il movimento della sorgente sonora abbia inizio, fare clic su **Set Start Position**.
- **4.** Facoltativo: quando si suppone che debba avere inizio il cambio di altezza, fare clic su **Set Transition Start Position**.

Se si salta questo passaggio, la posizione iniziale della transizione dell'altezza viene impostata su un valore predefinito.

- **5.** In corrispondenza della posizione temporale in cui si desidera che la sorgente sonora passi davanti all'ascoltatore, fare clic su **Set Listener Position**.
- **6.** In corrispondenza della posizione temporale in cui si desidera che il movimento della sorgente sonora termini, fare clic su **Set End Position**.
- **7.** Per regolare con precisione le posizioni iniziale, finale, di inizio transizione e dell'ascoltatore, spostare il puntatore del mouse sopra il timecode corrispondente e muovere la rotellina del mouse.
- **8.** Fare clic su **Locate** per impostare i localizzatori sinistro e destro sulle posizioni di inizio e fine definite e per spostare il cursore di progetto alla posizione iniziale.

### RISULTATO

L'effetto viene renderizzato nell'audio relativo al passaggio con l'effetto Doppler.

<span id="page-175-0"></span>Per ascoltare l'effetto creato, riprodurre l'intervallo tra i localizzatori sinistro e destro.

### DOPO IL COMPLETAMENTO DI QUESTA OPERAZIONE

Nelle sezioni **Parameters** e **Panorama**, regolare le impostazioni dei parametri fino a quando si è soddisfatti del risultato. Queste modifiche ai parametri vengono istantaneamente renderizzate in audio.

# **Creazione di un effetto doppler utilizzando la modalità automatica come processo in insert**

Se si utilizza il plug-in **Doppler** in modalità **Automatic** come effetto in insert, è necessario usare l'automazione per registrare i movimenti. In questa modalità, la sorgente sonora è collegata al cursore di progetto. Questo consente di creare un passaggio con un effetto Doppler impostando delle posizioni specifiche.

PREREQUISITI

- Il proprio progetto contiene una traccia video e una traccia audio relative a una sorgente sonora che si sposta rispetto alla posizione fissa di un ascoltatore, ad esempio un'automobile.
- È stata aperta la finestra **Riproduttore video**.
- È stato aggiunto **Doppler** come effetto in insert.
- Nel pannello del plug-in è stata attivata la modalità **Automatic**.

### PROCEDIMENTO

- **1.** Facoltativo: fare clic su **Panning Direction** per impostare la direzione in cui si muove la sorgente sonora.
- **2.** Nella **Barra di trasporto**, avviare la riproduzione.
- **3.** In corrispondenza della posizione temporale in cui si desidera che il movimento della sorgente sonora abbia inizio, fare clic su **Set Start Position**.
- **4.** Facoltativo: quando si suppone che debba avere inizio il cambio di altezza, fare clic su **Set Transition Start Position**.

Se si salta questo passaggio, la posizione iniziale della transizione dell'altezza viene impostata su un valore predefinito.

- **5.** In corrispondenza della posizione temporale in cui si desidera che la sorgente sonora passi davanti all'ascoltatore, fare clic su **Set Listener Position**.
- **6.** In corrispondenza della posizione temporale in cui si desidera che il movimento della sorgente sonora termini, fare clic su **Set End Position**.
- **7.** Per regolare con precisione le posizioni iniziale, finale, di inizio transizione e dell'ascoltatore, spostare il puntatore del mouse sopra il timecode corrispondente e muovere la rotellina del mouse.
- **8.** Fare clic su **Locate** per impostare i localizzatori sinistro e destro sulle posizioni di inizio e fine definite e per spostare il cursore di progetto alla posizione iniziale.
- **9.** Attivare la funzione **Scrittura dell'automazione** nel pannello del plug-in.
- **10.** Riprodurre l'intero passaggio. Vengono scritti i dati di automazione relativi al passaggio con l'effetto Doppler.
- **11.** Arrestare la riproduzione.

### <span id="page-176-0"></span>RISULTATO

I dati di automazione relativi al passaggio con l'effetto Doppler vengono registrati.

Per ascoltare l'effetto che viene creato quando si utilizza **Doppler** come effetto in insert è necessario impostare prima il plug-in in modalità **Manual**.

### **NOTA**

Modificare dei dati di automazione esistenti per i parametri dell'effetto **Doppler** potrebbe risultare complicato. Si consiglia quindi di ripartire da zero se il passaggio di automazione eseguito non soddisfa le proprie aspettative.

#### DOPO IL COMPLETAMENTO DI QUESTA OPERAZIONE

- Utilizzare l'automazione per regolare i controlli nelle sezioni **Parameters** e **Panorama** fino a quando si è soddisfatti del risultato.
- Si consiglia di renderizzare in audio il passaggio con l'effetto Doppler finalizzato prima di utilizzare la funzione **Render in Place** con la **Configurazione dei canali**. Per maggiori informazioni sulla funzione **Render in Place**, consultare il **Manuale Operativo**.

## **Creazione di un effetto doppler utilizzando la modalità manuale**

In modalità **Manual** è possibile spostare la sorgente sonora per mezzo di un cursore. Per poter utilizzare questa funzionalità, è necessario caricare il plug-in come effetto in insert e utilizzare l'automazione per registrare il movimento.

#### PREREQUISITI

- Il proprio progetto contiene una traccia video e una traccia audio relative a una sorgente sonora che si sposta rispetto alla posizione fissa di un ascoltatore, ad esempio un'automobile.
- È stata aperta la finestra **Riproduttore video**.
- È stato aggiunto **Doppler** come effetto in insert.
- Nel pannello del plug-in è stata attivata la modalità **Manual**.
- È stata attivata la funzione **Scrittura dell'automazione** nel pannello del plug-in.

#### PROCEDIMENTO

- **1.** Impostare il cursore **Object Position** alla posizione in cui ha inizio il movimento della sorgente sonora nel video.
- **2.** Facoltativo: fare clic su **Panning Direction** per impostare la direzione in cui si muove la sorgente sonora.
- **3.** Nella **Barra di trasporto**, avviare la riproduzione.
- **4.** Nel pannello del plug-in, spostare il cursore **Object Position** corrispondente al movimento della sorgente sonora.

Vengono scritti i dati di automazione relativi al passaggio con l'effetto Doppler.

**5.** Arrestare la riproduzione.

#### RISULTATO

I dati di automazione relativi al passaggio con l'effetto Doppler vengono registrati. Per ascoltare l'effetto creato, riprodurre il passaggio con l'automazione.

### **NOTA**

Modificare dei dati di automazione esistenti per i parametri dell'effetto **Doppler** potrebbe risultare complicato. Si consiglia quindi di ripartire da zero se il passaggio di automazione eseguito non soddisfa le proprie aspettative.

DOPO IL COMPLETAMENTO DI QUESTA OPERAZIONE

● Utilizzare l'automazione per regolare i controlli nelle sezioni **Parameters** e **Panorama** fino a quando si è soddisfatti del risultato.

# **Octaver**

Questo plug-in genera due voci aggiuntive che portano l'altezza del segnale di ingresso a un'ottava o a due ottave al di sotto dell'altezza originale. L'effetto **Octaver** trova il suo impiego ideale con segnali monofonici.

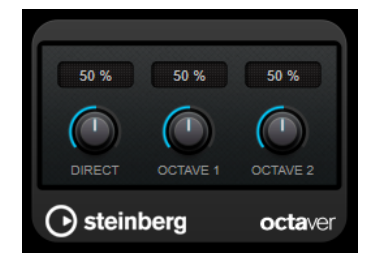

#### **Direct**

Consente di regolare il bilanciamento del livello tra il segnale originale (dry) e il segnale processato (wet). Un valore pari a 0 significa che si sentirà solo il segnale generato e trasposto. Aumentando questo valore, si potrà sentire una porzione maggiore del segnale originale.

### **Octave 1**

Imposta il livello del segnale generato a un'ottava al di sotto dell'altezza originale. Un valore pari a 0 significa che la voce è in mute.

### **Octave 2**

Imposta il livello del segnale generato a due ottave al di sotto dell'altezza originale. Un valore pari a 0 significa che la voce è in mute.

# **Pitch Correct**

**Pitch Correct** è in grado di individuare automaticamente, regolare e riparare delle leggere discrepanze di altezza e intonazione all'interno di performance vocali monofoniche e strumentali in tempo reale. Gli algoritmi avanzati di questo plug-in preservano le formanti del suono originale e consentono una correzione dell'altezza che suoni in maniera naturale, senza il tipico effetto Mickey Mouse.

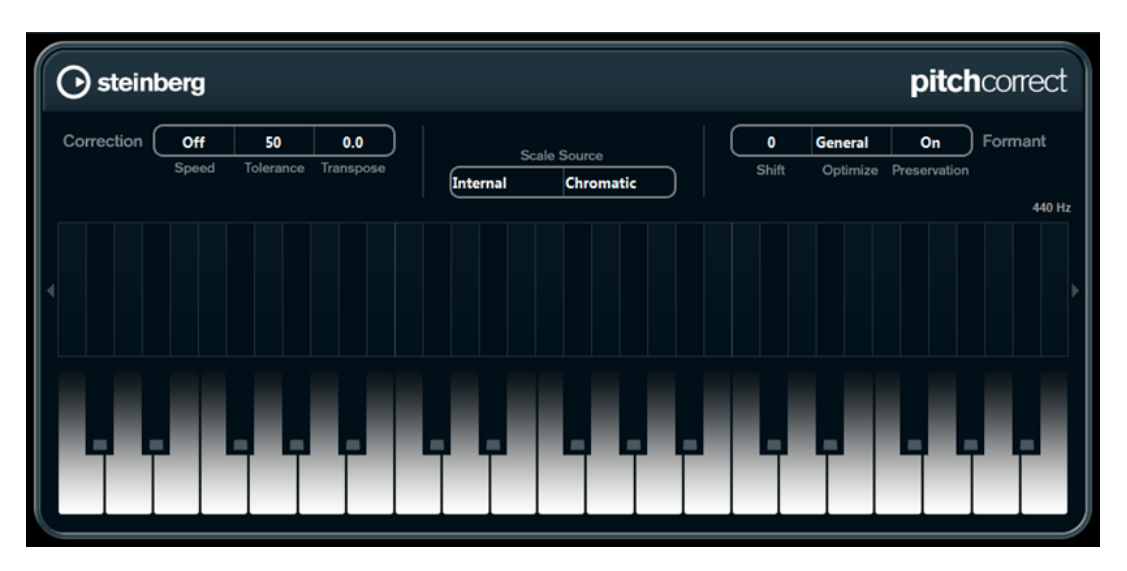

L'effetto **Pitch Correct** può essere utilizzato in maniera creativa. Consente ad esempio di creare delle backing vocals, modificando le voci soliste o i suoni vocoder impiegando dei valori estremi. È possibile utilizzare un controller MIDI esterno, una traccia MIDI oppure la **Tastiera su schermo**  per suonare una nota o una scala delle altezze di destinazione che determinano le note della scala corrente alle quali l'audio viene trasportato. Ciò consente di modificare il proprio materiale audio in maniera molto rapida e semplice, il che è estremamente utile per le performance dal vivo. Nel display a tastiera, l'audio originale verrà visualizzato in blu, mentre le modifiche verranno rappresentate in arancione.

## **Correction**

### **Speed**

Determina il modo in cui avviene la variazione di altezza. Valori elevati fanno in modo che il cambio di altezza avvenga immediatamente. 100 è un'impostazione molto drastica, indicata principalmente per gli effetti speciali.

### **Tolerance**

Determina la sensibilità dell'analisi. Un valore basso di Tolerance fa in modo che Pitch Correct trovi rapidamente le modifiche di altezza nota. Se invece il valore di Tolerance è elevato, le variazioni di altezza nell'audio (ad es. il vibrato) non vengono immediatamente interpretate come cambi di nota.

### **Transpose**

Con questo parametro è possibile regolare o ri-sintonizzare l'altezza dell'audio in ingresso, in step di semitoni. Un valore pari a zero significa che il segnale non viene trasportato.

### **Scale source**

### **Internal**

Se si seleziona questa opzione, è possibile scegliere una scala dal menu a tendina **Scale Type** a cui adattare l'audio sorgente.

- **Chromatic**: l'audio verrà trasportato al semitono più vicino.
- **Major/Minor**: l'audio verrà trasportato alla scala maggiore/minore specificata nel menu a tendina sulla destra. Ciò si rifletterà nel display a tastiera.
- **Custom**: l'audio verrà trasportato alle note che sono state specificate facendo clic sulle tonalità desiderate nel display a tastiera. Per reinizializzare la tastiera, fare clic sulla linea arancione sotto il display.

### **External – MIDI Scale**

Selezionare questa opzione se si desidera che l'audio venga trasportato a una scala di altezze di destinazione mediante un controller MIDI esterno, la Tastiera virtuale o una traccia MIDI.

#### **NOTA**

È necessario assegnare la traccia audio come uscita per la propria traccia MIDI e il parametro **Speed** va impostato su un valore diverso da **Off**.

### **External – MIDI Note**

Selezionare questa opzione se si desidera che l'audio venga trasportato a una nota di destinazione, tramite un controller MIDI esterno, la Tastiera virtuale o una traccia MIDI.

### **NOTA**

È necessario assegnare la traccia audio come uscita per la propria traccia MIDI e il parametro **Speed** va impostato su un valore diverso da **Off**.

#### **Chord Track – Chords**

Selezionare questa opzione per spostare l'audio sugli accordi di destinazione utilizzando le informazioni sugli accordi contenute nella traccia accordi.

### **NOTA**

È necessario aggiungere una traccia MIDI oltre alla traccia accordi e assegnare **Pitch Correct** come uscita della traccia MIDI.

### **Chord Track – Scale**

Selezionare questa opzione per spostare l'audio su una scala di altezze di destinazione utilizzando le informazioni sulla scala contenute nella traccia accordi.

### **NOTA**

È necessario aggiungere una traccia MIDI oltre alla traccia accordi e assegnare **Pitch Correct** come uscita della traccia MIDI.

### **Formant**

### **Shift**

Modifica il timbro naturale, cioè le componenti caratteristiche della frequenza della sorgente audio.

### **Optimize (General, Male, Female)**

Consente di specificare le caratteristiche audio delle sorgenti sonore. **General** è l'impostazione predefinita, **Male** è progettata per altezze gravi, mentre **Female** per altezze elevate.

#### **Preservation**

Se questo parametro è impostato su **Off**, le formanti vengono aumentate e ridotte con l'altezza, provocando strani effetti vocali. Valori elevati di correzione dell'intonazione danno il cosiddetto effetto «Mickey Mouse», valori bassi causano invece dei suoni tipo «mostro». Se questo parametro è impostato su **On**, le formanti vengono mantenute, preservando il carattere dell'audio.
## **Master Tuning**

Desintonizza il segnale in uscita.

# **PitchDriver**

**PitchDriver** è adatto al sound design in contesti di post-produzione. Questo plug-in può essere utilizzato per operazioni estreme di up o down pitching di voci o per creare effetti particolari (ad esempio per produrre versi e suoni di mostri o alieni). Lo spostamento dell'altezza mediante questo plug-in non mantiene le formanti.

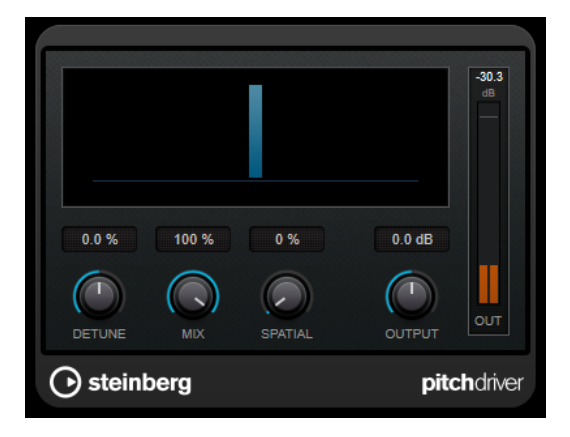

#### **Detune**

Consente di desintonizzare l'audio in entrata.

## **Mix**

Consente di regolare il bilanciamento del livello tra il segnale originale (dry) e il segnale processato (wet).

#### **Spatial**

Crea un effetto di ambiente che introduce un leggero scostamento dell'altezza del segnale in entrata. Per i singoli canali di ingresso vengono usati dei diversi valori di offset, in modo da creare un effetto panorama.

#### **NOTA**

L'effetto panorama creato potrebbe risultare instabile. Per ottenere un panorama stabile, disabilitare il parametro **Spatial**. I segnali in entrata vengono quindi sommati in un segnale mono.

### **Output**

Imposta il livello in uscita.

Per evitare che si generino degli artefatti sonori udibili, si raccomanda di impostare il buffer ASIO della propria scheda audio ad almeno 128 campioni. La dimensione del buffer può essere definita nel pannello di controllo della scheda (che si apre dalla finestra di dialogo **Device Setup**).

# **Vocoder**

**Vocoder** è in grado di applicare a un segnale le caratteristiche sonore prese da un altro segnale. È possibile utilizzarlo ad esempio per usare una voce come modulatore e uno strumento come carrier, facendo "parlare" lo strumento.

L'effetto vocoder funziona dividendo il segnale del modulatore in un numero di bande di frequenza. Gli attributi audio di queste bande di frequenza possono quindi essere utilizzati per modulare il carrier.

Come carrier, **Vocoder** offre un sintetizzatore polifonico integrato, ma è anche possibile utilizzare dei carrier esterni, come ad esempio un sintetizzatore esterno, tramite l'ingresso side-chain.

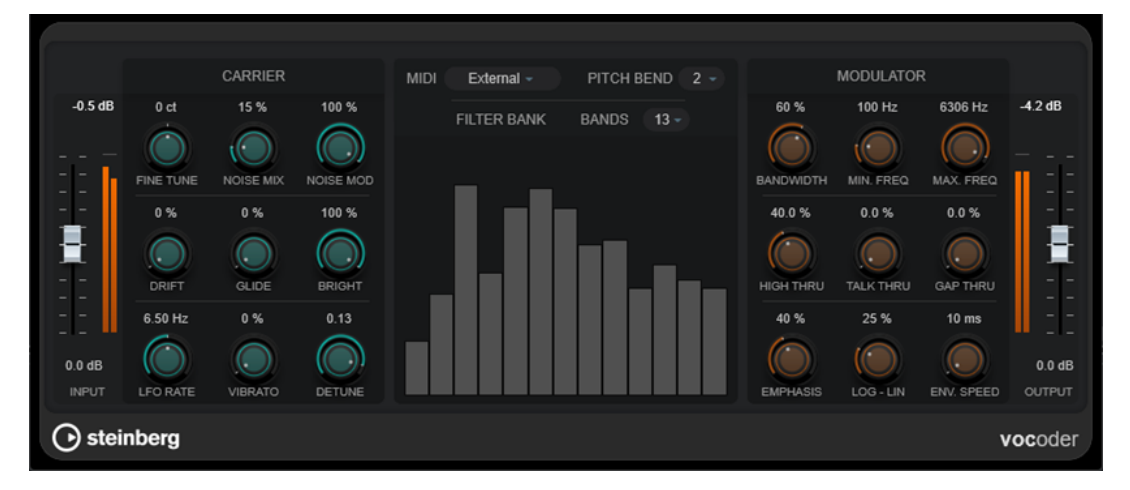

# **Input**

## **Input**

Regola il livello in ingresso complessivo.

## **Carrier**

Se il sintetizzatore incorporato è il carrier, la sorgente di modulazione viene applicata al suono di questo strumento. Il sintetizzatore è polifonico con un massimo di 8 voci e dispone di 2 oscillatori a bassa frequenza (LFO) per voce. Il sintetizzatore presenta i seguenti parametri:

## **Fine Tune**

Regola gli oscillatori di ± un semitono, in centesimi (centesimi di semitono).

## **Noise Mix**

Aggiunge del rumore bianco al suono.

## **Noise Mod**

Imposta gli oscillatori in modo che modulino il livello di rumore. Questo conferisce al rumore un suono stridulo.

## **Drift**

Aggiunge una variazione di altezza casuale agli oscillatori.

## **Glide**

Fa scivolare l'altezza tra le note suonate. Il parametro imposta il tempo impiegato dall'altezza a scivolare da una nota a quella successiva.

## **Bright**

Ammorbidisce il tono degli oscillatori utilizzando un filtro passa-basso. Questo non ha effetto sul generatore di rumore bianco.

## **LFO Rate**

Controlla la frequenza del LFO.

## **Vibrato**

Aggiunge un vibrato agli oscillatori.

#### **Detune**

Cambia uno degli oscillatori, in centesimi (centesimi di semitono).

## **Impostazioni MIDI**

## **Mode**

Consente di scegliere il trigger per il carrier.

● La modalità **Fixed** utilizza una fondamentale fissa come trigger per il sintetizzatore integrato.

#### **NOTA**

La modalità **Fixed** è selezionata per impostazione predefinita quando il plug-in viene caricato, consentendo di ascoltare istantaneamente un segnale in uscita modulato. Si consiglia di passare alla modalità **External** per utilizzare la piena capacità di modulazione MIDI di **Vocoder**.

La modalità **External** consente di utilizzare un segnale MIDI come trigger per il sintetizzatore integrato. È possibile utilizzare una traccia MIDI, una traccia accordi o un segnale MIDI inviato da qualsiasi dispositivo MIDI come trigger per il segnale carrier.

## **NOTA**

In generale, le voci o i suoni percussivi sono più adatti come materiale della sorgente di modulazione rispetto ai pad statici o ai suoni di ambiente più morbidi.

#### **Pitch Bend**

Consente di impostare l'intervallo superiore/inferiore del pitch bend in step di un semitono.

## **Sezione Filter Bank**

## **Bands**

Imposta il numero di bande di frequenza in cui viene diviso il segnale del modulatore. Un numero basso di bande fornisce un suono più sottile e più risonante, mentre l'utilizzo di più bande rende il suono più pieno e più comprensibile.

#### **Display delle frequenze**

Mostra il segnale carrier modulato, suddiviso in bande.

## **Modulator**

I parametri in questa sezione consentono di controllare la qualità generale del suono dell'effetto vocoder.

## **Bandwidth**

Imposta l'ampiezza di banda per le bande di frequenza; questa ha un impatto diretto sul timbro complessivo. Impostazioni di ampiezza di banda molto strette producono un suono debole, simile a un fischio.

#### **Min. Freq**

Imposta il limite minimo di frequenza.

#### **Max. Freq**

Imposta il limite massimo di frequenza.

#### **High Thru**

Definisce la quantità di alte frequenze che passano dal segnale in ingresso originale all'uscita del plug-in durante la riproduzione delle note. Questo agisce sul suono delle sibilanti.

## **Talk Thru**

Imposta la quantità del segnale di ingresso originale che passa all'uscita del plug-in mentre vengono suonate le note.

#### **Gap Thru**

Imposta il livello del segnale di ingresso originale che passa all'uscita del plug-in quando non vengono suonate delle note MIDI. Ciò consente, ad esempio, di applicare l'effetto vocoder su una traccia vocale solo dove si desidera.

#### **NOTA**

Nella modalità MIDI **Fixed**, questo parametro non ha effetto.

#### **Emphasis**

Taglia le frequenze più basse lasciando passare le alte frequenze utilizzando un filtro passa-alto.

## **Log - Lin**

Definisce la distribuzione delle bande di frequenza tra le frequenze minima e massima. Se si imposta il valore sullo 0%, le bande vengono equamente distribuite in ottave (distribuzione logaritmica). Al 100% le bande vengono equamente distribuite in Hz (distribuzione lineare). Questo influisce sul timbro di base dell'effetto vocoder.

#### **Env. Speed**

Imposta i tempi di attacco e rilascio dell'inviluppo del vocoder. Valori bassi fanno sì che il segnale del modulatore attivi istantaneamente il vocoder; valori più elevati aumentano gradualmente i tempi di attacco/rilascio, fornendo un effetto più morbido. Se impostato su **Hold**, il modulatore viene congelato e non ha alcun effetto sul segnale carrier.

## **Sezione Output**

#### **Output**

Imposta il livello in uscita.

#### LINK CORRELATI

Configurazione del plug-in Vocoder utilizzando il sintetizzatore interno come carrier a pag. 184 [Configurazione del plug-in Vocoder utilizzando un carrier esterno via side-chaining](#page-184-0) a pag. 185

# **Configurazione del plug-in Vocoder utilizzando il sintetizzatore interno come carrier**

È possibile utilizzare il sintetizzatore polifonico interno di **Vocoder** per creare un effetto vocoder senza un segnale carrier aggiuntivo.

### PREREQUISITI

Il progetto contiene una traccia audio con del materiale audio adatto a fungere da sorgente di modulazione, ad esempio un campione vocale.

#### <span id="page-184-0"></span>**NOTA**

La sorgente di modulazione può essere costituita da materiale audio proveniente da qualsiasi traccia audio. Se le unità hardware audio utilizzate consentono una bassa latenza in ingresso, è anche possibile utilizzare una sorgente audio live assegnata a una traccia audio.

PROCEDIMENTO

- **1.** Selezionare **Vocoder** come effetto in insert per la traccia audio con il segnale di modulazione.
- **2.** Nel pannello del plug-in **Vocoder**, assicurarsi che la modalità **MIDI** sia impostata su **External**.

**MIDI** External -

**3.** Selezionare una traccia MIDI.

Può essere selezionata una traccia MIDI vuota o una traccia MIDI contenente dei dati. Per utilizzare **Vocoder** in tempo reale (anziché con una parte registrata che lo fa suonare) la traccia deve essere abilitata alla registrazione affinché il plug-in **Vocoder** riceva l'uscita MIDI.

**4.** Assegnare l'uscita della traccia MIDI all'ingresso MIDI del plug-in **Vocoder**.

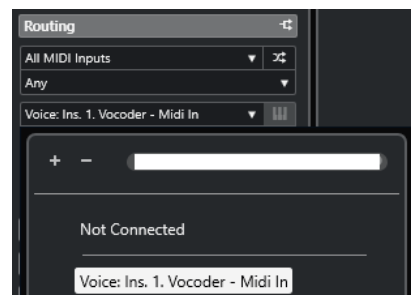

#### RISULTATO

Quando si suona il segnale modulato del sintetizzatore tramite la traccia MIDI, viene creato un tipico effetto vocoder.

# **Configurazione del plug-in Vocoder utilizzando un carrier esterno via sidechaining**

**Vocoder** consente di utilizzare un carrier esterno, ad esempio un sintetizzatore.

PREREQUISITI

Il progetto contiene una traccia audio con del materiale audio adatto a fungere da sorgente di modulazione, ad esempio un campione vocale.

## **NOTA**

La sorgente di modulazione può essere costituita da materiale audio proveniente da qualsiasi traccia audio. Se le unità hardware audio utilizzate consentono una bassa latenza in ingresso, è anche possibile utilizzare una sorgente audio live assegnata a una traccia audio.

Il progetto contiene una traccia audio o strumentale con dell'audio adatto a fungere da carrier, ad esempio un suono di synth pad.

PROCEDIMENTO

- **1.** Selezionare **Vocoder** come effetto in insert per la traccia audio con il segnale di modulazione.
- **2.** Nel pannello del plug-in **Vocoder**, assicurarsi che la modalità **MIDI** sia impostata su **External**.

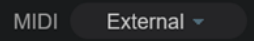

**3.** Nella barra degli strumenti del pannello del plug-in, attivare il side-chaining.

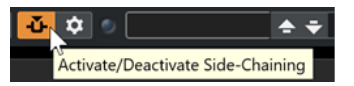

**4.** Impostare l'uscita della traccia che si intende utilizzare come carrier sull'ingresso side-chain del plug-in **Vocoder**.

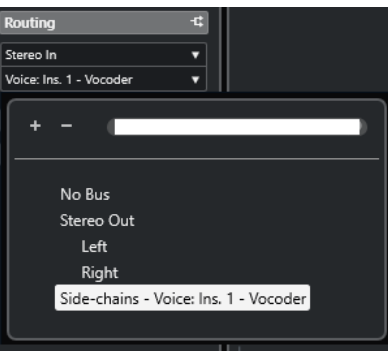

#### **NOTA**

Per maggiori informazioni sull'utilizzo delle funzionalità side-chain, consultare il **Manuale Operativo**.

## RISULTATO

Durante la riproduzione viene creato un tipico effetto vocoder; il segnale vocale "canta" cioè nelle armonie del suono del synth pad.

# **VoiceDesigner**

**VoiceDesigner** rappresenta un versatile plug-in per il sound design che consente di generare degli effetti estremi di pitch-shift e di morphing, utilizzando un segnale side-chain esterno o il generatore di suoni integrato. È anche possibile utilizzare il plug-in per creare delle voci robotiche con un solo clic. La sezione di mixaggio consente di impostare diversi livelli e intervalli di frequenze per il segnale processato, originale, side-chain e per il segnale del generatore.

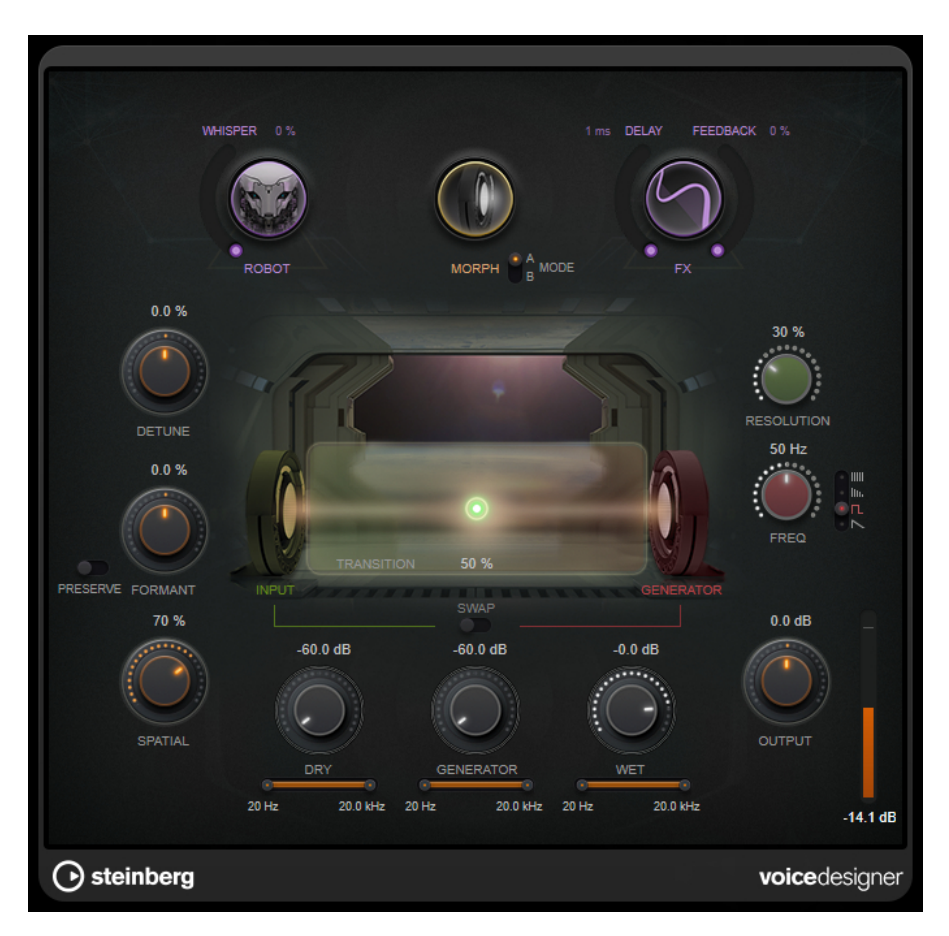

#### **Robot**

Attiva/disattiva l'effetto robotico della voce. Il parametro **Whisper** consente di ammorbidire il suono della voce robotica.

## **Morph**

Attiva/disattiva l'effetto morphing. Il segnale in ingresso viene processato utilizzando le caratteristiche di un segnale side-chain o del generatore di suoni integrato. Il selettore **Mode** consente di alternare le due modalità di morphing disponibili, **A** e **B**.

## **FX**

Attiva/disattiva gli effetti sonori **Delay** e **Feedback**.

## **Delay**

Aggiunge un ritardo al segnale.

## **Feedback**

Aggiunge un feedback al segnale.

## **Transition**

Consente di eseguire un morphing del segnale in ingresso con il segnale side-chain o con il segnale del generatore di suoni. Il cursore regola l'entità del morphing. Questo parametro è disponibile solamente nella modalità di morphing **A**.

### **Response**

Consente di definire il tempo di risposta dell'algoritmo di morphing. Valori elevati consentono di preservare i transienti a rapida evoluzione dei segnali in ingresso, come ad esempio le consonanti nei segnali parlati. Valori più ridotti generano suoni poco definiti simili a dei pad. Questo parametro è disponibile solamente nella modalità di morphing **B**.

#### **Swap**

Scambia la sorgente e la destinazione per l'effetto morphing. Questo parametro è disponibile solamente nella modalità di morphing **B**.

#### **Resolution**

Consente di definire la risoluzione del segnale di morphing. Valori più bassi generano un suono più ritmico. Valori più elevati consentono di preservare l'intelligibilità dei segnali del parlato.

## **Selettore della forma del generatore**

Consente di scegliere le caratteristiche del generatore di suoni interno. Sono disponibili le opzioni **White Noise** e **Pink Noise**, oltre alle forme d'onda **Square** e **Sawtooth**.

#### **Frequency**

Definisce la frequenza delle forme d'onda **Square** e **Sawtooth** del generatore di suoni interno.

#### **Detune**

Modifica l'altezza del segnale in ingresso.

#### **Formant**

Modifica il timbro naturale del segnale in ingresso.

#### **Preserve**

Consente di mantenere le formanti quando si modifica l'altezza per mezzo del controllo **Detune**.

## **Spatial**

Aggiunge un effetto di ambiente utilizzando impostazioni leggermente diverse su tutti i canali.

#### **Dry**

Imposta il livello del segnale in ingresso originale. Il cursore sotto consente di impostare un filtro passa-alto e un filtro passa-basso per il segnale in ingresso.

#### **Generator/Side-Chain**

Se è attivato il side-chain esterno, questo controllo definisce il livello dell'ingresso sidechain. Se il side-chain esterno è disattivato, il controllo regola il livello del generatore di suoni interno. Il cursore sotto consente di impostare un filtro passa-alto e un filtro passa-basso per il segnale del generatore di suoni o per il segnale side-chain.

#### **Wet**

Consente di definire il livello del segnale dell'effetto. Il cursore sotto consente di impostare un filtro passa-alto e un filtro passa-basso per il segnale dell'effetto.

#### **Output**

Imposta il livello in uscita.

### **Indicatore del livello in uscita**

Visualizza il livello del segnale in uscita.

# **Restoration**

# <span id="page-188-0"></span>**TonalMatch**

**TonalMatch** è un plug-in offline che consente di trasferire le caratteristiche sonore degli eventi audio ad altri eventi.

È possibile analizzare gli eventi nel progetto tramite il pannello **Sound References** e salvarne le caratteristiche sotto forma di riferimenti audio. Tramite l'utilizzo di **TonalMatch** è quindi possibile trasferire le caratteristiche dei riferimenti audio ad altri eventi.

**NOTA** 

Il plug-in **TonalMatch** è disponibile solamente attraverso la finestra **Processamento diretto offline**. Per maggiori dettagli sull'utilizzo della funzione **Processamento diretto offline** in Nuendo, fare riferimento al **Manuale operativo**.

# **Barra degli strumenti della finestra Processamento diretto offline**

Se si seleziona **TonalMatch** come effetto plug-in nella finestra **Processamento diretto offline**, nella barra degli strumenti sono disponibili delle opzioni supplementari per la selezione di un riferimento audio.

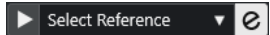

## **Audition Sound Reference**

Consente di ascoltare in anteprima il riferimento audio selezionato.

#### **Select Sound Reference**

Consente di selezionare un riferimento audio. È possibile aggiungere dei riferimenti a questo menu a tendina tramite il pannello **Sound References**.

## **Open Sound References Panel**

Consente di aprire il pannello **Sound References**.

## **Pannello del plug-in TonalMatch**

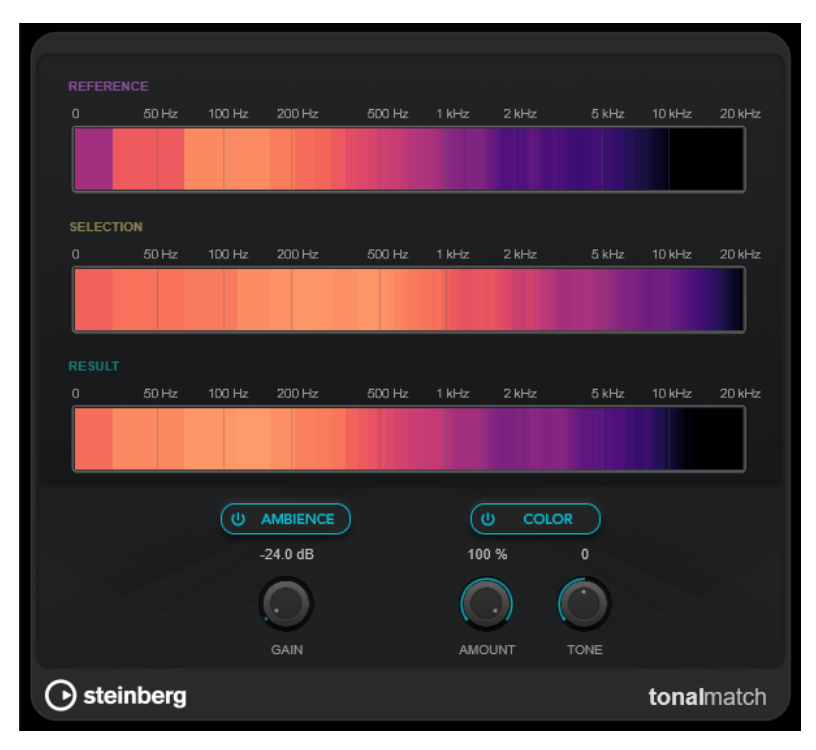

189 Nuendo 13.0.10

#### <span id="page-189-0"></span>**Reference**

Mostra lo spettro tonale del riferimento audio selezionato.

#### **Selection**

Mostra lo spettro tonale originale dell'evento di destinazione selezionato.

#### **Result**

Visualizza un anteprima dello spettro tonale risultante dell'evento di destinazione processato.

#### **Ambience**

Attiva/disattiva l'aggiunta del suono d'ambiente all'audio processato. **Gain** imposta il guadagno del suono d'ambiente.

### **Color**

Attiva/disattiva il trasferimento delle caratteristiche tonali all'audio processato. **Amount** regola l'intensità delle caratteristiche tonali da trasferire. **Tone** consente di enfatizzare le frequenze basse e di ridurre contemporaneamente le frequenze alte, o viceversa.

## LINK CORRELATI

[Pannello Sound References](#page-190-0) a pag. 191 Processamento degli eventi tramite il pannello del plug-in a pag. 190 [Processamento degli eventi tramite i comandi da tastiera](#page-190-0) a pag. 191

## **Processamento degli eventi tramite il pannello del plug-in**

Dopo aver creato dei riferimenti audio dagli eventi, è possibile utilizzare il plug-in **TonalMatch**  per far corrispondere le caratteristiche dei riferimenti audio con le caratteristiche di altri eventi attraverso il **Processamento diretto offline**.

#### **NOTA**

Per maggiori dettagli sull'utilizzo della funzione **Processamento diretto offline** in Nuendo, fare riferimento al **Manuale operativo**.

#### PROCEDIMENTO

- **1.** Aprire il pannello **Sound References**.
- **2.** Aggiungere degli eventi dal progetto all'elenco sotto forma di riferimenti audio.
- **3.** Aprire la finestra **Processamento diretto offline**.
- **4.** Fare clic su **Aggiungi plug-in** e selezionare il plug-in **TonalMatch**.
- **5.** Selezionare l'evento di cui si intende modificare le caratteristiche.

Le caratteristiche sonore dell'evento vengono visualizzate nel display **Selection**.

- **6.** Fare clic su **Select Sound Reference,** e selezionare un riferimento audio dal menu a tendina. Le caratteristiche sonore dell'evento vengono visualizzate nel display **Reference**.
- **7.** Fare clic su **Applica**.

#### **NOTA**

In alternativa, è possibile utilizzare la funzione **Applica automaticamente** per applicare in maniera istantanea le modifiche dei parametri all'audio.

<span id="page-190-0"></span>Le caratteristiche sonore del riferimento audio vengono applicate all'evento processato. Le caratteristiche sonore dell'evento processato vengono visualizzate nel display **Result**.

**8.** Facoltativo: se necessario, regolare le impostazioni dei parametri **Ambience** e **Color**.

#### DOPO IL COMPLETAMENTO DI QUESTA OPERAZIONE

Per rendere il processamento corrente disponibile per altri eventi, trascinare la voce **TonalMatch**  dall'elenco dei processi alla sezione **Preferiti** della finestra **Processamento diretto offline**.

LINK CORRELATI [TonalMatch](#page-188-0) a pag. 189 Pannello Sound References a pag. 191 Processamento degli eventi tramite i comandi da tastiera a pag. 191

## **Processamento degli eventi tramite i comandi da tastiera**

È possibile utilizzare i comandi da tastiera per far coincidere rapidamente le caratteristiche sonore degli eventi nel progetto con il plug-in offline **TonalMatch**.

PREREQUISITI

- Nella finestra di dialogo **Comandi da tastiera** sono stati assegnati dei comandi da tastiera ai comandi **Add Selection as Sound Reference** e **TonalMatch**.
- Nella finestra **Processamento diretto offline** è attivata l'opzione **Applica automaticamente**.

PROCEDIMENTO

- **1.** Selezionare l'evento che si intende utilizzare come riferimento audio.
- **2.** Utilizzare il comando da tastiera che è stato assegnato al comando **Add Selection as Sound Reference**.
- **3.** Selezionare l'evento di destinazione.
- **4.** Utilizzare il comando da tastiera che è stato assegnato al comando **TonalMatch**.

#### RISULTATO

**TonalMatch** applica il riferimento audio aggiunto più di recente nel pannello **Sound References**  all'evento di destinazione.

#### DOPO IL COMPLETAMENTO DI QUESTA OPERAZIONE

Per applicare lo stesso processamento a un altro evento di destinazione, selezionarlo e utilizzare il comando da tastiera che è stato assegnato al comando **TonalMatch**.

LINK CORRELATI [TonalMatch](#page-188-0) a pag. 189 Pannello Sound References a pag. 191 [Processamento degli eventi tramite il pannello del plug-in](#page-189-0) a pag. 190

# **Pannello Sound References**

Il pannello **Sound References** consente di creare dei riferimenti audio dagli eventi del progetto, rendendoli disponibili nel pannello del plug-in **TonalMatch**.

Per aprire il pannello **Sound References**, eseguire una delle seguenti operazioni:

● Selezionare **Audio** > **Sound References**.

● Nel pannello del plug-in **TonalMatch** fare clic su **Open Sound References Panel**.

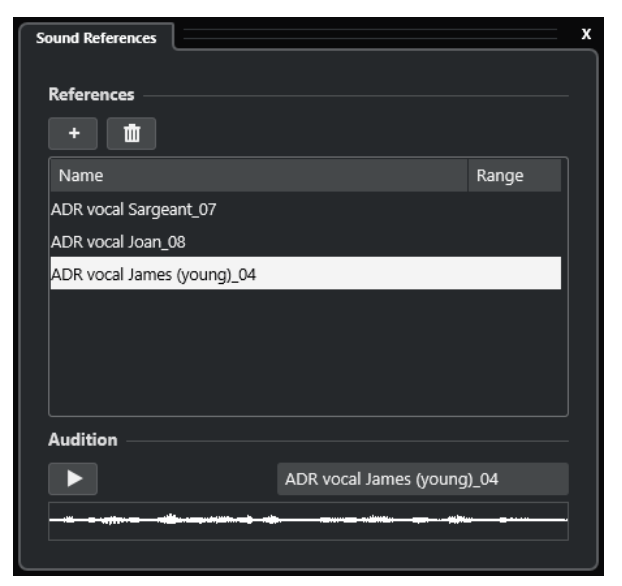

## **Add Selection as Sound Reference**

Aggiunge l'evento selezionato nel progetto come riferimento sonoro.

## **Remove Selected Sound Reference**

Rimuove il riferimento audio selezionato dall'elenco.

**NOTA** 

La rimozione di un riferimento audio dall'elenco non elimina il relativo evento sorgente dal progetto.

#### **Elenco dei riferimenti sonori**

Mostra una lista dei riferimenti sonori disponibili nel pannello del plug-in **TonalMatch**.

#### **Audition Sound Reference**

Consente di ascoltare in anteprima il riferimento audio selezionato.

LINK CORRELATI [TonalMatch](#page-188-0) a pag. 189

# **VoiceSeparator**

Il plug-in **VoiceSeparator** basato sull'intelligenza artificiale utilizza una rete neurale che è stata progettata per separare il dialogo dal complesso rumore di fondo nell'audio. Questo plug-in consente di rimuovere il rumore di fondo dai dialoghi o i dialoghi indesiderati dall'audio di sottofondo.

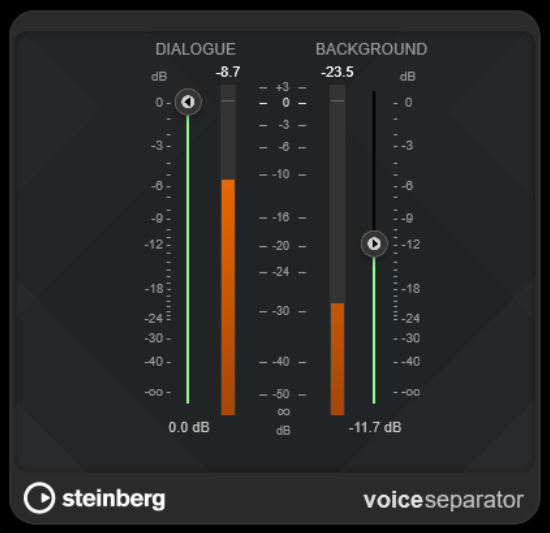

## **Dialogue**

Imposta il livello del dialogo nel segnale in uscita.

### **Background**

Imposta il livello dell'audio di sottofondo nel segnale in uscita.

# **Reverb**

# **REVelation**

**REVelation** produce un riverbero algoritmico di elevata qualità, caratterizzato da prime riflessioni (early reflections) e coda del riverbero (reverb tail).

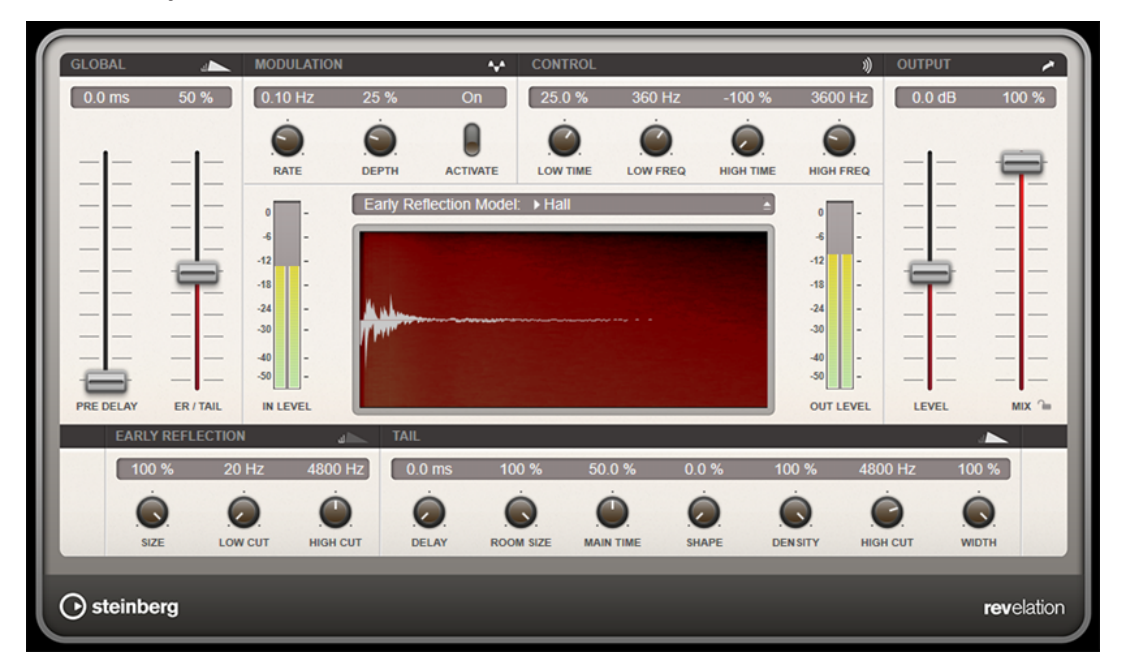

Le prime riflessioni sono responsabili dell'impressione spaziale nei primi millisecondi del riverbero. Per l'emulazione di diversi tipi di stanze è possibile scegliere tra vari pattern di prime riflessioni e modificarne la dimensione. La coda del riverbero offre diversi parametri per il

controllo della dimensione della stanza e del tempo del riverbero. Il tempo del riverbero può essere regolato attraverso 3 bande di frequenza, in maniera individuale.

### **Pre-Delay**

Determina il tempo che trascorre prima dell'applicazione del riverbero. Questo parametro consente di simulare stanze più ampie aumentando il tempo impiegato dalla prima riflessione per raggiungere l'ascoltatore.

#### **Early Reflections**

È qui possibile selezionare un pattern di prime riflessioni. In esso sono contenuti i delay più importanti per conferire le informazioni chiave relative all'impressione spaziale della stanza.

### **ER/Tail Mix**

Definisce il livello di bilanciamento tra prime riflessioni e coda del riverbero. Al 50 % le prime riflessioni e la coda hanno il medesimo volume. Con valori inferiori al 50 % vengono aumentate le prime riflessioni e ridotta la coda, col risultato che la sorgente sonora si sposta verso la parte frontale della stanza. Con valori superiori al 50 % viene aumentata la coda e ridotte le prime riflessioni, col risultato che la sorgente sonora si sposta verso la parte posteriore della stanza.

#### **Size**

Regola la lunghezza del pattern delle prime riflessioni. Al 100 % il pattern viene applicato con la propria lunghezza originale e la stanza suona nella maniera più naturale possibile. A valori inferiori al 100 % il pattern delle prime riflessioni viene compresso e viene percepita una dimensione della stanza minore.

#### **Low Cut**

Attenua le basse frequenze delle prime riflessioni. Più alto è questo valore, minore sarà il contenuto in basse frequenze presente nelle prime riflessioni.

## **High Cut**

Attenua le alte frequenze delle prime riflessioni. Più basso è questo valore, minore sarà il contenuto in alte frequenze delle prime riflessioni.

## **Delay**

Ritarda l'attacco della coda del riverbero.

## **Room Size**

Controlla le dimensioni della stanza simulata. Al 100 % le dimensioni sono pari a quelle di una cattedrale o di un'ampia sala da concerto. Al 50 % le dimensioni corrispondono a quelle di una stanza o di uno studio di medie dimensioni. Valori inferiori al 50 % simulano le dimensioni di una stanza di ridotta estensione o di una cabina di regia.

## **Main Time**

Controlla il tempo complessivo della coda. Più alto è questo valore, più lungo sarà il tempo di decadimento della coda del riverbero. Al 100 % il riverbero dura all'infinito. Il parametro **Main Time** rappresenta anche la banda media della coda del riverbero.

## **High Time**

Controlla il tempo per le alte frequenze della coda del riverbero. Con valori positivi, le alte frequenze hanno un tempo di decadimento più lungo. Con valori negativi, il tempo di decadimento è più breve. Le frequenze ne verranno influenzate in base al parametro **High Freq**.

### **Low Time**

Controlla il tempo per le basse frequenze della coda del riverbero. Con valori positivi, le basse frequenze hanno un tempo di decadimento più lungo e viceversa. Le frequenze ne verranno influenzate in base al parametro **Low Freq**.

#### **High Freq**

Definisce la frequenza di cross-over tra le bande media e alta della coda del riverbero. Il tempo del riverbero per le frequenze al di sopra di questo valore può essere compensato rispetto al tempo principale del riverbero, tramite il parametro **High Time**.

## **Low Freq**

Definisce la frequenza di cross-over tra le bande basse e media della coda del riverbero. Il tempo del riverbero per le frequenze al di sotto di questo valore può essere compensato rispetto al tempo principale del riverbero, tramite il parametro **Low Time**.

#### **Shape**

Controlla l'attacco della coda del riverbero. A 0 % l'attacco è più immediato; si tratta di un'impostazione ottimale per le batterie. Più alto è questo valore, meno immediato sarà l'attacco.

#### **Density**

Regola la densità dell'eco della coda del riverbero. Al 100 % le singole riflessioni provenienti dai muri non sono distinguibili. Più basso è questo valore, maggiore è il numero di singole riflessioni udibili.

#### **High Cut**

Attenua le alte frequenze della coda del riverbero. Più basso è questo valore, minore sarà il contenuto in alte frequenze della coda del riverbero.

#### **Width**

Controlla l'ampiezza dell'immagine stereo. A 0% l'output del riverbero è mono; al 100% è stereo.

#### **Mix**

Consente di regolare il bilanciamento del livello tra il segnale originale (dry) e il segnale processato (wet). Se l'effetto viene utilizzato in mandata, impostare questo parametro sul valore massimo dato che tramite il livello della mandata è possibile controllare il bilanciamento del segnale originale/processato.

#### **Lock Mix Value**

Attivare questo pulsante (simbolo lucchetto) che si trova a fianco del parametro **Mix**  per bloccare il bilanciamento tra il segnale originale/processato mentre si naviga tra i preset e i programmi disponibili.

## **Modulation**

Consente di arricchire la coda del riverbero con delle lievi modulazioni dell'altezza.

#### **Modulation Rate**

Specifica la frequenza della modulazione dell'altezza.

#### **Modulation Depth**

Regola l'intensità della modulazione dell'altezza.

#### **Modulation Activate**

Attiva/disattiva l'effetto chorusing.

# **REVerence**

**REVerence** è uno strumento a convoluzione che consente di applicare le caratteristiche di diversi tipi di ambienti o stanze (riverberi) all'audio.

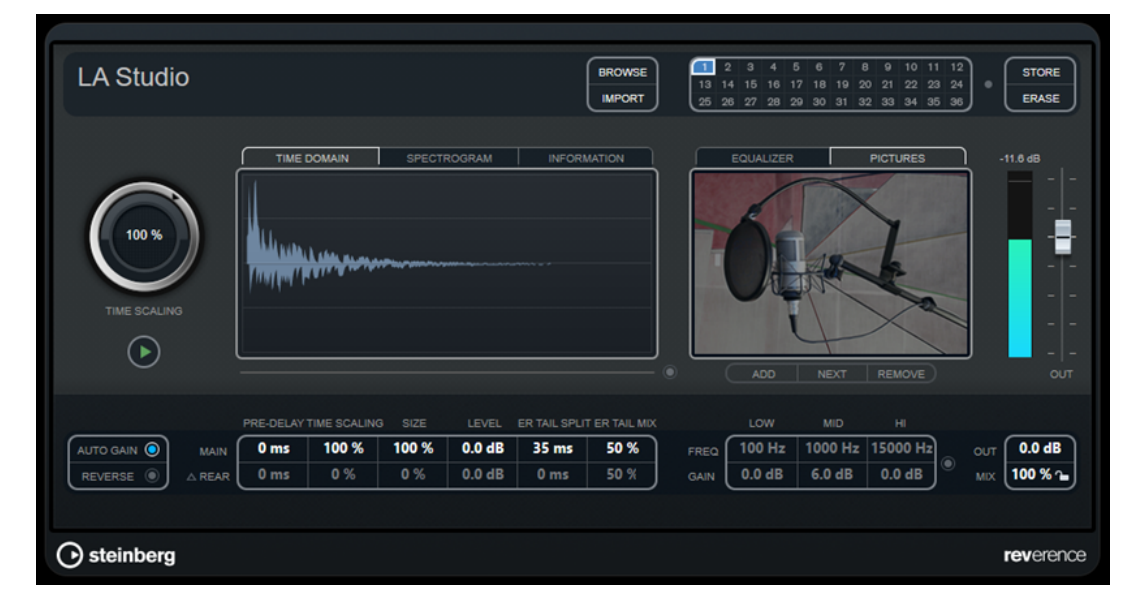

Ciò avviene attraverso il processamento del segnale audio sulla base di una risposta all'impulso – una registrazione di un impulso in una stanza o in un altro luogo, che ricrea le caratteristiche della stanza stessa. Come risultato, l'audio processato suonerà come se fosse riprodotto esattamente in quel particolare luogo. Insieme al plug-in sono forniti dei campioni di elevatissima qualità riferiti a spazi reali, in modo da poter creare la relativa riverberazione.

## **NOTA**

**REVerence** può richiedere un'elevata quantità di risorse in termini di RAM. Questo a causa del fatto che le risposte all'impulso che vengono caricate negli slot di REVerence vengono precaricate nella RAM, in modo da poter garantire un passaggio tra i diversi programmi che sia privo di artefatti sonori. Andrebbero di conseguenza caricati solamente i programmi realmente necessari per una determinata operazione.

## **Matrice dei programmi**

Un programma è la combinazione di una risposta all'impulso con le relative impostazioni. Queste includono le impostazioni del riverbero, le impostazioni di equalizzazione, le impostazioni delle immagini e le impostazioni delle uscite. La matrice dei programmi consente di caricare dei programmi o di visualizzare il nome della risposta all'impulso.

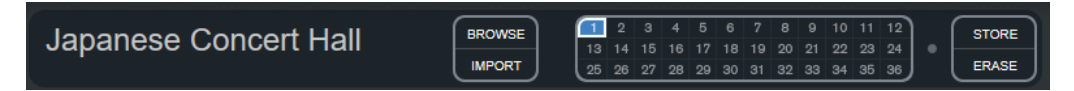

#### **Nome del programma**

Nell'angolo superiore sinistro del pannello del plug-in, viene visualizzato il nome del file della risposta all'impulso caricata oppure il nome del programma. Dopo aver caricato la risposta all'impulso, verranno visualizzati per alcuni secondi il relativo numero di canali e la lunghezza in secondi.

#### **Browse**

Questo pulsante apre una finestra browser che visualizza i programmi disponibili. Se si seleziona un programma nel browser, questo programma viene caricato all'interno dello slot attivo. Per filtrare l'elenco delle risposte all'impulso, ad esempio per tipo di stanza o numero di canali, attivare la sezione **Filters** (facendo clic sul pulsante **Set Up Window Layout** che si trova nella parte superiore-destra della finestra del browser).

## **Import**

Fare clic su questo pulsante per caricare i propri file di risposte all'impulso dal disco. I file dovrebbero avere una lunghezza massima di 10 secondi. File più lunghi vengono automaticamente tagliati.

#### **Slot dei programmi**

In questi slot è possibile caricare tutte le risposte all'impulso con le quali si desidera lavorare in una determinata sessione. Lo slot del programma selezionato viene indicato da una cornice bianca. Gli slot in uso sono visualizzati in blu. Uno slot di colore rosso indica che il file delle risposte all'impulso è mancante. Facendo doppio-clic su uno slot vuoto, si apre una finestra del browser che visualizza tutti i programmi disponibili. Se si fa clic su uno slot in uso, il programma corrispondente viene richiamato e caricato in **REVerence**. Se si porta il cursore del mouse sopra uno slot in uso, sotto il nome del programma attivo viene visualizzato il nome del programma corrispondente.

#### **Smooth Parameter Changes**

Questo pulsante si trova tra gli slot dei programmi e i pulsanti **Store**/**Erase**. Se viene attivato, viene eseguita una dissolvenza incrociata quando si passa da un programma all'altro. Lasciare disattivato questo pulsante mentre si cerca un programma adatto o un'impostazione appropriata per una risposta all'impulso. Una volta configurata la matrice del programma, attivare il pulsante per evitare di sentire artefatti audio quando si passa da un programma all'altro.

#### **Store**

Salva la risposta all'impulso attiva e le relative impostazioni sotto forma di programma.

#### **Erase**

Rimuove il programma selezionato dalla matrice.

## **Programmi e preset**

Le impostazioni di **REVerence** possono essere salvate sotto forma di preset o di programmi. Entrambi utilizzano l'estensione file .vstpreset e compaiono nella stessa categoria all'interno di MediaBay ma sono rappresentati da icone differenti.

## **Preset**

## ●.

Un preset di **REVerence** contiene tutte le impostazioni e i parametri del plug-in, cioè un collegamento a tutte le risposte all'impulso con le relative configurazioni dei parametri e posizioni nella matrice dei programmi. I preset vengono caricati tramite il relativo menu a tendina che si trova in cima al pannello del plug-in.

#### **NOTA**

Le risposte all'impulso importate manualmente non fanno parte dei programmi o dei preset. Se si intende trasferire il proprio progetto su un altro computer, è necessario spostare anche le risposte all'impulso.

## **Programma**

## $\Box$

Un programma di **REVerence** contiene solamente le impostazioni relative alle singole risposte all'impulso. I programmi vengono caricati e gestiti tramite la matrice dei programmi.

# **Preset**

I preset sono utili nelle seguenti situazioni:

- Per salvare una configurazione completa con diverse risposte all'impulso, da destinare a utilizzi futuri (ad esempio, diverse configurazioni per suoni di esplosioni da poter riutilizzare per altre scene o film).
- Quando si desidera salvare diversi set di parametri per la stessa risposta all'impulso, in modo da poter scegliere successivamente il set che meglio si adatta alle proprie esigenze.

# **Programmi**

I programmi offrono i seguenti vantaggi:

- Nella matrice dei programmi possono essere caricati fino a 36 programmi, in modo da poterli richiamare istantaneamente.
- Un programma rappresenta un modo rapido e semplice per salvare e richiamare le impostazioni relative a una singola risposta all'impulso, consentendo così dei tempi di caricamento brevi.
- Quando si automatizza un progetto e si carica un programma di **REVerence**, viene scritto solamente un evento di automazione.

Se invece si carica un preset (il quale contiene molte più impostazioni rispetto a un programma), vengono scritti molti dati di automazione non necessari (relativi alle impostazioni che non vengono effettivamente utilizzate).

## LINK CORRELATI

[Impostazioni del riverbero](#page-198-0) a pag. 199 [Impostazioni di equalizzazione](#page-199-0) a pag. 200 [Sezione Pictures](#page-200-0) a pag. 201 [Risposte all'impulso personalizzate](#page-202-0) a pag. 203 [Riposizionamento dei contenuti](#page-204-0) a pag. 205

# **Configurazione dei programmi**

## PROCEDIMENTO

- **1.** Nella matrice dei programmi, fare clic su uno slot per selezionarlo. Una cornice bianca luminosa indica che quello slot è selezionato.
- **2.** Fare clic sul pulsante **Browse** oppure cliccare nuovamente sullo slot vuoto per caricare uno dei programmi inclusi.

È anche possibile importare un nuovo file di risposta all'impulso.

- **3.** Nel browser, selezionare il programma contenente la risposta all'impulso che si desidera utilizzare e fare clic su **OK**. Il nome della risposta all'impulso caricata viene visualizzato nell'angolo superiore-sinistro del
- pannello di **REVerence**. **4.** Configurare i parametri di **REVerence** in base alle proprie esigenze e fare clic sul pulsante
- **Store** per salvare la risposta all'impulso con le impostazioni correnti, sotto forma di un nuovo programma.
- **5.** Seguendo i passaggi sopra descritti è possibile configurare tutti i programmi desiderati.

## <span id="page-198-0"></span>**NOTA**

Se si desidera usare il proprio set di programmi in altri progetti, salvare le proprie impostazioni sotto forma di preset del plug-in.

LINK CORRELATI

[Importazione delle risposte all'impulso](#page-202-0) a pag. 203

## **Impostazioni del riverbero**

Le impostazioni del riverbero consentono di modificare le caratteristiche della stanza.

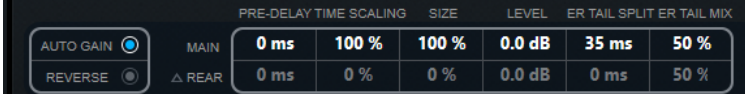

#### **Main**

Tutti i valori visualizzati nella riga in alto si applicano a tutti gli altoparlanti o ai canali anteriori se si sta lavorando con tracce surround.

#### **Rear**

Se si sta lavorando con tracce in surround fino a una configurazione 5.1 è possibile impostare un offset per i canali posteriori.

#### **Auto Gain**

Se questo pulsante è attivo, la risposta all'impulso viene automaticamente normalizzata.

#### **Reverse**

Inverte la risposta all'impulso.

#### **Pre-Delay**

Determina il tempo che trascorre prima dell'applicazione del riverbero. Questo parametro consente di simulare stanze più ampie aumentando il tempo impiegato dalla prima riflessione per raggiungere l'ascoltatore.

#### **Time Scaling**

Imposta il tempo del riverbero.

## **Size**

Determina la dimensione della stanza simulata.

#### **Level**

Un controllo di livello per la risposta all'impulso. Regola il volume del riverbero.

#### **ER Tail Split**

Imposta un punto di separazione tra le prime riflessioni e la coda, consentendo di determinare dove ha inizio la coda del riverbero. Un valore di 60 indica che il punto di separazione è impostato a 60 ms.

## **ER Tail Mix**

Consente di definire la relazione tra le prime riflessioni e la coda. Valori oltre 50 attenuano le prime riflessioni, mentre valori sotto 50 attenuano la coda.

# <span id="page-199-0"></span>**Display delle risposte all'impulso**

La sezione del display grafico consente di visualizzare i dettagli delle risposte all'impulso e di modificarne la lunghezza.

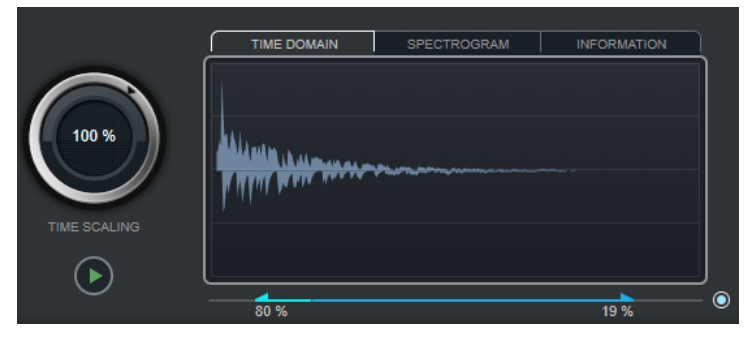

## **Time Scaling**

Questa rotella consente di regolare il tempo del riverbero.

# **Play**

Quando si fa clic su questo pulsante per applicare la risposta all'impulso caricata, viene riprodotto un breve click. Si tratta di un suono neutro di test, che rende più facile comprendere come le diverse impostazioni influenzano le caratteristiche del riverbero.

## **Time Domain**

Questo display visualizza la forma d'onda della risposta all'impulso.

## **Spectrogram**

Questo display visualizza lo spettro analizzato della risposta all'impulso. Il tempo viene visualizzato lungo l'asse orizzontale, la frequenza lungo l'asse verticale e il volume è rappresentato dal colore.

## **Information**

Questo display riporta delle informazioni aggiuntive, ad esempio il nome del programma e della risposta all'impulso caricata, il numero di canali, la lunghezza e le informazioni Broadcast Wave.

## **Activate Impulse Trimming**

Usare questo pulsante che si trova nella parte inferiore destra del display delle risposte all'impulso, per attivare l'operazione di trim sugli impulsi. Il cursore Trim viene visualizzato sotto il display delle risposte all'impulso.

## **Trim**

Questo cursore consente di ritoccare (trim) l'inizio e la fine della risposta all'impulso. Trascinare la maniglia di sinistra per ritoccare l'inizio della risposta all'impulso e la maniglia di destra per ritoccare la coda del riverbero.

## **NOTA**

La risposta all'impulso verrà tagliata senza alcuna dissolvenza.

# **Impostazioni di equalizzazione**

Nella sezione **Equalizer** è possibile regolare il suono del riverbero.

<span id="page-200-0"></span>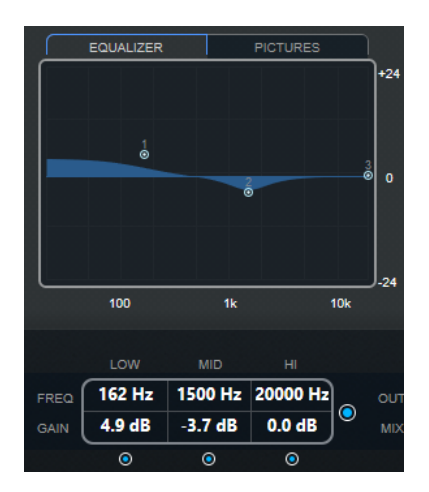

#### **EQ curve**

Visualizza la curva di equalizzazione. È possibile usare i parametri di equalizzazione che si trovano sotto il display per modificare la curva di equalizzazione, oppure modificarla manualmente trascinando i punti curva.

## **Activate EQ**

Questo pulsante che si trova destra dei parametri di equalizzazione, attiva l'equalizzatore per l'effetto plug-in.

#### **Low Shelf On**

Attiva il filtro low shelf che enfatizza o attenua le frequenze sotto la frequenza di cutoff, della quantità specificata.

## **Low Freq (da 20 a 500)**

Imposta la frequenza della banda delle basse.

#### **Low Gain (da -24 a +24)**

Imposta la quantità di attenuazione/enfatizzazione per la banda delle basse.

## **Mid Peak On**

Attiva il filtro di picco medio che crea un picco o una tacca nella risposta di frequenza.

## **Mid Freq (da 100 a 10000)**

Imposta la frequenza centrale della banda delle media.

#### **Mid Gain (da -12 a +12)**

Imposta la quantità di attenuazione/enfatizzazione per la banda Mid (media).

#### **Hi Shelf On**

Attiva il filtro hi shelf che enfatizza attenua le frequenze sopra la frequenza di cutoff, della quantità specificata.

## **Hi Freq (da 5000 a 20000)**

Imposta la frequenza della banda delle alte.

## **Hi Gain (da -24 a +24)**

Imposta la quantità di attenuazione/enfatizzazione per la banda delle alte.

# **Sezione Pictures**

Nella sezione **Pictures** è possibile caricare dei file immagine che illustrano le impostazioni definite (ad esempio il luogo di registrazione o il posizionamento del microfono della risposta all'impulso caricata). Possono essere caricate fino a cinque immagini.

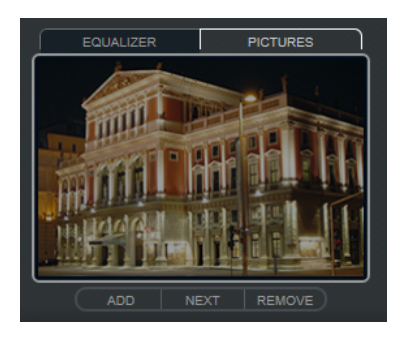

#### NOTA

Le immagini rappresentano solamente un riferimento per il plug-in e non verranno copiate nella cartella di progetto.

#### **Add**

Apre una finestra di dialogo in cui è possibile navigare alla ricerca del file immagine che si desidera importare. I formati file supportati sono JPG, GIF e PNG.

## **Next**

Se vengono caricate numerose immagini, è possibile fare clic su questo pulsante per visualizzare l'immagine successiva.

## **Remove**

Rimuove l'immagine attiva.

**NOTA** 

Ciò non comporta l'eliminazione del file immagine dal proprio hard disk.

# **Impostazioni di uscita**

Nella sezione Output è possibile controllare il livello generale e determinare il mix suono originale/processato.

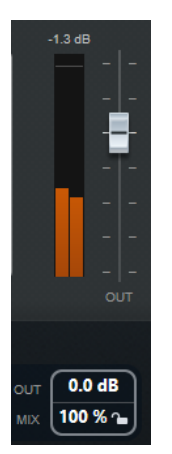

#### **Indicatore di attività in uscita**

Indica il livello generale della risposta all'impulso e delle relative impostazioni.

#### **Out**

Regola il livello in uscita generale.

#### <span id="page-202-0"></span>**Mix**

Consente di regolare il bilanciamento del livello tra il segnale originale (dry) e il segnale processato (wet).

#### **Lock Mix Value**

Attivare questo pulsante (simbolo lucchetto) che si trova a fianco del parametro **Mix**  per bloccare il bilanciamento tra il segnale originale/processato mentre si naviga tra i preset e i programmi disponibili.

# **Risposte all'impulso personalizzate**

Oltre a lavorare con le risposte all'impulso incluse in **REVerence**, è possibile importarne di proprie e salvarle come programmi o preset. Sono supportati i file in formato WAVE e AIFF in configurazione mono, stereo, true-stereo, o multicanale (fino a 5.0). Se un file multicanale contiene un canale LFE, questo viene ignorato.

**REVerence** utilizza la stessa ampiezza del canale della traccia in cui è inserito. Quando si importano alle risposte all'impulso che presentano un numero di canali superiore rispetto alla traccia corrispondente, il plug-in legge solamente i canali necessari. Se il file di risposta all'impulso contiene un numero di canali inferiore rispetto alla traccia, **REVerence** genera i canali mancanti (ad esempio il canale centrale come somma dei canali sinistro e destro). Se i canali posteriori risultano mancanti (quando si importa ad esempio un file di risposta all'impulso stereo su una traccia 4.0), per i canali posteriori vengono usati anche i canali sinistro e destro. In tal caso, è possibile usare il parametro Rear offset per creare una maggiore spazialità.

LINK CORRELATI [True stereo](#page-203-0) a pag. 204

## **Importazione delle risposte all'impulso**

**REVerence** consente di importare dei file di risposte all'impulso. Prima dell'importazione di questi tipi di file, è possibile verificarne l'effetto.

#### PREREQUISITI

Per ascoltare in anteprima l'effetto derivante dall'applicazione dei file delle risposte all'impulso durante il processo di importazione, eseguire una delle seguenti operazioni:

- Se si utilizza REVerence come effetto in insert, riprodurre in loop l'evento al quale si intende aggiungere l'effetto.
- Se si utilizza **REVerence** nella finestra **Processamento diretto offline**, attivare **Ascolto** e **Ascolto in loop**.

PROCEDIMENTO

- **1.** Nella matrice dei programmi, fare clic sul pulsante **Import**.
- **2.** Nella finestra di selezione file che si apre, raggiungere la posizione in cui si trovano i file delle risposte all'impulso desiderati.
- **3.** Facoltativo: selezionare un file di risposte all'impulso per ascoltarlo in anteprima.
- **4.** Selezionare il file da importare e fare clic su **Apri**.

Il file viene caricato in **REVerence**. I canali provenienti da un file interlacciato vengono importati nello stesso ordine utilizzato in altre aree del programma (ad esempio nella finestra **Connessioni audio**), vedere di seguito.

**5.** Definire le impostazioni appropriate e aggiungere un'immagine, se disponibile.

<span id="page-203-0"></span>Le immagini che si trovano nella stessa cartella del file di risposta all'impulso o nella cartella genitore, vengono automaticamente individuate e visualizzate.

**6.** Fare clic sul pulsante **Store** per salvare la risposta all'impulso e le relative impostazioni sotto forma di un programma.

In tal modo è possibile richiamare questa specifica configurazione in un qualsiasi momento.

## RISULTATO

Lo slot del programma diventa di colore blu, a indicare che è stato caricato un programma.

## **NOTA**

Quando si salva un programma, viene creato solamente un riferimento al file della risposta all'impulso. Tale file si troverà sempre nella stessa posizione di prima e non verrà modificato in alcun modo.

DOPO IL COMPLETAMENTO DI QUESTA OPERAZIONE

Ripetere questi passaggi per tutti file di risposta all'impulso con i quali si desidera lavorare.

## **Lettura dell'ordine dei canali in ingresso**

**REVerence** legge i canali in ingresso nel seguente ordine.

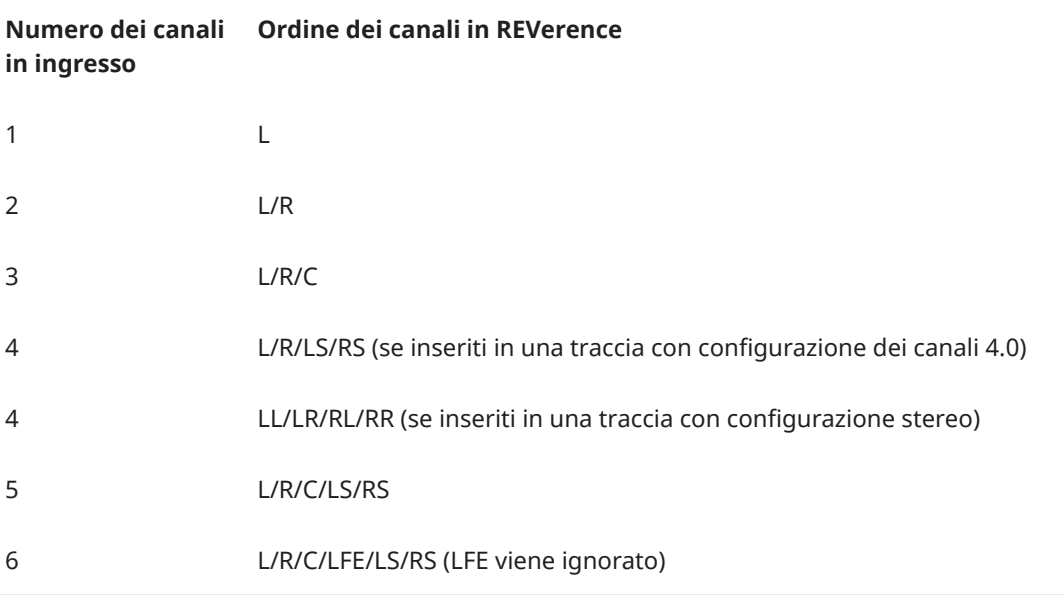

## **True stereo**

Le risposte all'impulso registrate come file true-stereo consentono di creare un'impressione estremamente realistica della stanza corrispondente.

**REVerence** è in grado di processare solamente i file di risposte all'impulso true-stereo che possiedono la seguente configurazione dei canali (in questo ordine preciso): LL, LR, RL, RR.

I canali sono definiti come segue:

<span id="page-204-0"></span>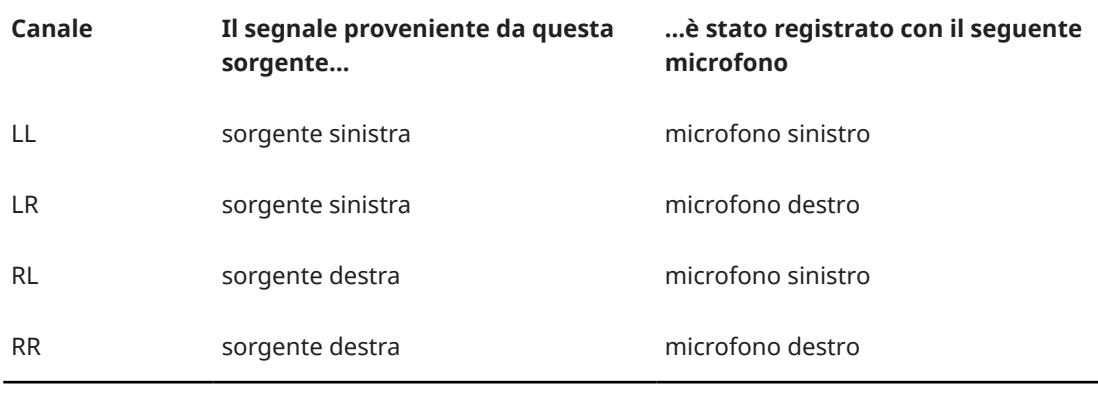

## **NOTA**

Se le proprie risposte all'impulso true-stereo sono disponibili solamente come singoli file mono, è possibile utilizzare la funzione **Esporta mixdown audio** per creare dei file interlacciati conformi con **REVerence** (consultare il **Manuale Operativo**).

**REVerence** funziona automaticamente in modalità true-stereo se il plug-in viene inserito in una traccia stereo e si carica una risposta all'impulso a 4 canali.

Di conseguenza, se si sta lavorando con dei file surround, cioè una risposta all'impulso a 4 canali registrata con una configurazione Quadro (L/R, LS/RS), è necessario inserire il plug-in in una traccia audio con una configurazione 4.0. Anche in una traccia stereo questi file verrebbero processati in modalità true-stereo.

Come è quindi possibile evitare che **REVerence** processi inavvertitamente dei file surround in modalità true-stereo? La risposta è un attributo **Recording Method** che può essere scritto nelle informazioni iXML del file di risposta all'impulso corrispondente. Ogni volta che si carica una risposta all'impulso con una configurazione a 4 canali in una traccia stereo, **REVerence** cerca le informazioni iXML del file. Se il plug-in rileva l'attributo **Recording Method** avviene quanto segue:

- Se l'attributo è impostato su **TrueStereo**, il plug-in funziona in modalità true-stereo.
- Se l'attributo è impostato su **A/B** o **Quadro**, il plug-in funziona in modalità stereo normale e processa solamente i canali L/R del file surround.

#### **NOTA**

È possibile utilizzare l'**Inspector degli attributi** in **MediaBay** per assegnare delle etichette ai propri file delle risposte all'impulso con l'attributo **Recording Method**. Per maggiori informazioni consultare il **Manuale Operativo**.

## **Riposizionamento dei contenuti**

Una volta importate le proprie risposte all'impulso in **REVerence**, è possibile lavorarci comodamente sul proprio computer. Come fare però se si desidera trasferire i propri contenuti su un altro computer, ad esempio se si lavora a volte su un PC fisso e altre su un portatile, oppure se si ha necessità di consegnare un progetto a un collega che lavora in un altro studio?

Per quanto riguarda i contenuti di fabbrica, ciò non costituisce un problema, in quanto questi sono presenti anche sull'altro computer. Relativamente a queste risposte all'impulso, sarà sufficiente trasferire i propri programmi e preset di **REVerence**, in modo da poter accedere alle proprie configurazioni personali.

La situazione è invece diversa con i contenuti utente. Se i propri file audio sono stati trasferiti su un disco esterno, oppure in una posizione dell'hard disk differente all'interno del computer, **REVerence** non sarà più in grado di accedere alle risposte all'impulso, per il fatto che i percorsi dei file non sono più validi.

#### PROCEDIMENTO

**1.** Trasferire i propri file audio in una posizione alla quale sarà possibile accedere dal secondo computer (ad esempio su un disco esterno).

Se i file sono archiviati sul primo computer secondo la stessa struttura di cartelle, **REVerence**  sarà in grado di individuare automaticamente tutti i file contenuti in tale struttura.

**2.** Trasferire tutti i preset o i programmi di **REVerence** desiderati sul secondo computer.

Se non si è certi della posizione in cui devono essere salvati i preset, è possibile individuare i relativi percorsi in **MediaBay** (consultare il **Manuale Operativo**).

**3.** Aprire **REVerence** sul secondo computer e provare a caricare il preset o il programma col quale si desidera lavorare.

Si apre la finestra di dialogo **Locate Impulse Response**.

- **4.** Raggiungere la cartella contenente le proprie risposte all'impulso.
- **5.** Fare clic su **Apri**.

#### RISULTATO

REVerence sarà ora in grado di accedere a tutte le risposte all'impulso salvate in questa posizione.

#### IMPORTANTE

Il nuovo percorso relativo a questi file audio non è stato ancora salvato. Per rendere i file disponibili in maniera permanente, senza dover utilizzare la finestra di dialogo Locate, è necessario salvare i propri programmi o preset con un nome differente.

# **RoomWorks**

**RoomWorks** è un plug-in di riverbero estremamente personalizzabile che consente di ricreare in maniera realistica le caratteristiche ambientali e le riverberazioni di vari tipi di stanze e ambienti chiusi, nei formati stereo e surround. L'utilizzo della CPU è scalabile, in modo da adattarsi alle caratteristiche di qualsiasi sistema. Da riflessioni di piccole stanze, a riverberi tipici di ampie caverne, questo plug-in offre una riverberazione di elevata qualità.

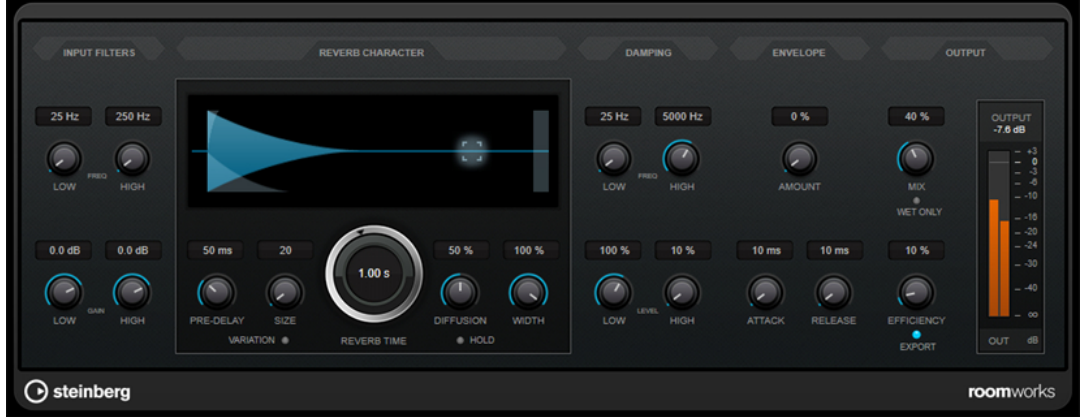

## **Input Filters**

## **Low Frequency**

Determina la frequenza alla quale agisce il filtro low-shelving. Entrambe le impostazioni High e Low filtrano il segnale in ingresso prima del processamento del riverbero.

#### **High Frequency**

Determina la frequenza alla quale agisce il filtro high-shelving. Entrambe le impostazioni High e Low filtrano il segnale in ingresso prima del processamento del riverbero.

### **Low Gain**

Definisce la quantità di attenuazione o enfatizzazione per il filtro low-shelving.

## **High Gain**

Definisce la quantità di attenuazione o enfatizzazione per il filtro high-shelving.

## **Reverb Character**

#### **Pre-Delay**

Determina il tempo che trascorre prima dell'applicazione del riverbero. Questo parametro consente di simulare stanze più ampie aumentando il tempo impiegato dalla prima riflessione per raggiungere l'ascoltatore.

## **Size**

Altera i tempi di delay delle prime riflessioni per simulare spazi più ampi o più ristretti.

## **Reverb Time**

Imposta il tempo del riverbero in secondi.

## **Diffusion**

Agisce sul carattere della coda del riverbero. Valori elevati generano una maggiore diffusione e un suono più omogeneo, mentre valori ridotti producono un suono più chiaro.

#### **Width**

Controlla l'ampiezza dell'immagine stereo. A 0% l'output del riverbero è mono; al 100% è stereo.

## **Variation**

Facendo clic su questo pulsante si genera una nuova versione dello stesso programma di riverbero, usando dei pattern di riflessione alterati. Ciò è utile nel caso in cui alcuni suoni stiano causando problemi o risultati indesiderati. Creando una nuova variazione, si risolvono spesso questi problemi. Vi sono 1000 possibili variazioni.

## **Hold**

L'attivazione di questo pulsante applica il freeze al buffer del riverbero in un loop infinito. È possibile creare alcuni interessanti suoni di pad usando questa funzione.

## **Damping**

## **Low Frequency**

Determina la frequenza sotto la quale avviene l'attenuazione (damping) delle basse frequenze.

## **High Frequency**

Determina la frequenza sopra la quale vengono attenuate le alte frequenze.

#### **Low Level**

Agisce sul tempo di decadimento delle basse frequenze. Un riverbero di una stanza normale decade più rapidamente nell'intervallo alto e basso rispetto all'intervallo medio. Abbassando la percentuale del livello si farà in modo che le basse frequenze decadano più rapidamente. Valori superiori al 100% fanno sì che le basse frequenze decadano più lentamente rispetto alle medie.

#### **High Level**

Agisce sul tempo di decadimento delle alte frequenze. Un riverbero di una stanza normale decade più rapidamente nell'intervallo alto e basso rispetto all'intervallo medio. Abbassando la percentuale del livello si farà in modo che le alte frequenze decadano più rapidamente. Valori superiori al 100% fanno sì che le alte frequenze decadano più lentamente rispetto alle medie.

## **Envelope**

#### **Amount**

Determina il livello in cui i controlli di attacco (Attack) e rilascio (Release) dell'inviluppo agiscono sul riverbero. Valori più bassi generano un effetto più impercettibile, mentre valori elevati causano un suono più drastico.

### **Attack**

Le impostazioni degli inviluppi nel plug-in **RoomWorks** controllano il modo in cui il riverbero seguirà le dinamiche del segnale di ingresso in un modo simile a un noise gate o a un downward expander. Il parametro Attack determina il tempo impiegato (in millisecondi) dal riverbero per raggiungere il pieno volume dopo un picco di segnale. L'effetto ottenuto è simile a un pre-delay ma il riverbero sale gradualmente anziché partire tutto in una volta sola.

#### **Release**

Consente di determinare dopo quanto tempo rispetto a un picco del segnale è possibile ascoltare il riverbero prima che venga tagliato, analogamente al tempo di rilascio di un gate.

## **Output**

#### **Mix**

Consente di regolare il bilanciamento del livello tra il segnale originale (dry) e il segnale processato (wet). Se **RoomWorks** viene utilizzato come effetto in insert per un canale FX, si consiglia di impostare questo valore su 100% o di utilizzare il pulsante **wet only**.

#### **Wet only**

Questo pulsante disattiva il parametro **Mix**, impostando l'effetto su 100% wet (segnale completamente processato). Normalmente, questo pulsante dovrebbe essere attivato nei casi in cui **RoomWorks** viene utilizzato come effetto in mandata per un canale FX o per un canale gruppo.

#### **Efficiency**

Determina la quantità di potenza del processore impiegata per **RoomWorks**. Più basso è il valore, maggiore sarà la quantità di risorse della CPU impiegate e più elevata sarà la qualità del riverbero. Con impostazioni elevate (>90%) del parametro **Efficiency** possono essere creati effetti molto particolari e interessanti.

#### **Export**

Determina se durante l'esportazione dell'audio, **RoomWorks** utilizzerà la massima potenza della CPU per la qualità del riverbero più elevata. Durante l'esportazione

è possibile mantenere le impostazioni più elevate del parametro Efficiency per ottenere uno specifico effetto. Per ottenere la massima qualità del riverbero durante l'esportazione, assicurarsi che questo pulsante sia attivato.

### **Indicatore del livello in uscita**

Visualizza il livello del segnale in uscita.

# **RoomWorks SE**

**RoomWorks SE** è una versione ridotta del plug-in **RoomWorks**. **RoomWorks SE** offre una riverberazione di elevata qualità, ma presenta pochi parametri e un carico sulla CPU decisamente più ridotto rispetto alla versione completa.

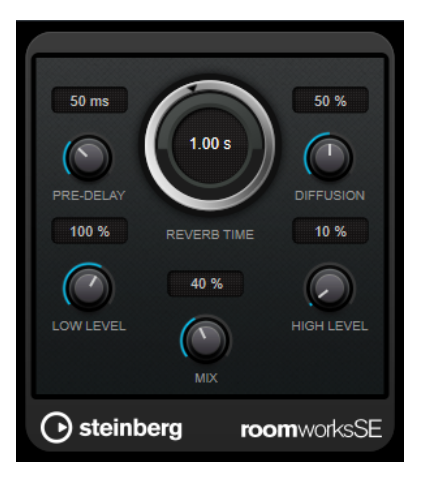

#### **Pre-Delay**

Determina il tempo che trascorre prima dell'applicazione del riverbero. Questo parametro consente di simulare stanze più ampie aumentando il tempo impiegato dalla prima riflessione per raggiungere l'ascoltatore.

## **Reverb Time**

Imposta il tempo del riverbero in secondi.

## **Diffusion**

Agisce sul carattere della coda del riverbero. Valori elevati generano una maggiore diffusione e un suono più omogeneo, mentre valori ridotti producono un suono più chiaro.

## **Low Level**

Agisce sul tempo di decadimento delle basse frequenze. Un riverbero di una stanza normale decade più rapidamente nell'intervallo alto e basso rispetto all'intervallo medio. Abbassando la percentuale del livello si farà in modo che le basse frequenze decadano più rapidamente. Valori superiori al 100% fanno sì che le basse frequenze decadano più lentamente rispetto alle medie.

## **High Level**

Agisce sul tempo di decadimento delle alte frequenze. Un riverbero di una stanza normale decade più rapidamente nell'intervallo alto e basso rispetto all'intervallo medio. Abbassando la percentuale del livello si farà in modo che le alte frequenze decadano più rapidamente. Valori superiori al 100% fanno sì che le alte frequenze decadano più lentamente rispetto alle medie.

#### **Mix**

Consente di regolare il bilanciamento del livello tra il segnale originale (dry) e il segnale processato (wet). Quando **RoomWorks SE** è inserito in un canale FX, nella maggior parte dei casi si consiglia di impostare questo valore al 100%.

# **Spatial + Panner**

# **Anymix Pro**

Il plug-in **Anymix Pro** di IOSONO è un sofisticato panner surround e un potente processore di upmix/downmix in grado di convertire qualsiasi tipo di materiale audio in diversi formati di uscita, da mono a 8.1.

## **Configurazione di ingresso/uscita**

La configurazione di ingresso/uscita del plug-in può essere selezionata dai menu a tendina **In** e **Out** situati nell'angolo superiore-sinistro del pannello del plug-in.

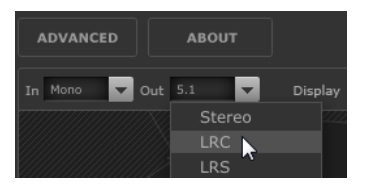

Se **Anymix Pro** viene utilizzato come effetto in insert, la configurazione di ingresso e di uscita massima non può eccedere l'ampiezza della traccia corrente.

Se **Anymix Pro** viene utilizzato come panner, la configurazione di ingresso massima non può eccedere l'ampiezza della traccia corrente. La configurazione di uscita massima non può invece superare l'ampiezza del bus di uscita al quale la traccia è assegnata.

## **Ordine dei canali**

Il plug-in utilizza lo stesso ordine dei canali dell'applicazione host, a meno che la configurazione di uscita selezionata differisca dalla configurazione della traccia.

#### **NOTA**

La selezione di una configurazione di uscita diversa da quella attuale della traccia causa problemi con i canali.

Se la configurazione di uscita della traccia non è un sottoinsieme della configurazione di uscita del plug-in (ad esempio, traccia = 6.1 Cine e uscita del plug-in = 7.0), i canali vengono assegnati come segue:

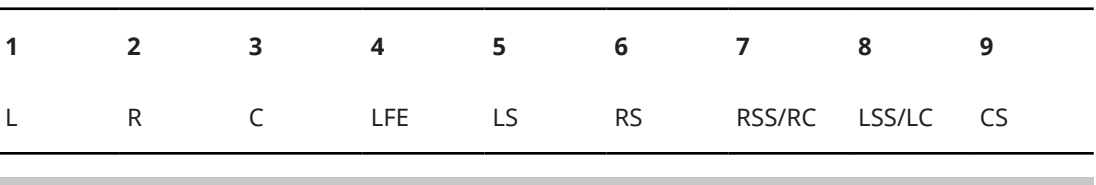

**NOTA** 

I canali mancanti nella configurazione di uscita vengono automaticamente saltati.

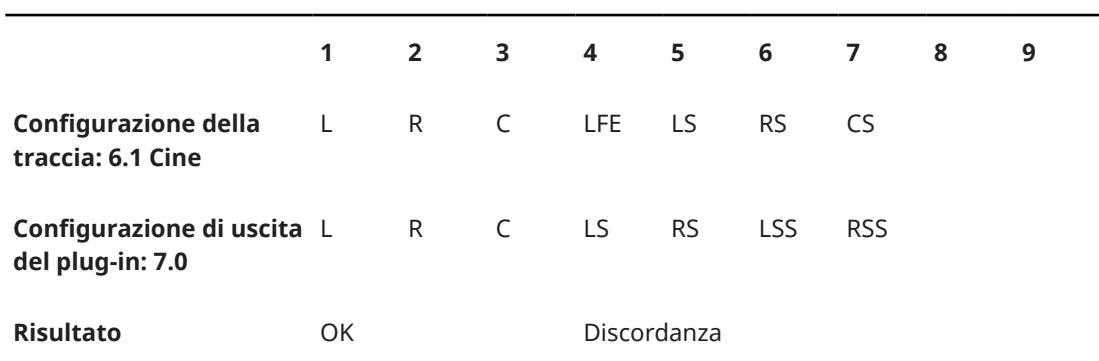

# **Compensazione della latenza**

**Anymix Pro** genera un ritardo di processamento. La quantità di latenza generata dipende dalla dimensione del buffer della scheda audio e dalla modalità di processamento del plug-in, cioè, panning o upmix. Le applicazioni host di Steinberg sono in grado di compensare questo ritardo in automatico.

# **Il pannello del plug-in**

Il pannello di **Anymix Pro** è diviso in più sezioni, con la vista stage che occupa la maggior parte dello spazio. Questa vista consente di visualizzare la posizione e il movimento dei canali di ingresso, la configurazione di uscita e i valori dei filtri dipendenti dalla distanza. Sul lato destro sono presenti i controlli di posizione e movimento, mentre la sezione inferiore del pannello contiene i controlli di upmix.

## **NOTA**

Il pannello del plug-in offre due diverse modalità di visualizzazione: panning e upmix.

# **Modalità panning**

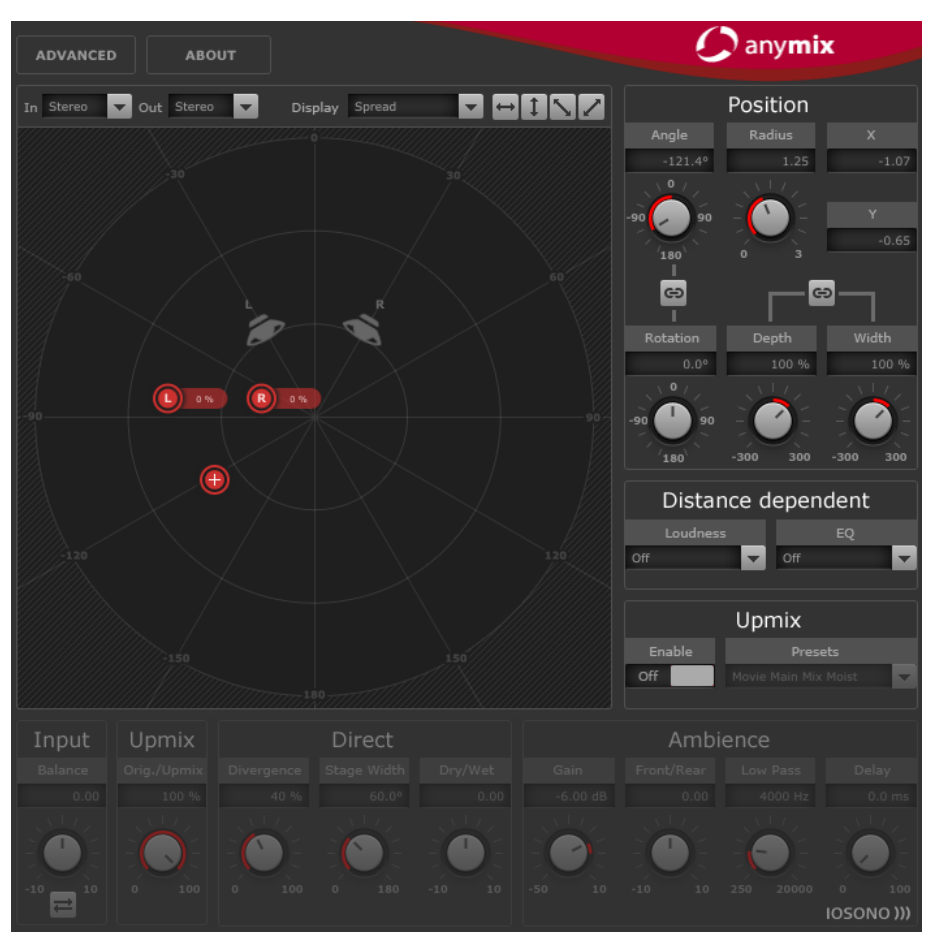

Nella vista stage, i canali di ingresso sono rappresentati da icone di colore rosso, mentre i canali di uscita da altoparlanti grigi sullo sfondo.

Se si spostano i canali di ingresso al di fuori della configurazione degli altoparlanti, si ottiene un effetto di panning (regolazione del panorama) tra i due altoparlanti di uscita più vicini. I canali di ingresso che sono posizionati a distanze inferiori vengono distribuiti su più altoparlanti di uscita.

● Per modificare la posizione del gruppo di ingresso, fare clic e trascinamento in un punto qualsiasi della vista stage, oppure fare clic-destro. Un clic-destro causa il salto immediato dei canali alla nuova posizione.

## **NOTA**

La distanza tra i canali di ingresso si restringe automaticamente se questi vengono spostati verso il bordo del palco. Si crea in questo modo un senso di profondità quando si sposta del materiale stereo o multi-canale.

## **Sezione Position**

Oltre che tramite la vista stage, i canali di ingresso possono anche essere spostati usando i controlli presenti nella parte superiore-destra del pannello del plug-in.

## **Rotation**

Ruota il gruppo di ingresso intorno al relativo punto centrale.

### **Collegamento tra Angle e Rotation**

Modifica la rotazione del gruppo di ingresso, da auto-centrato a centrato sul palco.

#### **Depth**

Bilancia il gruppo di ingresso in senso verticale.

#### **Width**

Bilancia il gruppo di ingresso in senso orizzontale.

#### **Collegamento tra Depth e Width**

Mantiene il rapporto tra il bilanciamento dei parametri Depth e Width.

### **NOTA**

Per eseguire delle regolazioni di precisione sui parametri, premere **Shift** mentre si utilizzano i controlli.

## **Regolazioni dei singoli canali**

È possibile modificare le posizioni dei canali di ingresso in maniera individuale, tramite doppioclic sull'icona dell'ingresso corrispondente nella vista stage. Si apre così un pannello separato con dei parametri specifici per i singoli canali.

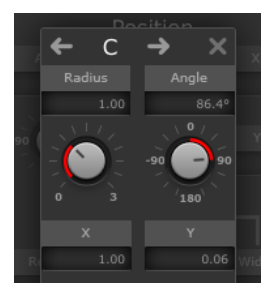

## **Radius/Angle**

Controlla la posizione del canale di ingresso selezionato, relativa al centro del gruppo di ingresso.

## **X/Y**

Sposta il canale di ingresso selezionato in senso orizzontale e verticale.

#### **Volume**

Applica il guadagno al canale di ingresso selezionato.

## **LFE Volume**

Controlla la quantità di LFE per il canale di ingresso selezionato.

#### **Spread**

Distribuisce l'audio dal canale di ingresso selezionato a più di due canali di uscita.

- A 0 % la sorgente audio viene renderizzata nel punto in cui si posiziona l'icona del canale.
- Al 100 % l'audio viene distribuito equamente a tutti gli altoparlanti della configurazione di uscita.

## **Manual Delay**

Aggiunge un ritardo al canale di ingresso selezionato.

### **Link**

Attivare questi pulsanti per collegare i parametri corrispondenti nell'istanza corrente del plug-in. La regolazione del valore di un parametro causa la modifica anche degli altri parametri ad esso collegati.

#### IMPORTANTE

I parametri dei singoli canali di ingresso non possono essere automatizzati dall'applicazione host, ma le regolazioni definite per ciascun canale di ingresso vengono salvate per ciascuna istanza e per ciascun panner del plug-in nella sessione.

## **Limitare i movimenti**

È possibile utilizzare i pulsanti a doppia freccia che si trovano nella parte superiore-destra della vista stage per limitare in senso ortogonale o diagonale la direzione di movimento dell'oggetto presente nella vista stage, in modo da semplificare il processo di automazione.

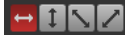

**NOTA** 

Nella maggior parte dei casi, gli oggetti si spostano lungo percorsi estremamente semplici intorno al pubblico. Limitando la direzione di movimento, è possibile creare in maniera rapida dei movimenti estremamente precisi.

## **Filtri dipendenti dalla distanza (Distance dependent)**

Per creare dei mix coinvolgenti in maniera ancora più semplice e veloce, **Anymix Pro** è dotato di un'unità di filtro dipendente dalla distanza che consente di regolare automaticamente il volume e l'air damping degli oggetti in movimento.

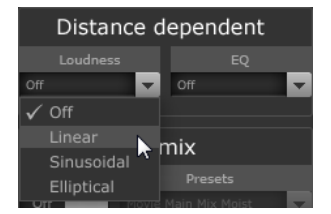

#### **Loudness**

Riduce il volume degli oggetti che si spostano sempre più lontano.

**EQ**

Smorza le alte frequenze degli oggetti che si spostano sempre più lontano.

Per entrambi i filtri è possibile selezionare una delle opzioni seguenti dal menu a tendina corrispondente:

● **Off**

Disattiva il filtro dipendente dalla distanza.

● **Linear**

Il filtraggio parte direttamente dal punto centrale e viene applicato in maniera lineare. Selezionare questo tipo di curva se si desidera che anche i movimenti più impercettibili debbano avere un impatto diretto sul filtro dipendente dalla distanza.

● **Sinusoidal**

Il filtraggio parte approssimativamente alla distanza dell'altoparlante e aumenta in maniera esponenziale con la distanza. Selezionare questo tipo di curva se si desidera che i movimenti nel cerchio centrale non debbano avere alcun impatto udibile sul filtro dipendente dalla distanza.

## ● **Elliptical**

Il filtraggio parte approssimativamente a due terzi del palco, con una curva di attenuazione esponenziale. Selezionare questo tipo di curva se si desidera che solamente i movimenti lungo il bordo del palco debbano avere un impatto udibile sul filtro dipendente dalla distanza.

### **NOTA**

I valori attuali possono essere visualizzati all'interno delle etichette delle icone degli altoparlanti, utilizzando il menu a tendina **Display** che si trova sopra la vista stage.

I filtri dipendenti dalla distanza possono essere ulteriormente regolati utilizzando le opzioni avanzate.

LINK CORRELATI [Opzioni avanzate \(Advanced\)](#page-217-0) a pag. 218

## **Upmix**

La funzione upmix di **Anymix Pro** è particolarmente utile se la riorganizzazione di tracce con un ridotto numero di canali di ingresso, in uno specifico formato surround, non risulta sufficiente.

L'algoritmo di upmix analizza il segnale audio in entrata e lo suddivide in parti di suono diretto (Direct) e in parti di suono di ambiente (Ambience). Mentre le parti di suono diretto vengono inviate al flusso sonoro diretto e possono essere posizionate sulla configurazione virtuale degli altoparlanti, il suono di ambiente può essere modificato e posizionato intorno al palco virtuale. Si noti, che non viene in tal modo aggiunta alcuna informazione supplementare al flusso audio. Tutte le parti ambientali che si sentono facevano già parte del materiale audio originale.

## IMPORTANTE

Se il materiale audio non contiene informazioni spaziali, potrebbe mancare del tutto il flusso sonoro di ambiente. Ad esempio, non è ovviamente possibile estrarre alcun suono di ambiente dalla registrazione di un narratore eseguita in una sala di doppiaggio acusticamente isolata.

## IMPORTANTE

I problemi generati da operazioni di compressione (come avviene per i file MP3), o altre carenze proprie dell'audio in entrata non possono essere risolte con l'utilizzo della modalità upmix. Ad esempio, gli artefatti sonori generati dalla compressione possono essere facilmente male interpretati dal programma e redistribuiti sul flusso sonoro di ambiente.

## **Impostazione della modalità Upmix**

● Per passare in modalità upmix, attivare l'opzione **Enable** nella sezione **Upmix** a destra della vista stage.

## **NOTA**

L'algoritmo di upmix è particolarmente sofisticato e può causare un elevato carico sulla CPU. Non è quindi possibile automatizzare l'opzione **Enable**.

# **Vista Stage**

In modalità upmix, i parametri sono rappresentati nella vista stage da segmenti circolari.

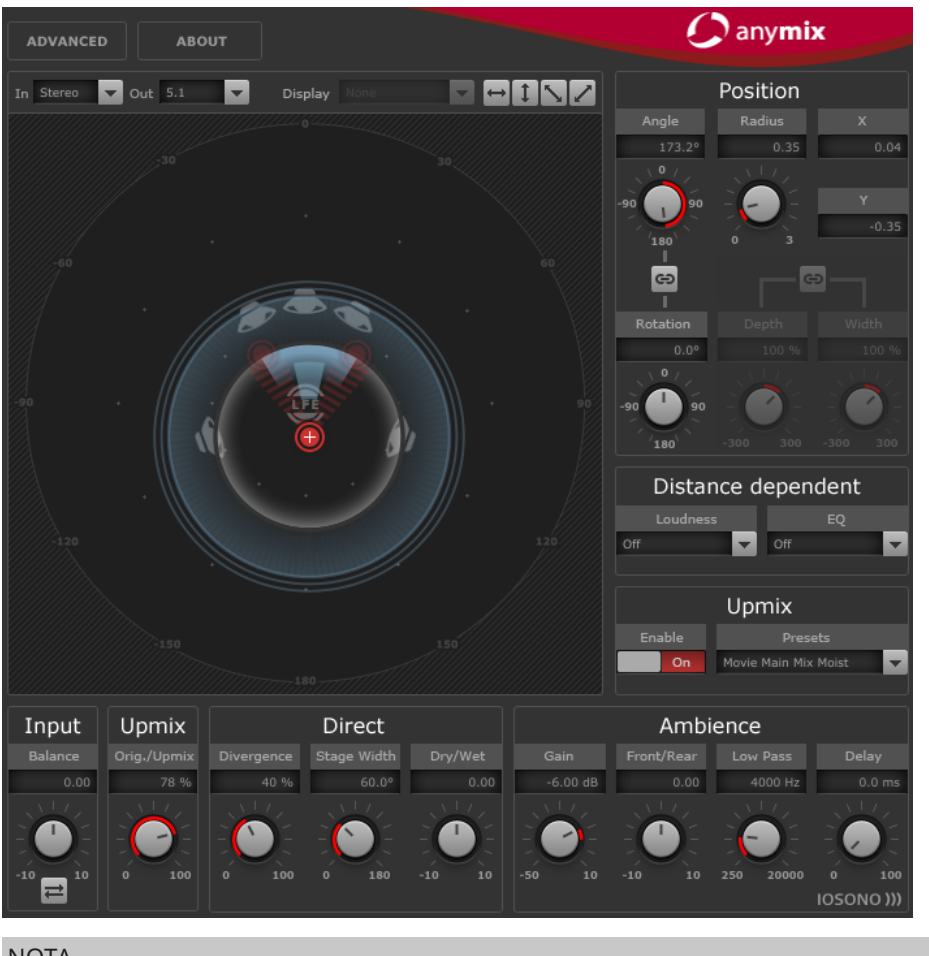

#### **NOTA**

I parametri di posizione per il gruppo di ingresso e per qualsiasi automazione creata vengono preservati quando è abilitato l'upmix. In modalità upmix, l'immagine sonora creata dall'algoritmo può essere spostata intorno al palco ed è completamente automatizzabile. I parametri che sono stati regolati per un singolo canale non influenzano l'upmix ma vengono mantenuti e ricaricati automaticamente quando l'upmix è disabilitato.

## **Preset di upmix**

**Anymix Pro** dispone di un set di preset di upmix preconfigurati. Se viene caricato un preset, l'upmix e i parametri avanzati vengono impostati di conseguenza e possono essere ulteriormente regolati.

Un preset di upmix contiene le impostazioni per i seguenti parametri:

- **Divergence**
- **Stage Width**
- **Direct Dry/Wet**
- **Ambience Gain**
- **Ambience Front/Rear**
- **Ambience Low Pass**
## ● **Ambience Delay**.

Inoltre, il preset influenza i seguenti parametri del pannello **Advanced**:

- **LFE Gain**
- **LFE Low Pass Enable**
- **LFE Low Pass Order**
- **LFE Low Pass Cutoff Frequency**
- **Output Gain.**

#### **NOTA**

I preset di upmix della categoria **Cinema** sono stati progettati per essere utilizzati con sistemi di altoparlanti equalizzati in base a una Curva X. Gli altri preset sono invece destinati agli ambienti di ascolto con una regolazione degli altoparlanti flat.

# **Input – Balance**

Regola il bilanciamento del segnale in ingresso, nei casi in cui questo sia stereo o superiore.

# **Upmix – Orig./Upmix**

Regola il bilanciamento tra il segnale originale e il segnale processato dell'uscita del plug-in.

# **Parametri del flusso sonoro diretto (Direct)**

### **Divergence**

Controlla la forza del segnale centrale.

- A 0 % le componenti mono del flusso sonoro diretto vengono distribuite sul canale centrale.
- A 100 % le componenti mono del flusso sonoro diretto vengono distribuite sui canali frontale sinistro e destro.

#### **Stage Width**

Controlla la posizione dei canali frontali in modo da regolare la base stereo.

### **Dry/Wet**

Controlla la quantità di ambiente che rimane nel flusso sonoro diretto dopo l'estrazione della componente ambientale.

# **Parametri del flusso sonoro di ambiente (Ambience)**

#### **Gain**

Applica il guadagno al flusso sonoro di ambiente per enfatizzare (high gain) o ridurre (low gain) la quantità di suono di ambiente nel mix.

#### **Front/Rear**

Regola il bilanciamento fronte/retro del flusso sonoro di ambiente.

#### **Low Pass**

Controlla il flusso sonoro di ambiente con un filtro passa-basso in modo da eliminare eventuali fischi e disturbi.

#### **Delay**

Aggiunge un ritardo extra al flusso sonoro di ambiente in modo da creare l'illusione di uno spazio molto grande.

# **Opzioni avanzate (Advanced)**

Per aprire le opzioni avanzate, utilizzare il pulsante Advanced in alto a sinistra del pannello principale del plug-in. Queste opzioni possono essere impostate per l'istanza del plug-in, regolando i valori secondo le proprie esigenze.

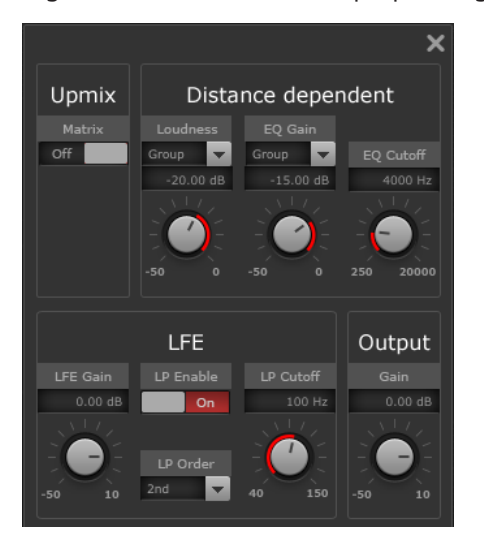

# **Parametri dipendenti dalla distanza (Distance dependent)**

# **Loudness**

Consente di scegliere se le modifiche di volume che verranno applicate dipendono dalla posizione del punto centrale o se vengono calcolate separatamente per ciascun canale di ingresso.

Imposta la riduzione del guadagno massima che viene applicata se l'ingresso o il canale del gruppo raggiungono il bordo del palco.

# **EQ Gain**

Consente di scegliere se il filtraggio che verrà applicato dipende dalla posizione del punto centrale, o se la sua quantità viene calcolata separatamente per ciascun canale di ingresso.

Imposta la riduzione del guadagno massima del filtro che viene applicata se l'ingresso o il canale del gruppo raggiungono il bordo del palco.

# **EQ Cutoff**

Imposta la frequenza di taglio dell'equalizzatore dipendente dalla distanza.

# **Upmix – Matrix**

Attiva la decodifica a matrice per i segnali di ingresso codificati a matrice.

#### **NOTA**

La decodifica a matrice viene applicata solamente in modalità upmix.

# **Parametri LFE**

# **LFE Gain**

Imposta un livello di guadagno separato per il canale LFE che viene applicato all'uscita del plug-in.

# **LP Enable**

Abilita un filtro passa-basso che viene applicato al canale di uscita LFE dopo che sono stati sommati i segnali provenienti dai canali di ingresso.

# **LP Cutoff**

Definisce la frequenza di cutoff per il canale LFE generato.

#### **LP Order**

Consente di selezionare l'ordine o la pendenza del filtro passa-basso.

- 2nd order = 12 dB/ottava
- 3nd order = 18 dB/ottava
- $\bullet$  4nd order = 24 dB/ottava

# **NOTA**

La quantità di LFE può essere regolata in maniera individuale per ciascun canale di ingresso.

#### **NOTA**

Se la configurazione di ingresso selezionata include un canale LFE, ma non la configurazione di uscita, il canale di ingresso LFE viene automaticamente distribuito agli altoparlanti frontale sinistro e destro a un livello di -3 dB. Il filtro passa-basso viene applicato al segnale LFE entrante prima che questo venga distribuito agli altoparlanti frontali.

# **Imager**

**Imager** consente di espandere o ridurre l'ampiezza stereo del materiale audio, su un massimo di 4 bande. In tal modo è possibile regolare l'immagine stereo in maniera indipendente in domini di frequenze definiti.

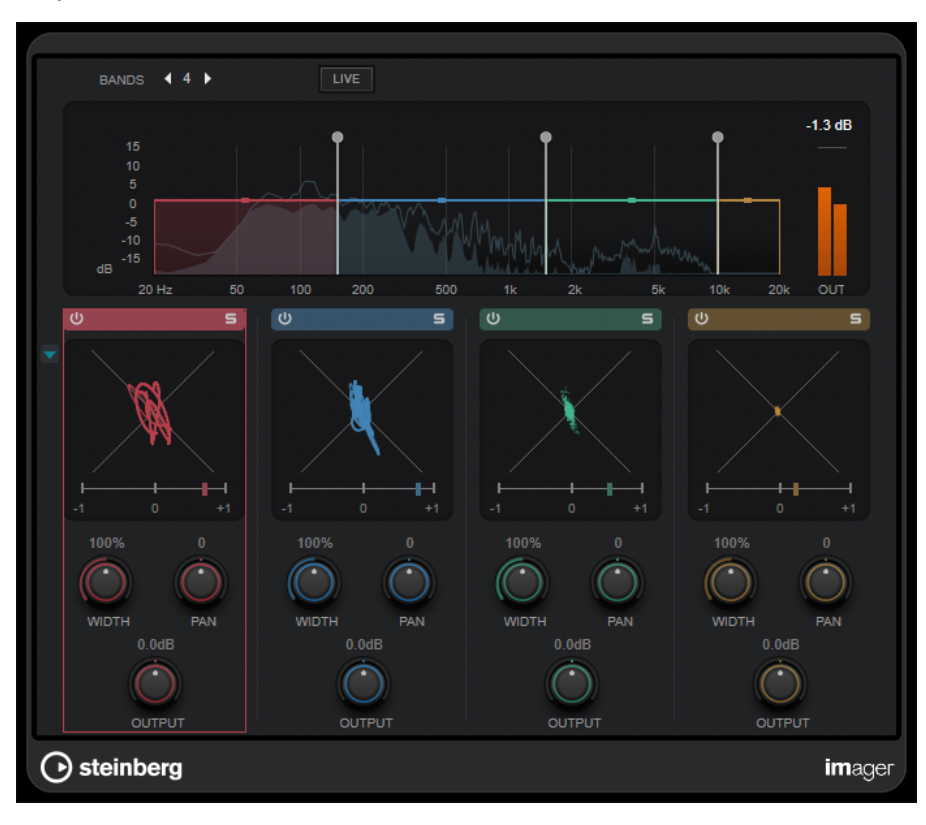

# **Bands**

Imposta il numero delle bande di frequenza.

#### **Live**

Se questo pulsante è attivato, viene utilizzato un banco di filtri in stile più analogico. Questa modalità non introduce alcuna latenza ed è maggiormente adatta per le performance live. Se questo pulsante è disattivato, viene utilizzato un banco di filtri a fase lineare dal suono più neutro, a costo di introdurre della latenza.

#### **Display delle frequenze**

Mostra una visualizzazione dello spettro e consente di modificare l'intervallo di banda e il livello in uscita per ciascuna banda.

È possibile modificare il livello in uscita di una banda o la frequenza di cutoff tra due bande trascinando la maniglia corrispondente.

## **Indicatore del livello in uscita**

Visualizza il livello del segnale in uscita complessivo.

## **Activate/Deactivate Band**

Attiva/disattiva la banda di frequenza corrispondente.

# **Solo Band**

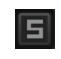

Mette in solo la banda di frequenza corrispondente.

#### **Display della fase**

Un analizzatore di fase per ciascuna banda indica la fase e il rapporto di ampiezza tra i canali stereo. L'analizzatore di fase opera come segue:

- Una linea verticale indica un segnale mono perfetto (i canali sinistro e destro sono identici).
- Una linea orizzontale indica che il canale sinistro è identico al canale destro, ma con una fase invertita.
- Una forma pressappoco circolare indica un segnale stereo ben bilanciato. Se la forma si appoggia su un lato, il canale corrispondente possiede più energia.
- Un cerchio perfetto indica un'onda sinusoidale su un canale e la stessa onda sinusoidale spostata di 45° sull'altro.

In genere, più linee si vedono, maggiore è la presenza di bassi nel segnale. Più la visualizzazione è simile allo spruzzo di uno spray, maggiore è la presenza di alte frequenze.

Gli indicatori della correlazione di fase operano come segue:

- La barra verticale mostra la correlazione di fase corrente.
- Con un segnale mono, l'indicatore visualizza +1, a indicare che entrambi i canali sono perfettamente in fase.
- Se l'indicatore visualizza -1, i due canali sono identici, ma uno è invertito.

#### **Show/Hide Phase Scope**

#### ы

Visualizza/nasconde gli analizzatori di fase e gli indicatori della correlazione di fase per tutte le bande.

#### **Width**

Regola l'ampiezza stereo per la banda corrispondente.

# **Pan**

Regola la posizione sinistra-destra nel panorama per la banda corrispondente.

#### **Output**

Definisce il livello in uscita per la banda corrispondente.

# **MixConvert V6**

Il plug-in **MixConvert V6** può essere utilizzato per convertire in maniera rapida un mix multicanale, in un formato con differente configurazione dei canali (per passare ad esempio da un formato surround 7.1 a un formato home theater 5.1).

Per una descrizione di **MixConvert V6**, consultare il **Manuale Operativo**.

# **MonoToStereo**

**MonoToStereo** trasforma un segnale mono in un segnale pseudo-stereo. Il plug-in può essere utilizzato su audio mono o su audio stereo con canali uguali.

**NOTA** 

Questo plug-in agisce solamente sulle tracce stereo.

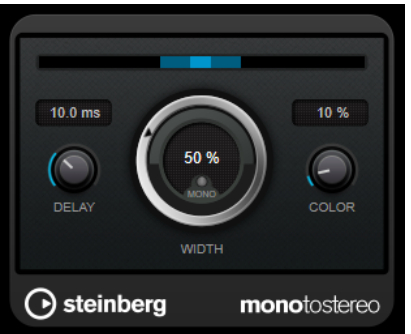

### **Delay**

Aumenta le differenze tra i canali sinistro e destro per incrementare ulteriormente l'effetto stereo.

#### **Width**

Controlla l'ampiezza o la profondità dell'espansione stereo. Ruotare in senso orario per aumentare l'espansione.

# **Mono**

Imposta l'uscita in mono. Questa funzione consente di verificare la presenza di colore indesiderato nel suono che potrebbe verificarsi quando si crea un'immagine stereo artificiale.

#### **Color**

Genera delle differenze aggiuntive tra i canali per incrementare lo stereo enhancement.

# **Renderer for Dolby Atmos**

Il plug-in **Renderer for Dolby Atmos** consente di monitorare ed eseguire il downmix dei progetti ADM per Dolby Atmos® senza utilizzare un renderizzatore esterno.

Per una descrizione di **Renderer for Dolby Atmos**, consultare il **Manuale Operativo**.

# **StereoEnhancer**

**StereoEnhancer** consente di espandere l'ampiezza stereo del materiale audio stereo. Questo plug-in non può essere utilizzato con audio in formato mono.

**NOTA** 

Questo plug-in agisce solamente sulle tracce stereo.

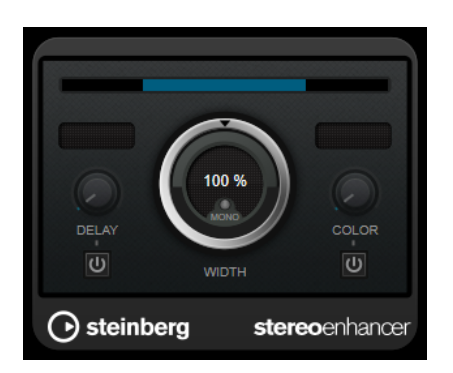

#### **Delay**

Aumenta le differenze tra i canali sinistro e destro per incrementare ulteriormente l'effetto stereo.

#### **Width**

Controlla l'ampiezza o la profondità dell'espansione stereo. Ruotare in senso orario per aumentare l'espansione.

#### **Mono**

Imposta l'uscita in mono per verificare la presenza di colore indesiderato nel suono che potrebbe verificarsi quando si espande l'immagine stereo.

#### **Color**

Genera delle differenze aggiuntive tra i canali per incrementare lo stereo enhancement.

# **VST AmbiDecoder**

**VST AmbiDecoder** consente di convertire l'audio Ambisonics per la riproduzione con delle cuffie o con dei sistemi di altoparlanti multicanale.

Per una descrizione di **VST AmbiDecoder**, consultare il **Manuale Operativo**.

# **VST MultiPanner**

**VST MultiPanner** rappresenta un panner surround che consente di posizionare una sorgente sonora nel campo surround o di modificare dei pre-mix esistenti.

Per una descrizione di **VST MultiPanner**, consultare il **Manuale Operativo**.

# **Surround**

# **Bass Manager**

Se i propri altoparlanti principali sono di piccole dimensioni, **Bass Manager** consente di ottenere un suono full-range utilizzando l'altoparlante LFE dello studio come subwoofer. Se il LFE è di dimensioni ridotte ma gli altoparlanti principali sono in grado di generare un suono full-range, il plug-in consente di rinforzare il suono del LFE inviando le frequenze più alte dal LFE agli altoparlanti principali.

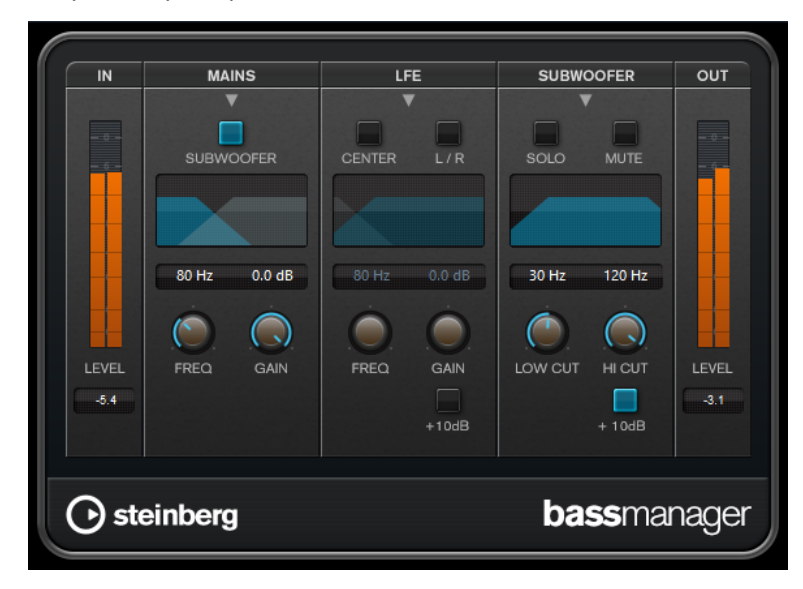

Se il proprio sistema di monitoraggio è collegato direttamente all'interfaccia audio e non dispone di un sistema di gestione dei bassi, è possibile utilizzare **Bass Manager** negli insert della Control Room per regolare i livelli e le assegnazioni dei segnali del LFE e degli altoparlanti principali. In tal modo, anche gli altoparlanti di dimensioni ridotte saranno in grado di generare un suono full-range.

# **Indicatori del livello di ingresso/uscita**

# **Level In**

Visualizza il livello del segnale in ingresso.

# **Level Out**

Visualizza il livello del segnale in uscita.

# **Mains**

# **Subwoofer**

Se questa opzione è attivata, la parte di basse frequenze degli altoparlanti principali viene inviata al subwoofer.

# **Freq**

Definisce la frequenza di crossover. Le frequenze al di sotto di questo valore vengono inviate al subwoofer.

# **Gain**

Definisce la quantità di attenuazione/enfatizzazione del segnale che viene inviato al subwoofer.

# **LFE**

# **Center**

Se questa opzione è attivata, il segnale LFE viene inviato al canale centrale.

# **L/R**

Se questa opzione è attivata, il segnale LFE viene inviato ai canali sinistro e destro.

#### **Freq**

Definisce la frequenza di crossover. Le frequenze al di sopra di questo valore vengono inviate ai canali sinistro e destro o al canale centrale.

# **Gain**

Definisce la quantità di attenuazione/enfatizzazione del segnale che viene inviato ai canali sinistro e destro o al canale centrale.

### **+10 dB**

Enfatizza il livello del segnale LFE di 10 dB.

# **Subwoofer**

#### **Solo**

Mette in solo il segnale del subwoofer.

#### **Mute**

Mette in mute il segnale del subwoofer.

#### **Low Cut**

Filtro taglia-basso aggiuntivo per il subwoofer.

# **High Cut**

Filtro taglia-alto aggiuntivo per il subwoofer.

# **+10 dB**

Enfatizza il livello del segnale del subwoofer di 10 dB.

# **NOTA**

I parametri possono essere modificati utilizzando i display grafici oppure è possibile inserire manualmente i valori nei campi valore.

# **MatrixEncoder/MatrixDecoder**

**MatrixEncoder** è stato progettato per la codifica compatibile con Pro Logic di file multicanale. **MatrixDecoder** consente di monitorare il modo in cui un mix codificato suonerà quando viene riprodotto su un sistema compatibile con Pro Logic.

# **MatrixEncoder**

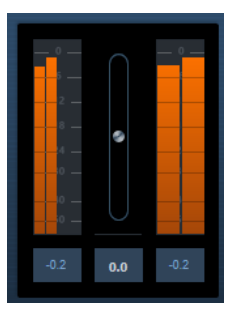

**MatrixEncoder** è stato progettato per la codifica compatibile con Pro Logic di file multicanale. Si tratta di un processo in cui un mix surround a 4 canali viene «impacchettato» in due canali, ai fini ad esempio della trasmissione radio/televisiva o per realizzare una versione a due canali per il formato DVD. **MatrixEncoder** impiega quattro ingressi separati (LRCS = Left, Right, Center, e Surround) e crea due uscite finali: Left-total e Right-total (Lt e Rt).

# **MatrixDecoder**

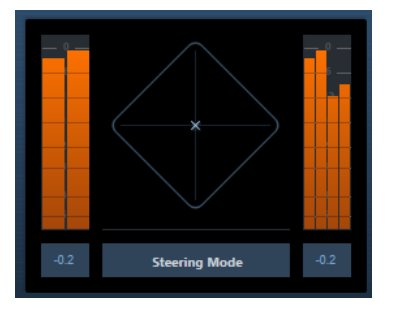

Quando si utilizza **MatrixDecoder** per riprodurre un mix codificato, i canali Lt/Rt vengono nuovamente convertiti in quattro uscite (LRCS).

# **NOTA**

Questo manuale non entra nel dettaglio del funzionamento di Pro Logic, ma si focalizza sulle modalità di utilizzo di **MatrixEncoder**/**Matrix Decoder**, in modo da poter produrre un mix che sia compatibile con questo standard.

LINK CORRELATI Configurazione a pag. 225 [Utilizzo di MatrixEncoder con il formato surround 5.0](#page-225-0) a pag. 226 [Utilizzo di MatrixDecoder con il formato surround 5.0](#page-226-0) a pag. 227

# **Configurazione**

# PROCEDIMENTO

- **1.** Nella finestra **Connessioni audio**, creare un bus di uscita con configurazione dei canali LRCS e assegnarlo alle uscite fisiche della propria periferica hardware audio. Questo processo va eseguito se si intende realizzare un mix surround a quattro canali. Per realizzare un mix a cinque canali utilizzare **MatrixEncoder** con il formato surround 5.0.
- **2.** Posizionare **MatrixEncoder** nel primo slot di insert post-fader (#7) per il bus di uscita, seguito da **MatrixDecoder** (#8).

LINK CORRELATI [Utilizzo di MatrixEncoder con il formato surround 5.0](#page-225-0) a pag. 226

# **Utilizzo di MatrixEncoder/MatrixDecoder**

# PROCEDIMENTO

- **1.** Eseguire una configurazione approssimativa del mix secondo le proprie preferenze. Utilizzare **VST MultiPanner** per posizionare i canali nel mix surround, oppure assegnare i canali alle singole uscite LRCS.
- **2.** Attivare **MatrixEncoder**.

<span id="page-225-0"></span>Ciò che si potrà ora ascoltare è il mix stereo codificato, nel modo in cui esso suonerà quando viene riprodotto su un normale lettore stereo. Nel pannello di controllo di **MatrixEncoder** è possibile regolare il **Gain** delle uscite Lt/Rt utilizzando il fader.

**3.** Attivare **MatrixDecoder**, aprire il pannello di controllo e fare clic su **Steering Mode**. Si potrà ora ascoltare il modo in cui il mix verrà riprodotto in surround su un sistema compatibile con Pro Logic.

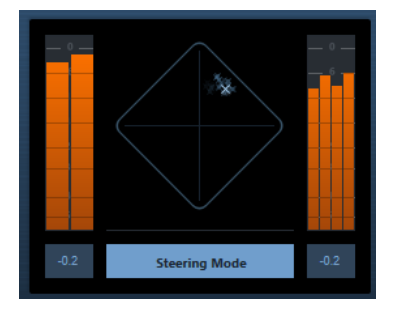

Il display steering visualizza una **x** all'interno del campo surround. La posizione della **x**  indica la direzione dominante del mix, chiamata talvolta vettore dominante. Parte del processamento che viene applicato ha come effetto un aumento di guadagno nel canale dominante e una riduzione di guadagno nei canali non dominanti.

**4.** Attivando e disattivando la funzione **Bypass** in **MatrixDecoder**, è possibile comparare il mix decodificato con il mix stereo codificato e, se necessario, effettuare le opportune regolazioni all'interno della **MixConsole**.

Lo scopo principale consiste nel produrre un mix che suoni bene sia nella versione codificata che in quella decodificata. Per comparare il mix codificato o quello decodificato con il mix non processato, disattivare sia **MatrixEncoder** che **MatrixDecoder**.

# IMPORTANTE

Il processo di codifica/decodifica causa una perdita significativa del segnale, se comparato con il mix non processato. Si tratta di un fatto normale e non indica che qualcosa non sta funzionando in maniera appropriata. Tuttavia, tramite un attento aggiustamento del mix è possibile ridurre la degradazione del segnale fino a un livello più accettabile. È necessario regolare i livelli e altre impostazioni prima che il segnale entri in **MatrixEncoder**, poiché né l'encoder né il decoder sono in grado di controllare il mix in alcun modo.

- **5.** Una volta che si è raggiunto un risultato soddisfacente, si potrà bypassare **MatrixDecoder**  oppure eliminarlo del tutto dal rispettivo slot degli effetti.
- **6.** Collegare una periferica di registrazione master all'uscita del mix stereo ed eseguire il mixdown con le procedure consuete.

# RISULTATO

Il mix stereo codificato risultante sarà compatibile con i comuni sistemi casalinghi che utilizzano lo standard Pro Logic.

# **Utilizzo di MatrixEncoder con il formato surround 5.0**

Vi sono situazioni in cui si ha necessità di eseguire un mix per diversi formati surround. Ad esempio, nel caso in cui si desideri mixare lo stesso materiale per i formati 5.1 e LRCS.

Il formato 5.1 è simile al formato LRCS. Omettere il canale LFE è piuttosto semplice; un problema decisamente maggiore è invece rappresentato dal fatto che il formato LRCS abbia un canale surround, mentre il 5.1 ne ha due.

<span id="page-226-0"></span>Per tale ragione, **MatrixEncoder** somma i canali surround in un unico segnale mono.

#### PROCEDIMENTO

- **1.** Creare il proprio mix per il formato 5.1.
- **2.** Nella finestra **Connessioni audio**, creare un bus di uscita con configurazione dei canali 5.0 e assegnarlo alle uscite fisiche della propria unità hardware audio.
- **3.** Riprodurre il mix attraverso **MatrixEncoder**.

#### RISULTATO

Per prima cosa, i due canali surround vengono fusi insieme, in modo da rendere il mix compatibile con il formato LRCS. I quattro segnali risultanti vengono quindi codificati con le procedure solite. In tal modo, quando si lavora in contemporanea con i formati 5.1 e LRCS saranno necessarie solamente poche modifiche e regolazioni aggiuntive.

# **Utilizzo di MatrixDecoder con il formato surround 5.0**

Normalmente, anche quando si esegue la riproduzione in formato LRCS vengono usati due altoparlanti surround. I due altoparlanti utilizzano quindi semplicemente lo stesso materiale. **MatrixDecoder** simula questo comportamento inviando il canale surround a due uscite. In tal modo è possibile spostarsi da un formato all'altro e ascoltare le diverse situazioni senza dover riconfigurare in continuazione i canali altoparlante.

# **Mix6to2**

**Mix6to2** consente di eseguire rapidamente il mixdown in stereo di un formato mix surround. È possibile controllare i livelli dei canali surround, fino a un massimo di sei canali, e decidere per ciascuna striscia di canale fino a che livello essa verrà inclusa nel mix risultante.

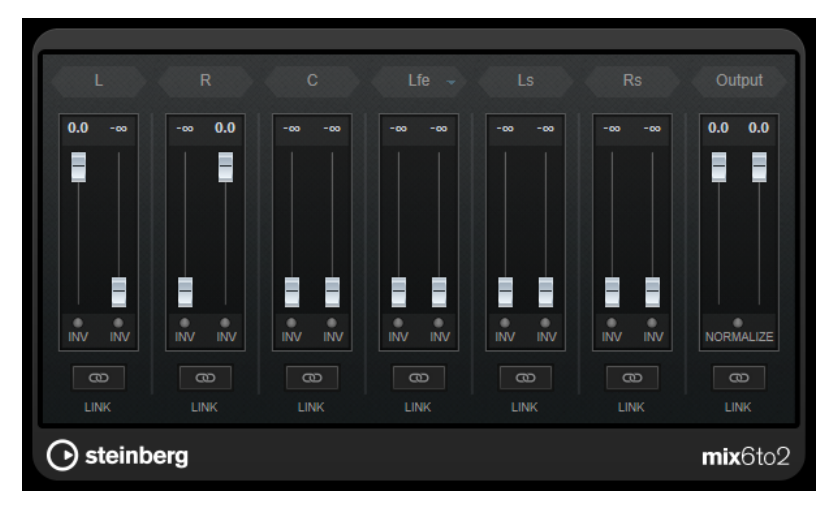

# **Canali surround**

# **Fader del volume**

Determinano la quantità di segnale da includere nel canale sinistro e/o destro del bus di uscita.

## **Link**

Collega i fader del volume di un canale surround.

# **Invert Phase**

Inverte la fase del canale del bus surround corrispondente.

# **Bus di uscita**

# **Fader del volume**

Consentono di regolare il volume dell'uscita mixata.

# **Link**

Collega i fader della sezione **Output**.

# **Normalize**

Se questa opzione è attiva, l'uscita mixata viene normalizzata. Ad esempio, il livello in uscita viene regolato automaticamente in modo che il segnale più potente risulti al massimo volume possibile senza produrre clipping.

# **Mix8to2**

**Mix8to2** consente di eseguire rapidamente il mixdown in stereo di un formato mix surround. È possibile controllare i livelli dei canali surround, fino a un massimo di otto canali, e decidere per ciascuna striscia di canale fino a che livello essa verrà inclusa nel mix risultante.

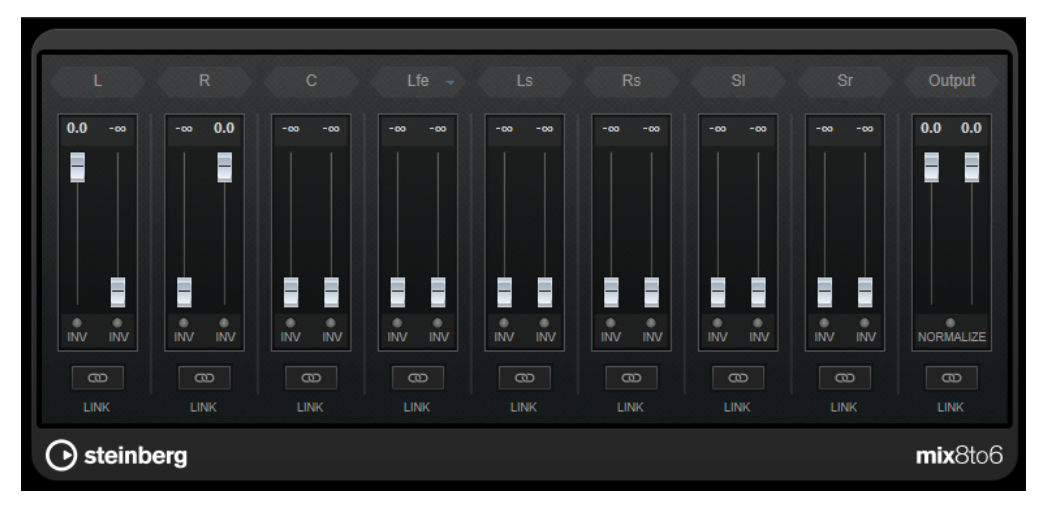

# **Canali surround**

### **Fader del volume**

Determinano la quantità di segnale da includere nel canale sinistro e/o destro del bus di uscita.

### **Link**

Collega i fader del volume.

#### **Invert Phase**

Inverte la fase del canale del bus surround corrispondente.

# **Bus di uscita**

## **Fader del volume**

Consentono di regolare il volume dell'uscita mixata.

# **Link**

Collega i fader della sezione **Output**.

# **Normalize**

Se questa opzione è attiva, l'uscita mixata viene normalizzata. Ad esempio, il livello in uscita viene regolato automaticamente in modo che il segnale più potente risulti al massimo volume possibile senza produrre clipping.

# **MixerDelay**

Il plug-in **MixerDelay** consente di regolare e manipolare ciascun singolo canale presente in una traccia, gruppo o bus surround.

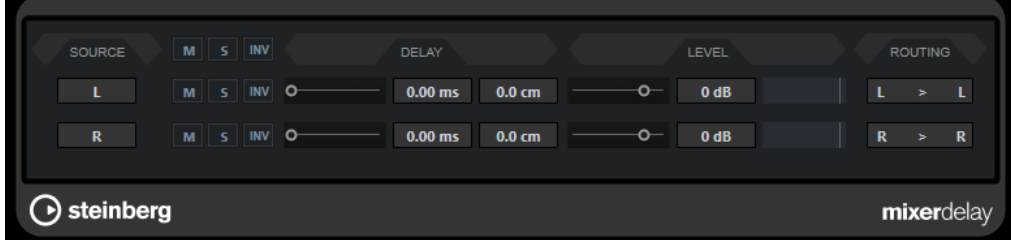

# **M**

Consente di mettere in mute i singoli canali.

# **S**

Consente di mettere in solo i singoli canali.

# **Inv**

Consente di invertire la fase o la polarità dei singoli canali.

Sopra i controlli dei singoli canali sono disponibili dei pulsanti globali per disabilitare le funzioni **M**, **S** e **Inv** per tutti i canali.

# **Delay**

Consente di aggiungere un delay ai singoli canali altoparlante. I tempi di delay sono visualizzati in millisecondi e centimetri, rendendo questa funzione molto utile ad esempio per la compensazione della distanza quando si riproducono dei mix surround su diverse configurazioni degli altoparlanti.

# **Level**

Consente di effettuare delle regolazioni di precisione sul bilanciamento del volume tra i canali surround.

# **Volume**

Visualizza il livello del segnale in ingresso.

# **Routing**

Consente di selezionare/alternare in maniera rapida le uscite per i canali. È possibile assegnare la stessa uscita a più canali, tenendo premuto il tasto **Alt/Opt** durante la selezione. Si noti che sono anche disponibili diversi preset relativi alle assegnazioni canale.

# **NOTA**

Capita di frequente che il canale centrale in una configurazione di altoparlanti 5.1 si trovi più vicino alla posizione del mix, in modo da favorire l'utilizzo di monitor video o schermi di proiezione di dimensioni particolarmente elevate. **MixerDelay** può essere utilizzato per compensare il fatto che il canale centrale sia troppo vicino. Regolare semplicemente il delay per il canale centrale, in base alla differenza tra la sua distanza (in cm) rispetto agli altri altoparlanti, nei confronti della posizione del mix. È necessario impostare un delay per l'altoparlante più

vicino, in modo che il proprio suono arrivi in contemporanea con il suono proveniente dagli altoparlanti più distanti. Si noti che **MixerDelay** presenta un intervallo di valori molto ampio (fino a 1000 ms), di conseguenza, per effettuare delle regolazioni di precisione per l'allineamento degli altoparlanti si consiglia di inserire il tempo del delay in centimetri.

# IMPORTANTE

**MixerDelay** non è un mixer: il numero di uscite è lo stesso del numero di ingressi. Se si desidera eseguire un mixdown da un segnale surround a un segnale stereo, usare i plug-in **Mix6to2**, **Mix8to2** o **MixConvert V6**.

# **Tools**

# **Headphones Match**

**Headphones Match** è un plug-in di calibrazione delle cuffie che consente di ottenere un suono flat e neutrale per il monitoraggio dei propri mix attraverso delle cuffie, indipendentemente dal modello utilizzato. È anche possibile simulare il suono di altre cuffie per valutare come il mix suona con alcuni tra i modelli più comunemente utilizzati.

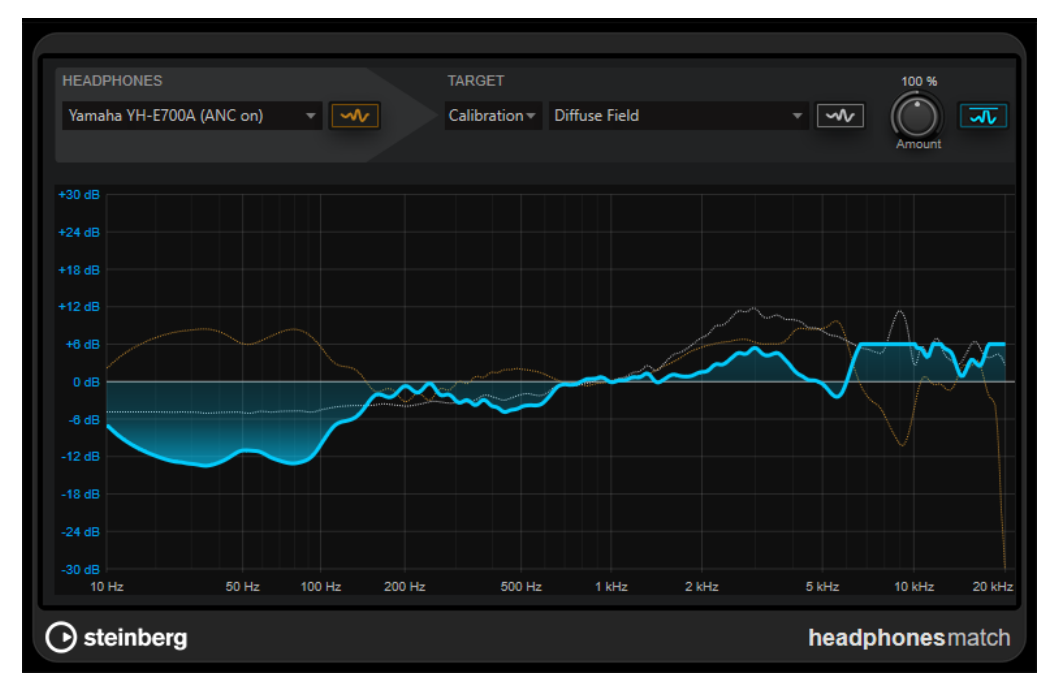

# **Headphones**

Il menu a tendina consente di selezionare il proprio modello di cuffie dall'elenco dei produttori. In alternativa, è possibile utilizzare il campo di ricerca per individuare un modello specifico. **Show Headphones Curve** visualizza/nasconde la curva di frequenza originale del modello di cuffie selezionato nel display delle frequenze.

#### **Target**

Consente di definire il tipo di curva di destinazione. **Show Target Curve** visualizza/ nasconde la curva di frequenza di destinazione nel display delle frequenze. Possono essere selezionate le modalità di correzione **Calibration** e **Simulation**.

La modalità **Calibration** consente di selezionare una curva di destinazione per ottenere una risposta in frequenza neutrale.

Sono disponibili le seguenti curve di risposta di destinazione:

- **Diffuse Field** fornisce una curva di destinazione corretta a campo diffuso.
- **Free Field** fornisce una curva di destinazione corretta a campo libero.
- Le curve di destinazione **Diffuse Field** e **Free Field** simulano l'effetto del suono proveniente dagli altoparlanti, utilizzando un approccio analitico. La risposta in frequenza risultante è neutrale ma potrebbe essere percepita come troppo brillante.
- **Harman Curve (In-Ear)** fornisce una curva di destinazione Harman 2018 ottimizzata per le cuffie in-ear.
- **Harman Curve (In-Ear) wo bass** fornisce una curva di destinazione Harman 2018 ottimizzata per le cuffie in-ear, ma senza enfatizzazione delle basse frequenze.
- **Harman Curve (Over-Ear)** fornisce una curva di destinazione Harman 2019 ottimizzata per le cuffie over-ear.
- **Harman Curve (Over-Ear) wo bass** fornisce una curva di destinazione Harman 2019 ottimizzata per le cuffie over-ear, ma senza enfatizzazione delle basse frequenze.

Le curve di destinazione Harman sono intese per un tipo di riproduzione che corrisponde alla percezione acustica in uno studio o in una stanza. Esse rappresentano una combinazione di effetti di guadagno dipendenti dalla frequenza per l'orecchio umano e la conoscenza empirica basata sull'esperienza di un suono neutro.

**Linear** fornisce una curva di destinazione lineare.

Questa curva di destinazione può essere utile per scopi analitici. Poiché la curva non compensa l'effetto acustico dell'accoppiamento delle cuffie all'orecchio umano, potrebbe non essere l'ideale per lavorare sui contenuti sonori.

La modalità **Simulation** consente di selezionare la risposta in frequenza di un altro modello di cuffie come curva di destinazione. Questo consente di verificare rapidamente come il mix suona su alcuni tra i modelli più celebri di cuffie.

# **Amount**

Imposta l'entità della correzione delle frequenze che viene applicata. **Limit Frequency Curve Correction Maximum to 6 dB** consente di limitare l'enfatizzazione del guadagno massima a un valore di +6 dB.

#### IMPORTANTE

Si consiglia di attivare la funzione **Limit Frequency Curve Correction Maximum to 6 dB** per evitare volumi di riproduzione elevati indesiderati che potrebbero causare danni permanenti all'udito.

# **Display delle frequenze**

Visualizza la curva di risposta in frequenza originale del modello di cuffie selezionato (punteggiata arancione), la curva di destinazione selezionata (punteggiata argento) e la curva di correzione applicata (blu).

# **SMPTEGenerator**

**SMPTEGenerator** non è un effetto audio vero e proprio. Questo plug-in consente di inviare un timecode SMPTE a un'uscita audio, consentendo di sincronizzare altre periferiche all'applicazione host (sempre che queste siano in grado di sincronizzarsi direttamente al timecode SMPTE). Ciò può essere molto utile se non si ha accesso a un convertitore MIDI-to-timecode.

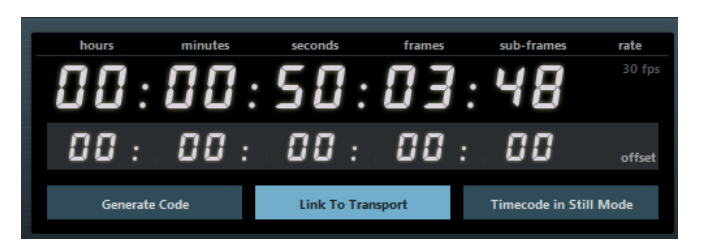

# **Display principale del timecode**

Questo display visualizza il timecode corrente.

Se l'opzione **Link to Transport** è disattivata, il generatore è in modalità free run. È quindi possibile usare il display timecode per impostare il tempo di inizio SMPTE.

Se l'opzione **Link to Transport** è attivata, non è possibile modificare alcun valore. Questo display visualizza il timecode corrente, in sync con la barra di trasporto. Dove applicabile, il valore di offset definito nel display del timecode viene tenuto in considerazione.

# **Display e menu a tendina del frame rate**

Il frame rate visualizzato a destra del display timecode corrisponde al valore di frame rate impostato nella finestra di dialogo Impostazioni progetto. Per generare il timecode in un frame rate differente (ad es. per strisciare un nastro), selezionare un altro formato dal menu a tendina (disponibile solamente se l'opzione **Link to Transport** è disattivata).

#### **NOTA**

Affinché un'altra periferica si possa sincronizzare correttamente all'applicazione host, è necessario che sia impostato lo stesso valore di frame rate nella finestra di dialogo Configurazione del progetto, nell'**SMPTE Generator** e nella periferica ricevente.

#### **Display Offset del timecode**

Questo display è disponibile solamente se è attivata l'opzione **Link to Transport**. Esso consente di impostare un offset in relazione al timecode usato dell'applicazione host. L'offset agisce sul segnale SMPTE generato; la il cursore di posizione corrente rimane invariato.

Ad esempio, usarlo quando si riproduce un video tramite una periferica esterna e il video ha inizio a una posizione timecode differente rispetto all'applicazione host. Uno scenario possibile potrebbe essere il seguente: è stato posizionato lo stesso video più volte sulla linea del tempo in modo da registrare diverse versioni audio di quel video, una dopo l'altra. Tuttavia, poiché la riproduzione video avviene tramite una macchina esterna (che ripete lo stesso video), risulta necessario un offset per far coincidere le diverse posizioni timecode nell'applicazione host con la posizione di inizio (non soggetta a variazioni) nella macchina esterna.

#### **Generate Code**

Se questo pulsante è attivato, il plug-in genera un timecode SMPTE in modalità free run, nel senso che esso invia un timecode continuo, indipendente dalla barra di trasporto. Usare questa modalità se si desidera strisciare un nastro con il SMPTE.

#### **Link to Transport**

Se questo pulsante è attivato, il timecode viene sincronizzato alla barra di trasporto.

#### **Timecode in Still Mode**

Se questo pulsante è attivato, il plug-in genera il timecode SMPTE anche in modalità Stop. Si noti tuttavia, che non si tratta di un timecode continuo, ma del timecode generato alla posizione corrente del cursore. Ciò può essere utile ad esempio quando si lavora con un software di video editing che interpreta l'assenza di timecode come comando di Stop. Usando questa opzione, il software video è sarà in grado di entrare invece in modalità Pausa, in modo che venga visualizzato un fotogramma di Pausa al posto di uno schermo vuoto.

#### **NOTA**

Per modificare uno dei valori di timecode (display timecode principale e display offset), fare doppio-clic su uno dei campi timecode e inserire un nuovo valore.

# **Sincronizzazione di una periferica all'applicazione host**

#### PROCEDIMENTO

**1.** Utilizzare **SMPTEGenerator** come effetto in insert su una traccia audio e assegnare la traccia a un'uscita separata.

Accertarsi che su questa traccia non sia in uso nessun altro effetto in insert o in mandata. Disattivare qualsiasi impostazione di equalizzazione per questa traccia.

**2.** Collegare l'uscita corrispondente nell'hardware audio all'ingresso timecode della periferica che si desidera sincronizzare all'applicazione host.

Effettuare tutte le regolazioni necessarie per la periferica esterna, in modo che questa si sincronizzi correttamente al timecode in entrata.

- **3.** Opzionale: Regolare il livello del timecode, nell'applicazione host o nella periferica ricevente. Attivare il pulsante **Generate Code** (assicurarsi che la periferica invii un timecode SMPTE in modalità free run) per testare il livello.
- **4.** Assicurarsi che il frame rate nella periferica ricevente coincida con il frame rate impostato in **SMPTEGenerator**.
- **5.** Attivare il pulsante **Link to Transport**.

**SMPTEGenerator** invia ora un timecode che corrisponde al display del tempo dell'applicazione host.

**6.** Nella barra di trasporto fare clic su **Avvia**.

#### RISULTATO

La periferica esterna viene quindi sincronizzata e seguirà qualsiasi modifica di posizione impostata mediante i controlli di trasporto.

# **TestGenerator**

Questo plug-in di utility consente di generare un segnale audio che può essere registrato come file audio.

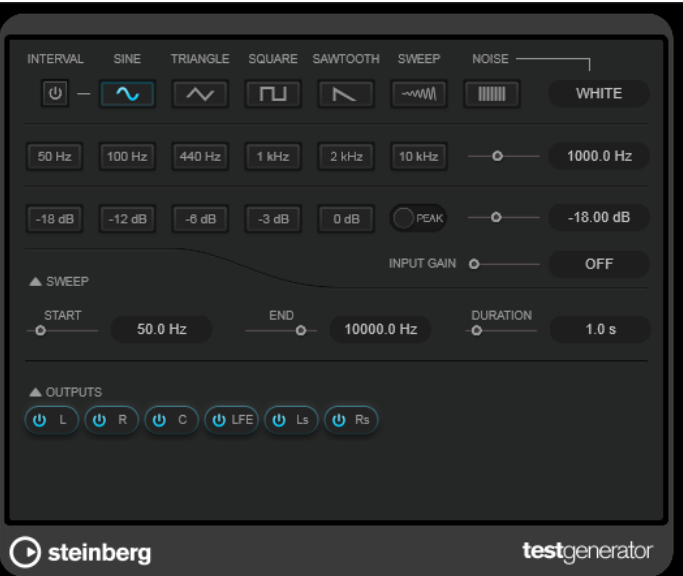

Il file risultante può quindi essere utilizzato per più scopi, ad esempio:

- Testare le specifiche di un'apparecchiatura audio
- Eseguire misurazioni di vario genere, come ad esempio la calibrazione di registratori a nastro
- Testare dei metodi di processamento del segnale
- Per scopi didattici

**TestGenerator** è basato su un generatore di forme d'onda in grado di creare numerose forme d'onda classiche, come ad esempio curve sinusoidali e a dente di sega e vari tipi di rumori. Inoltre, è possibile impostare la frequenza e l'ampiezza del segnale generato. Per tutto il tempo in cui **TestGenerator** viene aggiunto come effetto a una traccia audio e lo si attiva, viene generato un segnale. È quindi possibile avviare la registrazione di un file audio come di consueto, in base alle specifiche del segnale.

#### **Interval**

Attiva/disattiva la modulazione del segnale generato utilizzando un segnale impulsivo di 1 kHz con una durata di 200 ms.

#### **Sezione dei tipi di segnale**

Consente di impostare la base per il segnale generato dal generatore di forme d'onda. È possibile scegliere tra diversi tipi di forme d'onda (**Sine**, **Triangle**, **Square**, un segnale sweep e **Sawtooth**) e vari tipi di rumore (**White**, **Pink**, **Brown**, **Blue**, **Gray**, **Violet**).

# **Sezione delle frequenze**

Consente di impostare la frequenza del segnale generato. È possibile selezionare uno dei valori preset, impostare un valore utilizzando il cursore o un controllo rapido, oppure immettere un valore nel campo valori. Nel campo valori la frequenza può essere definita in Hz o come valori nota. Se si inserisce un valore nota, la frequenza viene automaticamente trasformata in Hz. Ad esempio, un valore nota pari ad A3 (La3) imposta la frequenza al valore corrispondente di 440 Hz. Quando si inserisce un valore nota è inoltre possibile aggiungere uno scostamento (offset) in centesimi, ad esempio A5 -23 o C4 +49.

### **NOTA**

Inserire uno spazio tra la nota e il valore di scostamento in centesimi per fare in modo che quest'ultimo venga preso in considerazione.

#### **Sezione del guadagno**

Consente di impostare l'ampiezza del segnale. Più alto è il valore, più forte sarà il segnale. È possibile selezionare uno dei valori preset, impostare un valore utilizzando il cursore o un controllo rapido, oppure immettere un valore nel campo valori.

NOTA

Il valore di guadagno minimo di -120 dB può essere impostato solo immettendo il valore nel campo valori.

#### **Input Gain**

Consente di aggiungere il segnale di ingresso al segnale generato.

### **Sezione Sweep**

Consente di regolare la frequenza iniziale, la frequenza finale e la durata del segnale di sweep.

#### **Pulsanti Output**

Consentono di attivare/disattivare il segnale in uscita per ciascun canale separatamente.

# **Tuner**

Si tratta di un accordatore per chitarra.

Per accordare il proprio strumento, collegarlo a un ingresso audio, selezionare **Tuner** come effetto in insert e attivare la funzione **Monitoraggio** per la traccia corrispondente. Fare clic su **Mute** se si desidera silenziare l'uscita mentre si accorda lo strumento.

#### **NOTA**

Assicurarsi di disattivare qualsiasi altro effetto che altera l'altezza, come il chorus o il vibrato.

Il plug-in **Tuner** offre due diverse modalità di visualizzazione: analogica e digitale.

● Per alternare i due tipi di visualizzazione, fare clic sul pulsante **Toggle between Analog View and Digital View** 图.

# **Visualizzazione analogica**

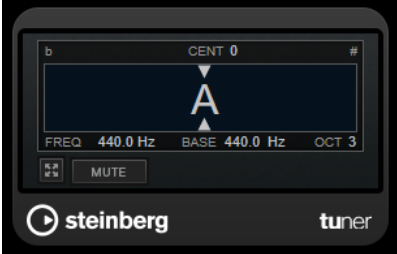

Il display grafico indica l'altezza attualmente suonata sotto forma di una nota. Le due frecce indicano qualsiasi deviazione dell'altezza. La deviazione viene visualizzata anche nell'area

superiore del display. Se la nota suonata è il bemolle dell'altezza, l'indicatore dell'altezza si trova sulla sinistra. Se la nota suonata è il diesis, l'indicatore si trova sulla destra.

#### **Cent**

Visualizza la deviazione dell'altezza. Un valore negativo indica che l'altezza è in bemolle. Un valore positivo indica che l'altezza è in diesis.

#### **Frequency**

Visualizza la frequenza della nota suonata.

#### **Base**

Visualizza la frequenza della nota La (A) di base. Il valore predefinito è 440 Hz. Il parametro **Base** può essere regolato di ± 15 Hz.

#### **Octave**

Visualizza l'ottava della nota suonata.

# **Mute**

Applica/rimuove il mute al segnale in uscita.

# **Visualizzazione digitale**

Questa visualizzazione offre due modalità di accordatore: **Strobe** e **Classic**.

In modalità **Strobe**, una luce stroboscopica colorata in movimento indica qualsiasi deviazione dell'altezza. Se la nota suonata è un bemolle, la luce stroboscopica si sposta da destra a sinistra. Se la nota suonata è un diesis, lo spostamento avviene da sinistra a destra. Maggiore è la deviazione dell'altezza, più veloce sarà il movimento della luce stroboscopica. Se si suona l'altezza corretta, la luce stroboscopica arresta il proprio movimento e diventa di colore grigio.

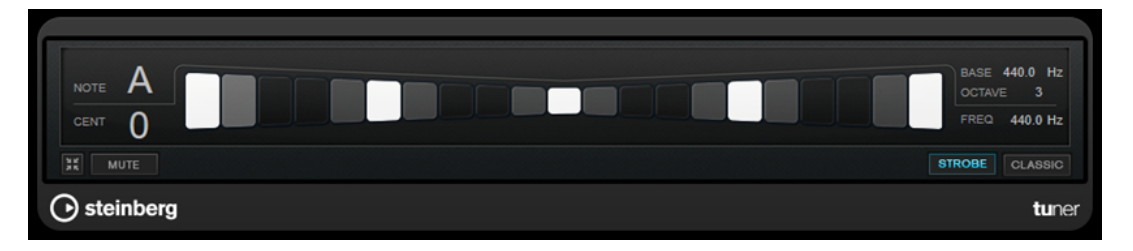

In modalità **Classic**, un indicatore visualizza qualsiasi deviazione dell'altezza. Se la nota suonata è un bemolle, l'indicatore si trova a sinistra rispetto alla metà del display. Se la nota suonata è un diesis, l'indicatore si trova a destra. Se si suona l'altezza corretta, l'indicatore si trova esattamente a metà e diventa di colore grigio.

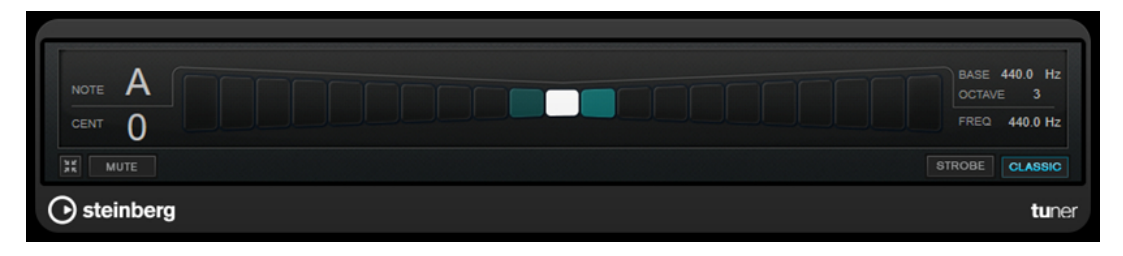

#### **Note**

Visualizza l'altezza attualmente riprodotta.

#### **Cent**

Visualizza la deviazione dell'altezza. Un valore negativo indica che l'altezza è in bemolle. Un valore positivo indica che l'altezza è in diesis.

# **Base**

Visualizza la frequenza della nota La (A) di base. Il valore predefinito è 440 Hz. Il parametro **Base** può essere regolato di ± 15 Hz.

#### **Octave**

Visualizza l'ottava della nota suonata.

#### **Frequency**

Visualizza la frequenza della nota suonata.

# **Mute**

Applica/rimuove il mute al segnale in uscita.

#### **Strobe/Classic**

Consente di alternare le due modalità di visualizzazione disponibili: **Strobe** e **Classic**.

# **Vocals**

# **VocalChain**

**VocalChain** è un plug-in dedicato al trattamento moderno della voce, che offre vari moduli per diversi aspetti, come la pulizia, l'aggiunta di carattere e i tipici effetti vocali.

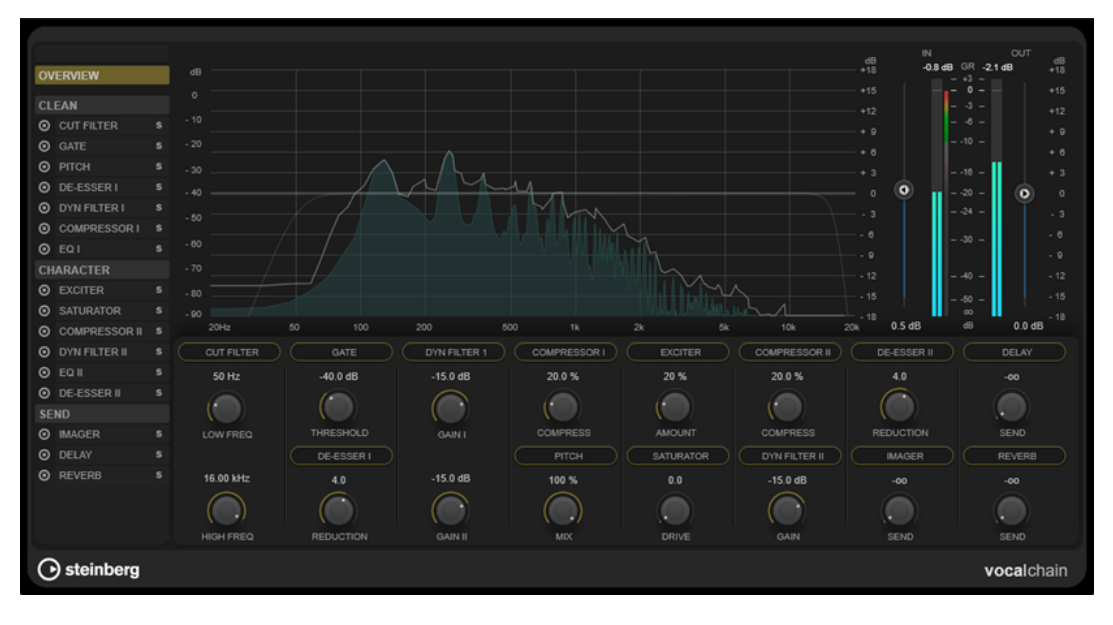

# **Elenco della catena di effetti**

L'ordine dei moduli nell'elenco determina la catena del segnale.

È possibile modificare l'ordine dei moduli trascinandoli all'interno della sezione **Clean** o **Character** nell'elenco della catena del segnale o trascinando i moduli all'interno della sezione dei parametri nella vista delle categorie.

Selezionando un modulo dall'elenco si apre la relativa pagina di dettaglio, che offre tutti i parametri disponibili.

È possibile utilizzare la rotellina del mouse per scorrere l'elenco della catena di effetti.

# **Display delle frequenze**

Visualizza lo spettro di frequenza. Per il modulo selezionato, consente di modificare i parametri relativi alla frequenza.

# **Sezione dei parametri**

Questa sezione consente di regolare i parametri dei moduli dell'effetto. La disponibilità dei parametri dipende dall'elemento scelto nell'elenco della catena del segnale:

- Se si seleziona **Overview**, è disponibile solo il parametro più importante per ciascun modulo.
- Se sono selezionate le categorie **Clean**, **Character** o **Send**, tutti i moduli della categoria corrispondente vengono visualizzati in una vista compatta, con parametri ridotti.
- Se è selezionato un solo modulo, la vista di dettaglio rende disponibili tutti i parametri del modulo corrispondente.

#### **NOTA**

È inoltre possibile passare dalla vista di dettaglio alla vista generale o alla vista delle categorie facendo doppio-clic sul nome del modulo nella sezione dei parametri.

# **Sezione degli indicatori**

Questa sezione consente di controllare il livello complessivo in ingresso e in uscita e visualizza la riduzione generale del guadagno.

# **Sezione Side-chain**

Per tutti i moduli di effetti che consentono il side-chaining, la sezione **Side-Chain** è disponibile nella vista di dettaglio. Questa sezione consente di definire delle impostazioni di side-chain per l'effetto corrispondente.

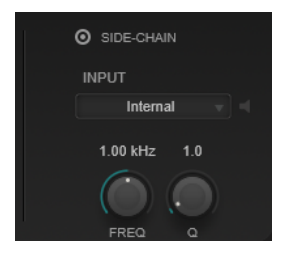

# **Activate Side-Chaining**

Attiva/disattiva il side-chain per l'effetto.

# **Input**

Consente di impostare l'ingresso side-chain. Se è selezionata l'opzione **Internal**, il segnale in ingresso del plug-in viene utilizzato come sorgente side-chain. Se è selezionato un valore particolare di **Side-Chain (da 1 a 8)**, viene utilizzato il segnale delle tracce che sono assegnate all'ingresso side-chain del plug-in corrispondente.

#### **Side-Chain Filter Listen**

Consente di mettere in solo il filtro side-chain. In questo modo è possibile verificare rapidamente la parte del segnale che viene filtrata utilizzando le impostazioni correnti.

# **Side-Chain Filter Frequency**

Imposta la frequenza del filtro side-chain. La frequenza può essere definita in Hz o come valori nota. Se si inserisce un valore nota, la frequenza viene automaticamente trasformata in Hz. Ad esempio, un valore nota pari ad A3 (La3) imposta la frequenza al valore corrispondente di 440 Hz. Quando si inserisce un valore nota è inoltre possibile aggiungere uno scostamento (offset) in centesimi, ad esempio A5 -23 o C4 +49.

#### **NOTA**

● Per fare in modo che gli scostamenti (offset) in centesimi vengano presi in considerazione, inserire uno spazio tra la nota e il valore dello scostamento.

# **Side-Chain Filter Q-Factor**

Imposta la risonanza o l'ampiezza del filtro side-chain.

## **NOTA**

Questo plug-in supporta il side-chain esterno. Per una descrizione dettagliata su come impostare le assegnazioni side-chain, consultare il **Manuale Operativo**.

# **Moduli effetti**

È possibile attivare i moduli di diverse categorie di effetti e modificarne l'ordine, in modo da creare la catena di effetti che meglio si adatta alla propria registrazione vocale. La funzione Solo consente di giudicare quanto un singolo modulo ha effetto sull'audio.

# **Impostazioni generali dei moduli**

Per ciascun modulo sono disponibili le seguenti impostazioni:

# **Activate**

 $\odot$ 

Attiva/disattiva il modulo.

# **Solo**

 $\blacksquare$ 

Mette in solo il modulo. È possibile mettere in solo un modulo alla volta.

Per rendere disponibili per la modifica tutti i parametri di un modulo, selezionare il modulo desiderato dall'elenco della catena del segnale a sinistra o fare doppio clic sulla relativa intestazione nella sezione dei parametri.

Per modificare l'ordine di processamento, è possibile cambiare l'ordine dei moduli all'interno della categoria **Clean** o **Character** mediante trascinamento.

Sono disponibili i seguenti moduli effetti:

# **Cut Filter**

Questo effetto di filtro attenua le frequenze al di sotto della frequenza bassa e al di sopra della frequenza alta impostate.

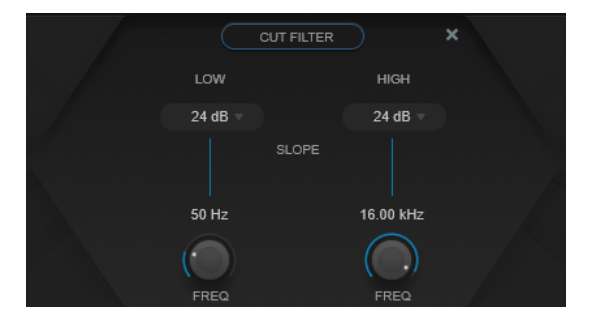

# **Low Filter Slope/High Filter Slope**

Imposta la pendenza del filtro taglia-basso e taglia-alto. È possibile scegliere tra i valori 6 dB, 12 dB, 24 dB, 48 dB o 96 dB per ottava.

# **Low Freq/High Freq**

Imposta la frequenza del filtro taglia-basso e taglia-alto. La frequenza può essere definita in Hz o come valori nota. Se si inserisce un valore nota, la frequenza viene automaticamente trasformata in Hz. Ad esempio, un valore nota pari ad A3 (La3) imposta la frequenza al valore corrispondente di 440 Hz. Quando si inserisce un valore nota è inoltre possibile aggiungere uno scostamento (offset) in centesimi, ad esempio A5 -23 o C4 +49.

# **NOTA**

- È possibile regolare il parametro **Freq** relativo a una banda nell'editor grafico facendo clic sulla maniglia corrispondente e muovendo il mouse verso sinistra e verso destra.
- Per fare in modo che gli scostamenti (offset) in centesimi vengano presi in considerazione, inserire uno spazio tra la nota e il valore dello scostamento.

# **Gate**

Questo effetto consente di silenziare i segnali audio che si trovano al di sotto di una determinata soglia. Non appena il livello del segnale supera il valore soglia, il gate si apre per lasciar passare il segnale.

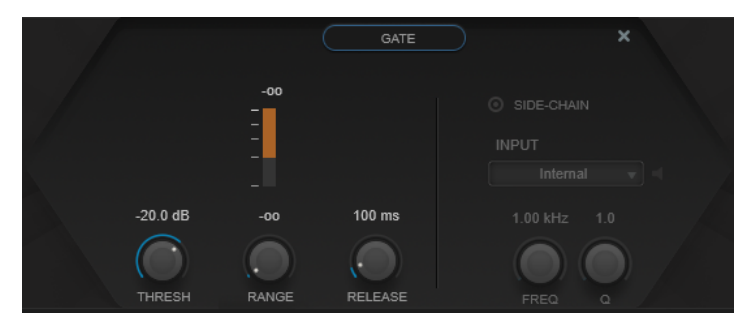

# **Indicatore Gain Reduction (GR)**

Consente di visualizzare l'entità di riduzione del guadagno.

# **Thresh**

Determina il livello della soglia al quale il gate si attiva. Livelli del segnale al di sopra del valore soglia definito aprono il gate mentre livelli al di sotto di questo valore lo fanno chiudere.

# **Range**

Regola l'attenuazione del gate quando è chiuso. Se il parametro **Range** è impostato a meno infinito <sub>con</sub>, il gate è completamente chiuso. Più alto è il valore, maggiore sarà il livello del segnale che viene fatto passare.

# **Release**

Definisce il tempo dopo il quale si chiude il gate.

# **Pitch**

Si tratta di un effetto di pitch shifting che consente di correggere lievi incoerenze di altezza e intonazione.

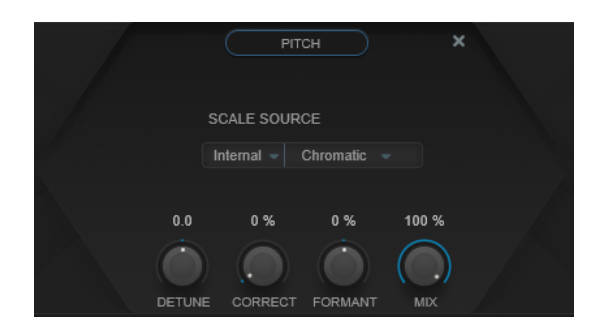

**Scale Source** consente di scegliere la scala su cui l'audio viene spostato:

#### **Internal**

Consente di scegliere una scala dal menu a tendina **Scale Type** a cui adattare l'audio sorgente.

- **Chromatic**: adatta l'audio al semitono più vicino.
- **Major/Minor**: adatta l'audio alla scala maggiore/minore specificata nel menu a tendina sulla destra. Ciò si rifletterà nel display a tastiera.

#### **External – MIDI Scale**

Consente di spostare l'audio su una scala di altezze di destinazione, utilizzando un controller MIDI esterno, la **Tastiera su schermo** o una traccia MIDI.

## **NOTA**

È necessario assegnare la traccia audio come uscita per la propria traccia MIDI e il parametro **Speed** va impostato su un valore diverso da **Off**.

# **External – MIDI Note**

Consente di spostare l'audio su una nota di destinazione, utilizzando un controller MIDI esterno, la Tastiera virtuale o una traccia MIDI.

### **NOTA**

È necessario assegnare la traccia audio come uscita della propria traccia MIDI, mentre il parametro **Correct** deve essere impostato su un valore superiore a **0%**.

# **Chord Track – Chords**

Consente di spostare l'audio sugli accordi di destinazione utilizzando le informazioni sugli accordi contenute nella traccia accordi.

# **NOTA**

È necessario aggiungere una traccia MIDI oltre alla traccia accordi e assegnare **Vocal Chain** come uscita della traccia MIDI.

#### **Chord Track – Scale**

Consente di spostare l'audio su una scala di altezze di destinazione utilizzando le informazioni sulle scale contenute nella traccia accordi.

## **NOTA**

È necessario aggiungere una traccia MIDI oltre alla traccia accordi e assegnare **Vocal Chain** come uscita della traccia MIDI.

## **Detune**

Regola l'altezza dell'audio in entrata, in step di semitoni. Un valore pari a zero significa che il segnale non viene trasposto.

#### **Correct**

Determina il modo in cui avviene la variazione di altezza. Valori elevati fanno in modo che il cambio di altezza avvenga immediatamente. 100% è un'impostazione molto drastica, riservata in genere per gli effetti speciali.

#### **Formant**

Modifica il timbro naturale, cioè le componenti caratteristiche della frequenza della sorgente audio.

# **De-Esser I/II**

Si tratta di un effetto di de-essing, un tipo speciale di compressore che riduce le sibilanti eccessive.

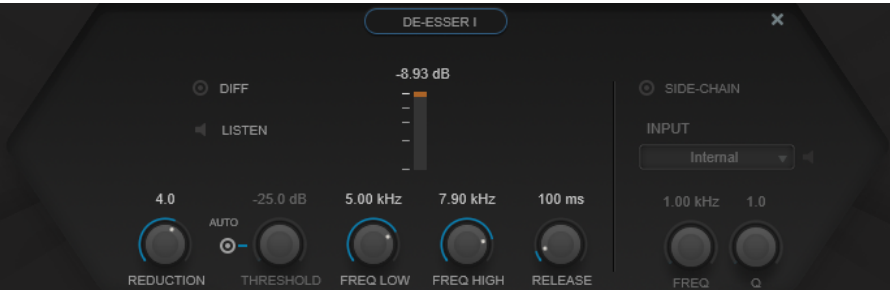

È possibile utilizzare il display delle frequenze per i seguenti scopi:

- Per regolare una banda di frequenza, trascinarne i bordi sinistro o destro, oppure fare clic al centro della banda ed eseguire un trascinamento.
- Per modificare l'ampiezza della banda di frequenza, tenere premuto **Shift** e trascinare verso sinistra o verso destra.

#### **Diff**

Riproduce ciò che è stato rimosso dal segnale da parte di **De-Esser I**. In tal modo sarà possibile regolare con maggiore precisione la banda di frequenza, la soglia e i parametri di riduzione, così da andare a rimuovere ad esempio solamente i suoni delle 's' più acute.

#### **Listen**

Mette in solo la banda di frequenza. Ciò consente di individuare con maggiore facilità la posizione e l'ampiezza appropriata della banda.

#### **Indicatore Gain Reduction (GR)**

Consente di visualizzare l'entità di riduzione del guadagno.

## **Reduction**

Controlla l'intensità dell'effetto de-esser.

## **Auto**

Imposta automaticamente e in maniera continua una soglia ottimale, indipendente dal segnale in ingresso. L'opzione **Auto** non funziona per i segnali a basso livello (livello di picco <-30 dB). Per ridurre le sibilanti in un file di questo tipo, impostare il valore soglia manualmente.

# **Threshold (da -50 a 0 dB)**

Se l'opzione **Auto** è disattivata, è possibile utilizzare questo controllo per impostare una soglia del livello del segnale in entrata sopra la quale il plug-in inizia a ridurre le sibilanti.

### **Freq Low/Freq High**

Imposta i bordi sinistro e destro della banda di frequenza corrispondente. La frequenza può essere definita in Hz o come valori nota. Se si inserisce un valore nota, la frequenza viene automaticamente visualizzata nel relativo valore in Hz corrispondente. Ad esempio, un valore nota pari ad A3 (La3) imposta la frequenza al valore corrispondente di 440 Hz. Quando si inserisce un valore nota è inoltre possibile aggiungere uno scostamento (offset) in centesimi, ad esempio A5 -23 o C4 +49.

#### **NOTA**

Per fare in modo che gli scostamenti (offset) in centesimi vengano presi in considerazione, inserire uno spazio tra la nota e il valore dello scostamento.

# **Release (da 1 a 1000 ms)**

Determina la quantità di tempo impiegata dall'effetto di de-essing per ritornare al livello zero, quando il segnale va sotto il livello di soglia.

# **Dyn Filter I**

Si tratta di un filtro di picco dinamico a 2 bande. Ciascuna banda consente impostazioni individuali di side-chain.

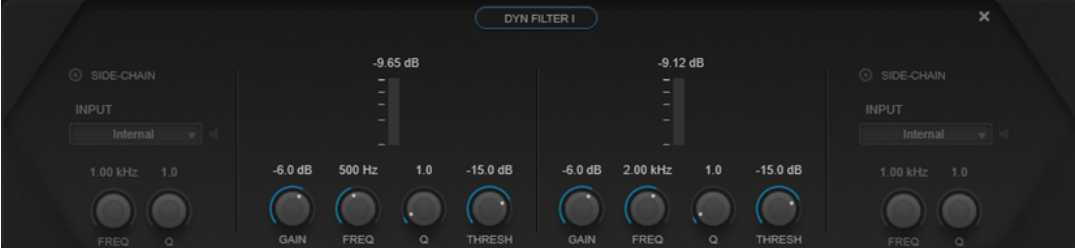

# **Indicatore Gain Reduction (GR)**

Consente di visualizzare l'entità di riduzione del guadagno.

#### **Gain**

Imposta il valore di guadagno di destinazione per la banda corrispondente.

# **NOTA**

● È possibile regolare questo parametro nell'editor grafico facendo **Ctrl/Cmd** -clic sulla maniglia corrispondente e muovendo il mouse verso l'alto e il basso.

#### **Freq**

Imposta la frequenza. La frequenza può essere definita in Hz o come valori nota. Se si inserisce un valore nota, la frequenza viene automaticamente trasformata in Hz. Ad esempio, un valore nota pari ad A3 (La3) imposta la frequenza al valore corrispondente di 440 Hz. Quando si inserisce un valore nota è inoltre possibile aggiungere uno scostamento (offset) in centesimi, ad esempio A5 -23 o C4 +49.

# **NOTA**

- È possibile regolare il parametro **Freq** relativo a una banda nell'editor grafico facendo **Alt/Opt** -clic sulla maniglia corrispondente e muovendo il mouse verso sinistra e destra.
- Per fare in modo che gli scostamenti (offset) in centesimi vengano presi in considerazione, inserire uno spazio tra la nota e il valore dello scostamento.

# **Q**

Controlla l'ampiezza della banda corrispondente.

# **NOTA**

● È possibile regolare il parametro **Q** relativo a una banda nell'editor grafico facendo **Shift** -clic sulla maniglia corrispondente e muovendo il mouse verso l'alto e il basso. In alternativa, è possibile puntare il cursore sulla maniglia e muovere la rotellina del mouse.

### **Threshold**

Determina il livello della soglia. Vengono filtrati dinamicamente solo i livelli del segnale al di sopra del valore soglia.

# **Compressor I/II**

Si tratta di un effetto compressore che offre 4 tipi di compressione particolarmente adatti per il trattamento della voce.

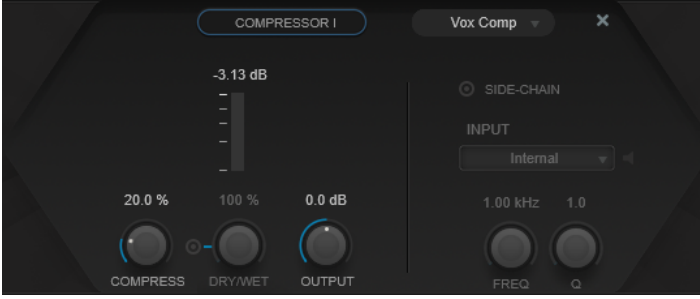

# **Compressor Type**

Imposta il tipo di compressore:

- VoxComp è progettato per il processamento dei segnali vocali.
- **Transparent** funziona più come un limitatore che come un compressore.
- **Extreme** offre una compressione verso l'alto e verso il basso, che consente di ottenere effetti di compressione estremi.
- **Black Valve** è un compressore altamente adattivo dal suono valvolare vintage.

### **Indicatore Gain Reduction (GR)**

Consente di visualizzare l'entità di riduzione del guadagno.

# **Compress**

Imposta la quantità di compressione.

#### **Dry/Wet**

Consente di regolare il mix tra il segnale originale e il segnale processato mantenendo i transienti del segnale in ingresso. Questo permette di ottenere una compressione parallela. **On/Off** attiva/disattiva questo parametro.

# **Output**

Imposta il guadagno in uscita.

# **EQ I/II**

Questo modulo consente di scegliere tra 3 diversi equalizzatori.

**Studio** è un equalizzatore parametrico versatile a 4 bande.

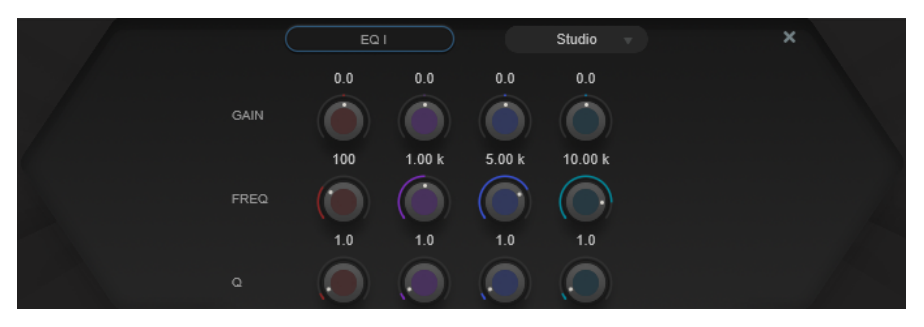

# **Freq**

Imposta la frequenza della banda corrispondente. La frequenza può essere definita in Hz o come valori nota. Se si inserisce un valore nota, la frequenza viene automaticamente trasformata in Hz. Ad esempio, un valore nota pari ad A3 (La3) imposta la frequenza al valore corrispondente di 440 Hz. Quando si inserisce un valore nota è inoltre possibile aggiungere uno scostamento (offset) in centesimi, ad esempio A5 -23 o C4 +49.

#### **NOTA**

- È possibile regolare il parametro **Freq** relativo a una banda nell'editor grafico facendo **Alt** -clic sulla maniglia corrispondente e muovendo il mouse verso sinistra e destra.
- Per fare in modo che gli scostamenti (offset) in centesimi vengano presi in considerazione, inserire uno spazio tra la nota e il valore dello scostamento.

# **Q**

Per i filtri low-mid e high-mid **Peak**, questo parametro controlla l'ampiezza della banda. Per i filtri low e high **Shelf**, aggiunge un'attenuazione o un'enfatizzazione, a seconda dell'impostazione di guadagno della banda.

# **NOTA**

● È possibile regolare il parametro **Q** relativo a una banda nell'editor grafico facendo **Shift** -clic sulla maniglia corrispondente e muovendo il mouse verso l'alto e il basso. In alternativa, è possibile puntare il cursore sulla maniglia e muovere la rotellina del mouse.

# **Gain**

Imposta l'entità di attenuazione/enfatizzazione per la banda corrispondente.

# **NOTA**

È possibile regolare il parametro **Gain** relativo a una banda nell'editor grafico facendo **Ctrl/Cmd** -clic sulla maniglia corrispondente e muovendo il mouse verso l'alto e il basso.

**P1A** è un equalizzatore valvolare vintage dal suono unico, rinomato per l'enfatizzazione e l'attenuazione delle basse frequenze.

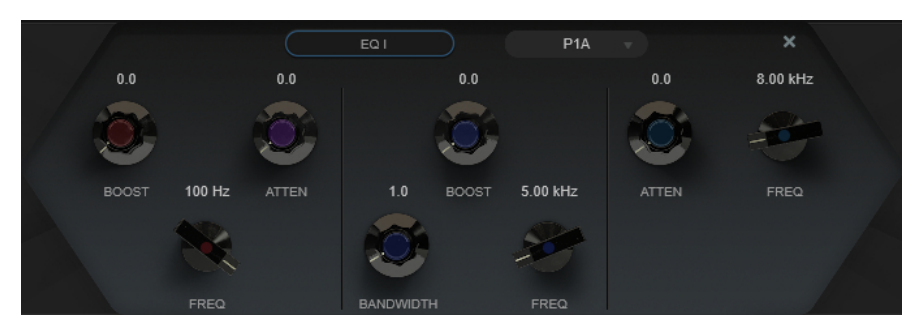

#### **Low Boost**

Imposta l'enfatizzazione del filtro shelving basso.

# **Low Attenuate**

Imposta l'attenuazione del filtro shelving basso.

# **Low Boost/Attenuate Frequency**

Imposta la frequenza dei filtri **Low Boost** e **Low Attenuate**.

# **High Boost**

Imposta l'enfatizzazione del filtro di picco alto.

### **High Boost Bandwidth**

Imposta l'ampiezza di banda del filtro **High Boost**.

#### **High Boost Frequency**

Imposta la frequenza del filtro **High Boost**.

# **High Attenuate**

Imposta l'attenuazione del filtro shelving alto.

# **High Attenuate Frequency**

Imposta la frequenza del filtro **High Attenuate**.

**M5** è un equalizzatore valvolare vintage dal forte carattere, particolarmente adatto per il processamento delle medie frequenze.

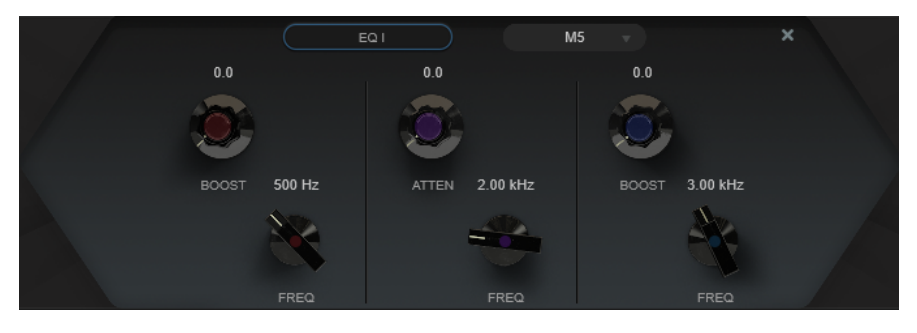

# **Low Boost**

Imposta l'enfatizzazione del filtro di picco basso.

# **Low Frequency**

Imposta la frequenza del filtro **Low Boost**.

# **Mid Attenuate**

Imposta l'attenuazione del filtro di picco medio.

# **Mid Frequency**

Imposta la frequenza del filtro **Mid Attenuate**.

#### **High Boost**

Imposta l'enfatizzazione del filtro di picco alto.

# **High Frequency**

Imposta la frequenza del filtro **High Boost**.

# **Exciter**

Questo effetto consente di aggiungere degli armonici superiori e di aumentare la chiarezza e l'intelligibilità delle registrazioni vocali.

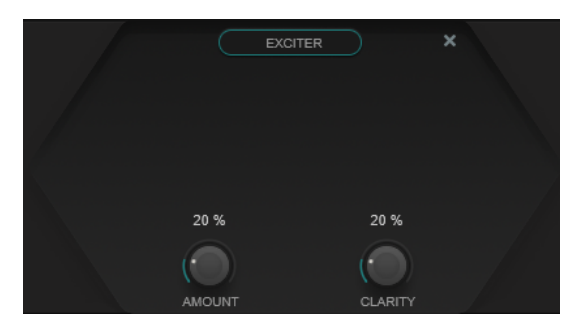

### **Amount**

Imposta l'entità dell'effetto exciter.

# **Clarity**

Aumenta la chiarezza e l'intelligibilità.

# **Saturator**

Si tratta di un effetto di saturazione.

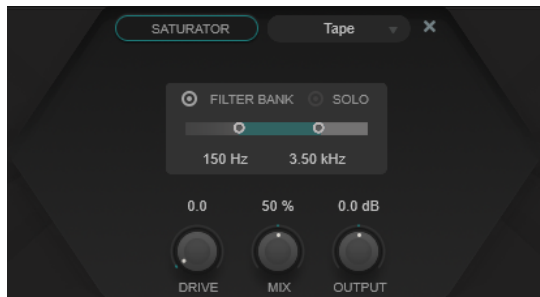

# **Saturation Type**

Consente di scegliere tra i seguenti tipi di effetti di saturazione:

- **Tape** simula la saturazione e la compressione tipiche delle registrazioni su macchine a nastro analogiche.
- **Tube** simula gli effetti di saturazione delle valvole analogiche.
- **Distortion** aggiunge una distorsione all'effetto di saturazione, la quale consente di alterare drasticamente il suono.

#### **Filter Bank**

Attiva/disattiva il banco di filtraggio. Se questa opzione è attivata, è possibile impostare l'intervallo di frequenze a cui è limitato l'effetto. Le frequenze al di sotto e al di sopra

di questo intervallo vengono bypassate. È possibile attivare l'opzione **Solo** per verificare quali frequenze vengono filtrate dal banco di filtraggio.

## **Drive**

Controlla la quantità di saturazione.

#### **Mix**

Consente di regolare il bilanciamento del livello tra il segnale originale (dry) e il segnale processato (wet).

#### **Output**

Imposta il guadagno in uscita.

# **Dyn Filter II**

Si tratta di un filtro shelving dinamico.

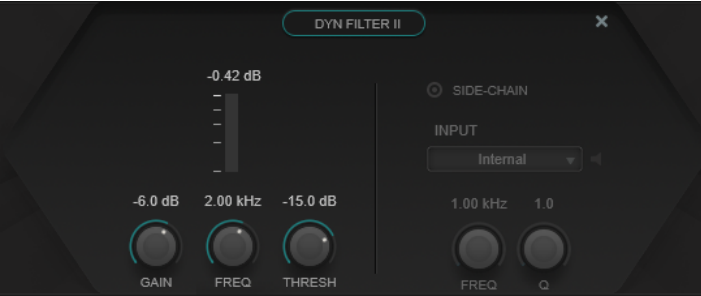

#### **Gain**

Imposta il valore di guadagno di destinazione.

#### **NOTA**

● È possibile regolare questo parametro nell'editor grafico facendo **Ctrl/Cmd** -clic sulla maniglia e muovendo il mouse verso l'alto e il basso.

#### **Freq**

Imposta la frequenza. La frequenza può essere definita in Hz o come valori nota. Se si inserisce un valore nota, la frequenza viene automaticamente trasformata in Hz. Ad esempio, un valore nota pari ad A3 (La3) imposta la frequenza al valore corrispondente di 440 Hz. Quando si inserisce un valore nota è inoltre possibile aggiungere uno scostamento (offset) in centesimi, ad esempio A5 -23 o C4 +49.

#### **NOTA**

- È possibile regolare il parametro **Freq** nell'editor grafico facendo **Alt/Opt** -clic sulla maniglia e muovendo il mouse verso sinistra e destra.
- Per fare in modo che gli scostamenti (offset) in centesimi vengano presi in considerazione, inserire uno spazio tra la nota e il valore dello scostamento.

# **Threshold**

Determina il livello della soglia. Vengono filtrati dinamicamente solo i livelli del segnale al di sopra del valore soglia.

# **Imager**

Questo effetto consente di espandere o ridurre l'ampiezza stereo del materiale audio.

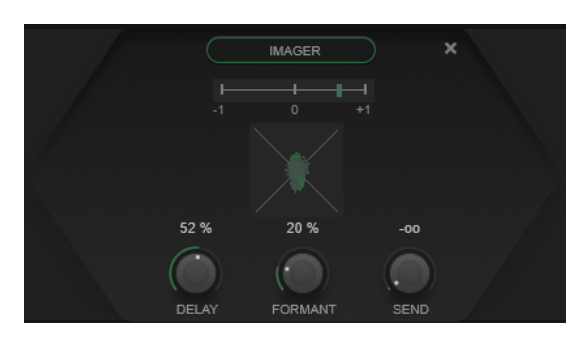

# **Display della fase**

Un indicatore di correlazione di fase indica la correlazione di fase corrente tra i canali sinistro e destro. Funziona come segue:

- La barra verticale mostra la correlazione di fase corrente.
- Con un segnale mono, l'indicatore visualizza +1, a indicare che entrambi i canali sono perfettamente in fase.
- Se l'indicatore visualizza -1, i due canali sono identici, ma uno è invertito.

L'analizzatore di fase sotto indica la fase e il rapporto di ampiezza tra i canali stereo. L'analizzatore di fase opera come segue:

- Una linea verticale indica un segnale mono perfetto (i canali sinistro e destro sono identici).
- Una linea orizzontale indica che il canale sinistro è identico al canale destro, ma con una fase invertita.
- Una forma pressappoco circolare indica un segnale stereo ben bilanciato. Se la forma si appoggia su un lato, il canale corrispondente possiede più energia.
- Un cerchio perfetto indica un'onda sinusoidale su un canale e la stessa onda sinusoidale spostata di 45° sull'altro canale.

In genere, più linee si vedono, maggiore è la presenza di bassi nel segnale. Più la visualizzazione è simile allo spruzzo di uno spray, maggiore è la presenza di alte frequenze.

# **Delay**

Imposta uno spostamento temporale tra il canale sinistro e il canale destro.

# **Formant**

Imposta uno spostamento delle formanti tra il canale sinistro e il canale destro.

# **Send**

Imposta il guadagno del segnale processato.

# **Delay**

Si tratta di un effetto delay mono, stereo o ping-pong che può essere sia basato sul tempo, che su impostazioni di ritardo regolabili. Questo effetto fornisce un banco di filtri integrato e un ducker.

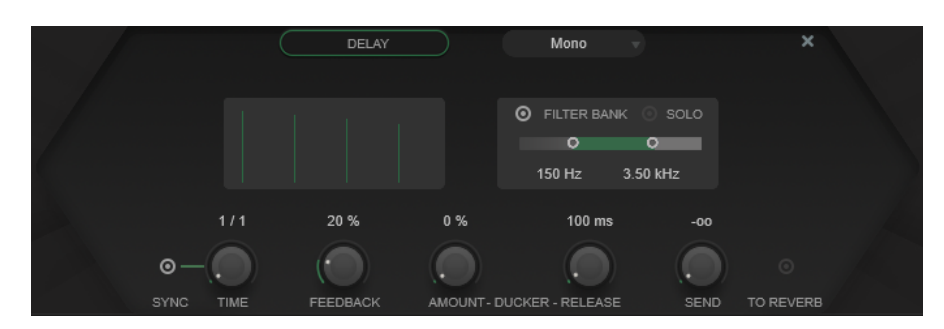

# **Delay Type**

Imposta il tipo di delay:

- Mono è un effetto delay mono.
- Stereo è un effetto delay stereo.
- **Ping-Pong** è un effetto delay stereo che alterna ciascuna ripetizione del delay tra i canali sinistro e destro.

# **NOTA**

I delay di tipo **Stereo** e **Ping-Pong** funzionano solo se il plug-in viene utilizzato su tracce stereo.

# **Display dei tap**

Visualizza la posizione temporale e il livello dei tap del delay.

# **Filter Bank**

Attiva/disattiva il banco di filtraggio. Se questa opzione è attivata, è possibile impostare l'intervallo di frequenze a cui è limitato l'effetto. Le frequenze al di sotto e al di sopra di questo intervallo vengono bypassate. È possibile attivare l'opzione **Solo** per verificare quali frequenze vengono filtrate dal banco di filtraggio.

# **Sync**

Attiva/disattiva la sincronizzazione al tempo.

# **Time**

Imposta il tempo del delay.

Se la funzione **Sync** è attivata, il parametro **Time** consente di specificare il valore nota di base per la sincronizzazione dell'effetto al tempo (da 1/1 a 1/32, lineare, terzinato, o col punto).

# **Feedback**

Definisce la quantità di segnale che viene rimandata all'ingresso del delay. Maggiore è questo valore, più elevato sarà il numero di ripetizioni.

# **Ducker**

Questo effetto attenua l'uscita del modulo in base al livello del segnale in ingresso. Se il livello del segnale in ingresso è elevato, il segnale dell'effetto viene ridotto o attenuato. Se il livello del segnale in ingresso è basso, il segnale dell'effetto viene aumentato.

- **Amount** imposta la riduzione del livello che viene applicata all'uscita del modulo.
- **Release** definisce il tempo dopo il quale il segnale dell'effetto ritorna al livello originale.

# **Send**

Imposta il guadagno del segnale processato.

# **To Reverb**

Se questa opzione è attivata, l'uscita del modulo viene inviata al modulo **Reverb**.

**NOTA** 

L'attivazione di questa opzione disattiva **To Delay** nel modulo **Reverb**.

# **Reverb**

Un riverbero versatile per la creazione di effetti ambientali, di riverbero e di ducking realistici.

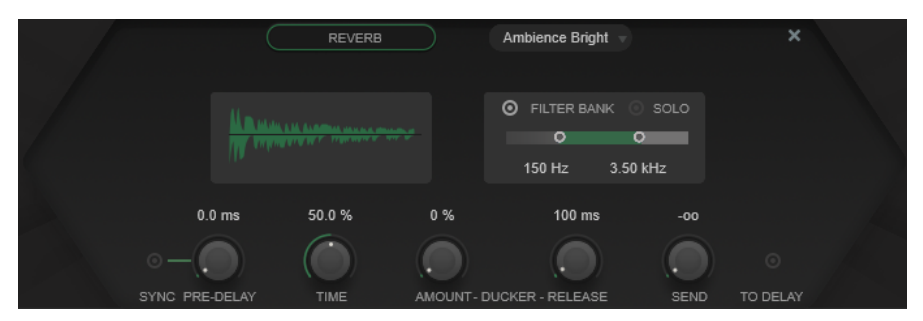

#### **Reverb Type**

Consente di selezionare un tipo di riverbero.

### **Display del riverbero**

Visualizza l'impatto dei parametri **Pre-Delay** e **Time** sull'effetto di riverbero.

# **Filter Bank**

Attiva/disattiva il banco di filtraggio. Se questa opzione è attivata, è possibile impostare l'intervallo di frequenze a cui è limitato l'effetto. Le frequenze al di sotto e al di sopra di questo intervallo vengono bypassate. È possibile attivare l'opzione **Solo** per verificare quali frequenze vengono filtrate dal banco di filtraggio.

#### **Pre-Delay**

Determina il tempo che trascorre prima dell'applicazione del riverbero. Questo parametro consente di simulare stanze più ampie aumentando il tempo impiegato dalla prima riflessione per raggiungere l'ascoltatore.

Se la funzione **Sync** è attivata, il parametro **Pre-Delay** consente di specificare il valore nota di base per la sincronizzazione dell'effetto (da 1/1 a 1/32, lineare, terzinato, o col punto).

# **Time**

Imposta il tempo del riverbero.

## **Ducker**

Questo effetto attenua l'uscita del modulo in base al livello del segnale in ingresso. Se il livello del segnale in ingresso è elevato, il segnale dell'effetto viene ridotto o attenuato. Se il livello del segnale in ingresso è basso, il segnale dell'effetto viene aumentato.

- **Amount** imposta la riduzione del livello che viene applicata all'uscita del modulo.
- **Release** definisce il tempo dopo il quale il segnale dell'effetto ritorna al livello originale.

# **Send**

Imposta il guadagno del segnale processato.

# **To Delay**

Se questa opzione è attivata, l'uscita del modulo viene inviata al modulo **Delay**.

# NOTA

L'attivazione di questa opzione disattiva **To Reverb** nel modulo **Delay**.
# <span id="page-252-0"></span>**Effetti MIDI**

Questo capitolo descrive gli effetti MIDI in tempo reale inclusi nel programma, con i relativi parametri. Le modalità di applicazione e gestione degli effetti MIDI sono descritte nel **Manuale Operativo**.

# **Arpache 5**

Si tratta di un tipico arpeggiatore che accetta un accordo come ingresso e ne riproduce ciascuna nota in maniera separata, secondo l'ordine di riproduzione e la velocità impostate dall'utente.

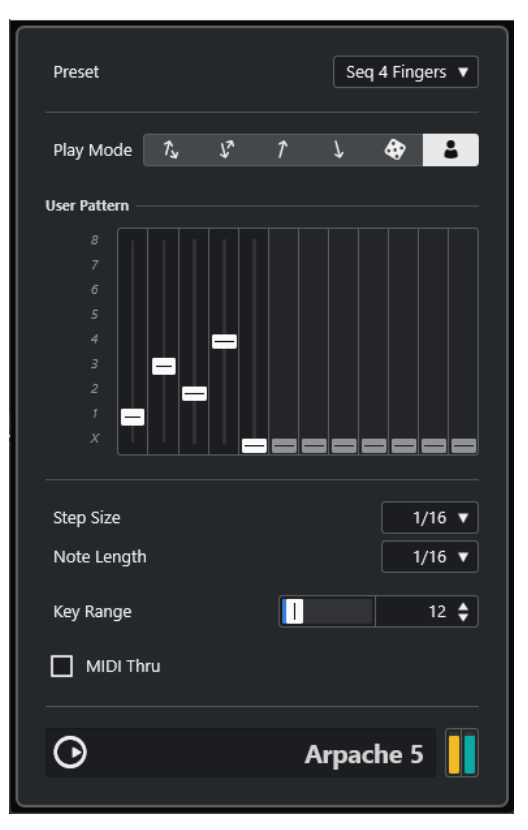

**Play Mode**

Consente di selezionare l'ordine di riproduzione per le note arpeggiate. Se si seleziona User Pattern **:** è possibile impostare manualmente l'ordine di riproduzione utilizzando 12 slot per i pattern di riproduzione.

#### **User Pattern**

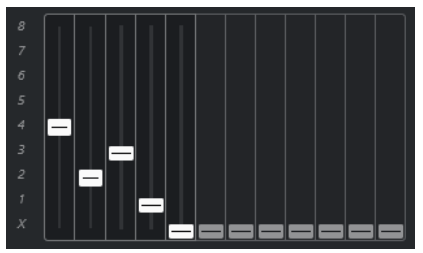

Se è selezionata l'opzione User Pattern **:** come Play Mode, è possibile utilizzare questi slot per specificare un ordine di riproduzione personalizzato per le note dell'arpeggio: ciascuno dei 12 slot corrisponde a una posizione nel pattern dell'arpeggio. Per ciascuno slot è possibile specificare la nota da suonare in quella posizione mediante la selezione di un numero. I numeri corrispondono ai tasti suonati, contati a partire da quello più basso.

Ad esempio, se si suonano le note C3-E3-G3 (un accordo di C maggiore), 1 significa C3, 2 significa E3, e 3 significa G3.

#### **NOTA**

È possibile usare lo stesso numero in diversi slot, creando pattern di arpeggio che non potrebbero essere ottenuti semplicemente utilizzando le modalità standard di riproduzione. È necessario partire dallo slot più a sinistra e quindi riempire gli slot andando verso destra.

#### **Step Size**

Determina la velocità dell'arpeggio, come valore nota in relazione al tempo del progetto. Ad esempio, impostando questo parametro su **16**, l'arpeggio sarà un pattern costituito da note da un sedicesimo.

#### **Note Length**

Determina la lunghezza dell'arpeggio, come valore nota in relazione al tempo del progetto.

- Per creare degli arpeggi in staccato, inserire un valore per il parametro **Note Length** inferiore rispetto al parametro **Step Size**.
- Per creare delle note arpeggiate che si sovrappongono, inserire un valore per il parametro **Note Length** maggiore rispetto al parametro **Step Size**.

#### **Key Range**

Determina l'intervallo delle note arpeggiate, in semitoni, contati a partire dal tasto più basso suonato. Ciò funziona come segue:

- Tutte le note suonate che si trovano al di fuori di questo intervallo vengono trasportate con step di un'ottava, in modo da stare nell'intervallo.
- Se l'intervallo è maggiore di un'ottava, le copie delle note suonate trasportate di una o più ottave, vengono aggiunte all'arpeggio (di tante ottave quante sono necessarie per stare all'interno dell'intervallo).

#### **MIDI Thru**

Se questo pulsante è attivato, le note che vengono suonate attraversano il plug-in e vengono mandate fuori insieme alle note arpeggiate.

## <span id="page-254-0"></span>**Creazione di un arpeggio**

#### PROCEDIMENTO

- **1.** Selezionare una traccia MIDI e attivare il monitoraggio (o abilitarla alla registrazione) in modo da poter suonare attraverso la traccia. Assicurarsi che la traccia sia stata configurata in maniera adeguata per la riproduzione, con uno strumento MIDI adatto.
- **2.** Selezionare **Arpache 5** come effetto in insert per la traccia.
- **3.** Nel pannello del plug-in, utilizzare il parametro **Step Size** per impostare la velocità dell'arpeggio.
- **4.** Utilizzare **Note Length** per regolare la durata delle note dell'arpeggio.
- **5.** Impostare **Key Range** su 12.

In questo modo le note arpeggiate saranno comprese nell'intervallo di un'ottava.

- **6.** Suonare un accordo sullo strumento MIDI. A questo punto, al posto di sentire l'accordo, si potranno ascoltare le note dell'accordo, suonate una alla volta, in un arpeggio.
- **7.** Provare le diverse modalità di arpeggio tramite i pulsanti **Play Mode**. I simboli sui pulsanti indicano l'ordine di riproduzione per le note.

# **Arpache SX**

Si tratta di un arpeggiatore estremamente versatile e avanzato, in grado di spaziare dalla creazione dei più semplici arpeggi fino a dei pattern complessi in stile sequencer.

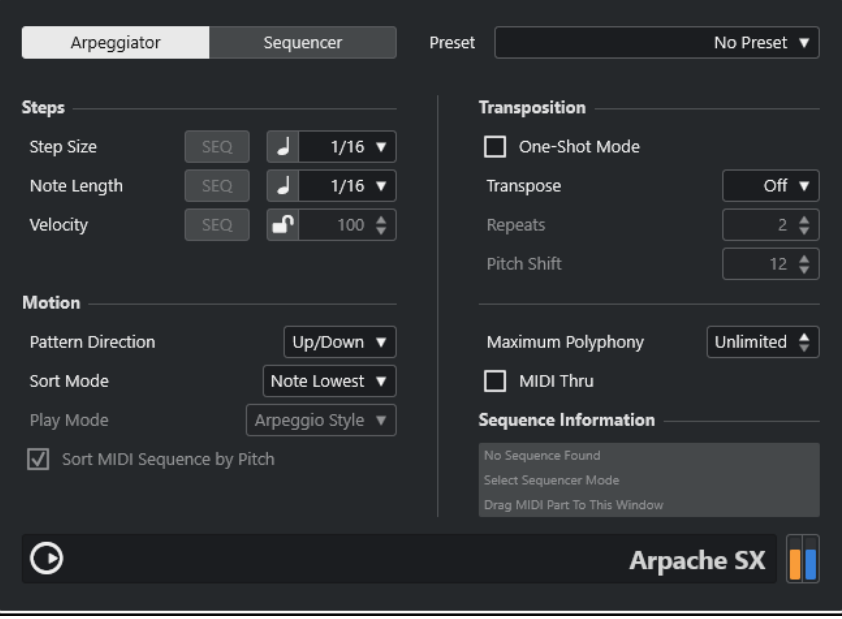

### **Le modalità Arpeggiator e Sequencer a confronto**

**Arpache SX** presenta due diverse modalità operative: **Arpeggiator** e **Sequencer**. La modalità **Arpeggiator** determina il comportamento di base di **Arpache SX**. La modalità **Sequencer**  utilizza gli eventi di una parte MIDI aggiuntiva come pattern. Questo pattern costituisce la base dell'arpeggio, insieme all'ingresso MIDI.

#### **Step Size**

Determina la risoluzione dell'arpeggio, cioè la sua velocità. Il pulsante a sinistra del menu a tendina consente di alternare una base dei tempi musicale e una base dei tempi lineare. In modalità **Sequencer** è possibile utilizzare la dimensione degli step (step size) della sequenza attivando **SEQ**.

#### **Note Length**

Determina la durata delle note dell'arpeggio, in valori nota o in tick PPQ. Il pulsante a sinistra del menu a tendina consente di alternare valori nota e tick PPQ. In modalità **Sequencer** è possibile utilizzare la durata delle note della sequenza attivando **SEQ**.

#### **Velocity**

Determina la velocity delle note nell'arpeggio. Se l'opzione **Use Fixed Velocity** è attivata, è possibile impostare e utilizzare un valore di velocity fisso. Se questo pulsante è disattivato, vengono utilizzati i valori di velocity delle note nell'accordo suonato. In modalità **Sequencer** è possibile utilizzare la velocity delle note della sequenza attivando **SEQ**.

#### **Pattern Direction**

In modalità **Arpeggiator**, questa opzione consente di scegliere il modo in cui le note nell'accordo suonato vengono arpeggiate.

#### **Sequence Playback Order**

In modalità **Sequencer**, questa opzione consente di scegliere l'ordine di riproduzione della sequenza.

#### **Sort Mode**

Se si suona un accordo, l'arpeggiatore organizza le note che lo costituiscono secondo l'ordine qui specificato. Ad esempio, se si suona un accordo Do-Mi-Sol, con selezionata l'opzione **Note Lowest** il Do è la prima nota, il Mi la seconda e il Sol la terza. Ciò agisce sul risultato dell'impostazione **Arpeggio Style**.

#### **One-Shot Mode**

Se questa opzione è attivata, la frase viene riprodotta una sola volta. Se è disattivata, la frase viene riprodotta in loop.

#### **Transpose**

Se viene selezionata una impostazione diversa da **Off**, l'arpeggio viene esteso verso l'alto, verso il basso o in entrambe le direzioni (a seconda della modalità scelta). Ciò può essere ottenuto aggiungendo ripetizioni trasportate del pattern dell'arpeggio di base.

#### **Repeats**

Definisce il numero di ripetizioni trasportate.

#### **Pitch shift**

Determina la trasposizione di ciascuna ripetizione.

#### **Maximum Polyphony**

Determina il numero di note che vengono accettate nell'accordo inserito. Se è selezionata l'opzione **Unlimited** non vi sono limitazioni.

#### **MIDI Thru**

Se questa opzione è attivata, le note suonate attraversano il plug-in ed escono insieme alle note arpeggiate.

### **Sequencer Mode Settings**

In modalità **Sequencer** è possibile importare una parte MIDI in **Arpache SX** trascinandola dalla **Finestra progetto** e rilasciandola nel pannello del plug-in.

Le note nella parte MIDI rilasciata vengono organizzate internamente, sia in base all'altezza se l'opzione **Sort MIDI Sequence by Pitch** è attivata, oppure in base all'ordine di riproduzione nella parte. Come risultato si ottiene un elenco di numeri. Ad esempio, se le note nella parte MIDI sono Do Mi Sol La Mi Do e queste vengono ordinate in base all'altezza, l'elenco dei numeri sarà 1 2 3 4 2 1. In questo caso si hanno 4 diverse note/numeri e 6 posizioni di attivazione (trigger).

È possibile decidere di mantenere il timing, la lunghezza o le velocity originali delle note della parte MIDI rilasciata, attivando **SEQ** per il parametro **Step Size**, **Length** o **Velocity**.

L'ingresso MIDI (l'accordo che viene suonato) genera un elenco di numeri, in cui ciascuna nota nell'accordo corrisponde a un numero, in base all'impostazione del parametro **Sort Mode**.

Inoltre, i due elenchi di numeri vengono fatti coincidere; **Arpache SX** tenta di riprodurre il pattern dalla parte MIDI rilasciata utilizzando le note provenienti dall'ingresso MIDI. Il risultato che si ottiene dipende dall'impostazione **Play Mode**. Sono disponibili le seguenti opzioni per il parametro **Play Mode**:

#### **Trigger**

L'intero pattern proveniente dal file MIDI rilasciato verrà riprodotto, ma sarà trasportato in base a una delle note nell'ingresso MIDI. La scelta delle note che vengono usate per la trasposizione dipende dall'impostazione **Sort Mode**.

#### **Trigger Continue**

Come sopra, ma anche se tutti i tasti vengono rilasciati la frase continua la riproduzione a partire dall'ultima posizione (in cui è stata fermata) quando sulla tastiera viene premuto un nuovo tasto. Ciò viene usato in genere quando si suona dal vivo attraverso **Arpache SX**.

#### **Sort Normal**

Fa coincidere le note nell'ingresso MIDI con le note nella parte MIDI rilasciata. Se nell'ingresso MIDI vi sono meno note, alcuni step nell'arpeggio risultante rimangono vuoti.

#### **Sort First**

Come sopra, ma se nell'ingresso MIDI vi sono meno note, le note mancanti verranno sostituite dalla prima nota.

#### **Sort Any**

Come sopra, ma se nell'ingresso MIDI vi sono meno note, le note mancanti verranno sostituite da note casuali.

#### **Arpeggio Style**

Come sopra, ma se nell'ingresso MIDI vi sono meno note, le note mancanti verranno sostituite dall'ultima nota valida nell'arpeggio.

#### **Repeat**

In questa modalità, gli accordi suonati non verranno separati in note. Verranno invece usati come sono, e per la riproduzione verrà usato solamente il ritmo della parte MIDI rilasciata.

#### **Voicings**

L'intero pattern della sequenza MIDI importata viene riprodotto utilizzando i voicing. La riproduzione degli eventi accordo tramite l'ingresso MIDI genera dei voicing

<span id="page-257-0"></span>temporanei aggiuntivi, che determinano il valore dell'altezza della nota della sequenza MIDI suonata.

#### **NOTA**

Affinché ciò funzioni, la sequenza MIDI importata deve contenere le informazioni relative ai voicing.

# **Auto LFO**

Questo effetto funziona come un LFO in un sintetizzatore e consente di inviare dei messaggi controller MIDI che si modificano in maniera continua. Un tipico impiego di questo instrument consiste nel panning MIDI automatico; è comunque possibile selezionare qualsiasi tipo di evento controller MIDI continuo.

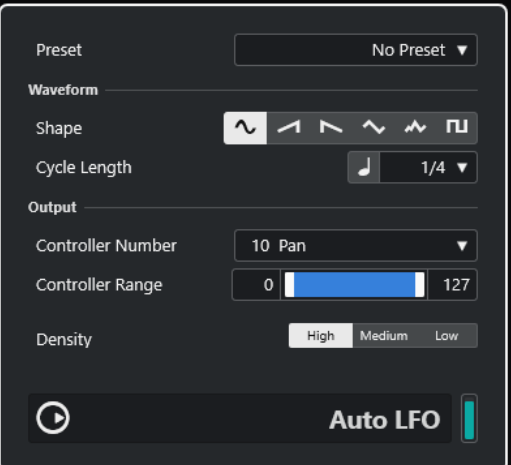

#### **Shape**

Determina la forma delle curve del controller che vengono inviate. È possibile fare clic sul simbolo di una forma d'onda, oppure scegliere un valore dal menu a tendina.

#### **Cycle Length**

Imposta la velocità dell'**Auto LFO**, oppure la lunghezza di un singolo ciclo di una curva di un controller. È possibile regolare questo parametro su valori nota o valori PPQ ritmicamente esatti. Minore è il valore nota, più bassa sarà la velocità.

#### **Controller Number**

Determina il numero del controller continuo che viene inviato. Scelte tipiche includono pan, volume e brightness, ma il proprio strumento MIDI potrebbe avere dei controller mappati su varie impostazioni, consentendo in tal modo di modulare i parametri del synth desiderati. Consultare la MIDI implementation chart del proprio strumento per maggiori dettagli.

#### **Controller Range**

Questi cursori determinano l'intervallo dei valori del controller inviati, cioè i limiti inferiore e superiore delle curve del controller.

#### **Density**

Determina la densità delle curve del controller che vengono inviate. Il valore può essere impostato su **High**, **Medium** o **Low**. Maggiore è il valore nota, più omogenea sarà la curva del controller.

# <span id="page-258-0"></span>**Beat Designer**

**Beat Designer** è un sequencer per la creazione di pattern MIDI che consente di realizzare le proprie parti di batteria o pattern per un progetto. Grazie a **Beat Designer** è possibile impostare in maniera rapida e intuitiva le parti di batteria per un progetto, sperimentando e creando nuove sequenze percussive a partire da zero.

In linea generale, si lavora su brevi sequenze, modificandole e adattandole mentre le si riproduce in loop. I pattern di batteria possono quindi essere convertiti in parti MIDI su una traccia, oppure attivati usando le note MIDI durante una registrazione.

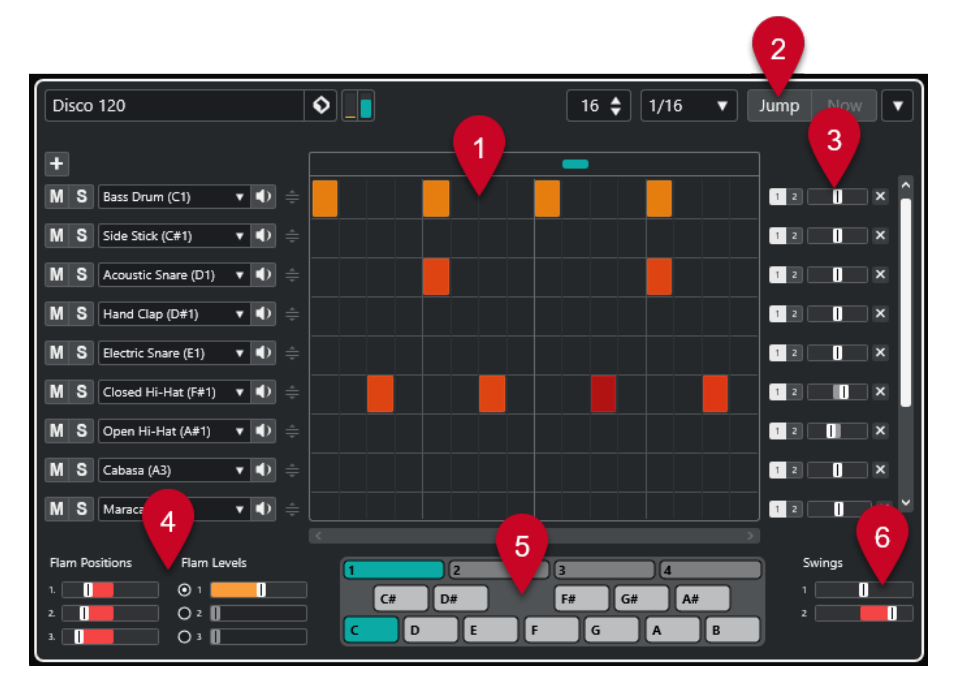

### **Pannello di controllo**

- **1** Display degli step
- **2** Modalità Jump
- **3** Controlli Swing e Offset
- **4** Impostazioni dei flam
- **5** Display dei pattern
- **6** Impostazioni swing

#### **Pattern e sotto-banchi**

I pattern di **Beat Designer** vengono salvati come banchi di pattern. Un banco di pattern contiene 4 sotto-banchi, i quali contengono a loro volta 12 pattern ciascuno.

Nel display dei pattern nella parte inferiore di **Beat Designer**, i sotto-banchi e i pattern vengono visualizzati graficamente. Per selezionare un sotto-banco, fare clic su un numero (da 1 a 4) in cima al display. Per selezionare un pattern all'interno di questo sotto-banco, fare clic su un tasto nel display della tastiera in basso.

### **Impostazioni iniziali**

Gli step rappresentano le posizioni dei battiti nel pattern. È possibile specificare il numero di step e la loro risoluzione, in maniera globale per un pattern.

#### $\boxed{16 \div \boxed{1/16} \quad \blacktriangledown}$

- Fare clic sul campo valore **Number of steps for this pattern** e inserire un valore. Il numero massimo di passaggi consentito è 64.
- La lunghezza di riproduzione, cioè il valore nota degli step, può essere specificato nel menu a tendina **Step Resolution**. In questo menu, è anche possibile impostare valori terzinati. Questi parametri hanno effetto anche sulle impostazioni **Swing**.

LINK CORRELATI [Attivazione dei pattern](#page-264-0) a pag. 265 [Swing](#page-262-0) a pag. 263

### **Selezionare i suoni di batteria**

#### PROCEDIMENTO

**1.** Fare clic sul campo del nome della batteria per una delle corsie e selezionare un suono dal menu a tendina.

I suoni di batteria disponibili dipendono dalla drum map selezionata. Se per la traccia non è selezionata alcuna drum map, vengono usati i nomi delle batterie GM (General MIDI).

**2.** Per trovare il giusto suono è possibile ascoltare il suono di batteria selezionato facendo clic sul pulsante **Preview Instrument D** corrispondente.

### **Inserire degli step di batteria**

#### PREREQUISITI

Quando si lavora con dei pattern di batteria, è molto utile riprodurre una sezione del progetto in loop mentre si inseriscono i diversi suoni. In tal modo è possibile ascoltare immediatamente il risultato che si ottiene.

#### PROCEDIMENTO

Per inserire uno step di batteria, fare clic nel campo dello step in cui si desidera aggiungere un beat.

Ad esempio, si potrebbe aggiungere un rullante su ciascun attacco di una corsia e una cassa su una seconda corsia.

#### **NOTA**

È anche possibile fare clic e trascinamento per inserire un intervallo continuo di step di batteria.

## **Rimuovere gli step**

#### PROCEDIMENTO

Per rimuovere uno step di batteria, fare semplicemente clic nuovamente sul campo corrispondente.

#### **NOTA**

Per rimuovere un intervallo di step di batteria, fare clic e trascinamento su di essi.

# **Impostazioni di velocity**

Quando si inserisce uno step di batteria, l'impostazione della velocity per quello step è determinata dal punto di clic: fare clic nella parte superiore di uno step per ottenere la velocity massima, nella sezione a metà per la velocity media e nella parte inferiore per avere il valore più basso di velocity. Nel display, le diverse impostazioni di velocity sono indicate da colori differenti.

- Per regolare nel dettaglio l'impostazione della velocity per uno step di batteria esistente, cliccarci sopra ed eseguire un trascinamento verso l'alto o verso il basso. Il valore di velocity attuale viene indicato numericamente mentre si esegue il trascinamento.
- Per regolare con precisione la velocity di un intervallo di step di batteria, fare clic sul primo step, trascinare verso l'alto o verso il basso per entrare in modalità modifica della velocity e quindi trascinare di lato e verso l'alto o verso il basso per modificare la velocity per tutti gli step.

Se si modifica la velocity per più step contemporaneamente, le differenze di velocity relative verranno mantenute il più a lungo possibile (finché viene raggiunto il valore minimo o massimo). La velocity per gli step verrà aumentata o diminuita dello stesso valore.

#### **NOTA**

Se si tiene premuto **Shift** durante il trascinamento verso l'alto o verso il basso, è possibile modificare la velocity per tutti gli step in una corsia.

Per creare un crescendo o un decrescendo per un intervallo di step di batteria esistente, tenere premuto **Alt/Opt** , fare clic sul primo step, trascinare verso l'alto o il basso e quindi trascinare verso sinistra o destra.

# **Operazioni di editing**

- Per spostare tutti gli step di batteria in una corsia, tenere premuto **Shift**, fare clic sulla corsia e trascinare verso sinistra o destra.
- Per invertire una corsia, cioè aggiungere dei suoni di batteria per tutti gli step che erano vuoti e rimuovere tutti gli step esistenti, tenere premuto **Alt/Opt** e trascinare il cursore del mouse al di fuori della corsia. Si possono in tal modo creare dei pattern ritmici inusuali.
- Per copiare il contenuto di una corsia in un'altra corsia, tenere premuto **Alt/Opt** , fare clic nella sezione a sinistra della corsia che si desidera copiare ed eseguire un trascinamento.

## **Gestione delle corsie**

- Per aggiungere una corsia, fare clic su **Add Instrument Lane nella** parte superiore della sezione delle corsie.
- Per rimuovere una corsia, fare clic sul pulsante **Remove Instrument Lane X** corrispondente nella sezione dei controlli all'estrema destra della corsia.
- Per modificare l'ordine delle corsie di batteria, fare clic sulla maniglia **di una corsia e** trascinarla in un'altra posizione.
- Per mettere in mute o in solo una corsia, fare clic sui rispettivi pulsanti a sinistra del display degli step.

#### <span id="page-261-0"></span>IMPORTANTE

Le operazioni con le corsie hanno sempre effetto su tutti i pattern dell'istanza corrente di **Beat Designer**.

### **Il menu Pattern Functions**

#### **Sposta verso sinistra**

Sposta tutti gli step del pattern corrente verso sinistra.

#### **Sposta verso destra**

Sposta tutti gli step del pattern corrente verso destra.

#### **Reverse**

Inverte il pattern, in modo che la riproduzione avvenga al contrario.

#### **Copia pattern**

Copia i pattern negli appunti. I pattern copiati possono essere incollati in un altro sotto-banco di un pattern oltre che direttamente nel progetto.

#### **Incolla pattern**

Consente di incollare un pattern completo, ad esempio in un altro sotto-banco di un pattern o in un'altra istanza di **Beat Designer**. Ciò risulta particolarmente utile se si desidera creare delle variazioni basate su dei pattern esistenti.

#### **Cancella il contenuto del pattern**

Reinizializza il pattern corrente.

#### **Inserisci pattern al cursore**

Crea una parte MIDI per il pattern corrente e la inserisce nella **Finestra progetto**, alla posizione del cursore di progetto.

#### **Inserisci sotto-banco al cursore**

Crea una parte MIDI per ciascun pattern utilizzato nel sotto-banco e le inserisce una dopo l'altra, a partire dal cursore di progetto.

#### **Inserisci pattern al localizzatore sinistro**

Crea una parte MIDI per il pattern corrente e la inserisce nella **Finestra progetto**, in corrispondenza della posizione del localizzatore sinistro.

#### **Inserisci sotto-banco al localizzatore sinistro**

Crea una parte MIDI per ciascun pattern utilizzato nel sotto-banco e inserisce le parti una dopo l'altra, a partire dal localizzatore sinistro.

#### **Riempi il loop col pattern**

Crea una parte MIDI per il pattern corrente e la inserisce nella **Finestra progetto** ogni volta che è necessario riempire l'area del loop corrente.

#### **NOTA**

Nella finestra di dialogo **Comandi da tastiera** è possibile impostare dei comandi da tastiera per le opzioni **Inserisci** e per il comando **Riempi il loop col pattern**. Le modalità di configurazione e di utilizzo dei comandi da tastiera sono descritte nel **Manuale Operativo**.

LINK CORRELATI [Conversione dei pattern in parti MIDI](#page-263-0) a pag. 264

# <span id="page-262-0"></span>**Swing**

Il parametro swing può essere utilizzato per creare un ritmo swing o shuffle. Consente inoltre di aggiungere un tocco più umano ai pattern di batteria, i quali potrebbero altrimenti risultare troppo statici.

La funzione Swing consente di spostare ogni secondo step di batteria per una corsia. Se viene usata una risoluzione degli step in terzine, verrà invece spostato ciascun terzo step.

Nella sezione inferiore-destra del pannello di **Beat Designer** si trovano due cursori swing. Grazie a questi cursori è possibile impostare due parametri swing e quindi passare da uno all'altro nel corso della riproduzione.

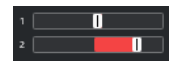

- Per ritardare ogni secondo o terzo step di batteria nel pattern, trascinare un cursore verso destra.
- Per fare in modo che uno step di batteria venga riprodotto prima nel pattern, trascinare un cursore verso sinistra.
- **Per passare da una impostazione swing all'altra, fare clic sui pulsanti Swing <b>and a** destra del display degli step.
- Per disattivare la funzione swing per una corsia, fare clic sul pulsante **Swing** selezionato.

### **Flam**

È possibile aggiungere dei flam, cioè dei brevi colpi di batteria secondari, eseguiti prima o dopo il pattern di batteria principale vero e proprio. È possibile aggiungere fino a tre flam per ciascuno step di un pattern.

Nella sezione inferiore-sinistra del pannello di **Beat Designer** è possibile definire le posizioni e i livelli per i flam che sono stati creati.

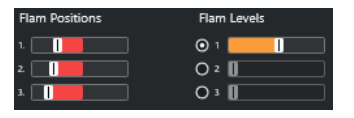

Il primo cursore **Flam Positions** specifica la posizione del flam per tutti gli step contenenti un singolo flam, il secondo cursore indica la posizione dei flam per tutti gli step contenenti due flam e il terzo cursore la posizione dei flam per tutti gli step che ne contengono tre.

### **Aggiunta dei flam**

PROCEDIMENTO

**1.** Fare clic nell'angolo inferiore sinistro dello step al quale si desidera aggiungere un flam. Quando si porta il mouse sullo step compaiono tre simboli "+". Fare clic su un simbolo "+" per aggiungere un flam.

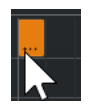

- **2.** Fare clic nuovamente per aggiungere il secondo e il terzo flam.
- **3.** Nella sezione inferiore sinistra del pannello di **Beat Designer**, regolare le impostazioni relative ai flam creati.

<span id="page-263-0"></span>Per aggiungere dei flam prima o dopo lo step di batteria, trascinare un cursore di posizione verso sinistra o verso destra.

Se si aggiungono dei flam precedentemente al primo step di batteria in un pattern, ciò viene indicato nel display da una freccia a sinistra di quello step. Facendo infatti partire la riproduzione dall'inizio regolare del pattern, quei flam non verrebbero riprodotti.

- Per impostare i valori di velocity per i flam, utilizzare i cursori verticali a destra dei cursori dei flam.
- **4.** Avviare la riproduzione per ascoltare i flam creati.

# **Compensazione delle corsie**

A destra del display degli step si trovano i cursori **Offset** per le corsie. Questi cursori consentono di aggiungere un valore di offset (compensazione) a tutti gli step di batteria di quella corsia.

PROCEDIMENTO

**1.** Trascinare verso sinistra un cursore per fare in modo che gli step di batteria partano leggermente in anticipo e verso destra per farli partire in ritardo.

La riproduzione ad esempio di una cassa o di un rullante con leggero anticipo, consente di aggiungere più urgenza alla batteria; al contrario, ritardando questi suoni si avrà un pattern di batteria più rilassato.

**2.** Si consiglia di sperimentare con le diverse impostazioni per trovare quella che meglio si adatta nel proprio progetto.

**NOTA** 

Questa funzione può anche essere utilizzata per correggere dei campioni di batteria non perfetti: se un suono di batteria ad esempio presenta un attacco leggermente in ritardo, modificare semplicemente il cursore **Offset** per quella corsia.

# **Utilizzo dei pattern di batteria nel progetto**

### **Conversione dei pattern in parti MIDI**

È possibile convertire i pattern di batteria creati in **Beat Designer** in una parte MIDI, trascinandoli nella **Finestra progetto**.

PROCEDIMENTO

- **1.** Impostare uno o più pattern dello stesso sotto-banco.
- **2.** Nella parte inferiore della finestra, fare clic su un pattern o un sotto-banco e trascinarli in una traccia MIDI o instrument nella **Finestra progetto**.
	- Se si trascina il pattern o un sotto-banco in un'area vuota della **Finestra progetto**, viene creata una nuova traccia MIDI. Questa sarà una copia esatta della traccia originale per la quale è stato aperto **Beat Designer**.

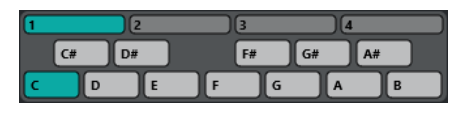

Display dei pattern

- <span id="page-264-0"></span>● Se si trascina un singolo pattern nella **Finestra progetto** viene creata una singola parte MIDI contenente i suoni di batteria del pattern.
- Se si trascina un sotto-banco nella **Finestra progetto** vengono create diverse parti MIDI (una per ciascun pattern utilizzato nel sotto-banco) e queste vengono inserite una dopo l'altra nel progetto.

#### IMPORTANTE

Vengono inseriti solamente i pattern utilizzati in un sottobanco. Se in un pattern non sono stati inseriti degli step di batteria, il pattern non viene convertito in una parte MIDI.

È anche possibile usare il menu **Pattern Functions** per inserire pattern o sottobanchi nel progetto.

#### IMPORTANTE

Una volta create in questo modo delle parti MIDI per i pattern di batteria, assicurarsi di disattivare **Beat Designer**, in modo da evitare la duplicazione delle batterie. **Beat Designer**  continua a suonare per tutto il tempo in cui è attivato.

Se si importano dei pattern che suonano prima del primo step (a causa dei flam o di valori di offset delle corsie), la parte MIDI viene estesa di conseguenza.

Le parti MIDI inserite possono ora essere modificate come di consueto nel progetto. È possibile ad esempio regolare con precisione le proprie impostazioni nell'**Editor delle percussioni**.

#### **NOTA**

Una volta che un pattern viene convertito in una parte MIDI, esso non può essere più aperto in **Beat Designer**.

LINK CORRELATI [Il menu Pattern Functions](#page-261-0) a pag. 262

### **Attivazione dei pattern**

Se si desidera avere la possibilità di modificare i propri pattern di batteria in **Beat Designer**  mentre si sta lavorando al progetto, è possibile attivare i pattern direttamente dal progetto stesso.

I pattern possono essere attivati in **Beat Designer** utilizzando gli eventi note-on. Può trattarsi di eventi in una traccia MIDI, oppure di eventi suonati dal vivo con una tastiera MIDI. Il pattern che verrà attivato dipende dall'altezza delle note MIDI. L'intervallo di attivazione è di quattro ottave, a partire da C1 (cioè da C1 a B4).

#### PROCEDIMENTO

- **1.** Aprire **Beat Designer** per una traccia.
- **2.** Attivare la funzione **Jump**.

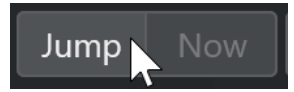

In questa modalità, un evento note-on MIDI attiva un nuovo pattern.

- <span id="page-265-0"></span>Per attivare i pattern utilizzando una parte MIDI contenente degli eventi trigger (di attivazione), è possibile specificare se i pattern verranno attivati immediatamente (nel momento in cui viene ricevuto l'evento) o alla misura successiva: attivare **Now** per attivare direttamente i pattern. Se l'opzione **Now** è disattivata, i pattern verranno attivati all'inizio della misura successiva nel progetto.
- Se si desidera attivare i pattern dal vivo tramite una tastiera MIDI, i nuovi pattern vengono sempre riprodotti quando viene raggiunta la misura successiva nel progetto. L'alternanza immediata produrrebbe sempre una interruzione non desiderata della riproduzione.
- **3.** Riprodurre il progetto e premere un tasto sulla propria tastiera MIDI per attivare il pattern successivo.

Il pattern verrà avviato alla linea di misura successiva.

**4.** Creare una parte MIDI e inserire le note alle posizioni del progetto in cui si vuole che i pattern vengano alternati.

A seconda della modalità **Jump** selezionata, il nuovo pattern viene riprodotto immediatamente oppure viene avviato all'inizio della misura successiva.

È anche possibile trascinare un pattern o un sottobanco nel progetto quando la modalità **Jump** è attivata, in modo da creare automaticamente delle parti MIDI contenenti gli eventi trigger.

#### **NOTA**

Quando si attiva un pattern che contiene un suono prima del primo step (a causa di flam o di offset delle corsie), viene tenuto in considerazione anche questo aspetto.

# **Chorder**

**Chorder** è un processore di accordi MIDI che consente di assegnare accordi completi a singoli tasti, in una moltitudine di variazioni. Questi possono quindi essere riprodotti dal vivo o usando delle note registrate in una traccia MIDI.

Sono disponibili tre modalità operative principali: **All Keys**, **One Octave** e **Global Key**. È possibile passare da una modalità all'altra usando il menu a tendina **Chord Trigger**.

Per ogni tasto è possibile registrare fino a 8 differenti accordi o variazioni sui cosiddetti layer.

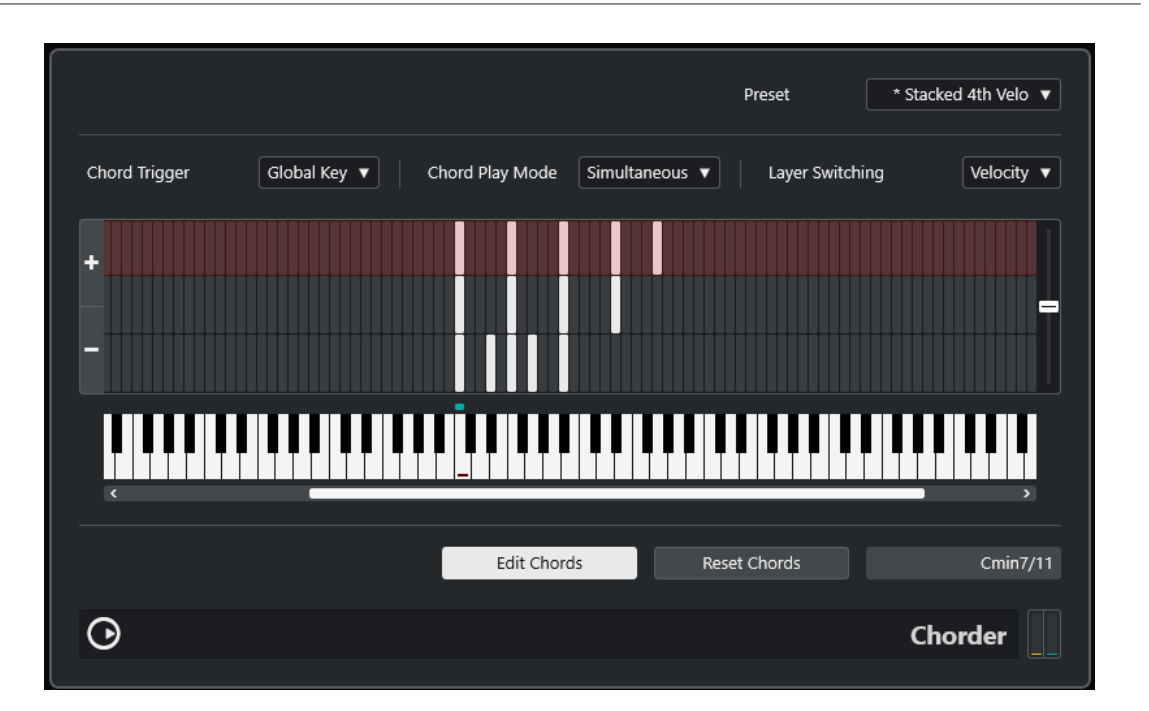

### **Modalità operative**

Nella sezione superiore-sinistra della finestra di **Chorder** è possibile scegliere un'opzione dal menu a tendina **Chord Trigger** per decidere quali tasti nel display a tastiera verranno usati per registrare i propri accordi.

#### **All Keys**

In questa modalità, è possibile assegnare gli accordi a ciascun tasto nel display a tastiera. Se si suona uno qualsiasi di questi tasti, si potranno sentire gli accordi assegnati.

#### **One Octave**

Questa modalità è simile alla modalità **All Keys**, ma consente di impostare gli accordi solamente per ciascun tasto di una singola ottava (perciò, fino a otto diversi accordi su dodici tasti). Se si suona una nota su una diversa ottava, si potrà sentire una versione trasportata degli accordi impostati per quel tasto.

#### **Global Key**

In questa modalità, è possibile impostare degli accordi per un singolo tasto. Questi accordi (che sono stati registrati sulla nota C3) vengono quindi riprodotti da tutti i tasti della tastiera, ma vengono trasportati in base alla nota suonata.

### **Corsia di indicazione degli accordi**

In cima al display a tastiera si trova una sottile corsia con un piccolo rettangolo per ciascun tasto che è possibile utilizzare per registrare un accordo. Questi rettangoli sono visualizzati in verde per tutti i tasti per i quali sono già stati assegnati degli accordi.

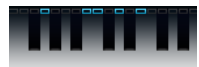

#### **NOTA**

In modalità **Global Key**, il tasto C3 è indicato in maniera speciale, poiché è l'unico tasto che viene utilizzato in questa modalità.

LINK CORRELATI [Utilizzo dei layer](#page-268-0) a pag. 269

# **Inserimento degli accordi**

PROCEDIMENTO

**1.** Attivare **Edit Chords** in fondo alla finestra di **Chorder**.

La corsia di indicazione degli accordi diventa rossa, a mostrare che è attiva.

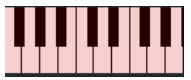

Il display a tastiera in modalità di modifica

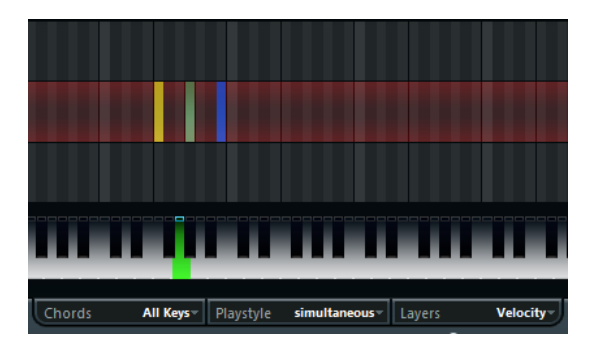

Il secondo layer in modalità di modifica

**2.** Selezionare il tasto al quale si desidera assegnare un accordo cliccandoci sopra nel display a tastiera, oppure premendo il tasto su una tastiera MIDI collegata.

La barra rossa si sposta ora nel primo layer, a indicare che si è pronti per registrare il primo accordo.

**NOTA** 

corretto.

In modalità **Global Key** non è necessario scegliere un tasto di trigger. Viene attivato automaticamente il primo layer.

- **3.** Suonare un accordo sulla tastiera MIDI e/o usare il mouse per inserire o modificare l'accordo nel display dei layer.
	- Tutte le note inserite vengono immediatamente visualizzate nel display di **Chorder**. Le note vengono visualizzate con colori differenti, a seconda dell'altezza.
	- Se si stanno inserendo degli accordi con una tastiera MIDI, **Chorder** apprenderà l'accordo al momento del rilascio di tutti i tasti della propria tastiera MIDI. Finché un tasto viene tenuto premuto, è possibile continuare a cercare l'accordo
	- Se viene visualizzato più di un layer, **Chorder** salterà automaticamente al layer successivo, in cui sarà possibile registrare un altro accordo.

Se tutti i layer per un tasto sono stati riempiti, la barra rossa tornerà verso il display a tastiera, in modo da poter scegliere un differente tasto di trigger (in modalità **Global Key**, la funzione **Edit Chords** è disattivata).

● Se si stanno inserendo degli accordi con il mouse, **Chorder** non salta automaticamente al layer successivo.

È possibile selezionare/deselezionare tutte le note che si desidera e successivamente fare clic su un altro layer per disattivare la funzione **Edit Chords** per continuare.

**4.** Ripetere i passaggi sopra con qualsiasi altro tasto si desidera utilizzare.

### <span id="page-268-0"></span>**Utilizzo dei layer**

Il menu a tendina **Layer Switching** che si trova in cima alla finestra consente di impostare delle variazioni per gli accordi nel display dei layer sopra la tastiera. Ciò funziona con tutte e tre le modalità e offre fino a otto variazioni per ciascun tasto assegnabile (perciò, fino a un massimo di 8 diversi accordi in modalità **Global Key**, 12 x 8 accordi in modalità **One Octave** e 128 x 8 accordi in modalità **All Keys**).

I diversi layer possono essere attivati tramite velocity o intervalli.

#### PROCEDIMENTO

- **1.** Dal menu a tendina **Layer Switching** scegliere una modalità:
	- Selezionare **Velocity** o **Interval** e utilizzare i pulsanti **Add Layer** e **Remove Layer** per specificare quante variazioni si intende utilizzare.
	- Scegliere l'opzione **Single** se si desidera impostare solamente un accordo per tasto.
- **2.** Inserire gli accordi.

#### RISULTATO

A questo punto è possibile suonare la tastiera e attivare le variazioni secondo la modalità layer switching selezionata.

LINK CORRELATI Modalità Layer Switching a pag. 269 [Layer vuoti](#page-269-0) a pag. 270

### **Modalità Layer Switching**

È possibile suonare la tastiera e attivare le variazioni secondo la modalità layer switching selezionata.

#### **Velocity**

In questa modalità, l'intero intervallo di velocity (da 1 a 127) è diviso in zone, in base al numero di layer che è stato specificato. Ad esempio, se si stanno utilizzando due variazioni, vengono utilizzate due zone di velocity: da 1 a 63 e da 64 a 127. Se si suona una nota con una velocity pari a 64 o maggiore, verrà attivato il secondo layer, mentre suonando una nota meno potente, verrà attivato il primo layer.

Il cursore **Velocity spread** a destra della finestra consente di modificare gli intervalli di velocity dei layer.

#### **Interval**

In questa modalità, **Chorder** suona un accordo alla volta. È possibile attivare un layer premendo 2 tasti sulla propria tastiera. Il tasto inferiore determina la nota base dell'accordo. Il numero del layer è determinato dalla differenza tra i due tasti. Per selezionare il layer 1, premere un tasto un semitono più in alto della nota base. Per il layer 2, premere un tasto due semitoni sopra, e così via.

#### **Single**

Selezionare questa modalità se si intende utilizzare solo un layer.

### <span id="page-269-0"></span>**Layer vuoti**

Se si inseriscono meno accordi rispetto al numero di layer disponibili per un tasto, quei layer vengono riempiti automaticamente quando si disattiva **Edit Chords**.

Si applicano le seguenti regole:

- I layer vuoti vengono riempiti dal basso verso l'alto.
- Se vi sono dei layer vuoti sotto il primo layer con un accordo, questi vengono riempiti dall'alto verso il basso.

Un esempio: se si ha una configurazione con 8 layer, e si inserisce l'accordo di C nel layer 3 e di G7 nel layer 7, si otterrà il seguente risultato: l'accordo di C nei layer da 1 a 6 e di G7 nei layer da 7 a 8.

### **Reinizializzazione dei layer**

PROCEDIMENTO

- **1.** Attivare **Edit Chords**.
- **2.** Selezionare un tasto trigger sul display della tastiera.
- **3.** Fare clic su **Reset Chords**.

#### RISULTATO

Vengono eliminate tutte le note nei diversi layer per il tasto trigger selezionato.

### **Chord Play Mode**

Dal menu a tendina **Chord Play Mode** è possibile scegliere uno dei sette diversi stili che determinano l'ordine in cui le note individuali degli accordi vengono riprodotte.

#### **Simultaneous**

In questa modalità tutte le note vengono riprodotte in contemporanea.

#### **Fast Up**

In questa modalità viene aggiunto un breve arpeggio, a partire dalla nota più bassa.

#### **Slow Up**

Simile all'opzione **Fast Up**, ma utilizza un arpeggio più lento.

#### **Fast Down**

Simile all'opzione **Fast Up**, ma inizia con la nota più alta.

#### **Slow Down**

Simile all'opzione **Slow Up**, ma inizia con la nota più alta.

#### **Fast Random**

In questa modalità le note vengono riprodotte in un ordine casuale che si modifica in maniera rapida.

#### **Slow Random**

Simile all'opzione **Fast Random**, ma i cambiamenti delle note avvengono in maniera più lenta.

# <span id="page-270-0"></span>**Compressor**

Questo compressore MIDI viene usato per livellare o espandere le differenze di velocity.

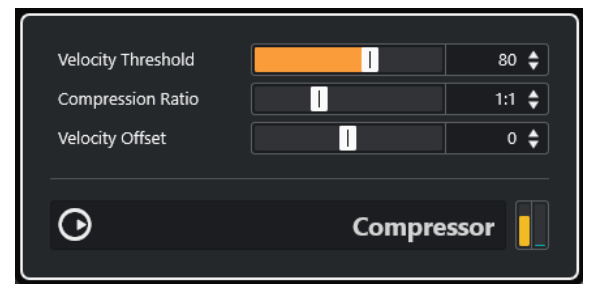

#### **Velocity Threshold**

Solo le note con velocity sopra questo valore verranno interessate dalla compressione/ espansione.

#### **Compression Ratio**

Definisce la quantità di compressione applicata ai valori di velocity che stanno al di sopra del livello di soglia impostato. Fattori superiori a 1:1 producono una compressione. Fattori inferiori a 1:1 generano un'espansione.

#### **Velocity Offset**

Aggiunge o sottrae un valore fisso alle/dalle velocity. Poiché l'intervallo massimo dei valori di velocity va da 0 a 127, è possibile utilizzare il parametro **Velocity Offset** a compensazione, mantenendo le velocity risultanti all'interno di questo intervallo. In genere, valori di **Velocity Offset** negativi vengono utilizzati per l'espansione, mentre valori positivi per la compressione.

# **Context Gate**

**Context Gate** consente di attivare/filtrare i dati MIDI in maniera selettiva.

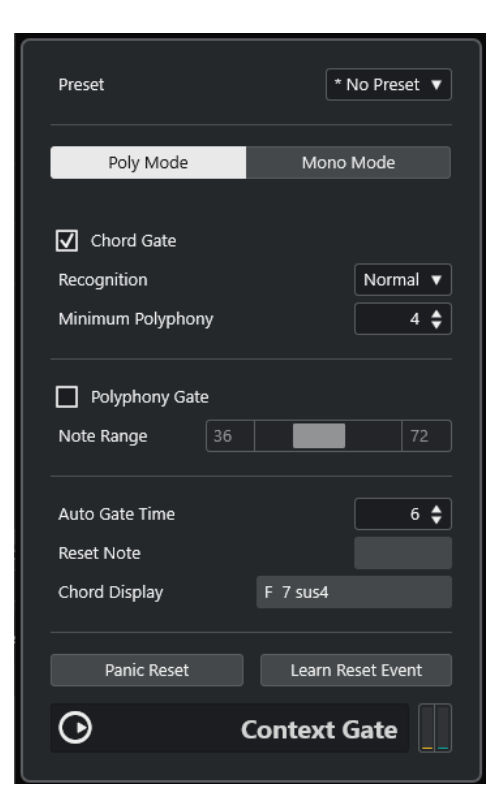

Questo effetto è caratterizzato da due modalità: in modalità **Poly Mode**, **Context Gate** riconosce specifici accordi che vengono suonati. In modalità **Mono Mode** vengono lasciate passare solamente specifiche note MIDI.

### **Poly Mode**

#### **Chord Gate**

Se il parametro **Chord Gate** è attivo, vengono lasciate passare solamente le note negli accordi riconosciuti. Sono disponibili due modalità **Recognition**: **Simple** e **Normal**.

- In modalità **Simple** vengono riconosciuti tutti gli accordi standard (maggiori/ minori/diminuiti/di settima maggiore ecc.).
- La modalità **Normal** tiene in considerazione un numero maggiore di tensioni.

Il campo valore **Minimum Polyphony** consente di specificare il numero minimo di note necessarie per aprire il gate.

#### **Polyphony Gate**

Consente di filtrare i dati MIDI in base al numero di tasti premuti entro un determinato intervallo. Questo parametro può essere usato in maniera indipendente o insieme alla funzione **Chord Gate**.

● I cursori **Note Range** consentono di impostare l'intervallo delle note. Solo le note che si trovano all'interno di questo intervallo verranno lasciate passare.

#### **Mono Mode**

#### **Velocity Gate**

Questo parametro può essere usato in maniera indipendente o insieme alla funzione **Channel Gate**. Le note vengono riprodotte fino a quando viene suonata un'altra nota all'interno dell'intervallo definito.

Le note al di sotto del valore soglia **Minimum Velocity** aprono il gate.

I cursori **Note Range** consentono di impostare l'intervallo delle note. Solo le note che si trovano all'interno di questo intervallo verranno lasciate passare.

#### **Channel Gate**

Se questa opzione è attivata, vengono lasciati passare solamente i singoli eventi nota del canale MIDI specificato. Questa funzione può essere utilizzata con i controller MIDI che sono in grado di inviare i dati MIDI su più canali contemporaneamente (ad esempio i controller per chitarra che possono inviare i dati per ciascuna corda su canali separati).

● È possibile impostare il parametro **Mono Channel** su un canale specifico (da **1** a **16**), o su **Any**, cioè con nessun canale che apre il gate.

#### **Auto Gate Time**

Se non è presente alcuna attività in ingresso, è possibile specificare il tempo dopo il quale vengono inviati dei messaggi note-off per le note attualmente in riproduzione.

#### **Panic Reset**

Invia un messaggio «All Notes Off» a tutti i canali in caso di note sospese.

#### **Learn Reset Event**

Quando questo parametro è attivato, è possibile specificare un evento reset trigger via MIDI. Ogni volta che questo evento MIDI specifico viene inviato, attiva un messaggio «All Notes Off». **Reset Note** mostra l'evento reset impostato. Una volta impostato l'evento reset, disattivare il pulsante **Learn Reset Event**.

LINK CORRELATI Casi di utilizzo a pag. 273

### **Casi di utilizzo**

### **Poly Mode**

In questa modalità si potrebbe usare **Context Gate** come accompagnamento durante una performance di chitarra dal vivo in cui si fa uso di uno strumento VST. Si può utilizzare a questo scopo un convertitore chitarra-MIDI, programmando ad esempio **Context Gate** per fare in modo che solo le note che fanno parte di un accordo a quattro note passino attraverso il gate. Durante la propria performance si suonerà quindi un accordo a quattro note ogni volta che si desidera attivare il VST instrument. Lo strumento suona finché viene raggiunto il valore **Auto Gate Time**, dopo il quale sfuma in uscita. Per delle performance più complete, questa funzione può essere combinata con un arpeggiatore, senza dover utilizzare pedali esterni per attivare l'effetto.

### **Mono Mode**

In questa modalità è possibile usare **Context Gate** per attivare delle variazioni con una drum machine/un VST instrument. Si può utilizzare a questo scopo un convertitore chitarra-MIDI: sarà così possibile filtrare il canale MIDI mediante la funzione Trasformazione dei dati in ingresso (opzionale) e programmare **Context Gate** in modo da permettere solamente a specifiche note sulla propria chitarra di oltrepassare il gate (ad esempio partendo dal dodicesimo capotasto). Quando si suona ora una di queste note, il comando di note-off non verrà inviato e la nota corrispondente suonerà finché la nota non verrà suonata nuovamente, finché una nuova nota viene fatta passare o fino al punto in cui viene raggiunto il valore **Auto Gate Time**. In questo modo è possibile attivare molti effetti diversi o note usando le note alte sulla propria chitarra senza dover usare uno strumento MIDI aggiuntivo.

# <span id="page-273-0"></span>**Density**

Questo pannello di controllo generico agisce sulla densità delle note che vengono suonate da o attraverso la traccia.

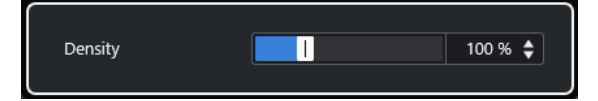

Se il parametro **Density** è impostato al 100%, non si ha alcun effetto sulle note. Con valori di **Density** al di sotto del 100%, le note vengono filtrate o messe in mute in maniera casuale. Con valori oltre il 100% vengono invece aggiunte in maniera casuale delle note che erano state suonate in precedenza.

# **MIDI Control**

Questo pannello di controllo generico consente di selezionare fino a 8 diversi tipi di controller MIDI e di regolarne i valori. Il plug-in può quindi essere utilizzato come un pannello di controllo per modificare il suono di uno strumento MIDI direttamente dalla propria applicazione host.

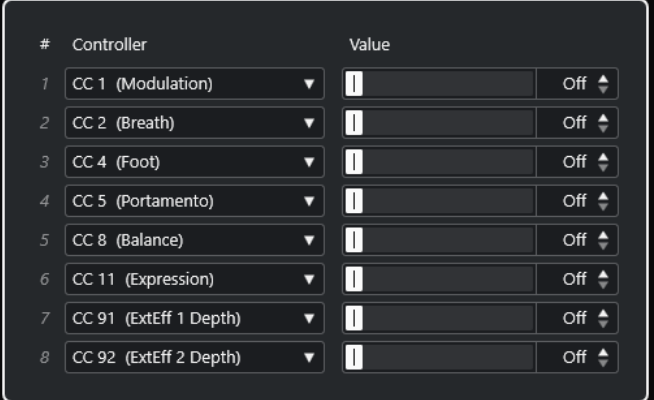

- Per selezionare un tipo di controller, usare i menu a tendina sulla destra.
- Per modificare il valore di un determinato tipo di controller, inserire un valore nel campo valori oppure fare clic nel campo valori e trascinare il cursore verso l'alto o verso il basso.
- Per disattivare un controller, digitare **Off** nel campo valori oppure fare clic nel campo valori e trascinare il cursore verso il basso fino a quando viene visualizzata la dicitura **Off**.

# **MIDI Echo**

Si tratta di un effetto di eco MIDI molto avanzato, in grado di generare note aggiuntive con eco, basate sulle note MIDI ricevute. L'effetto creato è simile a quello di un delay digitale, ma con in più anche una funzione di pitch shift MIDI e molto altro.

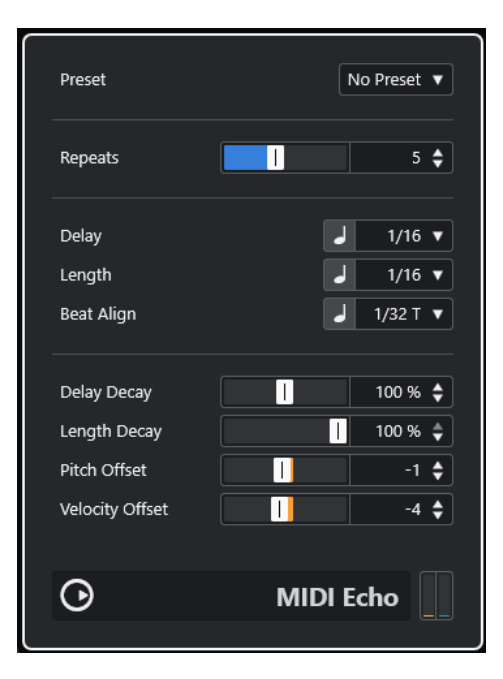

L'effetto non crea un'eco vero e propria, ma genera delle note MIDI che produrranno infine il suono nel sintetizzatore.

#### **Repeats**

Il numero di echi (da 1 a 12) per ciascuna nota in entrata.

#### **Delay**

Le note vengono ripetute in base a questo valore. Il pulsante a sinistra del menu a tendina consente di alternare valori nota e tick PPQ. In tal modo è possibile individuare in maniera molto semplice valori di delay ritmicamente rilevanti; si possono comunque provare delle regolazioni sperimentali.

#### **Length**

Determina la durata delle note dell'eco. Può essere identica alla durata delle note originali (il parametro impostato al suo valore più basso) oppure può avere la durata specificata manualmente. Il pulsante a sinistra del menu a tendina consente di alternare valori nota e tick PPQ.

#### **NOTA**

La durata può anche venire influenzata dal parametro **Length Decay**.

#### **Beat Align**

Nel corso della riproduzione, questo parametro quantizza la posizione della prima nota dell'eco. Il pulsante a sinistra del menu a tendina consente di alternare valori nota e tick PPQ.

Impostando questo parametro su 1/8, ad esempio, si fa in modo che la prima nota dell'eco suonerà alla prima posizione dell'ottavo dopo la nota originale.

#### NOTA

Il tempo dell'eco può anche venire influenzato dal parametro **Delay Decay**.

#### **NOTA**

In modalità live, questo parametro non ha alcun effetto, dato che la prima eco verrà sempre suonata insieme all'evento nota stesso.

Il parametri relativi al tempo e alla posizione (**Delay**, **Length** e **Beat Align**) possono essere impostati in tick PPQ. Ogni nota da un quarto è costituita da 480 tick. I parametri consentono di scorrere tra i valori ritmicamente rilevanti. La tabella che segue visualizza i valori nota più comuni e i numeri di tick corrispondenti.

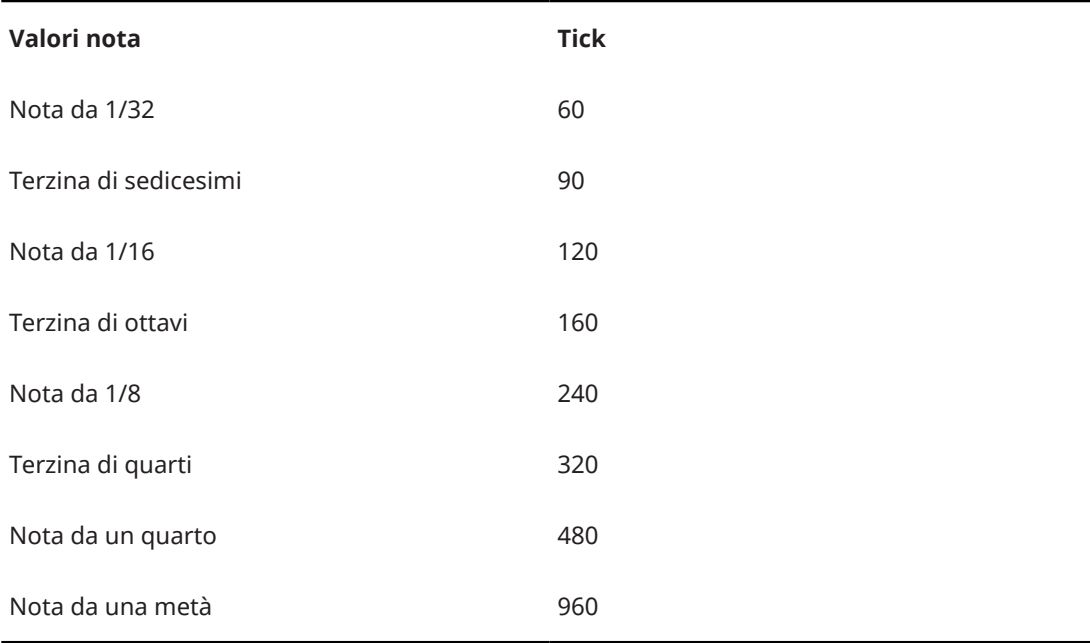

#### **Delay Decay**

Regola il modo in cui il tempo dell'eco si modifica con ciascuna successiva ripetizione. Il valore viene impostato in percentuale.

- Quando è impostato al 100%, il tempo dell'eco sarà lo stesso per tutte le ripetizioni.
- Se si porta il valore oltre il 100%, le note dell'eco suoneranno con intervalli gradualmente più lunghi (cioè l'eco diventerà più lenta).
- Se si riduce il valore al di sotto del 100%, le note dell'eco diventeranno gradualmente più veloci, come il suono di una bouncing ball.

#### **Length Decay**

Definisce il modo in cui la lunghezza delle note dell'eco si modifica in ciascuna successiva ripetizione. Maggiore è il valore, più lunghe saranno le note dell'eco.

#### **Pitch Offset**

Se si imposta questo parametro su un valore diverso da 0, l'altezza delle note dell'eco verrà incrementata o ridotta, in modo che ciascuna nota successiva avrà un'altezza maggiore o minore di quella precedente. Il valore viene impostato in semitoni.

Ad esempio, impostandolo su -2, la prima nota dell'eco avrà un'altezza di due semitoni inferiore rispetto alla nota originale, la seconda nota dell'eco avrà un'altezza di due semitoni inferiore rispetto alla prima nota dell'eco e così via.

#### <span id="page-276-0"></span>**Velocity Offset**

Consente di incrementare o ridurre i valori di velocity per ciascuna ripetizione, in modo che il volume dell'eco sfumi o aumenti gradualmente (sempre che il suono utilizzato sia sensibile alla velocity).

# **MIDI Modifiers**

Questo plug-in è essenzialmente un duplicato della sezione **Parametri MIDI** dell'**Inspector**. Può essere utile ad esempio se si ha bisogno di un'impostazione **Casuale** o **Intervallo**  supplementare.

#### **NOTA**

Per una descrizione delle impostazioni dei parametri MIDI, fare riferimento al documento separato **Manuale operativo**.

L'effetto **MIDI Modifiers** include anche la funzione **Scale Transpose** aggiuntiva che non è disponibile tra i parametri delle tracce.

#### **Scale Transpose**

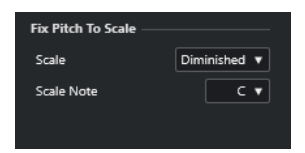

Consente di trasportare ciascuna nota MIDI in entrata, in modo da farla coincidere con una scala musicale selezionata. La scala viene specificata selezionando un tasto (C, C#, D, ecc.) e un tipo di scala (maggiore, melodica o armonica minore, blues, ecc.).

● Per disattivare la funzione **Trasposizione Scala**, selezionare **Nessuna scala** dal menu a tendina **Scala**.

## **MIDI Monitor**

Questo plug-in consente di monitorare gli eventi MIDI in entrata.

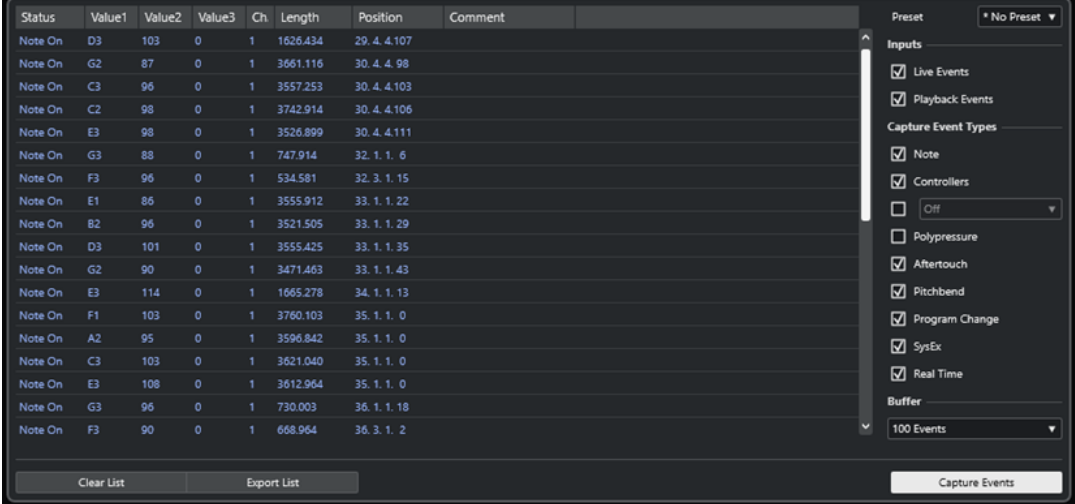

<span id="page-277-0"></span>È possibile decidere se analizzare gli eventi suonati in tempo reale o gli eventi riprodotti, oltre a definire il tipo di dati MIDI da monitorare. Questo plug-in può essere ad esempio utilizzato per verificare gli eventi MIDI che vengono generati da una traccia MIDI, oppure per trovare eventi sospetti, come ad esempio note con velocity pari a 0, che determinate periferiche potrebbero non essere in grado di interpretare come eventi di note-off.

#### **Elenco degli eventi MIDI**

Visualizza una serie di informazioni dettagliate sugli eventi MIDI catturati.

#### **Inputs**

Consente di scegliere se monitorare gli eventi live o gli eventi riprodotti.

#### **Capture Event Types**

Consente di scegliere quali tipi di eventi MIDI catturare. Se si seleziona **Controller**, è anche possibile definire il tipo di controller da monitorare.

#### **Buffer**

Definisce il numero massimo di eventi che vengono tenuti nell'elenco degli eventi monitorati. Una volta che l'elenco è pieno, le voci meno recenti vengono eliminate al ricevimento di nuovi eventi.

#### **NOTA**

Maggiore di è la dimensione del buffer, superiore è la potenza di calcolo richiesta.

#### **Clear List**

Cancella l'elenco degli eventi MIDI catturati.

#### **Export List**

Consente di esportare i dati di monitoraggio sotto forma di un semplice file di testo.

#### **Capture Events**

Avvia/arresta il monitoraggio degli eventi MIDI.

# **Micro Tuner**

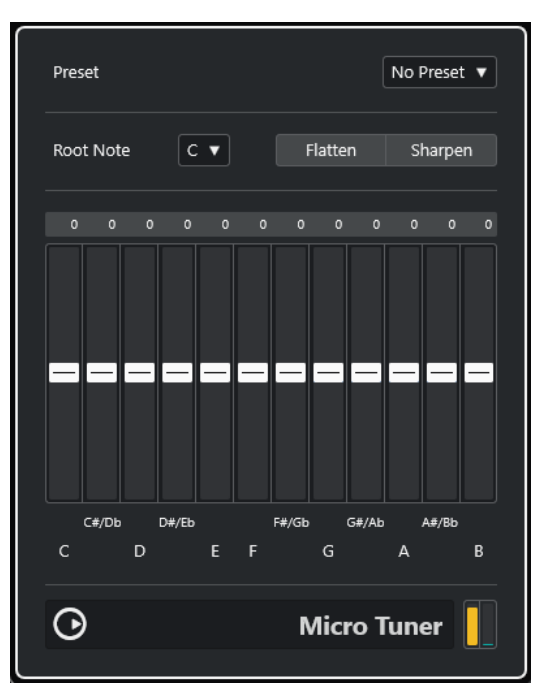

<span id="page-278-0"></span>Il plug-in **Micro Tuner** consente di impostare un diverso schema di accordatura per uno strumento, attraverso la desintonizzazione di ciascuna nota.

- Ciascun cursore di desintonizzazione corrisponde a una nota in un'ottava (come indicato dal display a tastiera). Modificare un campo Detune per aumentare o ridurre l'intonazione di quel tasto, in cent (centesimi di semitono).
- È possibile impostare la tonalità fondamentale che viene utilizzata come riferimento per la desintonizzazione.
- Tenendo premuto **Alt/Opt** è possibile regolare tutti i tasti dello stesso quantitativo.

**Micro Tuner** contiene numerosi preset che includono diverse scale di micro-accordatura classiche e sperimentali.

# **Note to CC**

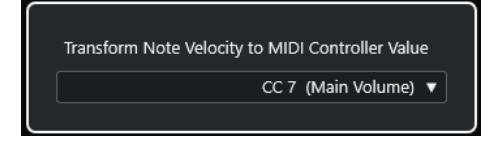

Questo effetto genera un evento controller MIDI continuo per ciascuna nota MIDI in entrata. Il valore dell'evento controller corrisponde alla velocity della nota MIDI, che viene quindi usata per controllare il controller MIDI selezionato (per impostazione predefinita CC 7, Main Volume). Per la fine di ciascuna nota, viene inviato un evento controller con valore 0. Le note MIDI in entrata rimangono inalterate durante il passaggio attraverso l'effetto.

La funzione di questo plug-in è quella di generare un effetto gate. Ciò significa che le note che vengono suonate controllano qualcos'altro. Ad esempio, se viene selezionato il controller **Main Volume** (CC 7), le note con bassa velocity ridurranno il volume nello strumento MIDI, mentre le note con velocity elevata lo faranno aumentare.

#### IMPORTANTE

Un evento controller viene inviato ogni volta che viene suonata una nuova nota. Se vengono suonate contemporaneamente note alte e basse, potrebbero generarsi dei risultati piuttosto confusi. L'effetto **Note to CC** è pertanto più adatto per le tracce monofoniche.

# **Quantizer**

Questo effetto consente di applicare una quantizzazione in tempo reale. Ciò rende più semplice sperimentare diverse impostazioni in fase di creazione di groove e ritmi.

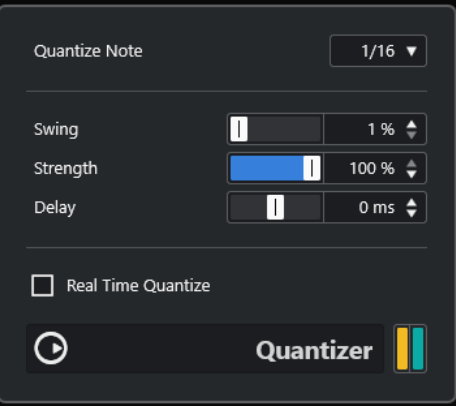

<span id="page-279-0"></span>La quantizzazione è una funzione che modifica il timing delle note, spostandole lungo una griglia di quantizzazione. Tale griglia potrebbe ad esempio essere costituita da note da un sedicesimo: in tal caso tutte le note assumono perfettamente il timing delle note da un sedicesimo.

#### **NOTA**

La funzione di **Quantizzazione** principale in Nuendo è descritta nel **Manuale Operativo**.

#### **Quantize Note**

Determina il valore nota sul quale si basa la griglia di quantizzazione. Sono disponibili note regolari, terzine e note col punto. Ad esempio, 16 significa note regolari da un sedicesimo, mentre 8T significa terzine da un ottavo.

#### **Swing**

Consente di spostare (offset) ogni seconda posizione in griglia, creando un andamento ritmico swing o shuffle. Il valore è in percentuale – più alto viene impostato, più verso destra viene spostata ciascuna posizione della griglia.

#### **Strength**

Determina quanto vicino alla griglia di quantizzazione debbano essere spostate le note. Se questo parametro è impostato al 100%, tutte le note verranno forzate verso la più vicina posizione in griglia. Se si riduce il valore, il timing diventa sempre meno preciso.

#### **Delay**

Imposta il tempo del delay in millisecondi. Questo delay può essere automatizzato.

#### **Real Time Quantize**

Durante la modalità live, questa opzione può essere utilizzata per modificare il timing delle note che vengono suonate, in modo che queste si adattino alla griglia di quantizzazione.

### **StepDesigner**

**StepDesigner** è un sequencer di pattern MIDI in grado di inviare note MIDI e dati dei controller aggiuntivi, in base a un pattern definito.

#### **NOTA**

**StepDesigner** non utilizza i dati MIDI in ingresso, tranne i dati di automazione, come ad esempio delle modifiche dei pattern che sono state registrate.

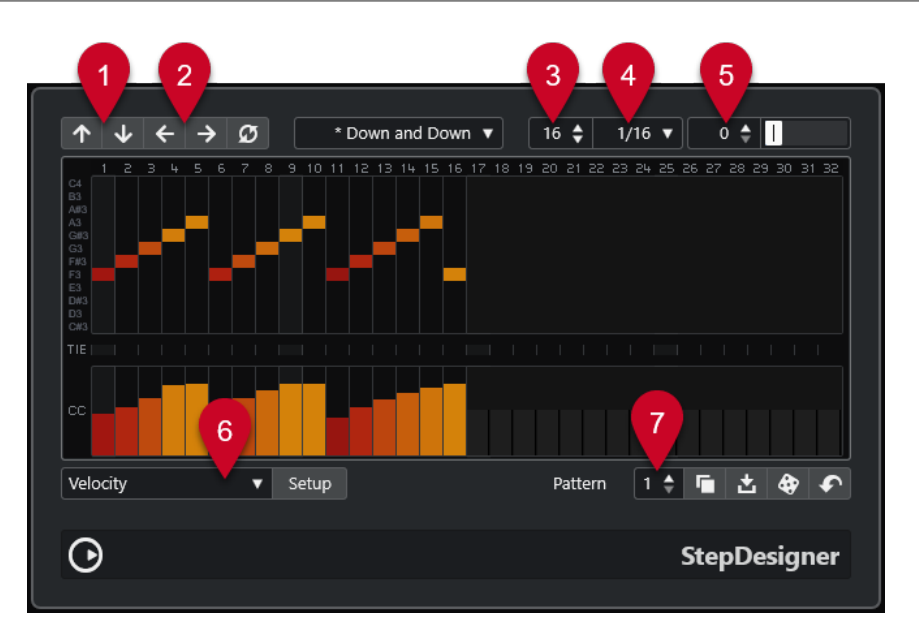

- **1 Shift Octave Up**/**Shift Octave Down** sposta il pattern selezionato in su o in giù di una o più ottave.
- **2 Shift Steps Left**/**Shift Steps Right** sposta gli step del pattern selezionato a sinistra o a destra.
- **3 Number of Steps** imposta il numero di step per il pattern selezionato.
- **4 Step Size** imposta la dimensione degli step per il pattern selezionato.
- **5 Swing** imposta la quantità di swing per il pattern selezionato.
- **6 Controller** consente di selezionare un parametro da modificare nella sezione **CC** del display dei controller.
- **7 Pattern** consente di selezionare un pattern.

## **Creazione di un pattern di base**

#### PROCEDIMENTO

**1.** Selezionare un pattern dal selettore dei **Pattern**.

NOTA

Ciascuna istanza di **StepDesigner** può contenere fino a 200 pattern differenti.

**2.** Utilizzare il parametro **Step Size** per specificare la risoluzione del pattern.

**NOTA** 

Questa impostazione determina la lunghezza degli step.

- **3.** Specificare il numero di step nel pattern mediante l'impostazione **Number of Steps**. Il numero massimo di step consentito è 32. Ad esempio, impostando **Step Size** su 16 e **Number of Steps** su 32 si crea un pattern a due misure con step di note da un sedicesimo.
- **4.** Fare clic nel display delle note per inserire le note.

È possibile inserire le note in uno qualsiasi dei 32 step, ma **StepDesigner** riprodurrà solamente il numero di step impostato tramite il parametro **Step Size**.

Il display copre un'ottava (come indicato dall'elenco delle altezze delle note sulla sinistra). È possibile scorrere l'ottava visualizzata verso l'alto o verso il basso, facendo clic

nell'elenco delle altezze delle note ed eseguendo un trascinamento verso l'alto o verso il basso.

Per rimuovere una nota da un pattern, cliccarci sopra nuovamente.

**NOTA** 

Ciascuno step può contenere solamente una nota; **StepDesigner** è infatti uno strumento monofonico.

RISULTATO

Quando ora si avvia la riproduzione nell'applicazione host, il pattern verrà riprodotto, inviando le note MIDI all'uscita e al canale MIDI della traccia (oppure, se **StepDesigner** è attivo come effetto in mandata, all'uscita e al canale MIDI della mandata nell'**Inspector**).

# **Aggiunta delle curve dei controller**

#### PROCEDIMENTO

- **1.** Aprire il menu a tendina **Controller** e selezionare un controller. La selezione viene visualizzata nella sezione **CC** del display dei controller.
- **2.** Fare clic nel display dei controller per disegnare degli eventi.

Gli eventi controller MIDI vengono inviati durante la riproduzione, insieme alle note.

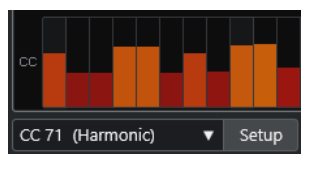

**NOTA** 

Se si trascina un evento controller completamente verso il basso, non verranno inviati valori dei controller su quello step.

### **Configurare il menu dei controller**

È possibile selezionare due tipi di controller (filter cutoff, resonance, volume, etc.) che si desidera siano disponibili nel menu a tendina **Controller**.

PROCEDIMENTO

- **1.** Fare clic su **Setup**.
- **2.** Selezionare i due controller che si desidera aggiungere nel menu a tendina **Controller**, quindi fare clic su **OK**.

**NOTA** 

Questa selezione è globale, si applica cioè a tutti i pattern.

# **Regolare il parametro Step Length**

● Per rendere più brevi le note, selezionare **Gate** nel menu a tendina **Controller** e abbassare le barre nel display dei controller.

Se una barra viene impostata sul suo valore massimo, la nota corrispondente avrà la lunghezza totale dello step.

Per rendere più lunghe le note è possibile legare due note tra loro. Per fare ciò, inserire due note e attivare **TIE** per la seconda nota.

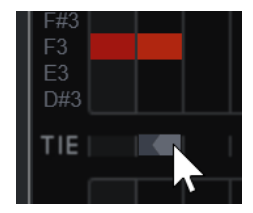

Se due note sono legate, la seconda nota non verrà attivata; viene invece allungata la nota precedente. Alla seconda nota viene assegnata la stessa altezza della prima. È possibile aggiungere più note e legarle insieme nello stesso modo, creando note più lunghe.

## **Altre funzioni con i pattern**

#### **Shift Octave Up/Shift Octave Down**

Sposta l'intero pattern verso l'alto o verso il basso, in step di un'ottava.

#### **Shift Steps Left/Shift Steps Right**

Sposta il pattern di uno step verso sinistra o destra.

#### **Reverse**

Inverte il pattern, in modo che la riproduzione avvenga al contrario.

#### **Copy Pattern/Paste Pattern**

Consente di copiare il pattern corrente e incollarlo in un'altra posizione (nella stessa istanza di **StepDesigner** o in un'altra).

#### **Reset Pattern**

Reinizializza il pattern, rimuovendo tutte le note e azzerando i valori dei controller.

#### **Random Pattern**

Genera un pattern casuale.

#### **Swing**

Ritarda tutti i secondi step, creando un feel swing o shuffle. Il valore è in percentuale – più alto viene impostato, più verso destra viene spostato ciascuno step.

#### **Preset**

Consente di caricare/salvare dei preset per l'effetto.

#### **NOTA**

Un preset salvato contiene tutti e 200 i pattern di **StepDesigner**.

## **Automatizzazione dei cambi di pattern**

È possibile creare fino a 200 diversi pattern in ciascuna istanza di **StepDesigner**.

In genere, si ha necessità che la selezione dei pattern cambi nel corso del progetto. Per fare ciò, si può automatizzare il selettore dei pattern, sia in tempo reale, attivando la funzione **Scrittura** 

<span id="page-283-0"></span>dell'automazione e passando da un pattern all'altro durante la riproduzione, sia disegnando la traccia di automazione per la traccia MIDI.

#### **NOTA**

È anche possibile premere un tasto sulla propria tastiera MIDI per cambiare pattern. Per fare ciò, è necessario impostare **StepDesigner** come effetto in insert per una traccia MIDI abilitata alla registrazione. Premere C1 per selezionare il pattern 1, C#1 per selezionare il pattern 2, D1 per selezionare il pattern 3, D#1 per selezionare il pattern 4 e così via. È possibile registrare i cambi come eventi nota in una traccia MIDI.

#### PROCEDIMENTO

- **1.** Selezionare una traccia MIDI o crearne una nuova e attivare **StepDesigner** come effetto in insert.
- **2.** Configurare diversi pattern.
- **3.** Avviare la registrazione e premere i tasti sulla propria tastiera per selezionare i pattern corrispondenti.

I cambi di pattern verranno registrati sulla traccia MIDI.

**4.** Arrestare la registrazione e riprodurre la traccia MIDI.

#### RISULTATO

Si potranno ora sentire i cambi di pattern registrati.

**NOTA** 

È possibile automatizzare solamente i primi 92 pattern.

# **Transformer**

**Transformer** è una versione in tempo reale dell'**Editor logico**. Con questo plug-in è possibile eseguire al volo operazioni di processamento MIDI molto potenti, senza andare ad agire direttamente sugli eventi MIDI veri e propri nella traccia.

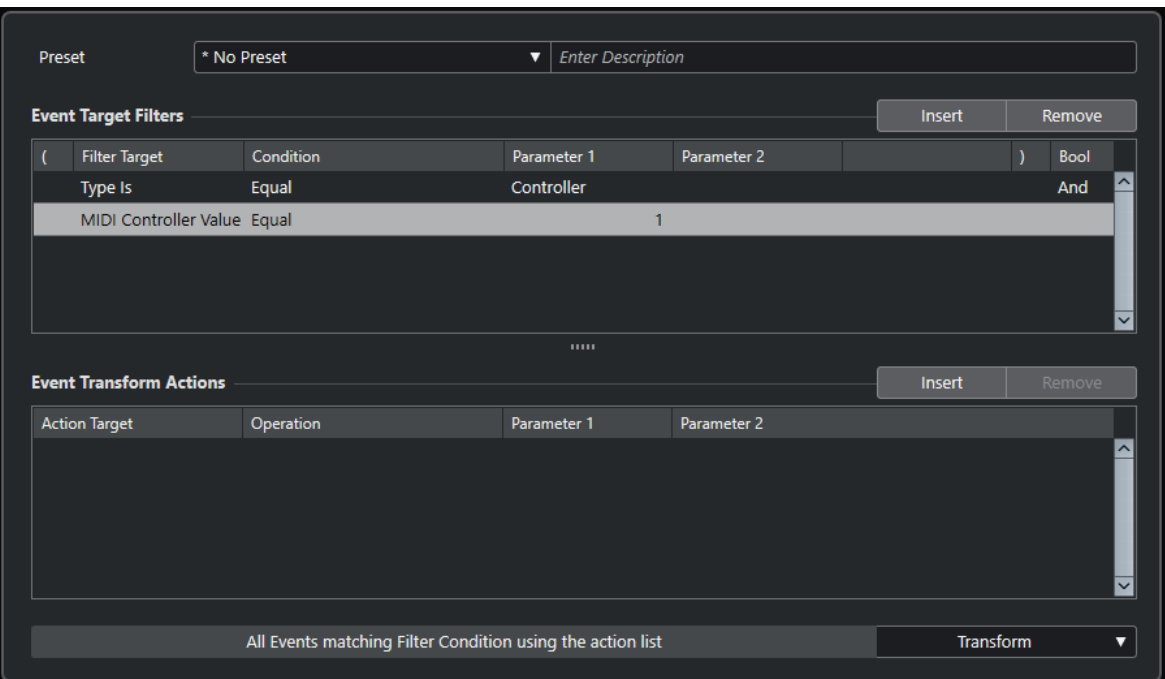

L'**Editor logico** la funzione **Trasformazione dei dati in ingresso della traccia** e la funzione **Trasformazione dei dati in ingresso del progetto** sono descritti nel **Manuale Operativo**.

# **Indice analitico**

### **A**

Ambisonics VST AmbiConverter [4](#page-3-0) VST AmbiDecoder [222](#page-221-0) AmpSimulator [57](#page-56-0) Analizzatori SuperVision [4](#page-3-0) Anymix Pro [210](#page-209-0) Arpache 5 [253](#page-252-0) Arpache SX [255](#page-254-0) Auto LFO [258](#page-257-0) AutoPan [139](#page-138-0)

### **B**

Bass Manager [223](#page-222-0) Beat Designer [259](#page-258-0) BitCrusher [57](#page-56-0) Black Valve [84](#page-83-0) Brickwall Limiter [84](#page-83-0)

## **C**

Chopper [141](#page-140-0) Chorder [266](#page-265-0) Chorus [142](#page-141-0) Cloner [143](#page-142-0) Compressor [86](#page-85-0) Compressori Black Valve [84](#page-83-0) Compressor [86](#page-85-0) Compressor (MIDI) [271](#page-270-0) DeEsser [87](#page-86-0) Maximizer [95](#page-94-0) MultibandCompressor [98](#page-97-0) Squasher [106](#page-105-0) Tube Compressor [110](#page-109-0) Vintage Compressor [111](#page-110-0) VoxComp [112](#page-111-0) VSTDynamics [113](#page-112-0) Context Gate [271](#page-270-0) CurveEQ [117](#page-116-0)

## **D**

DaTube [58](#page-57-0) DeEsser [87](#page-86-0) Delay Cloner [143](#page-142-0) ModMachine [37](#page-36-0) MonoDelay [40](#page-39-0) MultiTap Delay [41](#page-40-0) PingPongDelay [54](#page-53-0) Delay *(continuazione)* Quadrafuzz v2 [63](#page-62-0) StereoDelay [55](#page-54-0) Density [274](#page-273-0) Distortion [59](#page-58-0) Distroyer [60](#page-59-0) Dithering Lin One Dither [138](#page-137-0) DJ-EQ [117](#page-116-0) Doppler [172](#page-171-0) DualFilter [130](#page-129-0)

### **E**

Effetti chopper AutoPan [139](#page-138-0) Chopper [141](#page-140-0) Effetti chorus Chorus [142](#page-141-0) StudioChorus [164](#page-163-0) Effetti di filtro DualFilter [130](#page-129-0) MorphFilter [130](#page-129-0) PostFilter [132](#page-131-0) StepFilter [134](#page-133-0) ToneBooster [136](#page-135-0) WahWah [137](#page-136-0) Effetti di modulazione AutoPan [139](#page-138-0) Chopper [141](#page-140-0) Chorus [142](#page-141-0) Cloner [143](#page-142-0) Flanger [144](#page-143-0) FX Modulator [146](#page-145-0) Metalizer [157](#page-156-0) Phaser [158](#page-157-0) RingModulator [159](#page-158-0) Rotary [161](#page-160-0) StudioChorus [164](#page-163-0) Tranceformer [165](#page-164-0) Tremolo [166](#page-165-0) Vibrato [167](#page-166-0) Effetti di riverbero REVelation [193](#page-192-0) REVerence [196](#page-195-0) RoomWorks [206](#page-205-0) RoomWorks SE [209](#page-208-0) Effetti di saturazione DaTube [58](#page-57-0) Magneto II [62](#page-61-0) Quadrafuzz v2 [63](#page-62-0) Effetti ducking [86](#page-85-0), [98](#page-97-0) Envelope shaper EnvelopeShaper [90](#page-89-0)

Envelope Shaper MultibandEnvelopeShaper [101](#page-100-0) EQ-M5 [119](#page-118-0) EQ-P1A [118](#page-117-0) Equalizzatori CurveEQ [117](#page-116-0) DJ-EQ [117](#page-116-0) EQ-M5 [119](#page-118-0) EQ-P1A [118](#page-117-0) Frequency 2 [119](#page-118-0) GEQ-10 [126](#page-125-0) GEQ-30 [126](#page-125-0) StudioEQ [128](#page-127-0) Expander Expander [91](#page-90-0) MultibandExpander [102](#page-101-0)

### **F**

Flanger [144](#page-143-0) Frequency 2 [119](#page-118-0) FX Modulator [146](#page-145-0)

## **G**

Gate Gate [92](#page-91-0) Quadrafuzz v2 [63](#page-62-0) VSTDynamics [113](#page-112-0) GEQ-10 [126](#page-125-0) GEQ-30 [126](#page-125-0) Grungelizer [62](#page-61-0)

### **H**

Headphones Match [230](#page-229-0)

### **I**

Imager [219](#page-218-0) Indicatori di livello SuperVision [4](#page-3-0)

### **L**

Limiter [94](#page-93-0) Brickwall Limiter [84](#page-83-0) Limiter [94](#page-93-0) Maximizer [95](#page-94-0) Raiser [105](#page-104-0) VSTDynamics [113](#page-112-0) Lin One Dither [138](#page-137-0) LoopMash FX [168](#page-167-0)

### **M**

Magneto II [62](#page-61-0) MatrixDecoder [224](#page-223-0) MatrixEncoder [224](#page-223-0) Maximizer [95](#page-94-0) Metalizer [157](#page-156-0) Micro Tuner [278](#page-277-0)

MIDI Control [274](#page-273-0) MIDI Echo [274](#page-273-0) MIDI Modifiers [277](#page-276-0) MIDI Monitor [277](#page-276-0) MidiGate [96](#page-95-0) Mix6to2 [227](#page-226-0) Mix8to2 [228](#page-227-0) MixConvert V6 [221](#page-220-0) MixerDelay [229](#page-228-0) ModMachine [37](#page-36-0) MonoDelay [40](#page-39-0) MonoToStereo [221](#page-220-0) MorphFilter [130](#page-129-0) MultibandCompressor [98](#page-97-0) MultibandEnvelopeShaper [101](#page-100-0) MultibandExpander [102](#page-101-0) MultiTap Delay [41](#page-40-0)

## **N**

Note to CC [279](#page-278-0)

## **O**

Octaver [178](#page-177-0)

### **P**

Phaser [158](#page-157-0) PingPongDelay [54](#page-53-0) Pitch Correct [178](#page-177-0) PitchDriver [181](#page-180-0) Post processamento TonalMatch [189](#page-188-0) VoiceSeparator [192](#page-191-0) PostFilter [132](#page-131-0)

# **Q**

Quadrafuzz v2 [63](#page-62-0) Quantizer [279](#page-278-0)

### **R**

Raiser [105](#page-104-0) Randomizer [170](#page-169-0) Renderer for Dolby Atmos [221](#page-220-0) REVelation [193](#page-192-0) REVerence [196](#page-195-0) RingModulator [159](#page-158-0) Ripristino TonalMatch [189](#page-188-0) VoiceSeparator [192](#page-191-0) RoomWorks [206](#page-205-0) RoomWorks SE [209](#page-208-0) Rotary [161](#page-160-0)

### **S**

Simulazione di amplificatori AmpSimulator [57](#page-56-0) Quadrafuzz v2 [63](#page-62-0)

287 Nuendo 13.0.10 Simulazione di amplificatori *(continuazione)* VST Amp Rack [68](#page-67-0) VST Bass Amp [75](#page-74-0) SMPTEGenerator [231](#page-230-0) SoftClipper [67](#page-66-0) Squasher [106](#page-105-0) StepDesigner [280](#page-279-0) StepFilter [134](#page-133-0) StereoDelay [55](#page-54-0) StereoEnhancer [222](#page-221-0) Strumenti di lavoro Headphones Match [230](#page-229-0) SMPTEGenerator [231](#page-230-0) SuperVision [4](#page-3-0) TestGenerator [233](#page-232-0) StudioChorus [164](#page-163-0) StudioEQ [128](#page-127-0) SuperVision [4](#page-3-0)

### **T**

TestGenerator [233](#page-232-0) TonalMatch [189](#page-188-0) Pannello Sound References [191](#page-190-0) Processamento degli eventi di destinazione [190](#page-189-0) ToneBooster [136](#page-135-0) Tools Tuner [235](#page-234-0) Tranceformer [165](#page-164-0) Transformer [284](#page-283-0) Tremolo [166](#page-165-0) Tube Compressor [110](#page-109-0) Tuner [235](#page-234-0)

### **V**

Vibrato [167](#page-166-0) Vintage Compressor [111](#page-110-0) VocalChain [237](#page-236-0) Vocoder [181](#page-180-0) VoiceDesigner [186](#page-185-0) VoiceSeparator [192](#page-191-0) VoxComp [112](#page-111-0) VST AmbiConverter [4](#page-3-0) VST AmbiDecoder [222](#page-221-0) VST Amp Rack [68](#page-67-0) VST Bass Amp [75](#page-74-0) VST Connect CUE Mix [167](#page-166-0) VST Connect SE [168](#page-167-0) VST MultiPanner [222](#page-221-0) VSTDynamics [113](#page-112-0)

### **W**

WahWah [137](#page-136-0)